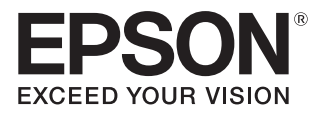

# Uživatelská příručka

# **EH-TW5650 EH-TW5600 EH-TW5400**

Home Projector

# <span id="page-1-0"></span>Použití každé příručky

Uspořádání příruček pro tento projektoru viz obrázek níže.

#### Bezpečnostní pokyny/Příručka pro podporu a servis

Obsahuje informace o bezpečném použití projektoru, příručku pro podporu a servis, kontrolní seznamy pro řešení problémů atd. Před použitím projektoru dbejte na přečtení této příručky.

### Uživatelská příručka (tato příručka)

Obsahuje informace o nastavení či základních operacích před použitím projektoru, použití nabídky Konfigurace, o způsobu řešení problémů a provádění běžné údržby.

#### Úvodní příručka

Obsahuje informace o postupech pro nastavení projektoru. Přečtěte jako první.

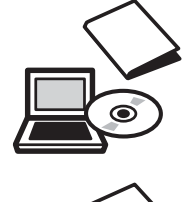

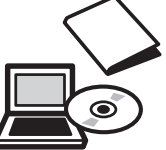

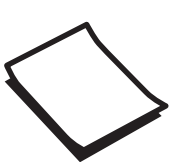

# <span id="page-2-0"></span>Notace používaná v této příručce

#### Bezpečnostní značky

Dokumentace a projektor používají grafické symboly se znázorněním, jak projektor bezpečně používat. Symboly a jejich významy jsou uvedeny dále. Porozumějte těmto symbolům a respektujte je, aby nedošlo ke zranění osob či škodě na majetku.

### Varování

Tento symbol označuje informaci, jejíž ignorování může způsobit zranění nebo dokonce smrt kvůli nesprávnému zacházení.

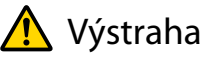

Tento symbol označuje informaci, jejíž ignorování může způsobit zranění nebo fyzické poškození kvůli nesprávnému zacházení.

#### Značky s obecnými informacemi

#### Upozornění

Označuje postupy, jež mohou způsobit poškození či výskyt závad.

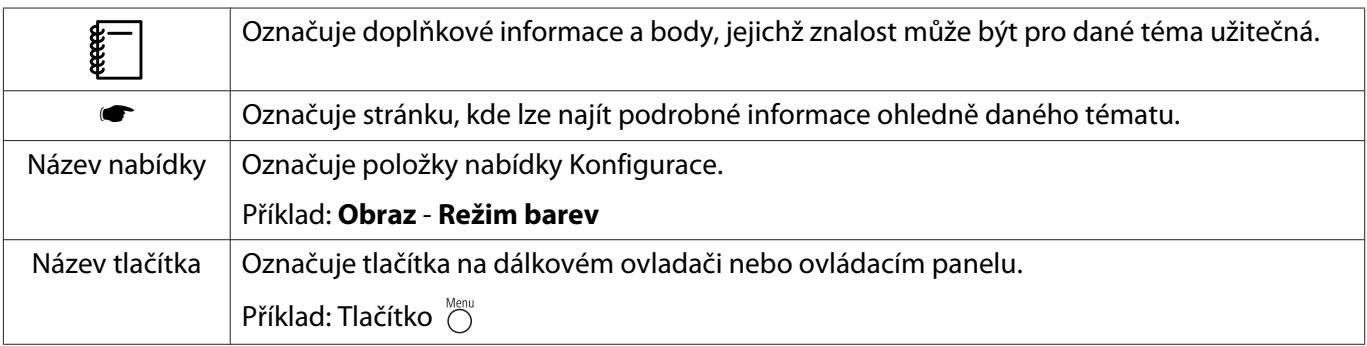

#### O použití "tohoto výrobku" nebo "tohoto projektoru"

Hlavní jednotka projektoru, dodané položky nebo volitelné příslušenství mohou být také nazývány frází "tento výrobek" či "tento projektor".

# **Uspořádání a notace příručky**

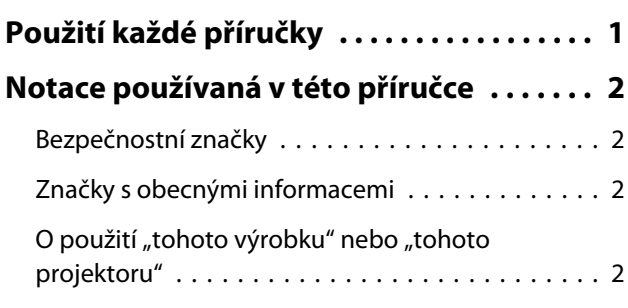

## **Úvod**

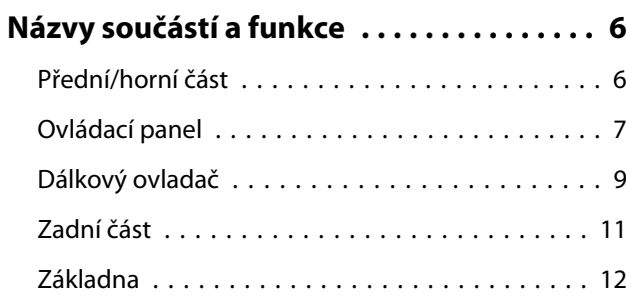

## **Příprava**

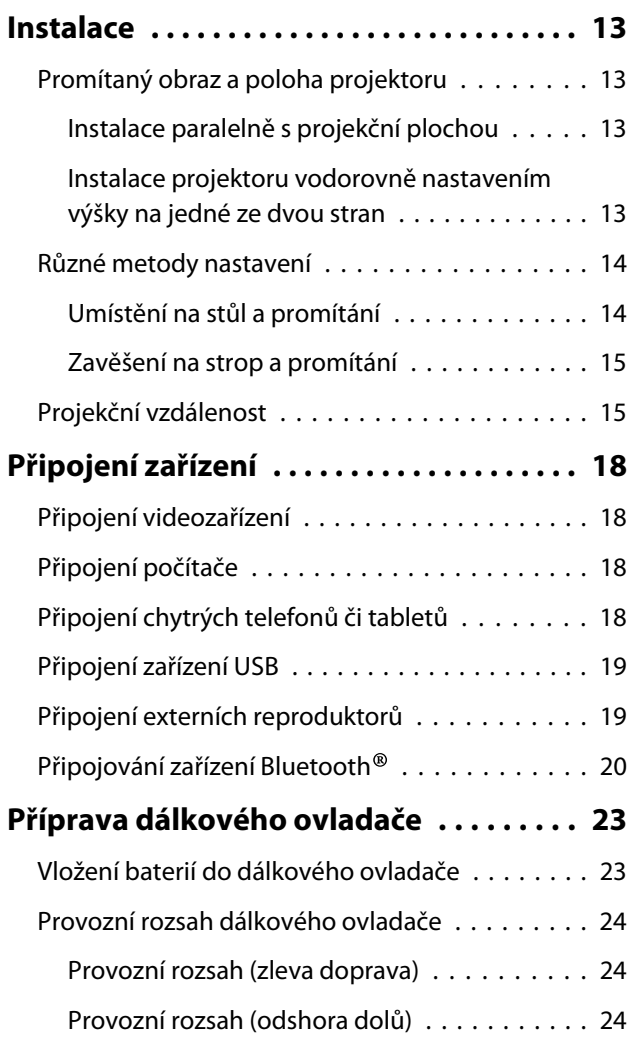

# **Základní obsluha**

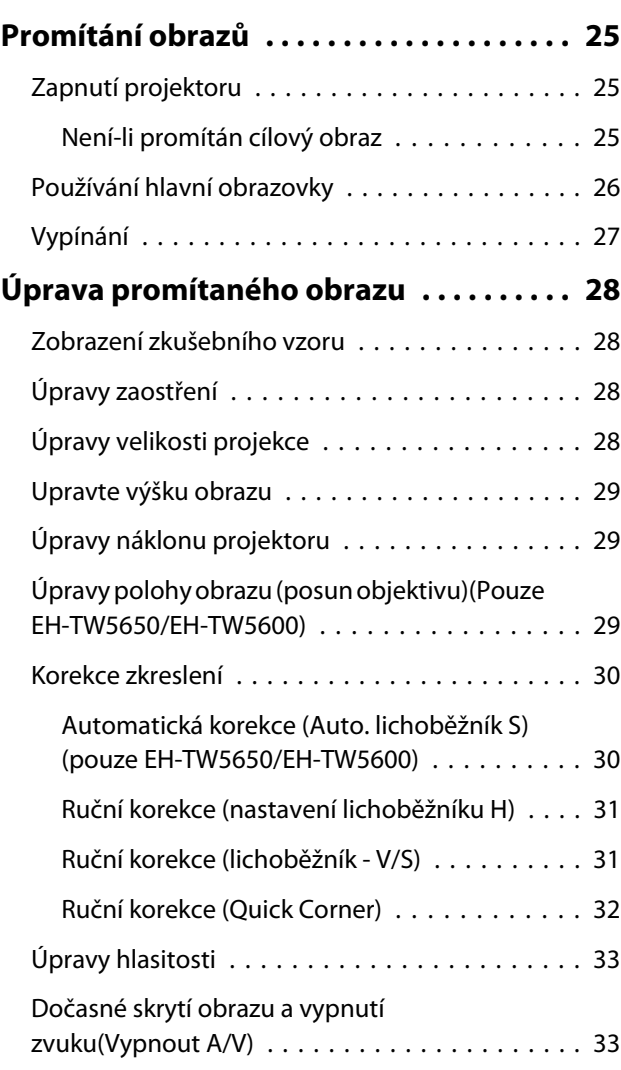

# **Úpravy obrazu**

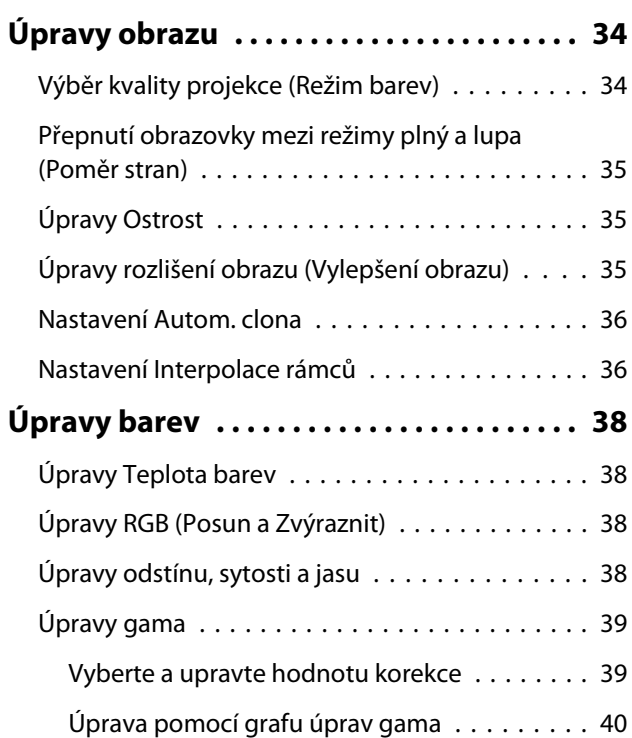

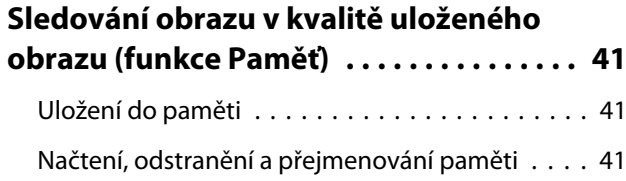

### **Užitečné funkce**

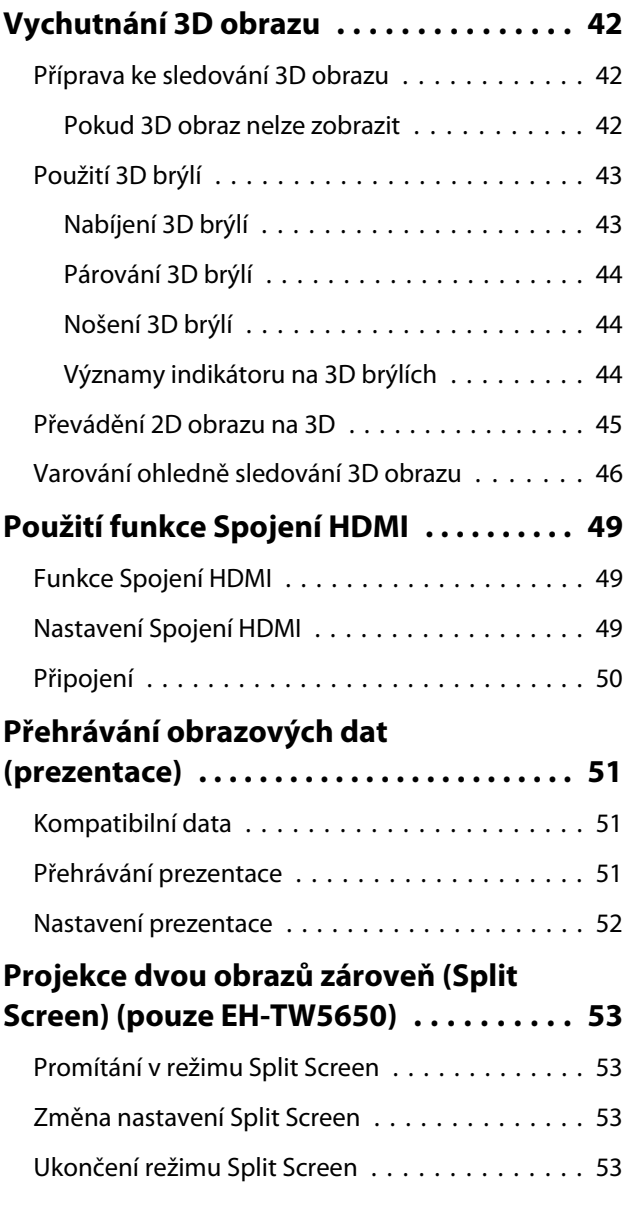

# **Používání projektoru v síti (pouze EH-TW5650)**

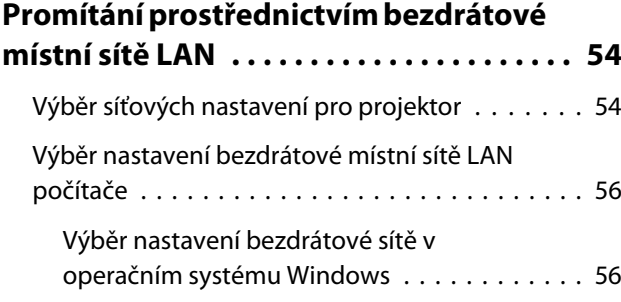

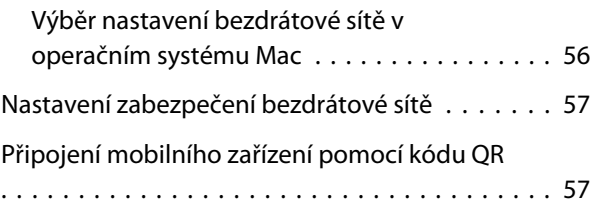

#### **[Promítání v režimu Screen Mirroring](#page-59-0)**

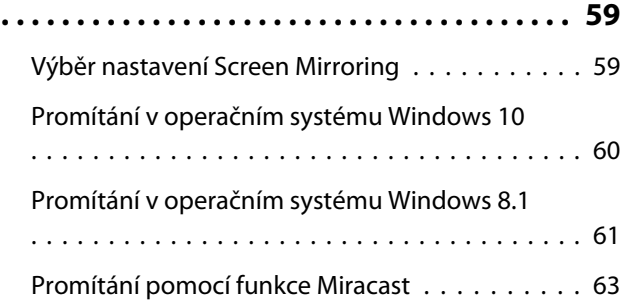

## **Nabídka Konfigurace**

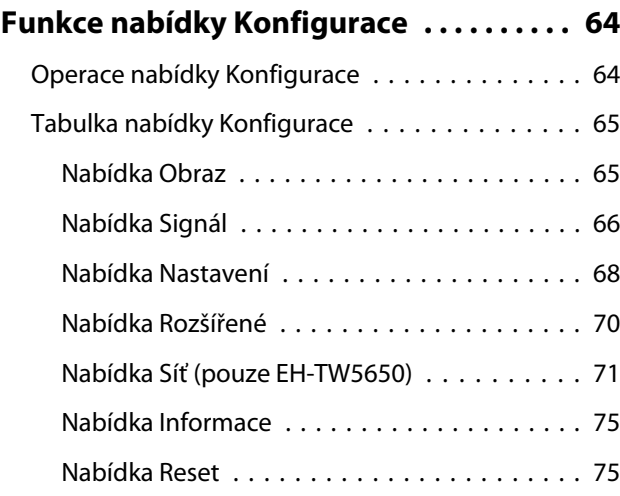

# **Odstraňování problémů**

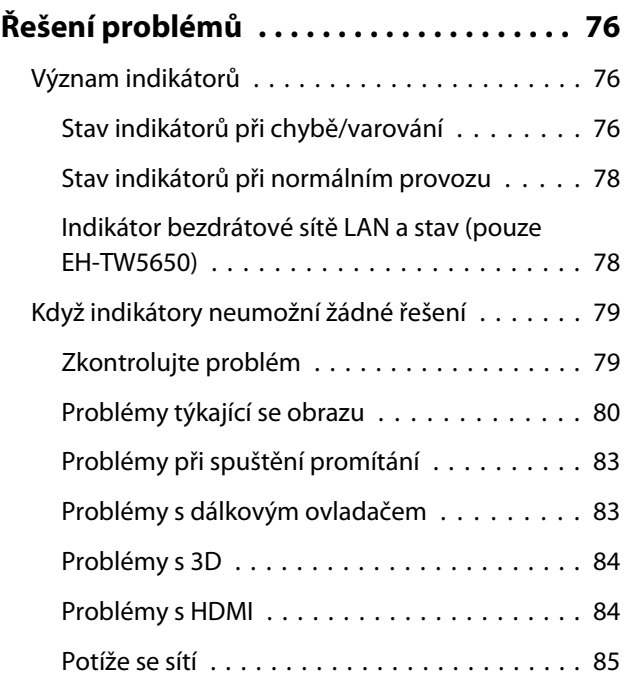

×

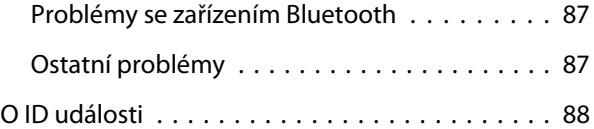

# **Údržba**

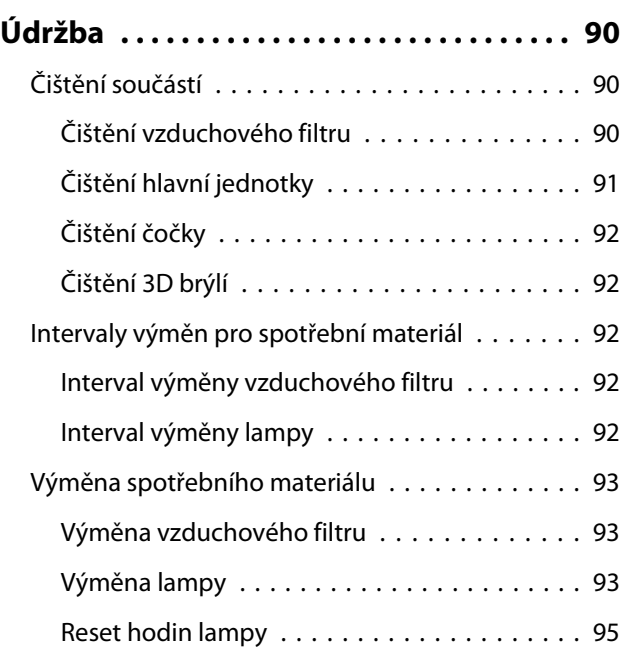

# **Dodatek**

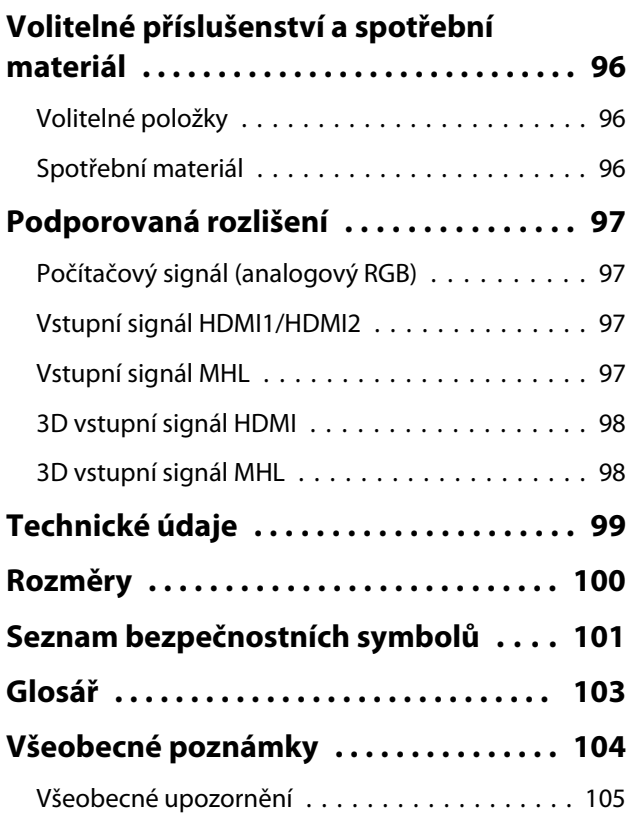

# <span id="page-6-0"></span>**ONÁZVY součástí a funkce**

# Přední/horní část

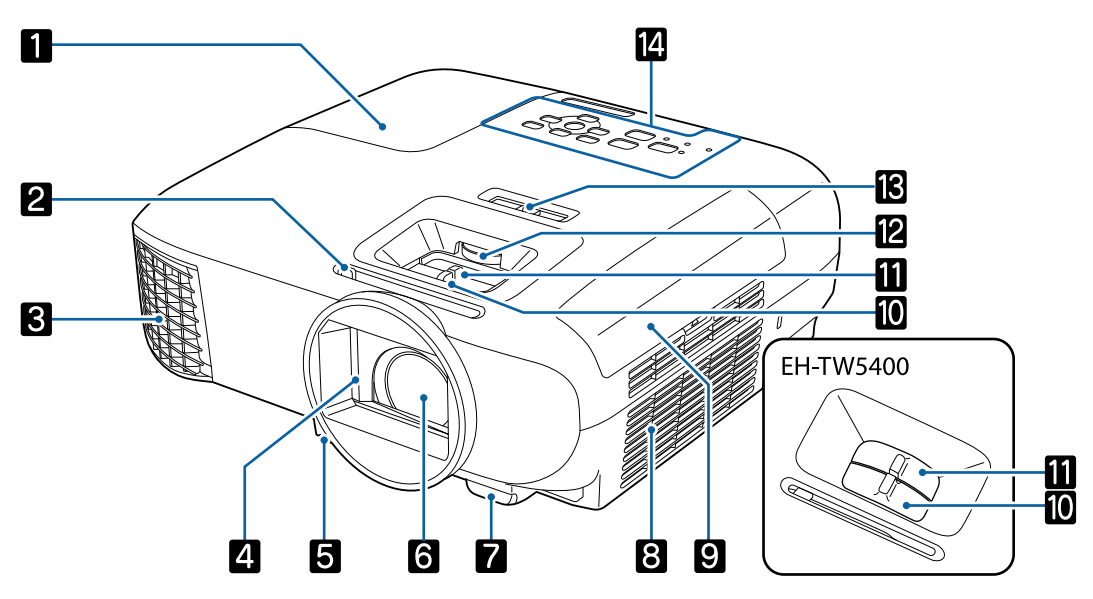

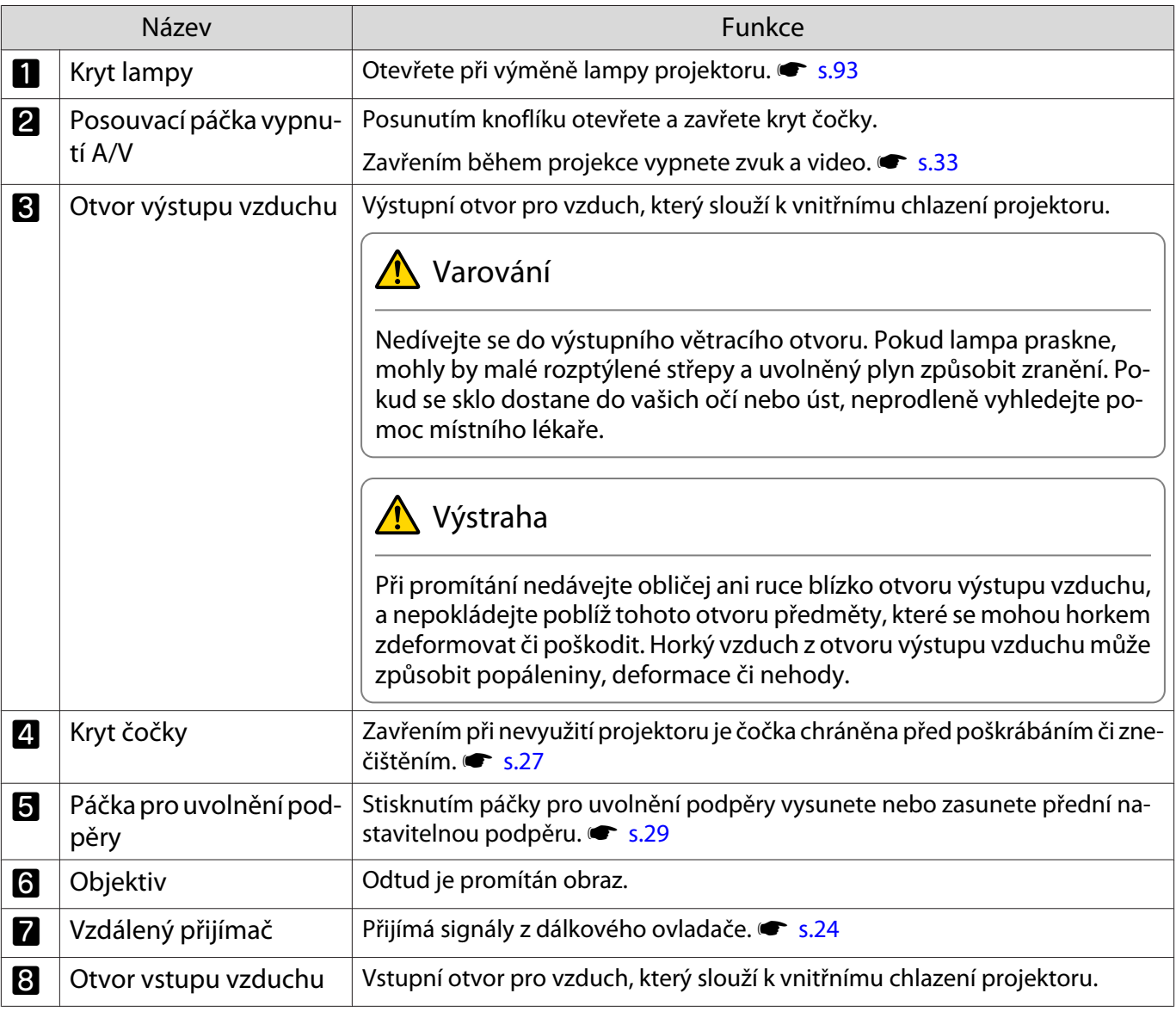

<span id="page-7-0"></span>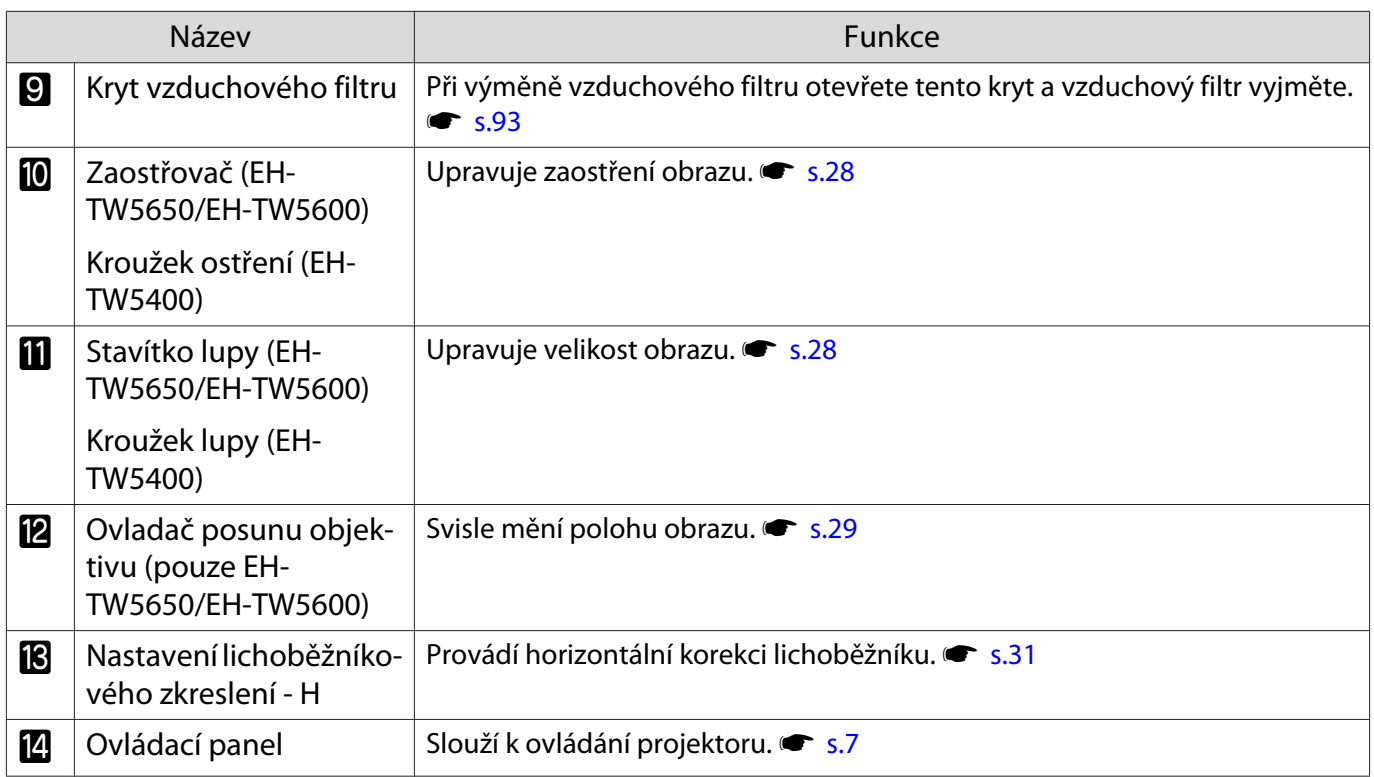

# Ovládací panel

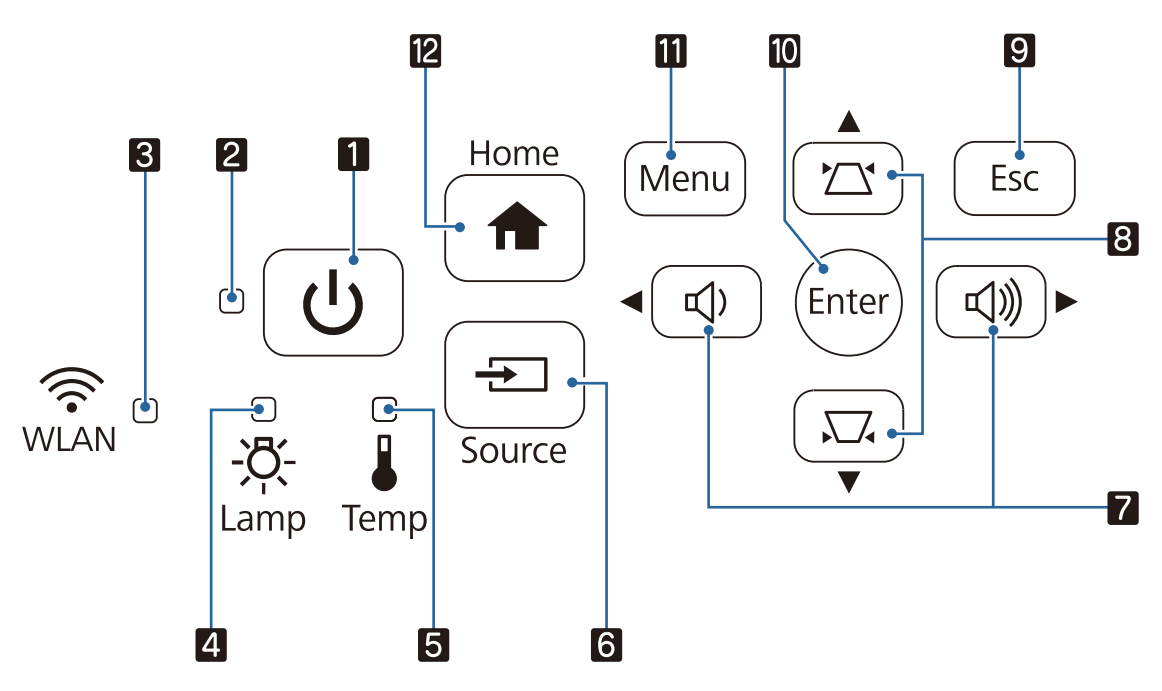

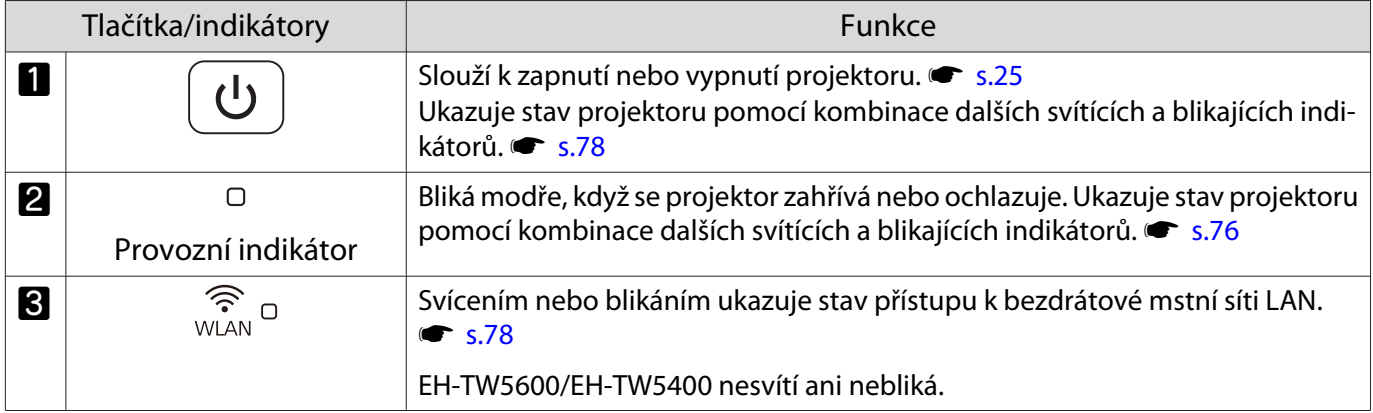

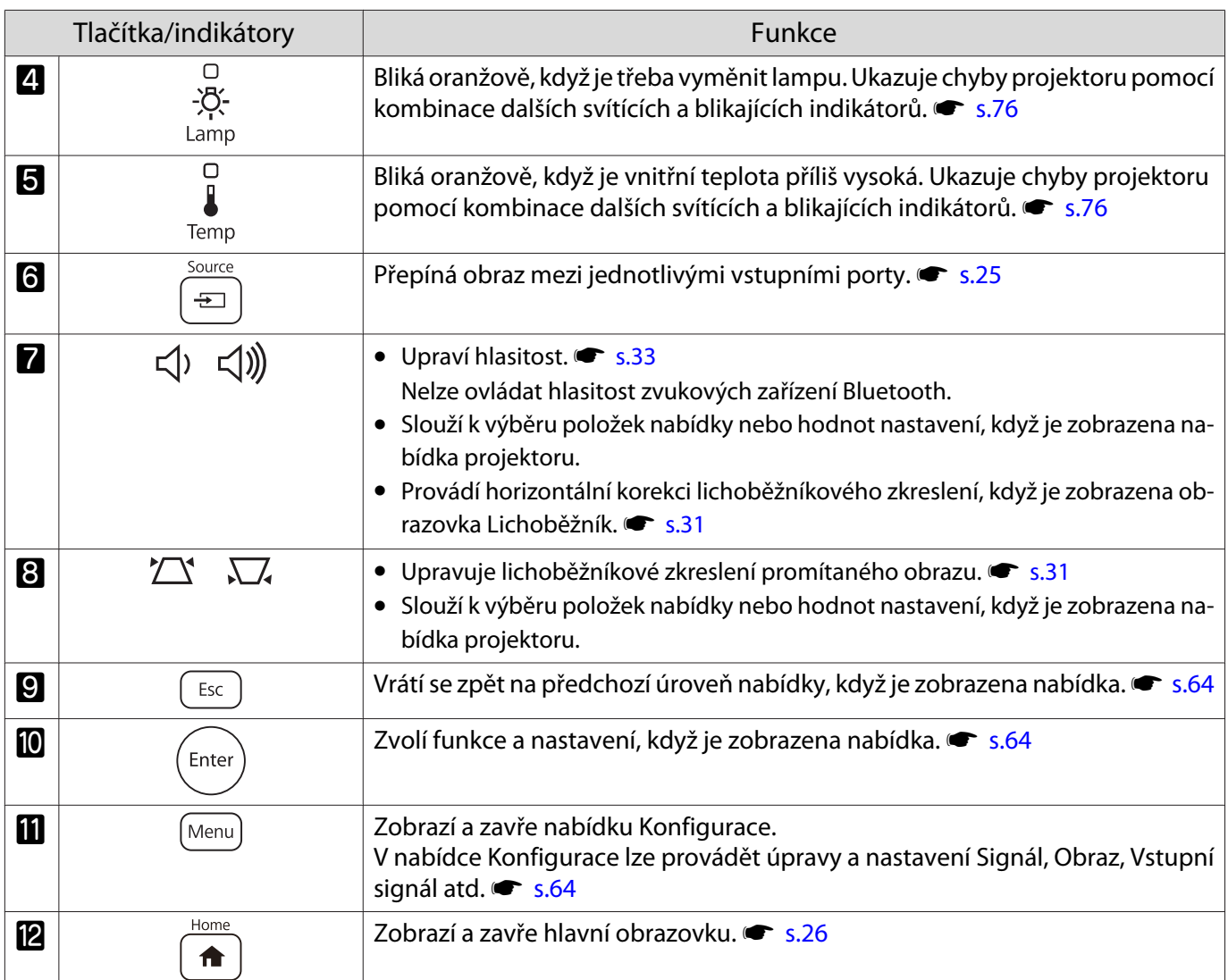

# <span id="page-9-0"></span>Dálkový ovladač

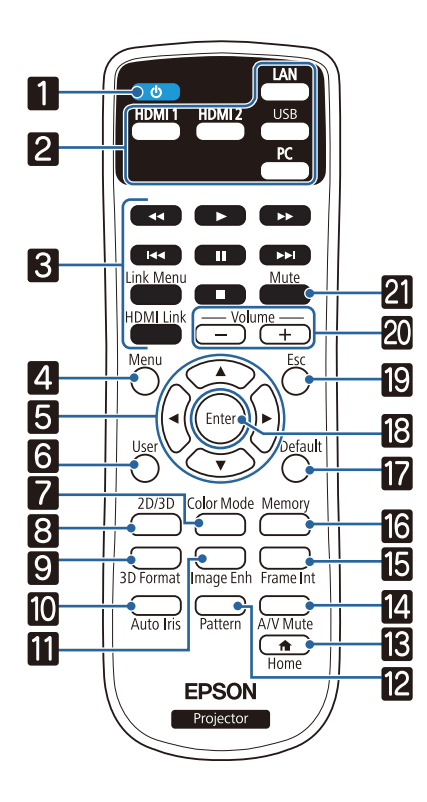

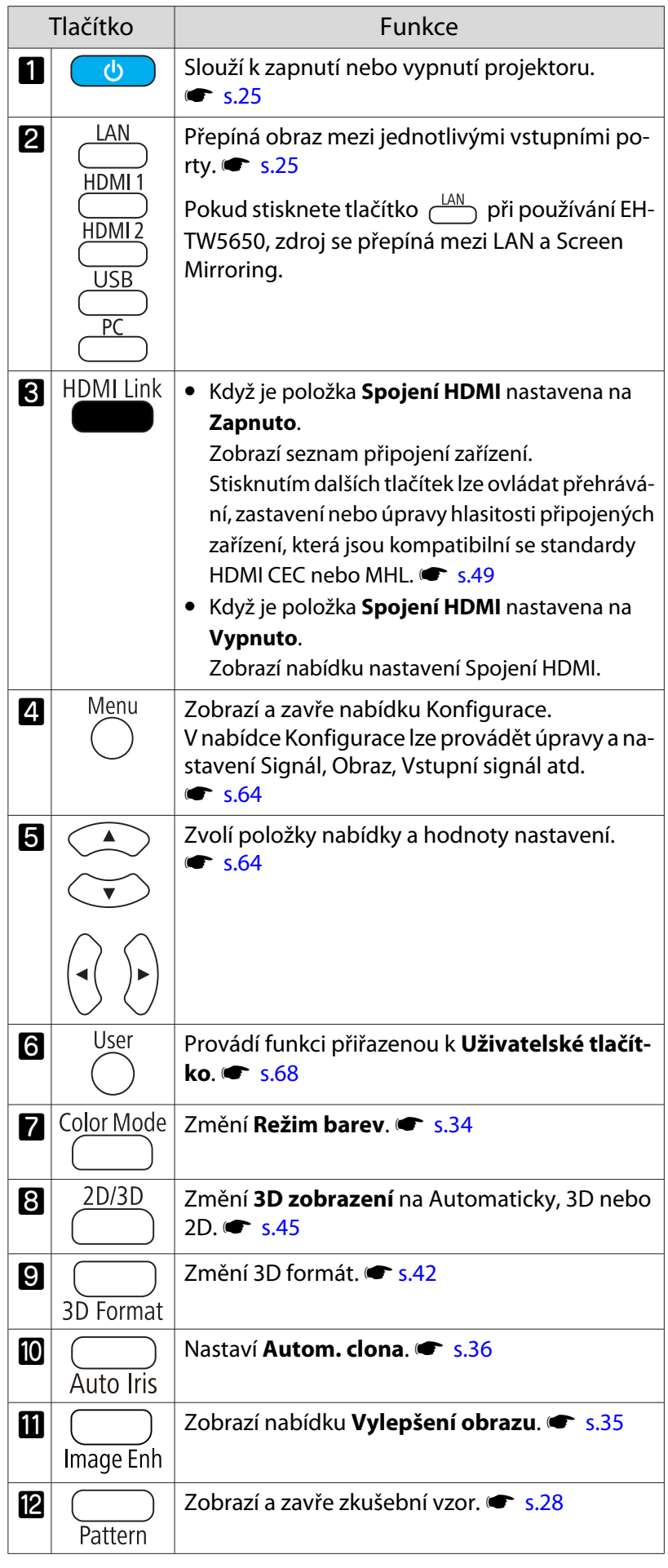

÷

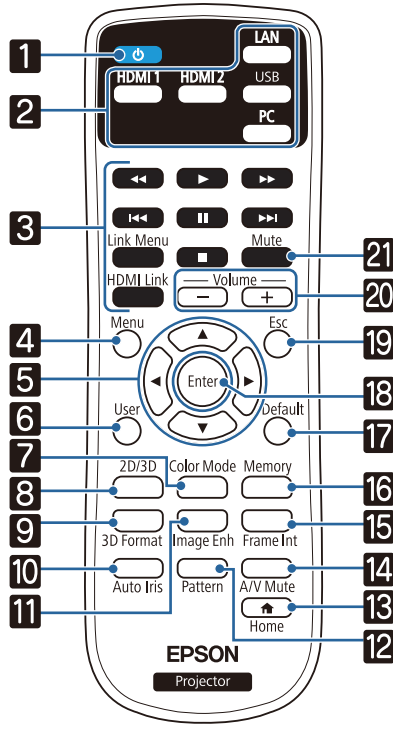

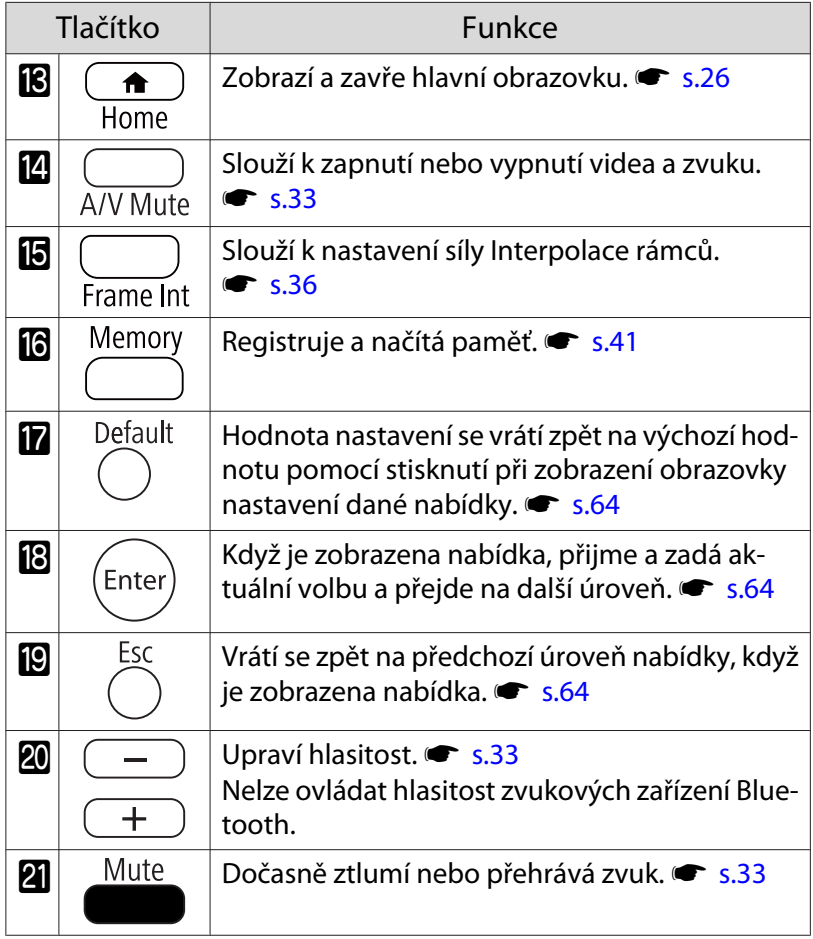

<span id="page-11-0"></span>Zadní část

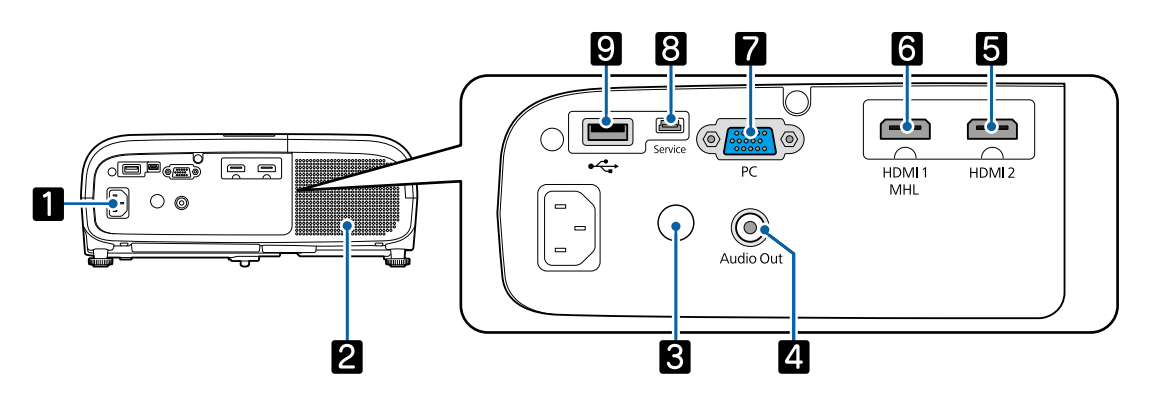

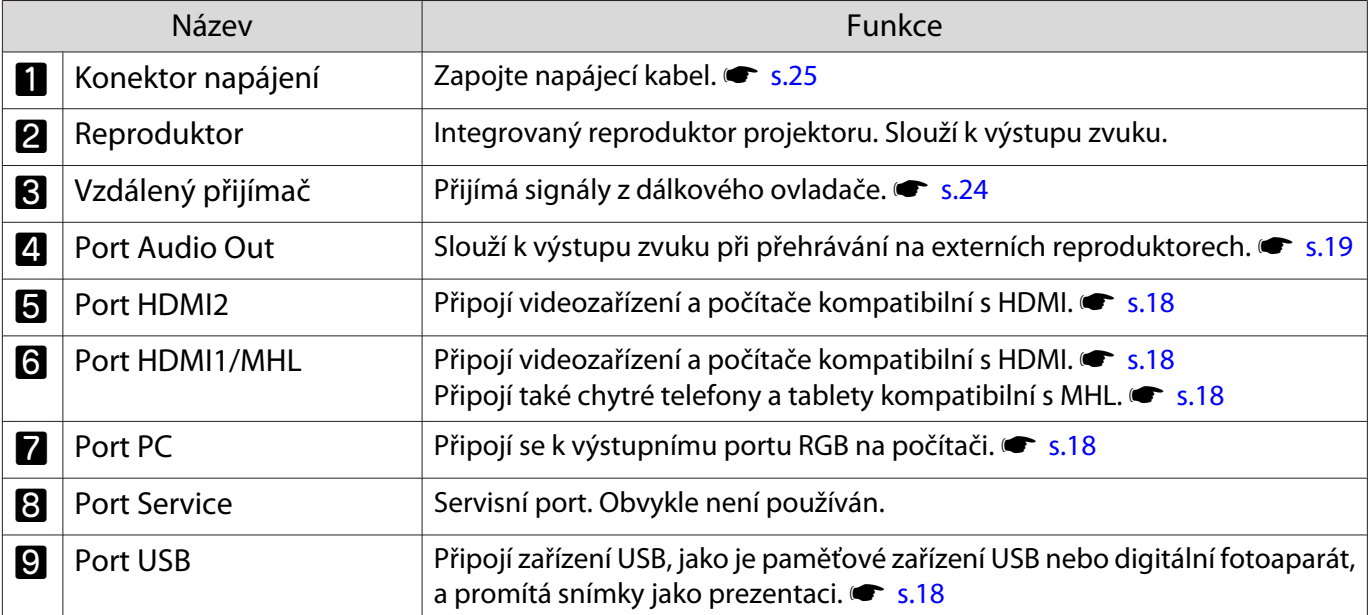

# <span id="page-12-0"></span>Základna

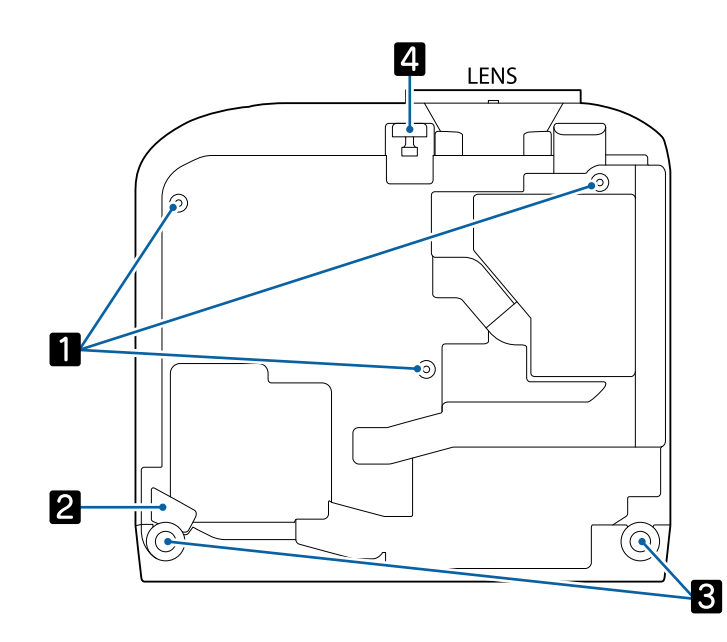

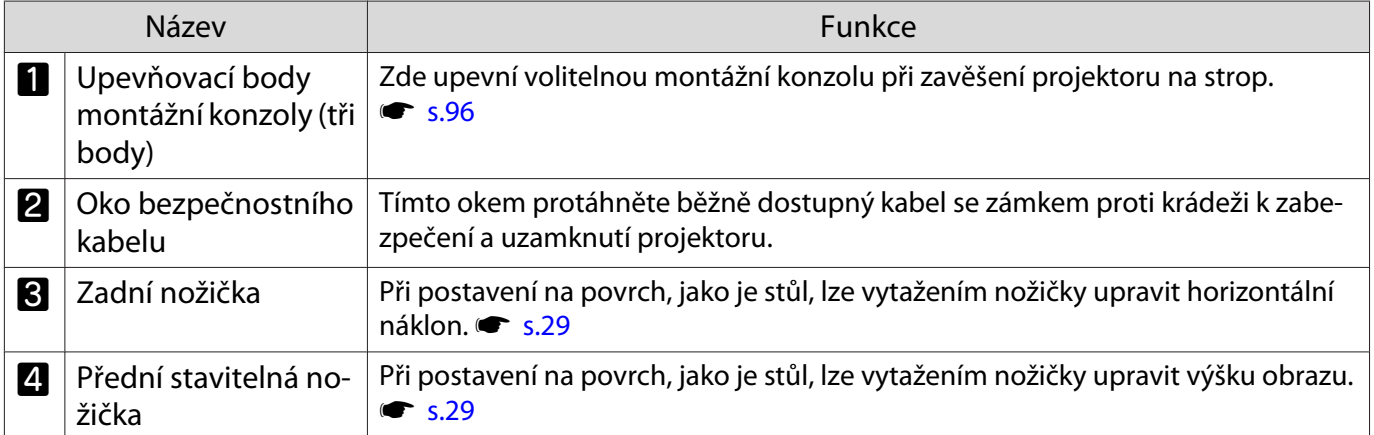

Feee

<span id="page-13-0"></span>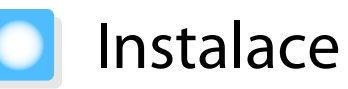

#### Promítaný obraz a poloha projektoru

Projektor nainstalujte následovně.

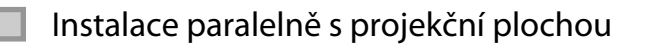

Je-li projektor instalován pod úhlem k projekční ploše, dojde v promítaném obrazu k lichoběžníkovému zkreslení.

Upravte pozici projektoru tak, aby byl instalován paralelně s projekční plochou.

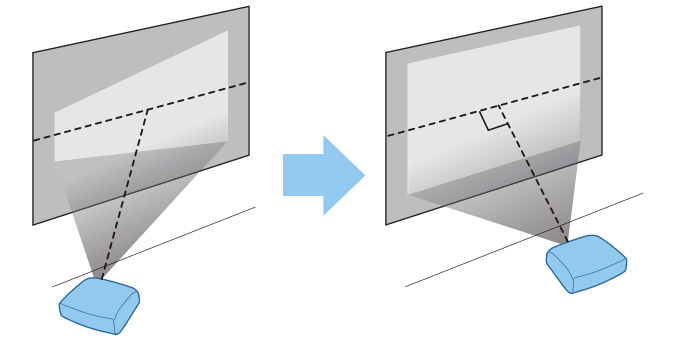

 Pokud projektor nelze nainstalovat paralelně, upravte promítaný obraz některou z následujících metod.

- Proveďte korekci obrazu pomocí lichoběžníkového zkreslení H nebo Lichoběž. V/S  $\bullet$  [s.30](#page-30-0)
- Upravte polohu promítaného obrazu pomocí posunu objektivu  $\bullet$  [s.29](#page-29-0)

#### Instalace projektoru vodorovně nastavením výšky na jedné ze dvou stran

Při nakloněném projektoru je promítaný obraz také nakloněn.

Nainstalujte projektor vodorovně tak, aby obě strany byly ve stejné výšce.

Nelze-li projektor nainstalovat vodorovně, můžete upravit náklon projektoru zadní nožičkou.  $\bullet$  [s.29](#page-29-0)

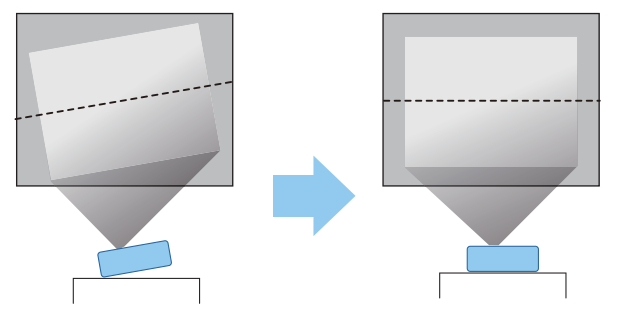

#### <span id="page-14-0"></span>Různé metody nastavení

# Varování

- Při zavěšení projektoru na strop (pomocí montážní konzoly) je nezbytný speciální způsob montáže. V případě nesprávné montáže by mohlo dojít k pádu a tím i ke zranění.
- V případě použití lepidel, maziv či oleje na upevňovací body montážní konzoly za účelem prevence uvolnění šroubů nebo v případě použití prostředků, jako jsou maziva či oleje, na projektor, může dojít k prasknutí skříňky a pádu projektoru ze stropu. Tím by mohlo dojít k vážnému zranění kohokoli pod projektorem a také k poškození projektoru.
- Neinstalujte jej na nestabilní polici nebo v místě mimo rozsah zatížení. Jinak může dojít k pádu nebo převržení a tím k nehodě či zranění.
- Při instalaci ve vysoké poloze, např. na polici, učiňte opatření proti pádu pomocí drátů k zajištění bezpečnosti ve stavu nouze, jako je zemětřesení, a k prevenci případných nehod. V případě nesprávné montáže by mohlo dojít k pádu a tím i ke zranění.
- Neblokujte větrací vstupní otvor ani větrací výstupní otvor projektoru. Blokování větracího vstupního otvoru a větracího výstupního otvoru může způsobit akumulaci tepla uvnitř a tím i požár.

#### Upozornění

- Dbejte na to, aby projektor nebyl v místech s vysokou vlhkostí a prašností či místech vystavených kouři z ohně nebo tabákovému kouři.
- Nepoužívejte projektor nainstalovaný svisle. Mohlo by dojít k závadě.
- Vzduchový filtr vyčistěte jednou za tři měsíce. Je-li projektor v prašnějším prostředí, vyčistěte jej častěji.  $\bullet$  [s.90](#page-90-0)

#### Umístění na stůl a promítání

Projektor lze nainstalovat na stůl v obývacím pokoji nebo na nízkou polici a promítat obraz.

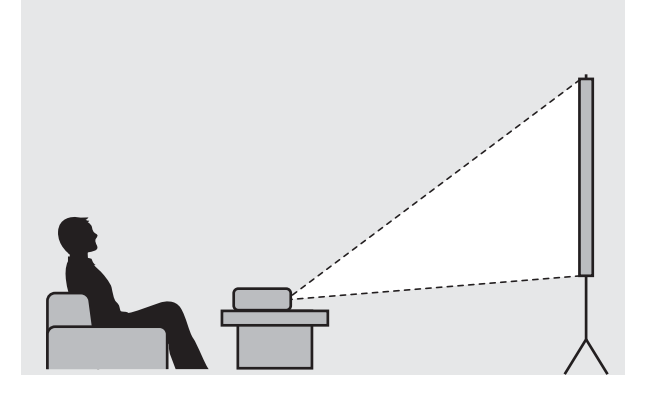

e

eeee

#### <span id="page-15-0"></span>Zavěšení na strop a promítání

Pomocí volitelné montážní konzoly lze projektor zavěsit na strop a promítat obraz odtud.

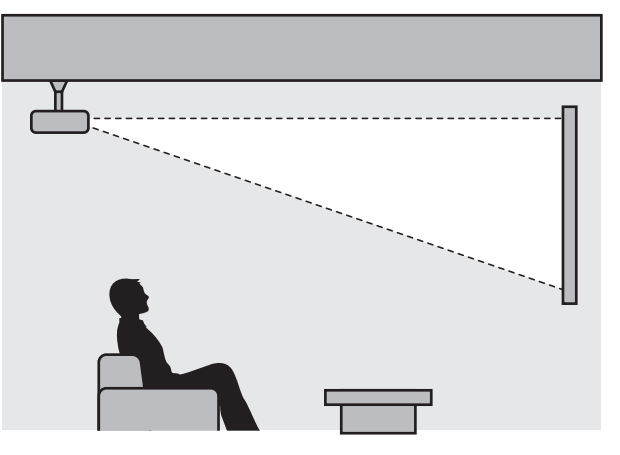

 Při promítání ze stropního umístění nastavte položku **Projekce** na **Čelní/strop** nebo **Zadní/strop**. s **Rozšířené** - **Projekce** [s.70](#page-70-0)

### Projekční vzdálenost

Velikost projekce se zvětší přemístěním projektoru do větší vzdálenosti od projekční plochy.

Postavení projektoru do optimální polohy k projekční ploše viz níže uvedená tabulka. Uvedené hodnoty slouží pouze jako orientační.

V následující tabulce naleznete maximální hodnoty nastavení posunu objektivu.

 Po korekci zkreslení se promítaný obraz zmenší. Aby promítaný obraz zaplnil projekční plochu, zvětšete projekční vzdálenost.

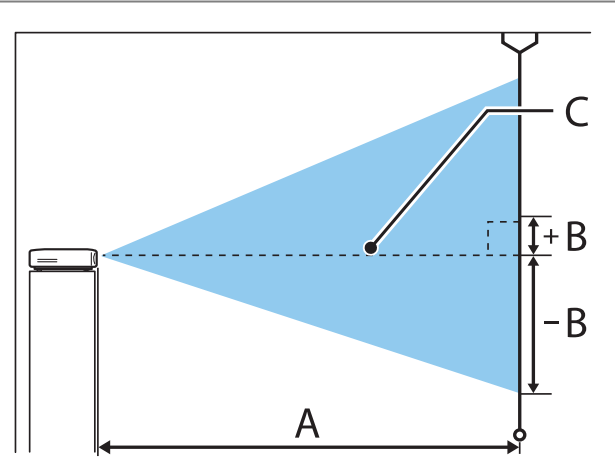

- A : Projekční vzdálenost od projektoru k projekční ploše
- B : Výška od středu objektivu k dolnímu okraji promítaného obrazu
- C : Střed čočky

## EH-TW5650/EH-TW5600 Jednotky: cm

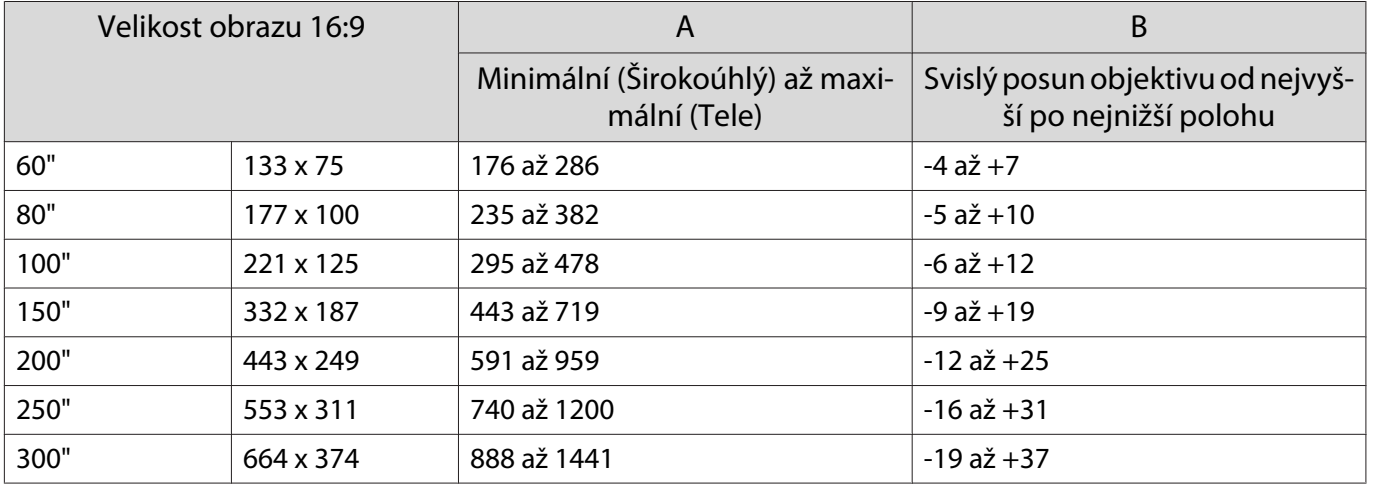

### EH-TW5400 Jednotky: cm

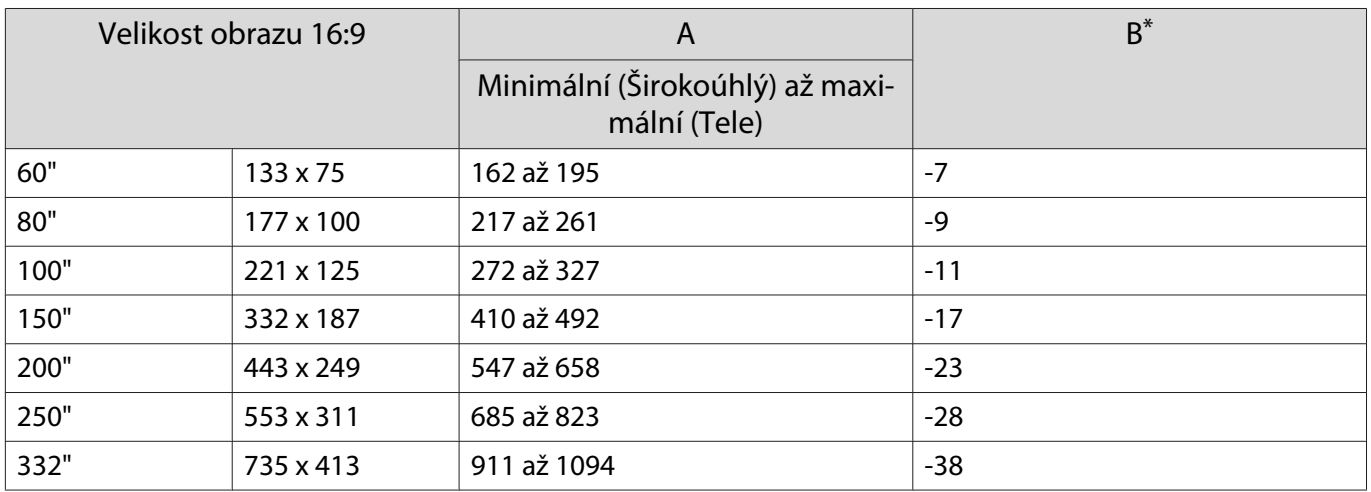

\* Posun objektivu není podporován.

Příklad instalace pro EH-TW5650/EH-TW5600 (s obrazem formátu 16:9 a velikostí 100")

#### Pohled ze strany

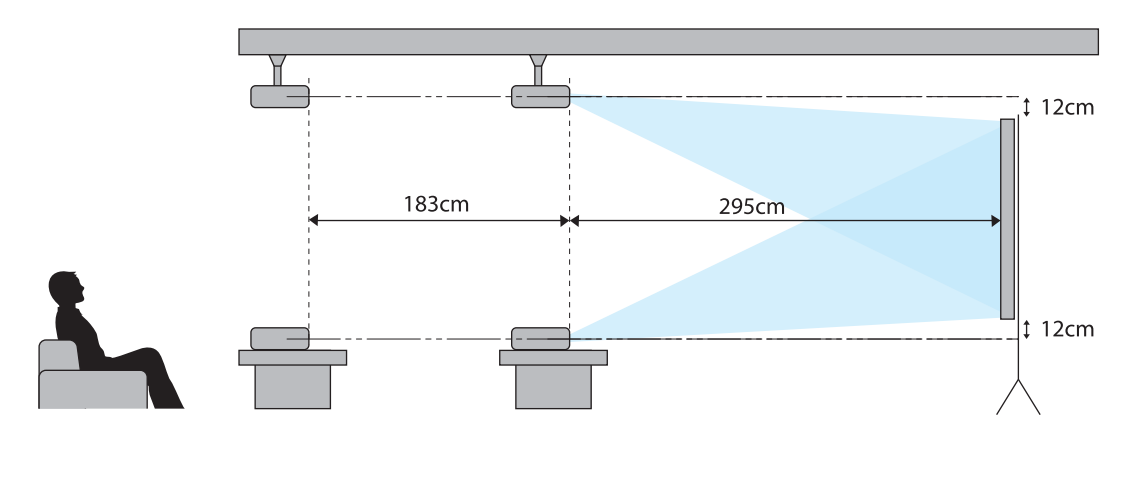

Pohled shora

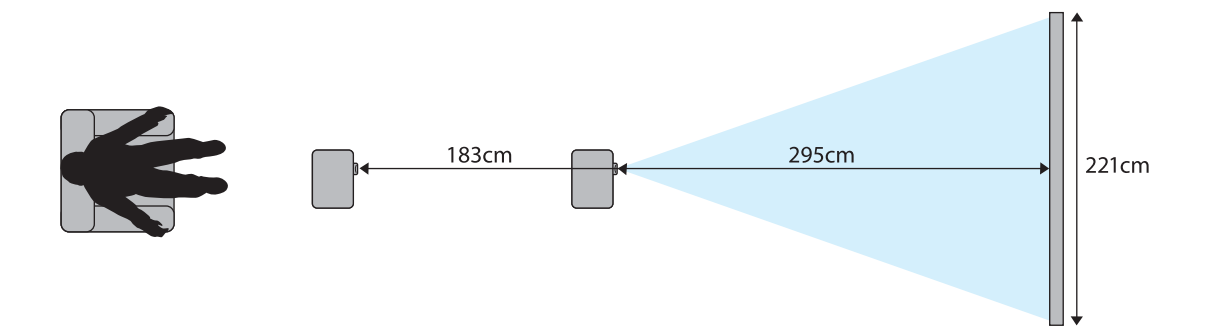

# <span id="page-18-0"></span>Připojení zařízení

### Upozornění

- Zapojení kabelů proveďte před připojením k el. zásuvce.
- Ověřte tvar kabelového konektoru i tvar portu a zapojte je. V případě násilného zapojení konektoru jiného tvaru do portu může dojít k poškození a výskytu závady.

#### Připojení videozařízení

Chcete-li promítat obraz z přehrávačů DVD atd., připojte je k projektoru pomocí některé z následujících metod.

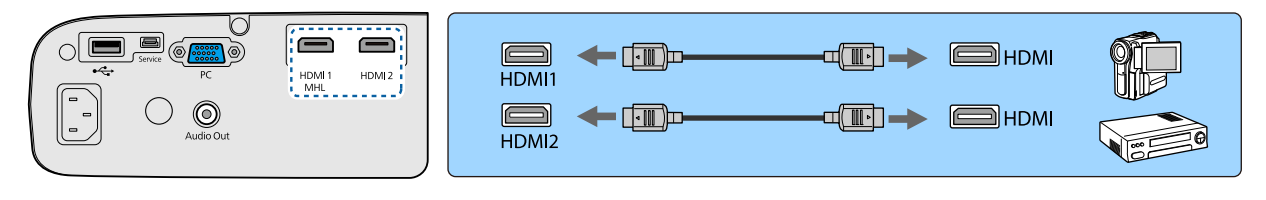

- $\begin{bmatrix} 1 \\ -1 \\ 1 \\ 1 \end{bmatrix}$  • Některé druhy videozařízení dokážou generovat výstupy různých typů signálů. Chcete-li ověřit, jaký typ signálů je dostupný na výstupu, viz návod k obsluze přiložený k videozařízení.
	- Pokud výstup zvuku není správný, zkontrolujte nastavení v části Výstupní audio zař.  **Nastavení** -**Spojení HDMI** - **Výstupní audio zař.** [s.68](#page-68-0)

### Připojení počítače

Chcete-li promítat obraz z počítače, připojte jej k projektoru pomocí některé z následujících metod.

#### Použití běžně prodávaného počítačového kabelu

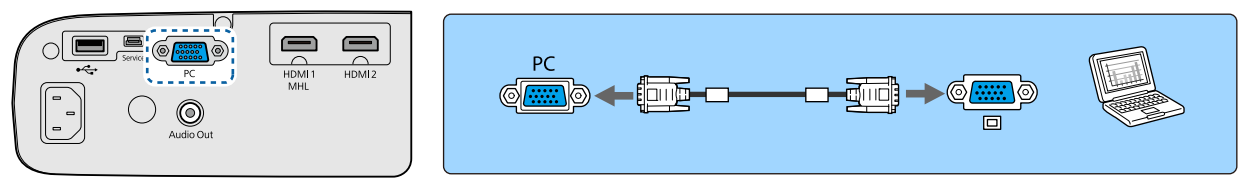

Použití běžně prodávaného kabelu HDMI

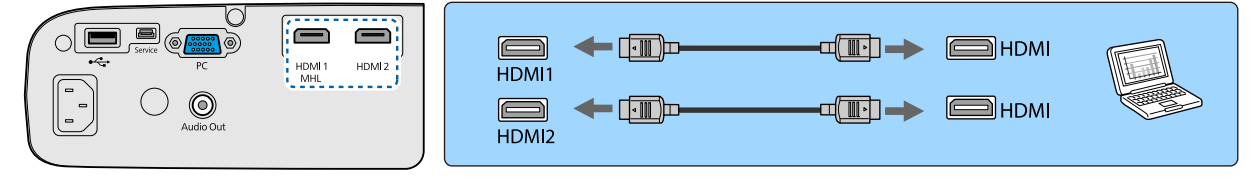

### Připojení chytrých telefonů či tabletů

K projektoru lze připojit chytré telefony či tablety kompatibilní se standardem MHL.

Pro připojení portu micro USB chytrých telefonů či tabletů k portu HDMI1/MHL na projektoru použijte běžně prodávaný kabel MHL.

<span id="page-19-0"></span>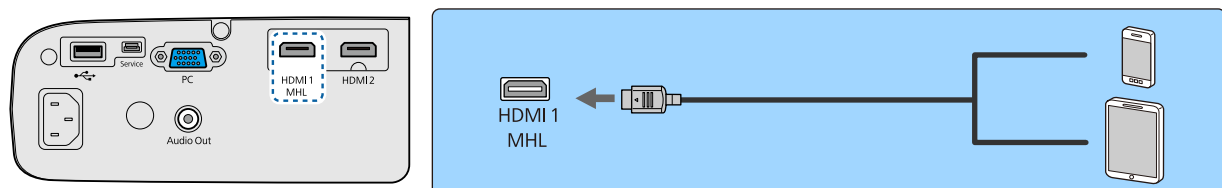

Při promítání obrazu se připojený chytrý telefon nebo tablet začne nabíjet.

#### Upozornění

- Před zapojením kabelu ověřte, že je skutečně MHL-kompatibilní. V případě připojení kabelu, který nesplňuje standardy MHL, se může chytrý telefon nebo tablet zahřívat, může dojít k úniku tekutin, k výbuchu nebo k vyvolání podmínek, které mohou způsobit požár.
- Používáte-li běžně dostupný přechodový adaptér MHL-HDMI, nabíjení chytrého telefonu nebo tabletu pravděpodobně nebude fungovat nebo nebude možné provádět operace dálkovým ovladačem projektoru.
- $\begin{bmatrix} 1 \\ -1 \\ 1 \\ 1 \end{bmatrix}$  • Při vysoké spotřebě energie, například při přehrávání filmu, pravděpodobně nebude možné nabíjet. • Tento projektor nenabíjí zařízení v pohotovostním režimu nebo při úplném vybití baterie v chytrém telefonu či tabletu.

#### Připojení zařízení USB

K projektoru lze připojit zařízení USB, jako jsou paměti USB, a USB-kompatibilní digitální fotoaparáty. Zařízení USB připojte k portu USB (typu A) projektoru pomocí kabelu USB dodaného se zařízením USB.

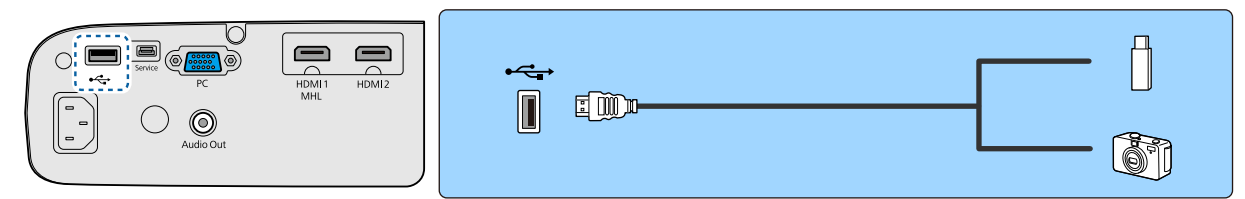

Při připojeném zařízení USB lze promítat obrazové soubory v paměti USB či digitálním fotoaparátu jako prezentaci.  $\bullet$  [s.51](#page-51-0)

Po dokončení promítání odeberte zařízení USB z projektoru. Před odpojením zařízení USB s vypínačem napájení ověřte, že je zařízení vypnuté.

### Upozornění

- Při použití rozbočovače USB nemusí připojení správně fungovat. Zařízení, jako jsou digitální fotoaparáty a zařízení USB, je třeba připojit k projektoru přímo.
- Digitální fotoaparát připojte kabelem USB určeným k použití tohoto zařízení.
- Použijte kratší než 3metrový kabel USB. Pokud délka kabelu překročí 3 m, prezentace nemusí fungovat správně.

#### Připojení externích reproduktorů

Chcete-li poslouchat zvuk z externích reproduktorů, připojte reproduktory k portu Audio Out (Audiovýstup) projektoru běžně prodávaným zvukovým kabelem.

<span id="page-20-0"></span>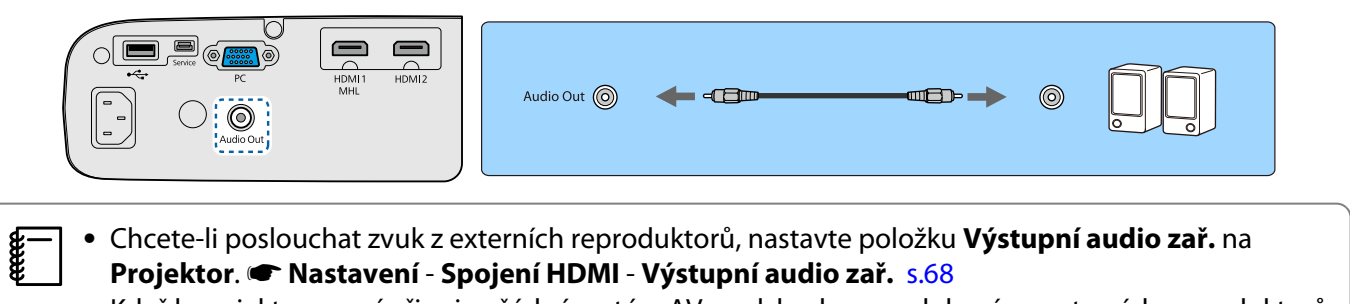

• Když k projektoru není připojen žádný systém AV, zvuk bude reprodukován z externích reproduktorů, i když je položka **Výstupní audio zař.** nastavena na **Systém AV**.

### Připojování zařízení Bluetooth<sup>®</sup>

Lze připojit zvuková zařízení, která podporují Bluetooth (kompatibilní s A2DP) nebo 3D brýle (kompatibilní s profilem Bluetooth 3DS).

V následující části jsou uvedeny pokyny pro připojení 3D brýlí.

**■** ["Párování 3D brýlí" s.44](#page-44-0)

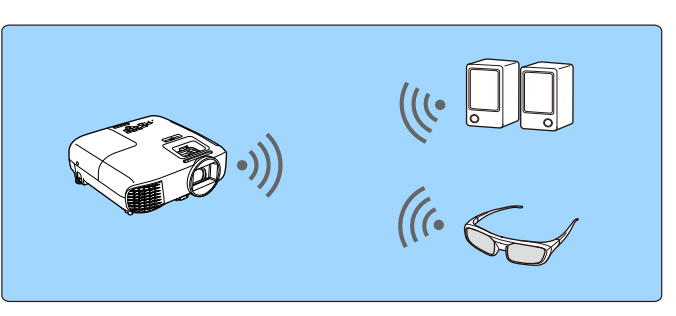

Vstup zvuku na portu HDMI1, portu HDMI2 nebo Screen Mirroring vychází z reproduktorů nebo sluchátek, která podporují Bluetooth.

a Stisknutím tlačítka zobrazíte nabídku v následujícím pořadí: **Nastavení** - **Bluetooth** - **Bluetooth audio**.

**b Pomocí tlačítek** *velbu* **Zapnuto** a stisknutím tlačítka (me) potvrďte výběr.

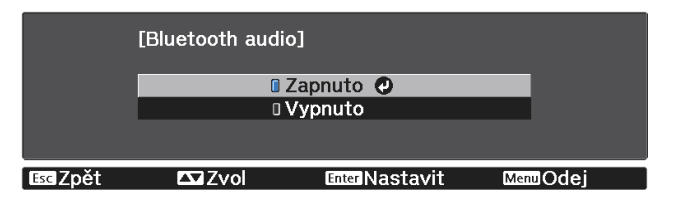

zapněte "režim párování" v zařízení Bluetooth, ke kterému se chcete připojit. Více informací viz dokumentace dodávaná se zařízením Bluetooth.

#### d Vyberte volbu **Hledat Bluetooth zařízení**.

Zobrazí se seznam dostupných zařízení.

#### **e Pomocí tlačítek vzdece vyberte zařízení Bluetooth, ke kterému se chcete připojit, a** potom stisknutím tlačítka (me) proveďte připojení.

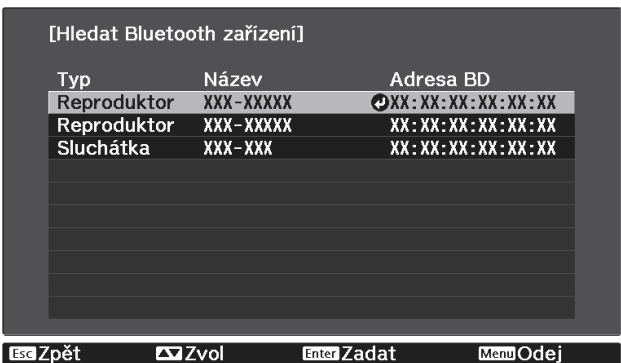

Při příštím zapnutí se projektor automaticky připojí k poslednímu připojenému zařízení.

Chcete-li přepínat připojená zařízení, zopakujte postup od kroku 3.

- Když je položka **Výstupní audio zař.** nastavena na **Systém AV**, zvuk nemůže být reprodukován ze zvukových zařízení Bluetooth. Chcete-li poslouchat zvuk ze zvukových zařízení Bluetooth, nastavte položku **Výstupní audio zař.** na **Projektor**. s**Nastavení** - **Spojení HDMI** - **Výstupní audio zař.** [s.68](#page-68-0)
	- Výstup zvuku ze zvukových zařízení Bluetooth má zpoždění.

#### Specifikace Bluetooth

**code:** 

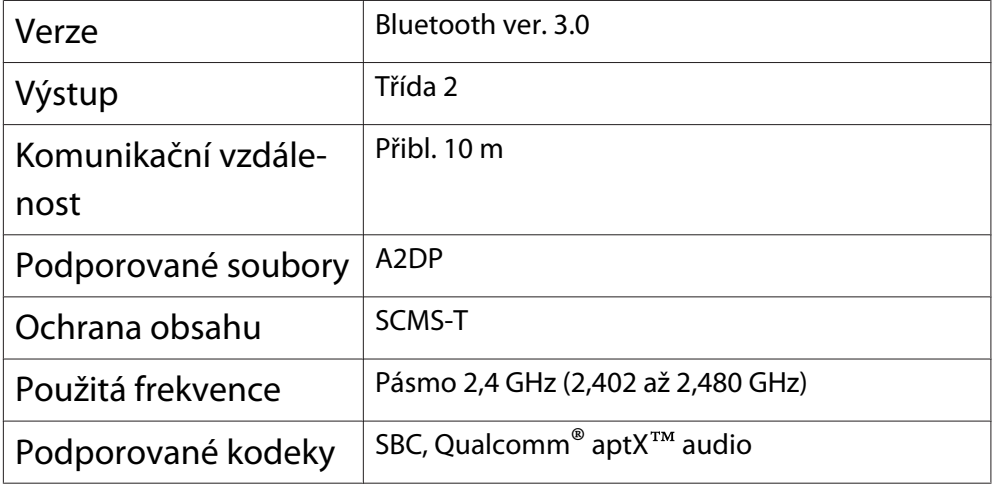

### **A** Varování

- Elektromagnetické rušení může způsobovat závady lékařských přístrojů. Před použitím zařízení ověřte, že v blízkém okolí nejsou žádné lékařské přístroje.
- Elektromagnetické rušení může způsobit závady automaticky řízených přístrojů, které mohou způsobit nějakou nehodu. Nepoužívejte zařízení v blízkosti automaticky řízených přístrojů, jako jsou automatické dveře či požární alarmy.

**CHEEP**  • Připojte zařízení Bluetooth, které podporuje ochranu autorských práv (SCMS-T). • Podle standardu a typu zařízení nemusí být připojení možné. • I když se připojujete v určené komunikační vzdálenosti, může docházet ke ztrátě připojení z důvodu stavu signálu. • Komunikační metoda pro Bluetooth využívá stejnou frekvenci (2,4 GHz) jako bezdrátová síť LAN (IEEE802.11b/g) nebo mikrovlnné trouby. Proto – v případě použití těchto zařízení ve stejnou dobu – může dojít k rušení rádiových vln, rušení či výpadkům obrazu a zvuku nebo k výpadku veškeré komunikace. Pokud je nutné používat tato zařízení souběžně, zajistěte dostatečnou vzdálenost mezi nimi a zařízením Bluetooth. • K tomuto projektoru nelze připojit více zařízení Bluetooth současně.

# <span id="page-23-0"></span>Příprava dálkového ovladače

### Vložení baterií do dálkového ovladače

#### Upozornění

- Pro zajištění vložení baterií správným způsobem ověřte polohy značek (+) a (-) uvnitř přihrádky na baterie.
- Jiné než manganové či alkalické baterie velikosti AA nelze použít.

Sejměte kryt na baterie.

Zvedněte kryt při stisknuté západce krytu bateriového prostoru.

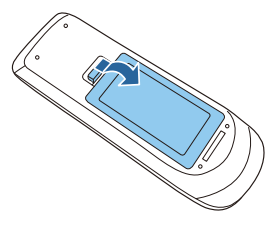

<sup>2</sup> Vyjměte staré baterie a vyměňte je za nové.

> Před vložením baterií ověřte jejich správnou polaritu (+) a (-).

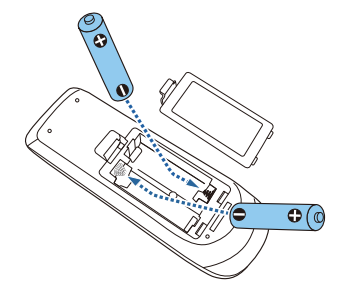

**a** Kryt na baterie opět nasaďte.

Stiskněte kryt, až zaklapne do aretované polohy.

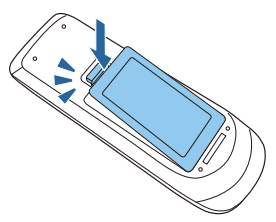

eeee<br>C Dochází-li ke zpoždění odezvy či k výpadkům funkce dálkového ovladače, zřejmě to znamená, že jsou téměř vybité baterie. V tomto případě vyměňte staré baterie za nové. Mějte připraveny dvě manganové či alkalické baterie velikosti AA.

# <span id="page-24-0"></span>Provozní rozsah dálkového ovladače

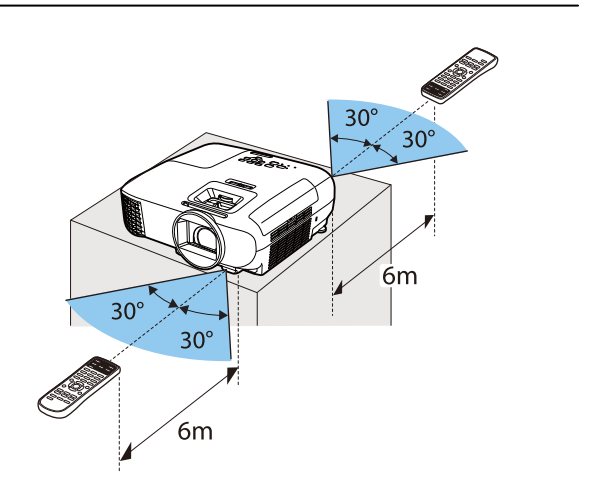

Provozní rozsah (zleva doprava) Provozní rozsah (odshora dolů)

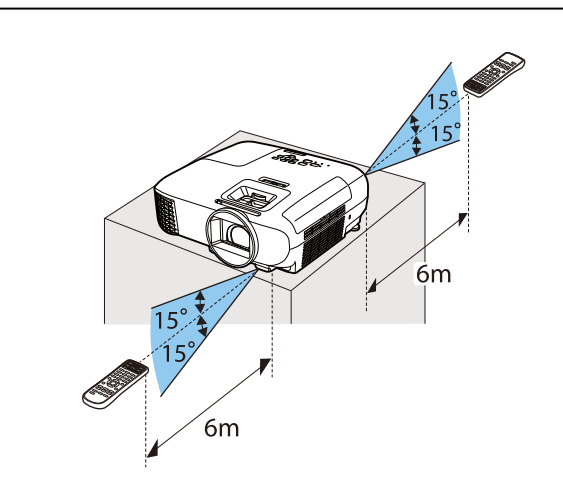

<span id="page-25-0"></span>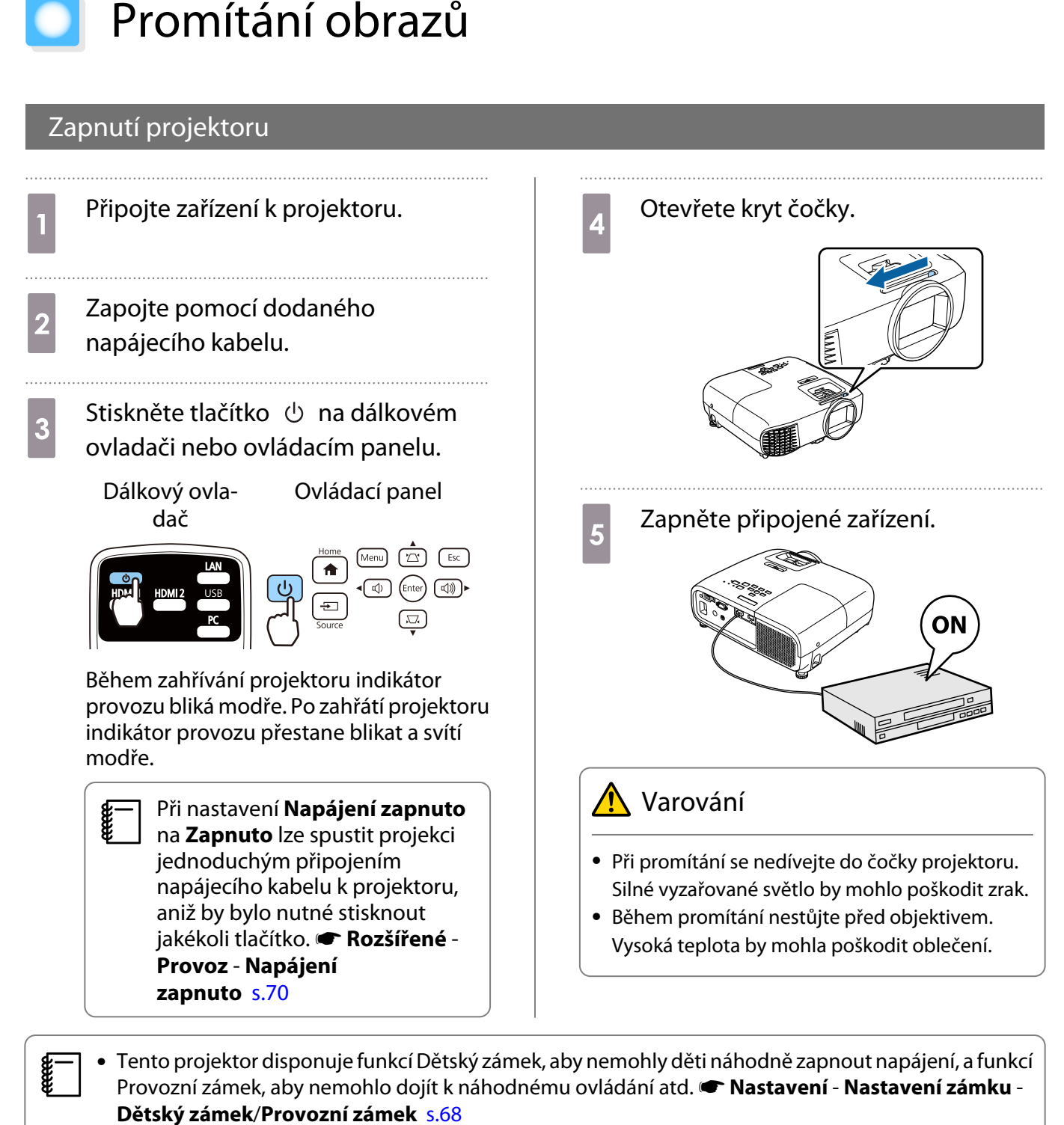

- Tento projektor disponuje funkcí Autom. nastavení pro automatický výběr optimálního nastavení při přepnutí vstupního signálu obrazu u připojeného počítače. **• Signál - Autom. nastavení** [s.66](#page-66-0)
- **Při použití v nadmořské výšce 1500 m a větší nastavte Vysoká nadm. výška na Zapnuto. · Rozšířené** - **Provoz** - **Vysoká nadm. výška** [s.70](#page-70-0)

Není-li promítán cílový obraz

Není-li promítán obraz, lze přepnout zdroj pomocí některé z následujících metod.

#### Dálkový ovladač v obládací panel

#### LAN  $\overline{\phi}$ HDMI1 HDMI<sub>2</sub> **USB**  $P<sub>C</sub>$

<span id="page-26-0"></span>Stiskněte tlačítko pro cílový port.<br>Stiskněte tlačítko  $\boxed{\oplus}$  a vyberte cílový port.

Stiskněte tlačítko (Enter) pro potvrzení volby.

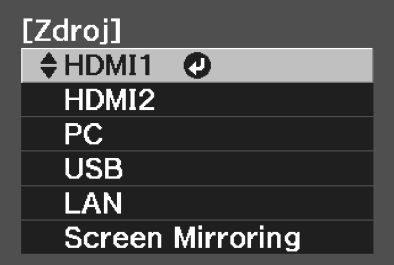

#### Používání hlavní obrazovky

Funkce Hlavní obrazovka umožňuje snadno vybrat zdroj obrazu a přistupovat k užitečným funkcím. Hlavní obrazovku zobrazíte stisknutím tlačítka  $\binom{2}{\text{Home}}$  na dálkovém ovladači nebo na ovládacím panelu. Za následujících podmínek se hlavní obrazovka zobrazí automaticky při zapnutí projektoru.

- Položka Auto. zobr. hl. str. je nastavena na Zapnuto. Rozšířené Hlavní obrazovka Auto. zobr. hl. **str.** [s.70](#page-70-0)
- Žádné signály z připojených zdrojů.

E

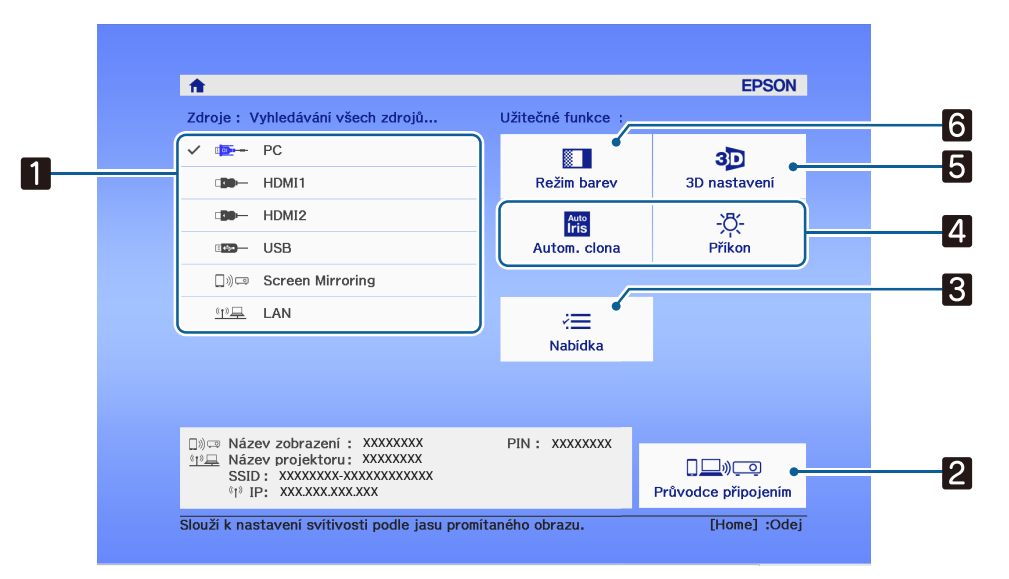

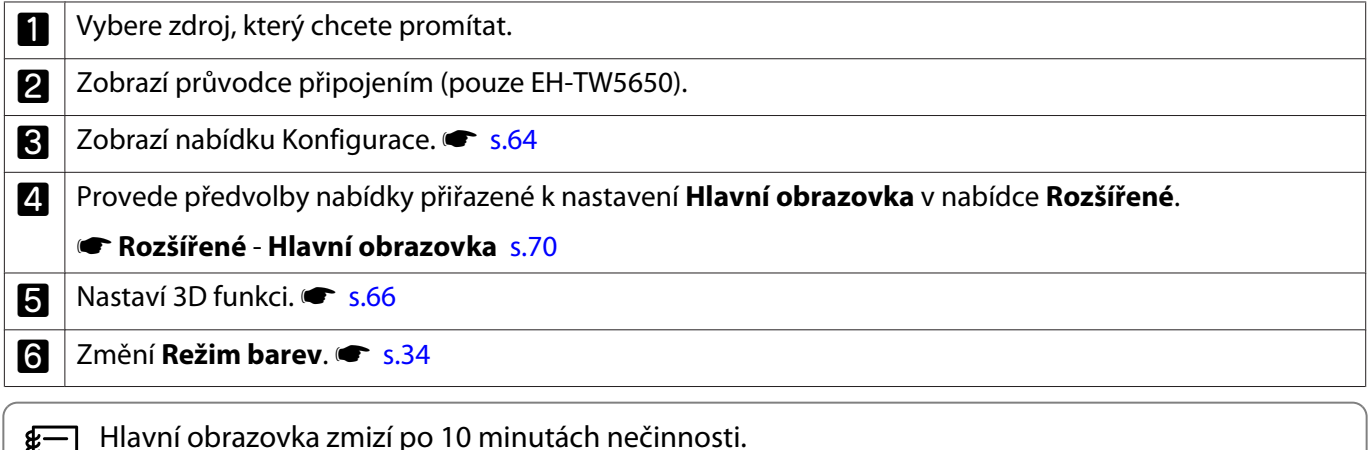

#### <span id="page-27-0"></span>Vypínání

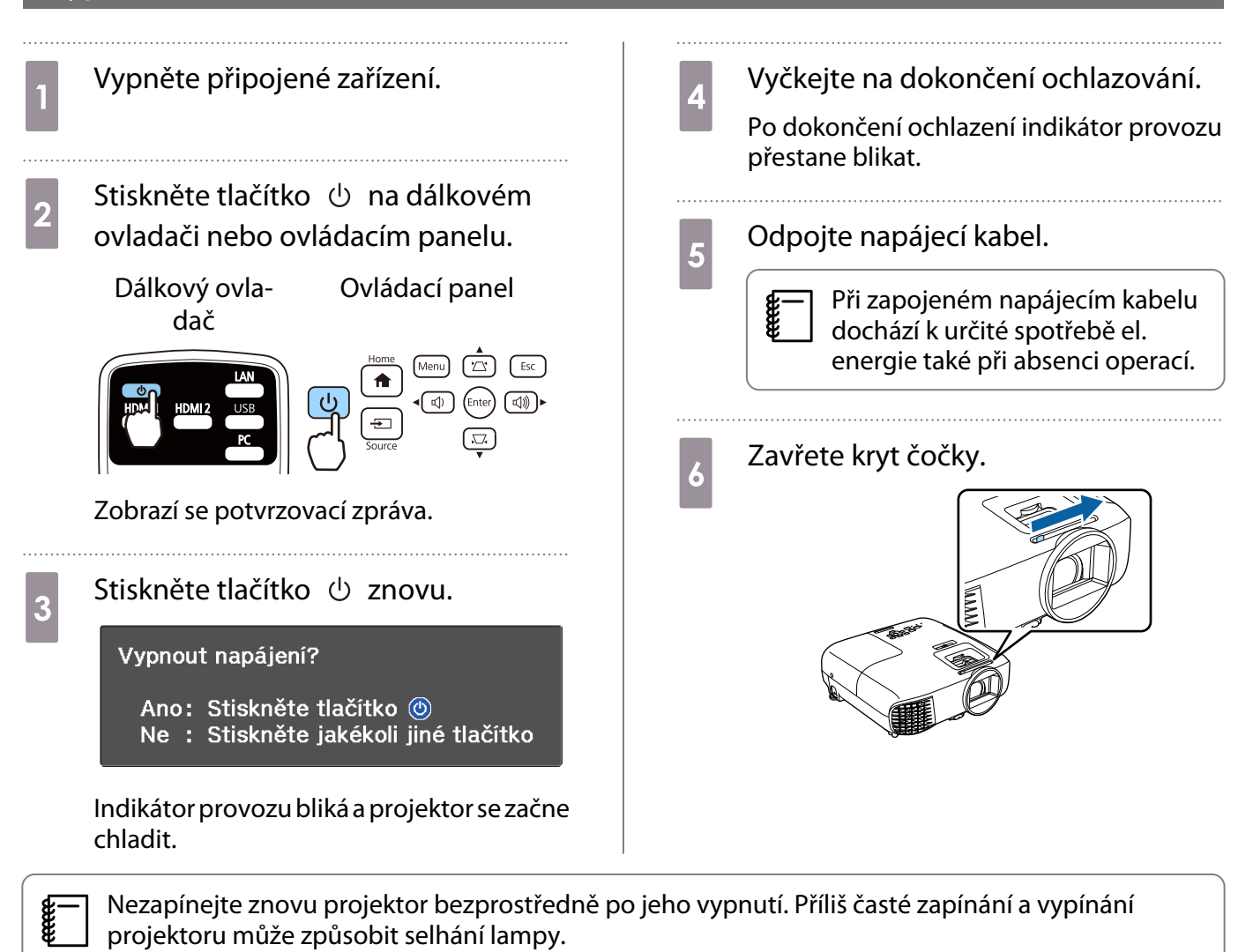

# <span id="page-28-0"></span>Úprava promítaného obrazu

 $\begin{bmatrix} 1 \\ -1 \\ 1 \\ 1 \end{bmatrix}$ Protože hned po zapnutí projektoru je obraz nestabilní, doporučujeme po zahájení promítání obrazu počkat nejméně 30 minut, než začnete provádět nastavení zaostření, lupy nebo posunu objektivu.

#### Zobrazení zkušebního vzoru

Při úpravách lupy/zaostření nebo polohy projekce ihned po nastavení projektoru lze místo připojení videozařízení zobrazit zkušební vzor.

Stisknutím tlačítka  $\sqrt{\frac{m}{\text{Pattern}}}$  na dálkovém ovladači zobrazíte zkušební vzor. Standard pro vodorovné řádky nahoře a dole používá 2.40:1 CinemaScope.

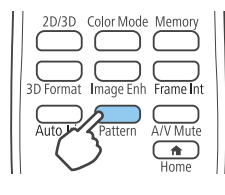

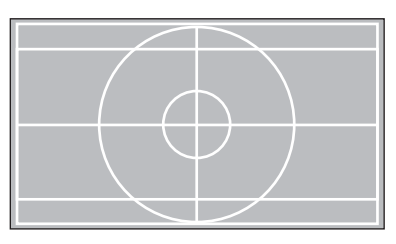

Stisknutím tlačítka  $\square$  znovu ukončíte zobrazení zkušebního vzoru.

#### Úpravy zaostření

Upravte zaostření pomocí kroužku ostření nebo zaostřovače.

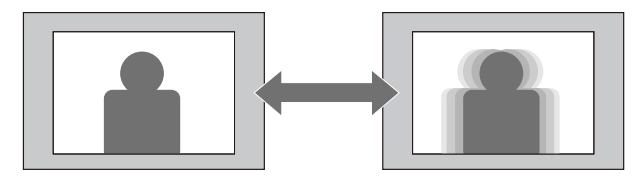

EH-TW5650/EH-TW5600

EH-TW5400

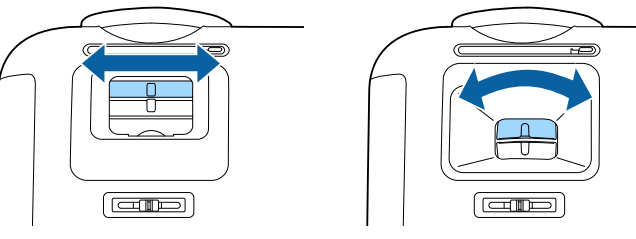

#### Úpravy velikosti projekce

Upravte velikost promítaného obrazu pomocí kroužku lupy nebo stavítka lupy.

<span id="page-29-0"></span>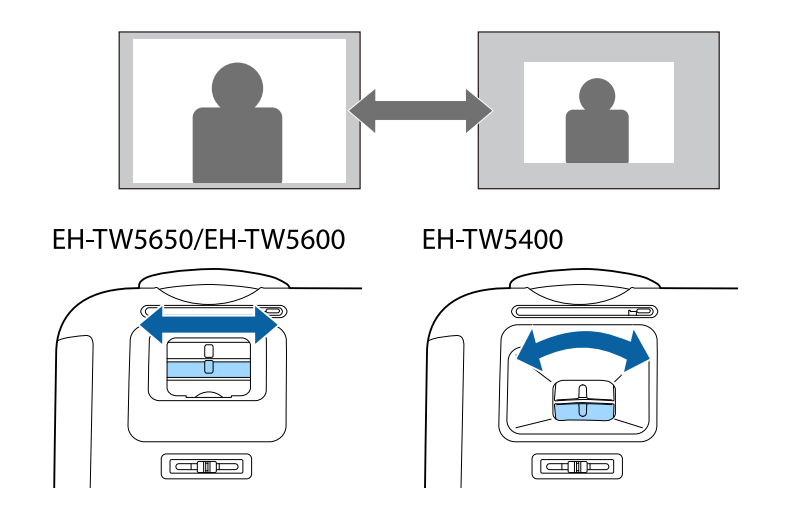

#### Upravte výšku obrazu

Stisknutím páčky pro uvolnění podpěry vysunete přední nastavitelnou podpěru. Pro úpravu výšky obrazu lze projektor naklonit až o 11°.

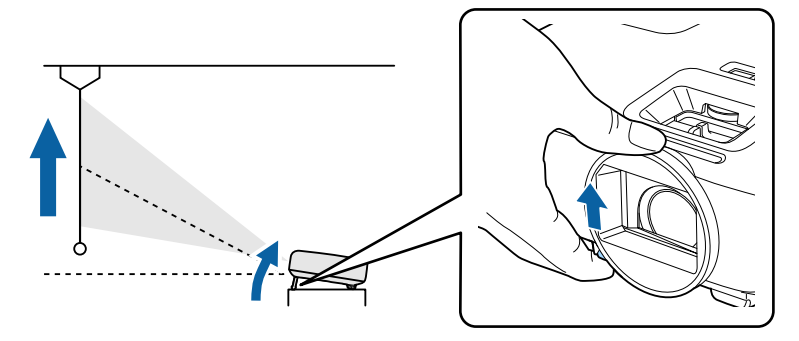

Čím větší je úhel náklonu, tím obtížnější je zaostření. Použijte přiměřený úhel náklonu.

#### Úpravy náklonu projektoru

feee

Je-li promítaný obraz vodorovně nakloněný (levá a pravá strana promítaného obrazu se nacházejí v různých výškách), když je projektor umístěný na stole, upravte zadní nožičku tak, aby byly obě strany vzájemně vodorovné.

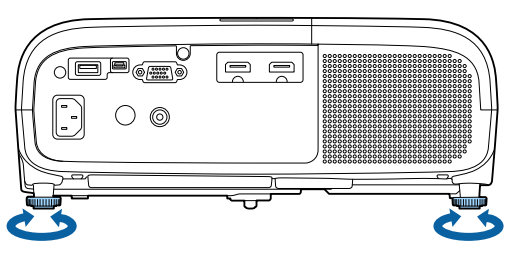

Úpravy polohy obrazu (posun objektivu)(Pouze EH-TW5650/EH-TW5600)

Nelze-li projektor nainstalovat přímo před projekční plochu, můžete upravit polohu obrazu pomocí posunu objektivu.

Otáčením voliče posunu objektivu na projektoru upravíte polohu obrazu.

<span id="page-30-0"></span>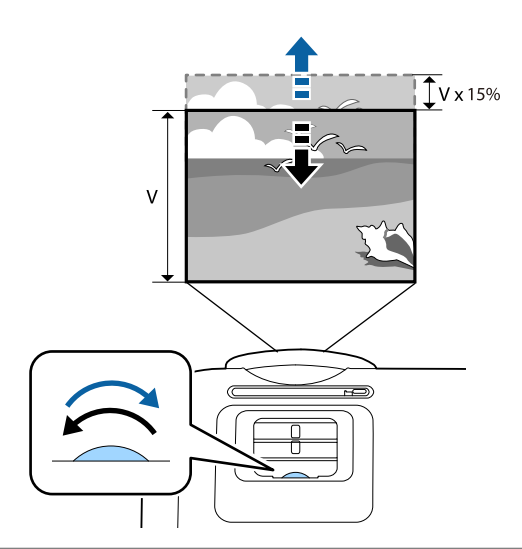

#### Upozornění

**contract** 

Při použití posunu objektivu pro úpravy polohy obrazu nastavte obraz jeho posunutím nahoru.

 Při úpravách polohy promítání pomocí posunu objektivu doporučujeme nainstalovat projektor paralelně s projekční plochou.

#### Korekce zkreslení

Lichoběžníkové zkreslení lze zkorigovat pomocí některé z následujících metod.

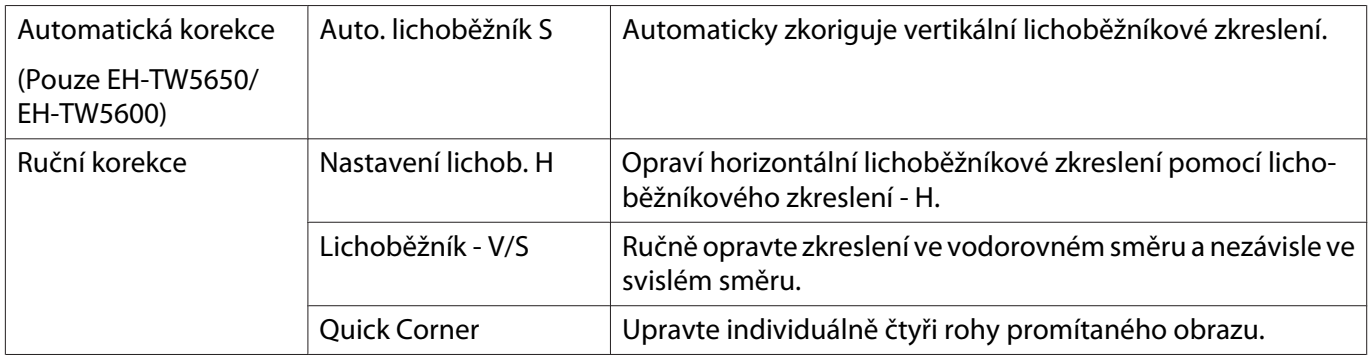

- **cece**
- Po korekci zkreslení se promítaný obraz zmenší. Aby promítaný obraz zaplnil projekční plochu, zvětšete projekční vzdálenost.
- Umístěte projektor souběžně s promítací plochou bez ztráty kvality obrazu. Pokud projektor nelze umístit paralelně s promítací plochou, upravte tvar obrazu opravy lichoběžníku V/S.
- Při korekci zkreslení otočte voličem posunu objektivu, abyste upravili polohu objektivu k hornímu okraji. Pokud poloha objektivu není správná, projekční plocha může být zdeformovaná.

Automatická korekce (Auto. lichoběžník S) (pouze EH-TW5650/EH-TW5600)

Dojde-li během promítání k přemístění nebo naklonění projektoru, funkce Auto. lichoběžník S automaticky koriguje lichoběžníkové zkreslení ve svislém směru. Dvě sekundy po přemístění projektoru se zobrazí obrazovka nastavení a poté dojde k automatické korekci promítaného obrazu.

Funkce Auto. lichoběžník S dokáže opravit zkreslení promítaného obrazu za následujících podmínek:

• Úhel promítání je menší než 30° nahoru nebo dolů.

#### <span id="page-31-0"></span>**• Položka Projekce** je nastavena na **Čelní. • Rozšířené - Projekce** [s.70](#page-70-0)

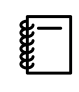

**CERE** 

 Nechcete-li používat funkci Auto. lichoběžník S, nastavte **Auto. lichoběžník S** na **Vypnuto**. **s Nastavení - Lichoběžník - Auto. lichoběžník S** [s.68](#page-68-0)

#### Ruční korekce (nastavení lichoběžníku H)

K provedení horizontální korekce lichoběžníkového zkreslení přesuňte lichoběžníkového zkreslení - H doprava či doleva.

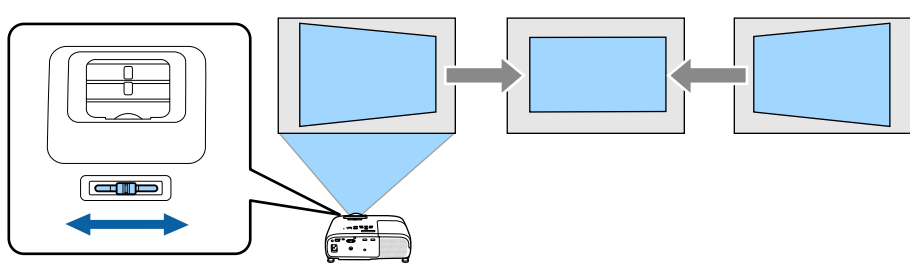

- Když je položka **Lichoběžník** nastavena na **Quick Corner**, nastavení Lichoběžník V nefunguje. Nastavte na **Lichoběž. - V/S. Nastavení - Lichoběžník** [s.68](#page-68-0)
	- Lze opravit obraz až do 30° vlevo nebo vpravo.

Ruční korekce (lichoběžník - V/S)

Pro korekci lichoběžníkového zkreslení lze používat tlačítka  $\Xi(\Box(\Box(\Box))$  (4) (4) na ovládacím panelu.

Stisknutím tlačítek  $(\varpi)(\varpi)$  zobrazíte měřidla Lichoběžník - S/Lichoběžník - V. Při zobrazených měřidlech lze stisknutím tlačítek  $(\varpi)(\varpi)$  provádět svislou korekci a stisknutím tlačítek  $(\varpi)$ **(4)** provádět vodorovnou korekci.

#### **Když je příliš široká horní či dolní část**

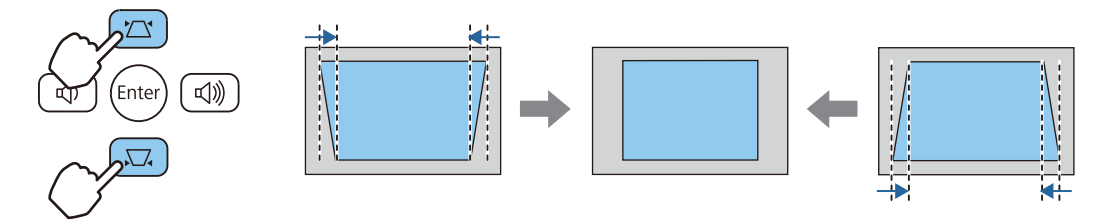

#### **Když je příliš široká levá či pravá část**

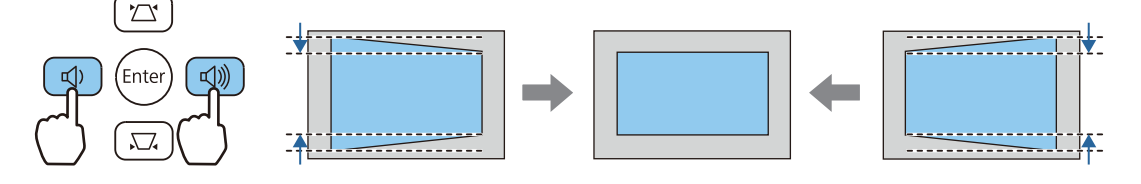

- eeee
- (adiacion → Obraz lze opravit až o 30° vpravo, vlevo, nahoru nebo dolů.<br>• Když nejsou měřidla zobrazena, lze stisknutím tlačítek  $(\text{Q})$  ( $\text{Q})$ ) upravit hlasitost. • [s.33](#page-33-0)
	- Lichoběžník V/S lze nastavit z nabídky Konfigurace. s **Nastavení Lichoběžník Lichoběžník S**/ **Lichoběžník - V** [s.68](#page-68-0)

#### <span id="page-32-0"></span>Ruční korekce (Quick Corner)

Tvar nerovnoměrně obdélníkového obrazu lze opravit pomocí nastavení Quick Corner projektoru.

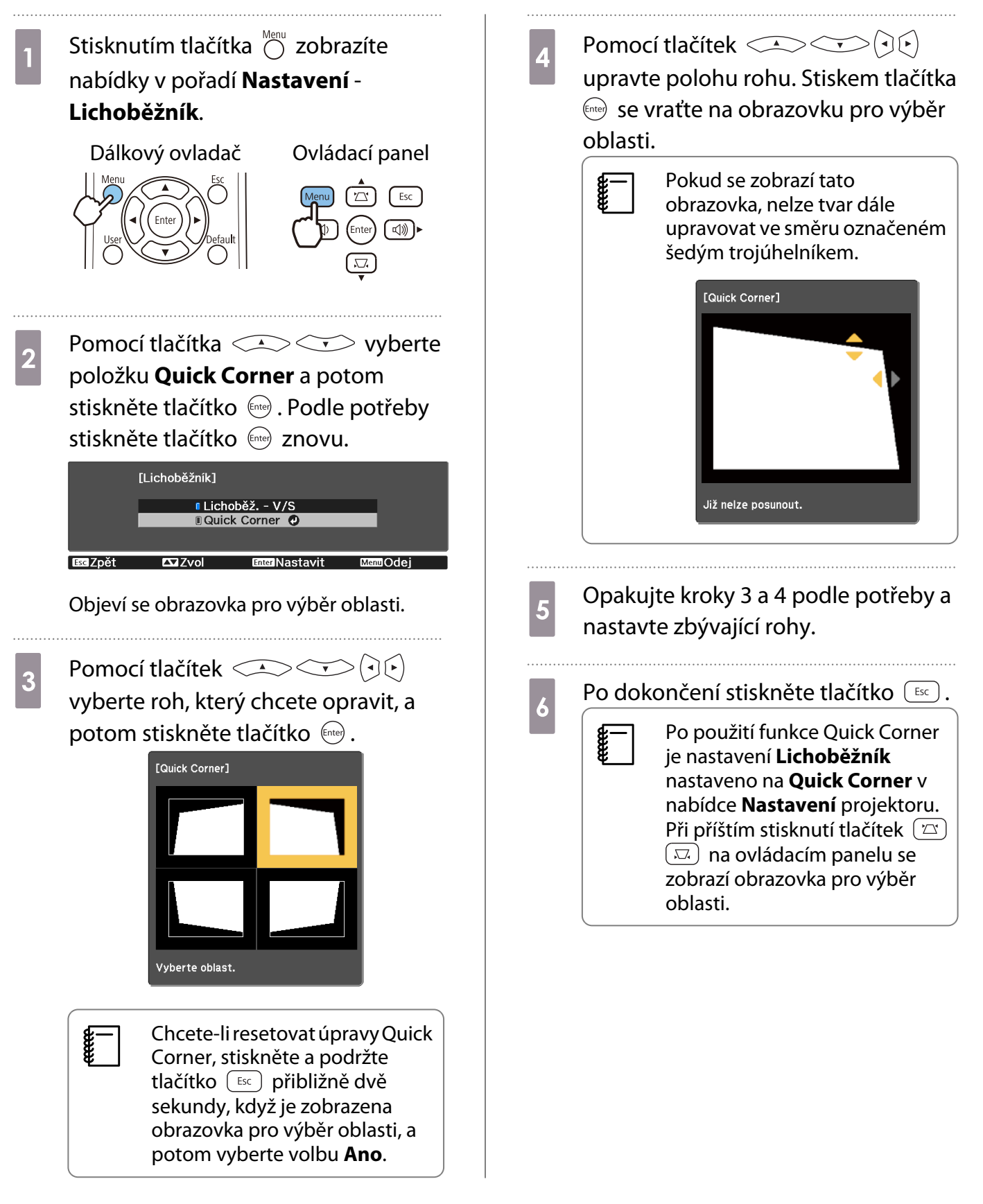

#### <span id="page-33-0"></span>Úpravy hlasitosti

Hlasitost lze upravit pomocí tlačítek  $\overline{c}$   $\overline{c}$  na dálkovém ovladači nebo tlačítek  $\phi$   $\phi$   $\phi$  na ovládacím panelu.

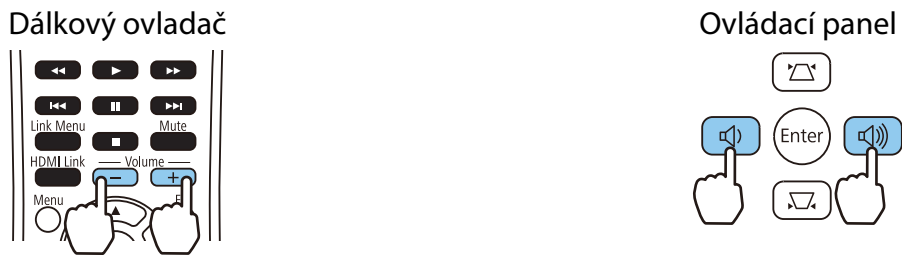

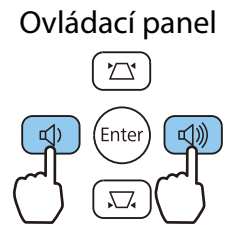

- $\begin{bmatrix} 1 \\ -1 \\ 1 \\ 1 \end{bmatrix}$ • Hlasitost lze také upravit z nabídky Konfigurace. **• Nastavení - Hlasitost** [s.68](#page-68-0)
	- Když je k projektoru připojen systém AV a chcete upravit jeho hlasitost, nastavte položku **Spojení HDMI** na Zapnuto a položku Výstupní audio zař. na Systém AV. **• Nastavení - Spojení HDMI** [s.68](#page-68-0)
		- Nelze upravovat hlasitost zvukových Bluetooth zařízení z projektoru.

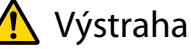

Nezačínejte na vysoké hlasitosti.

Náhlá nadměrná hlasitost může způsobit ztrátu sluchu. Před vypnutím vždy snižte hlasitost, abyste ji mohli při dalším zapnutí postupně zvyšovat.

#### Dočasné skrytí obrazu a vypnutí zvuku(Vypnout A/V)

Stisknutím tlačítka  $\sum_{AN/Mute}$  na dálkovém ovladači nebo zavřením krytky objektivu můžete dočasně zastavit promítání a vypnout zvuk. Chcete-li obraz a zvuk znovu zapnout, znovu stiskněte tlačítko  $\sum_{\text{AVMuffe}}$  nebo otevřete kryt objektivu.

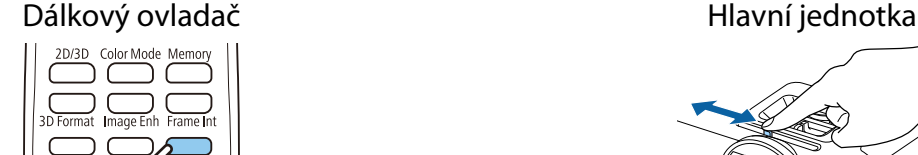

- $\begin{bmatrix} 1 \\ -1 \\ -1 \\ 1 \end{bmatrix}$  • Protože i při skrytém obrazu pokračuje film v přehrávání, nemůžete se vrátit k místu, kde jste skryli obraz a vypnuli zvuk.
	- Tlačítko  $\sum_{n=1}^{\text{Mute}}$  také přepíná mezi vypnutím a zapnutím zvuku.

# <span id="page-34-0"></span>Úpravy obrazu

#### Výběr kvality projekce (Režim barev)

Při promítání lze zajistit optimální kvalitu obrazu, která vyhovuje okolnímu prostředí. Jas obrazu se liší v závislosti na zvoleném režimu.

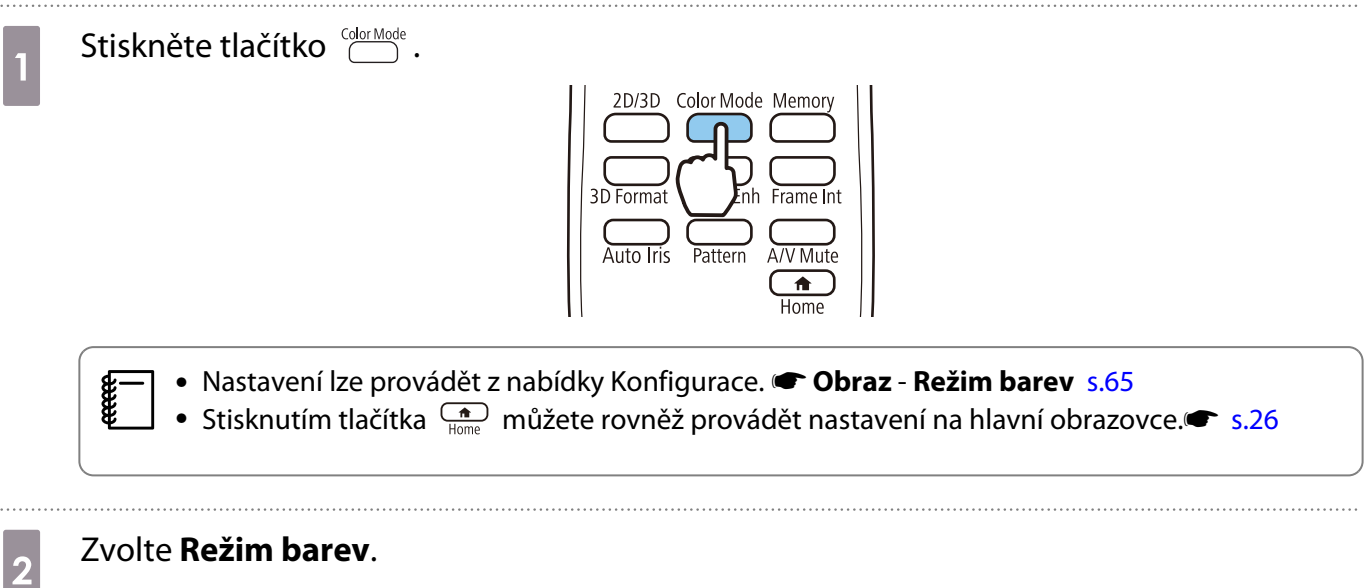

Pomocí tlačítek  $\text{C}\rightarrow \text{C}$  vyberte režim a stisknutím tlačítka  $\text{C}$ ene) potvrďte daný výběr.

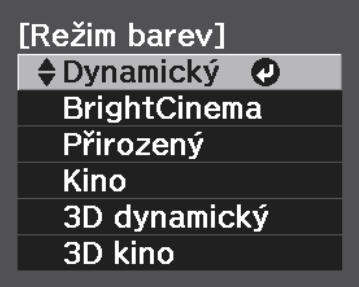

#### Volby při promítání 2D obrazu

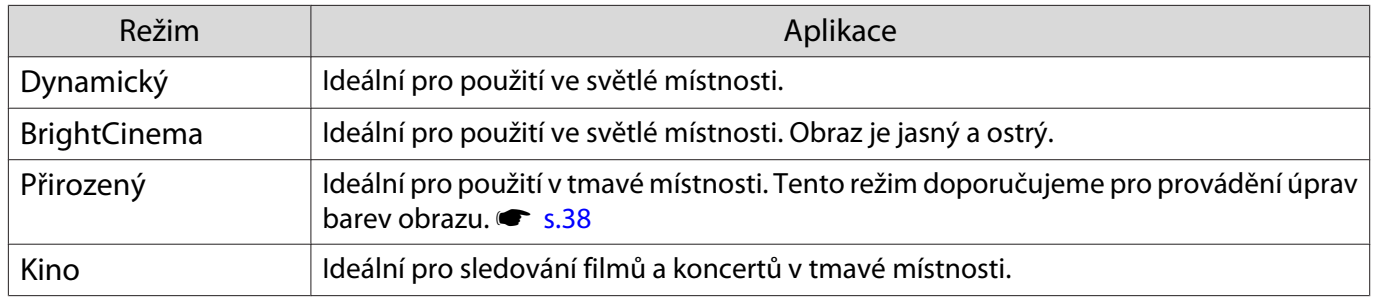

#### Volby při promítání 3D obrazu

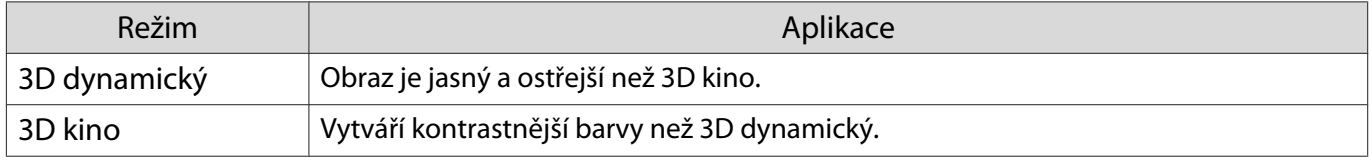

#### <span id="page-35-0"></span>Přepnutí obrazovky mezi režimy plný a lupa (Poměr stran)

#### Můžete změnit **Poměr stran** promítaného obrazu.

Stisknutím tlačítka  $\bigcirc^{\text{Mean}}$  zobrazíte nabídky v následujícím pořadí. **Signál** - **Poměr stran**

Pomocí tlačítek  $\leq$   $\leq$   $\leq$   $\geq$  zvolte položku a stisknutím tlačítka (Enter) potvrďte daný výběr.

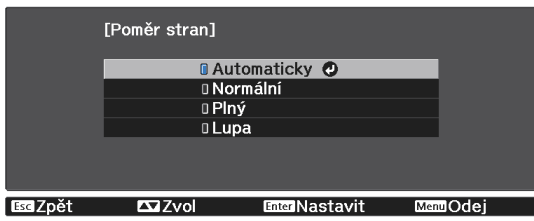

Můžete vybrat následující poměry stran podle vstupního signálu z připojeného zařízení.

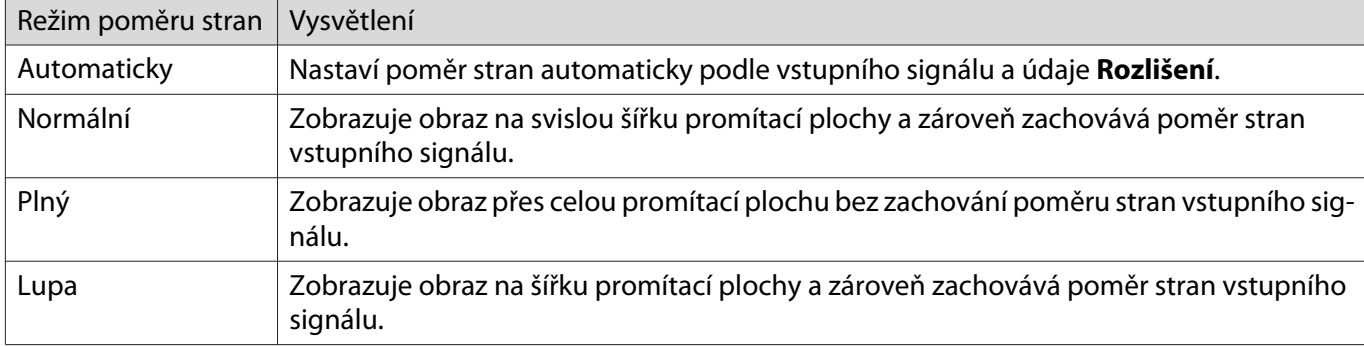

• **Poměr stran** je někdy dán pevně signálem.

• Upozorňujeme, že použití funkce poměru stran projektoru ke zmenšení, zvětšení nebo rozdělení promítaného obrazu pro komerční účely či veřejnou projekci může podle autorského zákona porušit práva vlastníka autorských práv k tomuto snímku.

#### Úpravy Ostrost

Můžete upravit obrys obrazu.

Stisknutím tlačítka  $\bigcirc^{\text{Mens}}$  zobrazíte nabídky v následujícím pořadí.

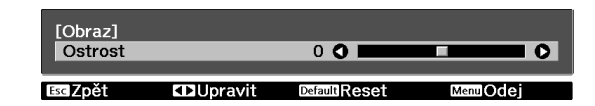

#### **Obraz** - **Ostrost**

 $\begin{bmatrix} 1 \\ -1 \\ 1 \\ 1 \end{bmatrix}$ 

Pomocí tlačítek  $\left( \overline{\cdot} \right)$  provádějte úpravy. Obraz se doostřuje zvyšováním hodnoty, a změkčuje snižo-

váním hodnoty.

#### Úpravy rozlišení obrazu (Vylepšení obrazu)

Funkce Vylepšení obrazu umožňuje provádět úpravy rozlišení obrazu.

Tato funkce je k dispozici pouze při příjmu signálu z portu HDMI1, HDMI2, PC nebo Screen Mirroring. Lze upravovat následující obsah.

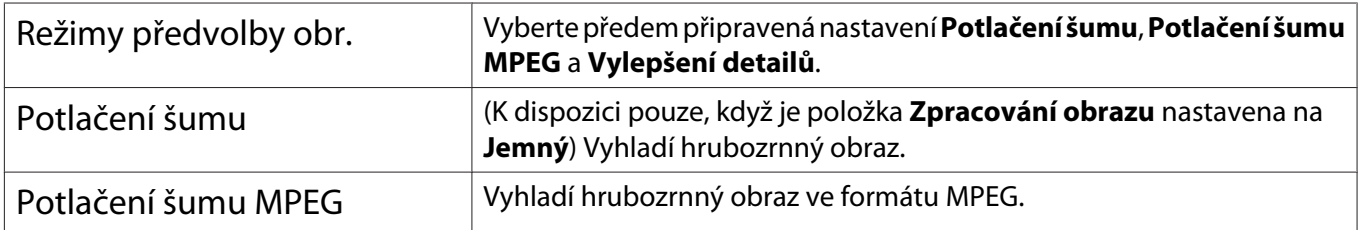
<span id="page-36-0"></span>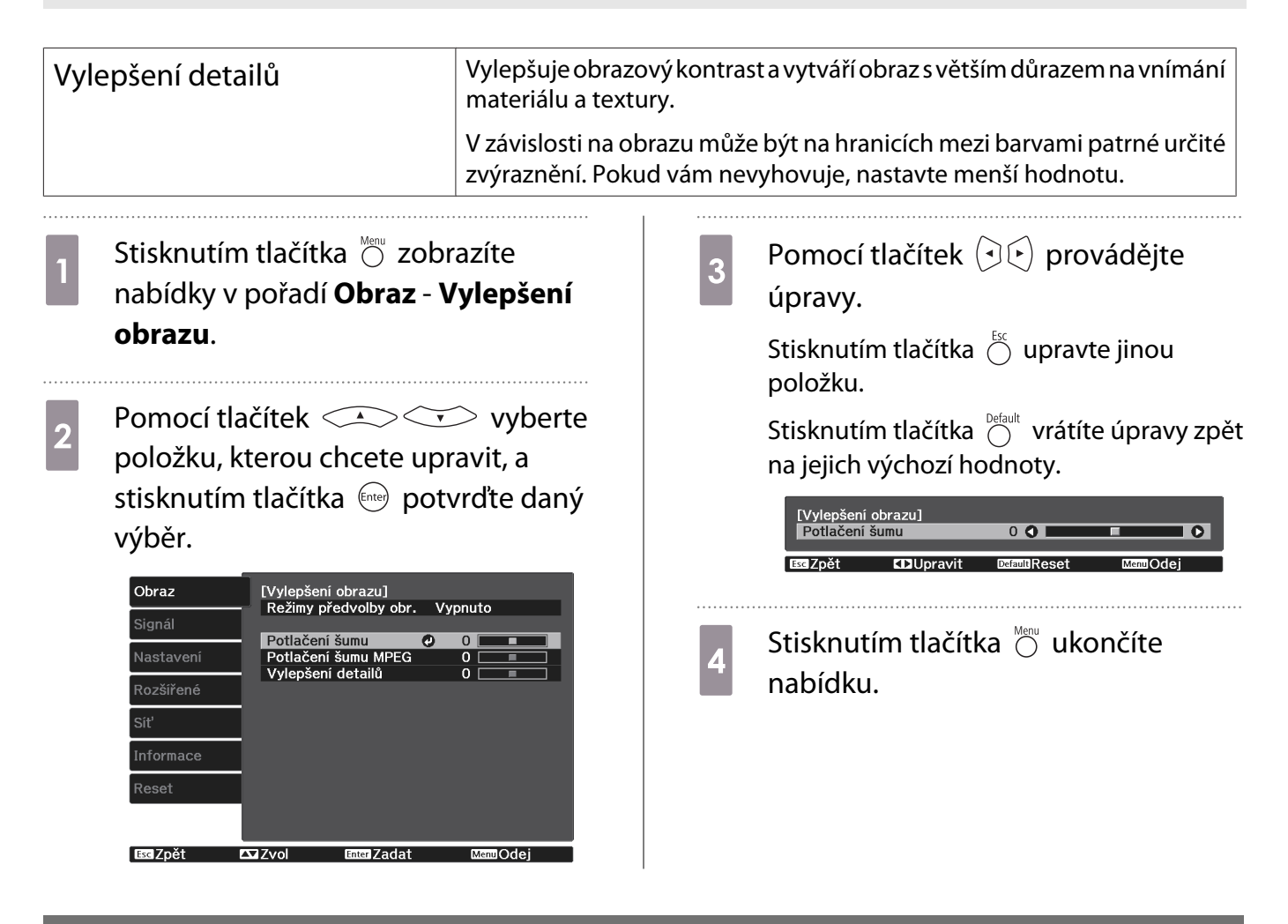

# Nastavení Autom. clona

Automatickým nastavením svítivosti podle promítaného obrazu umožňuje dosahovat hlubokého a bohatého obrazu.

Pro změny jasu v promítaném obrazu od **Normální** do **Vysoká rychlost** lze zvolit seřízení souběhu úprav jasu.

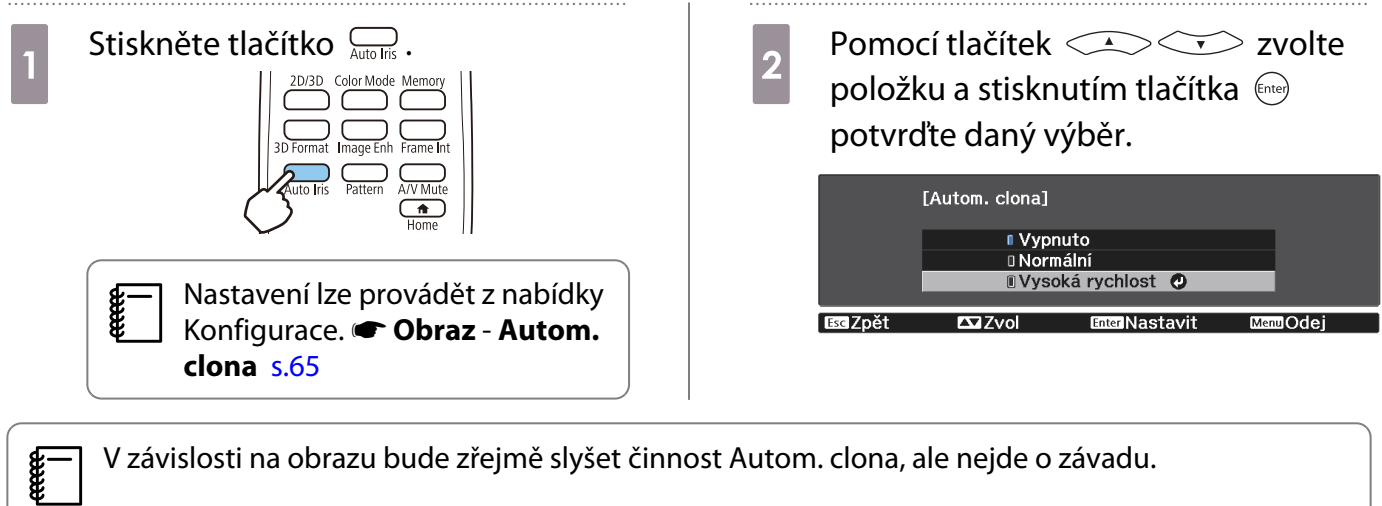

## Nastavení Interpolace rámců

Rychle se pohybující obrázky můžete plynule přehrávat automatickým vkládáním mezilehlých snímků mezi původní snímky.

Funkce Interpolace rámců je k dispozici za následujících podmínek.

- Když je položka Zpracování obrazu nastavena na Jemný. Signál Upřesnit Zpracování obrazu [s.66](#page-66-0)
- Když je zdrojem HDMI1 nebo HDMI2.
- Při vstupu 2D nebo 3D signálů (1080p 24 Hz).  $\bullet$  [s.97](#page-97-0)

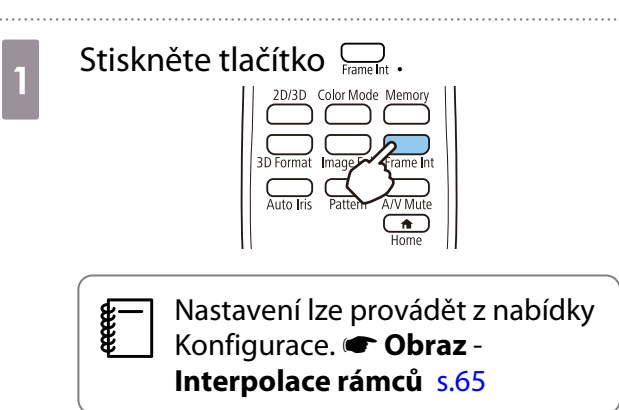

**Pomocí tlačítek <u>Zvolte</u>**<br>
položku a stisknutím tlačítka potvrďte daný výběr.

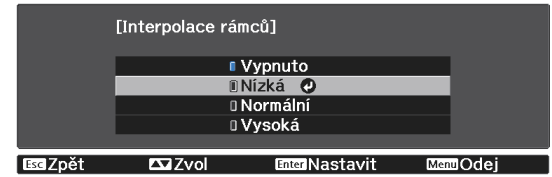

eeee

# <span id="page-38-0"></span>Úpravy barev

# Úpravy Teplota barev

Upravit lze celkový odstín obrazu. Úpravy proveďte v případě, že je obraz příliš modrý, příliš červený atd.

Stisknutím tlačítka  $\bigcirc_{n=1}^{\text{Menn}}$  zobrazíte nabídky v následujícím pořadí.

### **Obraz** - **Teplota barev** - **Teplota barev**

Pomocí tlačítek  $\left( \cdot \right)$  provádějte úpravy. Modré odstíny se zesilují zvyšováním hodnoty, a červené odstíny se zesilují snižováním hodnoty.

Stisknutím tlačítka  $\bigcirc^{\text{Default}}$  vrátíte úpravy zpět na jejich výchozí hodnoty.

# Úpravy RGB (Posun a Zvýraznit)

Můžete upravit jas tmavých oblastí (Posun) a světlých oblastí (Zvýraznit) pro barvy R (červená), G (zelená) a B (modrá).

Stisknutím tlačítka  $\bigcirc^{\text{Mean}}$  zobrazíte nabídky v následujícím pořadí.

### **Obraz** - **Teplota barev** - **Přizpůsobený**

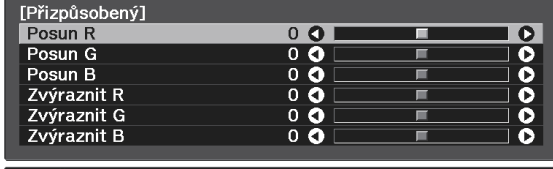

Pomocí tlačítek  $\leq$   $\leq$   $\leq$   $\geq$  zvolte položku a pomocí tlačítek  $\Theta(\cdot)$  provádějte úpravy. Obraz bude jasnější při posunu doprava (pozitivní) a tmavší při posunu doleva (negativní).

Ess Zpět EDUpravit/Vybrat DemuReset **MemOde** 

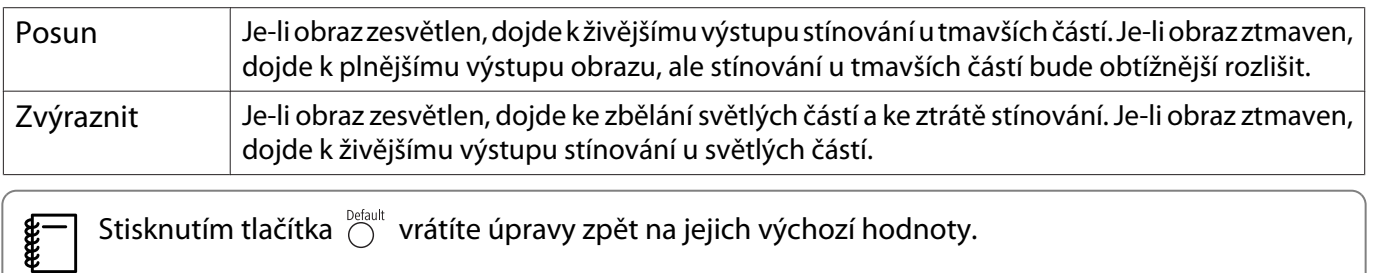

## Úpravy odstínu, sytosti a jasu

Pro každou z barev R (červená), G (zelená), B (modrá), C (azurová), M (purpurová) a Y (žlutá) lze upravit odstín, sytost a jas.

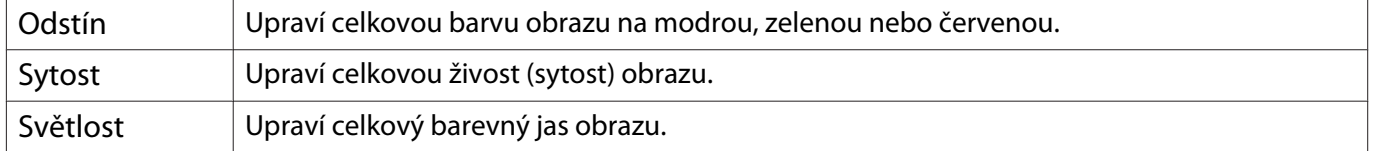

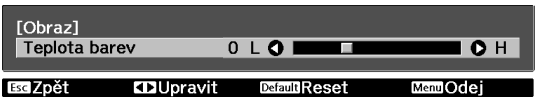

<span id="page-39-0"></span>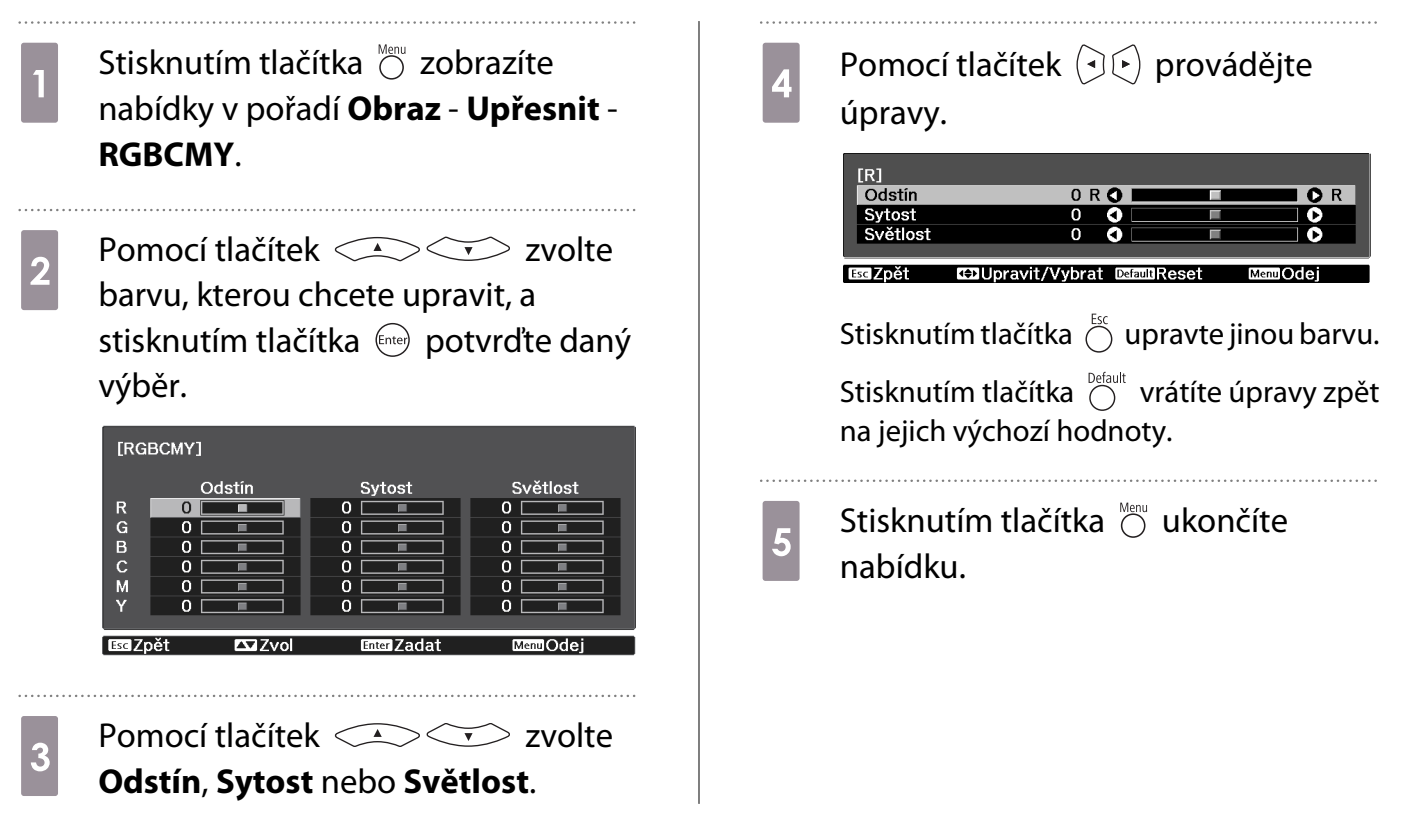

# Úpravy gama

Při zobrazení obrazu lze upravit slabé rozdíly v zabarvení, k nimž může dojít kvůli používanému zařízení. Tuto možnost lze nastavit jedním z následujících způsobů.

- Vyberte a upravte hodnotu korekce
- Úprava pomocí grafu úprav gama

Vyberte a upravte hodnotu korekce

Stisknutím tlačítka  $\bigcirc$  zobrazíte nabídky v následujícím pořadí. **Obraz** - **Upřesnit** - **Gama**

**Pomocí tlačítek CASCE vyberte<br>hodnotu korekce a potom stisknutím** tlačítka (me) potvrďte daný výběr.

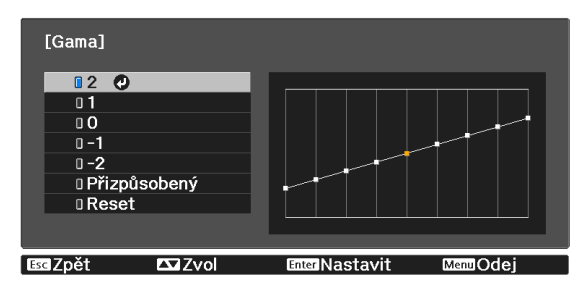

Čím větší je hodnota, tím světlejší budou tmavé části obrazu, ale jasné oblasti mohou zdánlivě vyblednout. Horní část grafu úpravy gama se zaoblí.

Čím je hodnota menší, tím budou světlé části obrazu tmavší. Dolní část grafu úpravy gama se zaoblí.

E

- Vodorovná osa grafu úpravy gama ukazuje úroveň vstupního signálu, a svislá osa ukazuje úroveň výstupního signálu.
	- Výběrem možnosti **Reset** vrátíte úpravy zpět na jejich výchozí hodnoty.

# Úprava pomocí grafu úprav gama

Vyberte bod tónu v grafu a proveďte úpravy.

- **a** Stisknutím tlačítka  $\bigcirc$  zobrazíte nabídky v následujícím pořadí. **Obraz** - **Upřesnit** - **Gama** - **Přizpůsobený**
- **b** Pomocí tlačítek  $\bigodot$  vyberte tón,<br>který chcete upravit z grafu který chcete upravit z grafu.

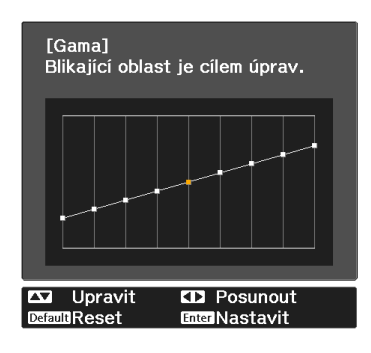

**a Pomocí tlačítek CASCO** upravte<br>jas a stisknutím tlačítka (**nde** potvrďte daný výběr.

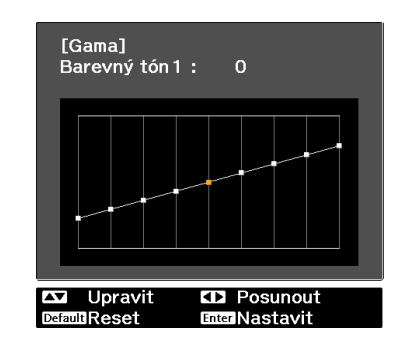

# Sledování obrazu v kvalitě uloženého obrazu (funkce Paměť)

# Uložení do paměti

Přejmenovat paměť

**Enter Zadat** 

 $T37$ vol

Můžete uložit hodnoty nastavení pro **Obraz** v nabídce Konfigurace.

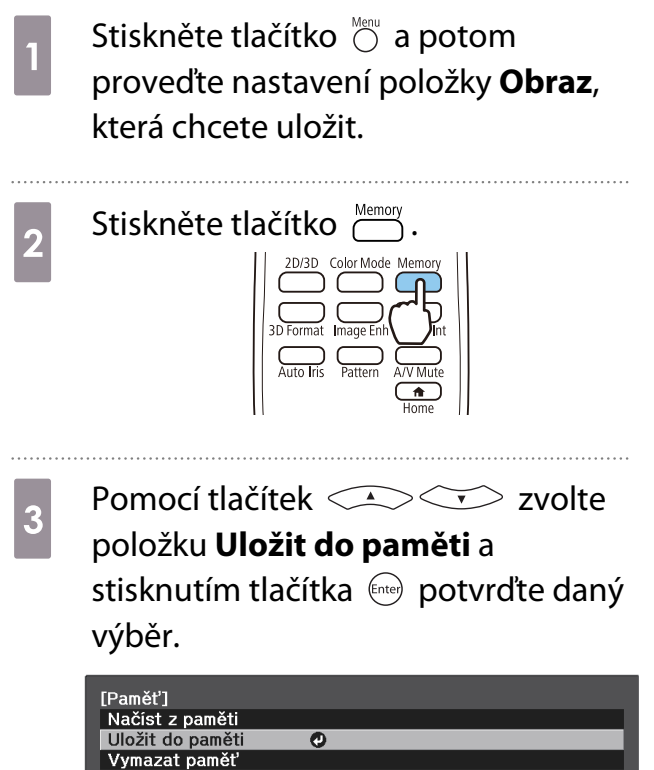

**d Pomocí tlačítek CASCE v zvolte<br>Prázev paměti pro uložení a stisknutím** tlačítka (Enter) potvrďte daný výběr.

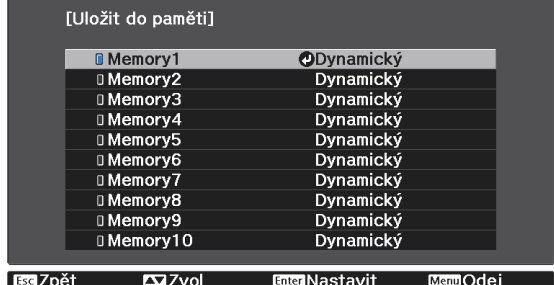

Do paměti se uloží aktuální nastavení projektoru.

Má-li značka vlevo od názvu paměti azurovou barvu, byla již tato paměť zaregistrována. Při výběru zaregistrované paměti se zobrazí zpráva s žádostí o potvrzení přepsání této paměti. Při výběru **Ano** dojde k vymazání předchozího obsahu a uložení aktuálních nastavení.

# Načtení, odstranění a přejmenování paměti

Zaregistrované paměti lze načítat, odstraňovat a přejmenovávat.

Stiskněte tlačítko  $\stackrel{\text{Memory}}{\text{3}}$  a potom vyberte cílovou funkci na zobrazené obrazovce.

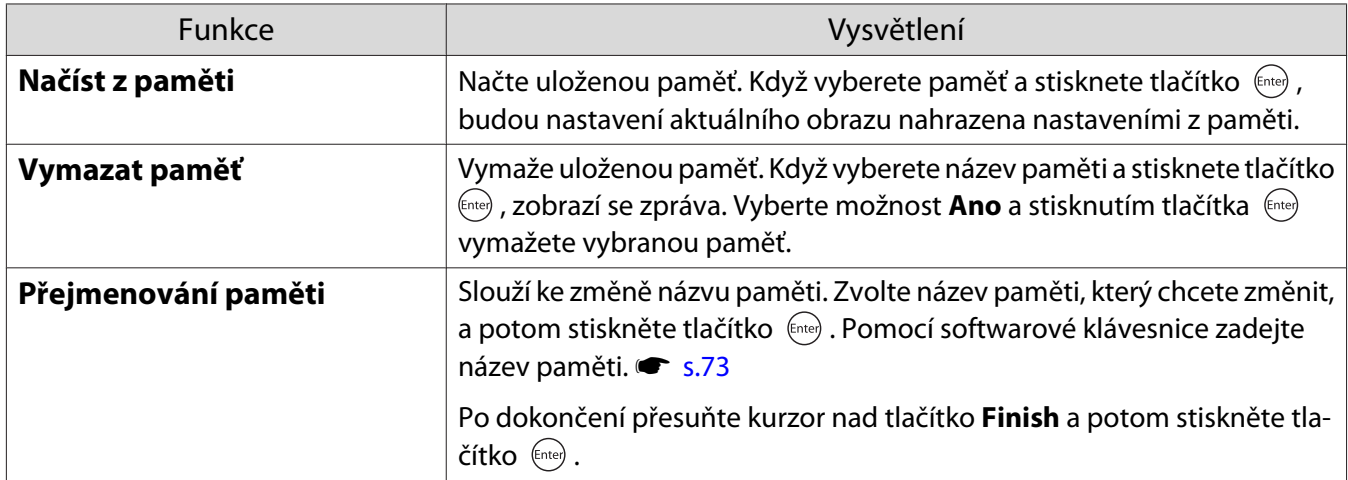

<span id="page-42-0"></span>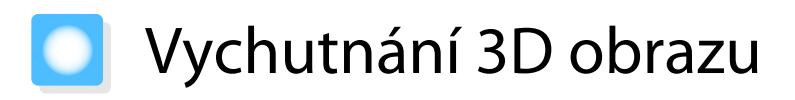

## Příprava ke sledování 3D obrazu

Před sledováním obrazu 3D zkontrolujte následující.

- Zdroj je HDMI1 nebo HDMI2.
- Nastavte položku **3D zobrazení** na **Automaticky** nebo **3D**. Když je nastaveno 2D, stiskněte tlačítko  $\frac{2D/3D}{D}$  na dálkovém ovladači a přepněte na **Automaticky** nebo 3D. **signál** -**3D nastavení** - **3D zobrazení** [s.66](#page-66-0)
- Spárujte 3D brýle.  $\bullet$  [s.44](#page-44-0)

Tento projektor podporuje následující 3D formáty.

- Balení rámců
- Vedle sebe
- Nahoře a dole

Pokud 3D obraz nelze zobrazit

Při zjištění 3D formátu projektor automaticky promítá 3D obraz.

Některá 3D televizní vysílání nemusí obsahovat signály 3D formátu. V tomto případě nastavte 3D formát podle následujících pokynů. 

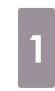

Stisknutím tlačítka <sup>2030</sup> nastavte **3D zobrazení** na **3D**.

Tlačítko <sup>20/30</sup> přepíná nastavení **3D zobrazení** mezi hodnotami **Automaticky**, **3D** a **2D**.

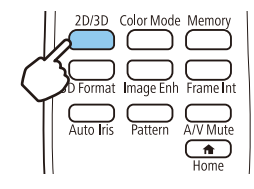

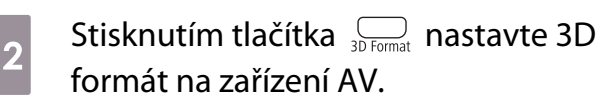

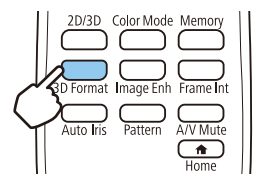

- $\begin{bmatrix} 1 \\ -1 \\ 1 \\ 1 \end{bmatrix}$
- Používáte-li zařízení nebo kabel, který nepodporuje 3D obraz, 3D promítání nelze provést. Podrobnosti o nastavení 3D formátu na zařízení AV viz dokumentace dodávaná se zařízením AV.
	- Pokud nedošlo ke správnému nastavení 3D formátu, nebude obraz promítán správně, viz obrázek níže.

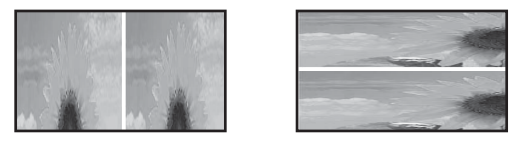

- Pokud 3D obraz není promítán správně, i když je nastaven 3D formát, pravděpodobně došlo k obrácení časování synchronizace 3D brýlí. Obraťte synchronizaci pomocí **Inverzní 3D brýle. • Signál - 3D nastavení** - **Inverzní 3D brýle** [s.66](#page-66-0)
- Způsob vnímání 3D obrazu se liší v závislosti na dané osobě.
- Po zahájení promítání 3D obrazu se zobrazí varování o sledování 3D obsahu. Toto varování lze vypnout nastavením Upoz. na 3D sledov. na Vypnuto. **Signál** - 3D nastavení - Upoz. na 3D sledov. [s.66](#page-66-0)
- Při 3D projekci nelze změnit následující funkce nabídky Konfigurace. Poměr stran (pevně nastaveno Normální), Přeskenování (pevně nastaveno Vypnuto)
- Během 3D promítání nelze použít funkci Split Screen (pouze EH-TW5650).
- Způsob zobrazení 3D obrazu se může měnit v závislosti na teplotě okolního prostředí a podle toho, jak dlouho je lampa používána. Nepoužívejte projektor v případě, že obraz není promítán normálně.

# Použití 3D brýlí

 $\begin{bmatrix} 1 \\ -1 \\ 1 \\ 1 \end{bmatrix}$ 

E

Ke sledování 3D obsahu používejte volitelné 3D brýle (ELPGS03).  $\bullet$  [s.96](#page-96-0)

3D brýle jsou dodávány s ochrannými nálepkami. Před použitím ochranné nálepky odstraňte.

## Nabíjení 3D brýlí

Připojte 3D brýle pomocí nabíjecího kabelu USB k nabíjecímu adaptéru USB (ELPAC01), který pak zapojte do elektrické zásuvky.

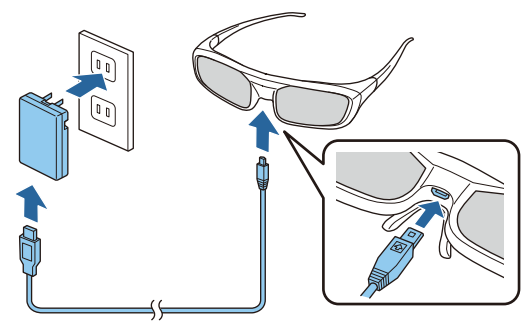

- 
- ((IPGS03) Lze nabíjet pouze 3D brýle ELPGS03.<br>♦ Po nabíjení pouhé tři minuty můžete používat brýle přibližně tři hodiny. Plné nabití trvá 50 minut a brýle lze poté používat přibližně 40 hodin.
	- 3D brýle lze rovněž nabíjet připojením k projektoru. Při nabíjení 3D brýlí z projektoru připojte nabíjecí USB kabel k portu USB (typ A) na projektoru (nabíjet lze pouze, když je projektor zapnutý).

# <span id="page-44-0"></span>Upozornění

- Zapojte jej pouze do el. zásuvky, která používá napětí uvedené na adaptéru.
- Při manipulaci s kabelem USB nezapomeňte na následující body.
	- Kabel neohýbejte, nekruťte ani za něj netahejte příliš velkou silou.
	- Kabel nijak neupravujte.
	- Zapojení neprovádějte v blízkosti elektrického topení.
	- Nepoužívejte kabel v případě, že je poškozen.

## Párování 3D brýlí

Aby bylo možné sledovat 3D obsah, je třeba nejdříve spárovat 3D brýle s projektorem.

Párování spustíte stisknutím a podržením tlačítka [Pairing] na 3D brýlích. Více informací viz Uživatelská příručka pro 3D brýle.

- Spárování je provedeno při prvním použití a zapnutí 3D brýlí. Párování není třeba provádět v případě, že se již 3D obraz zobrazuje správně.
- Jakmile bylo spárování provedeno, lze 3D obraz zobrazit při příštím zapnutí příslušných zařízení.
- Párování lze provádět v dosahu tří metrů od projektoru. Během probíhajícího párování zajistěte, abyste zůstali v dosahu tří metrů od projektoru. Jinak se párování nezdaří.
- Nelze-li synchronizaci provést do 30 sekund, je párování automaticky zrušeno. Po zrušení párování nelze 3D obraz zobrazit, protože neproběhlo spárování.

## Nošení 3D brýlí

 $\begin{bmatrix} 1 \\ -1 \\ 1 \\ 1 \end{bmatrix}$ 

a 3D brýle zapnete přesunutím vypínače [Napájení] na On.

Indikátor se na několik sekund zapne a pak se zase vypne.

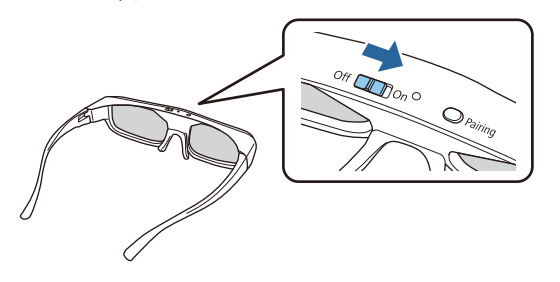

- **b Nasaďte 3D brýle a vychutnejte si** promítání.  $\begin{bmatrix} 1 & 1 \\ 1 & 1 \end{bmatrix}$ 
	- Po skončení používání 3D brýlí je vypnete přesunutím vypínače [Napájení] na Off.
	- Nejsou-li 3D brýle použity po dobu min. 30 sekund, dojde k jejich automatickému vypnutí. Chcete-li 3D brýle opět zapnout, přesuňte vypínač [Napájení] na Off a pak znovu na On.

Významy indikátoru na 3D brýlích

Stav 3D brýlí lze zkontrolovat na základě toho, zda indikátor svítí nebo bliká.

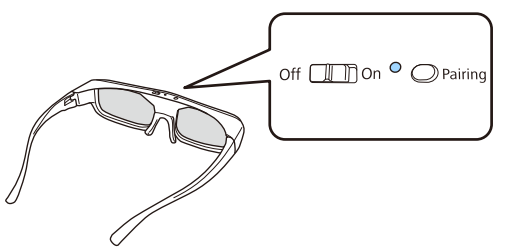

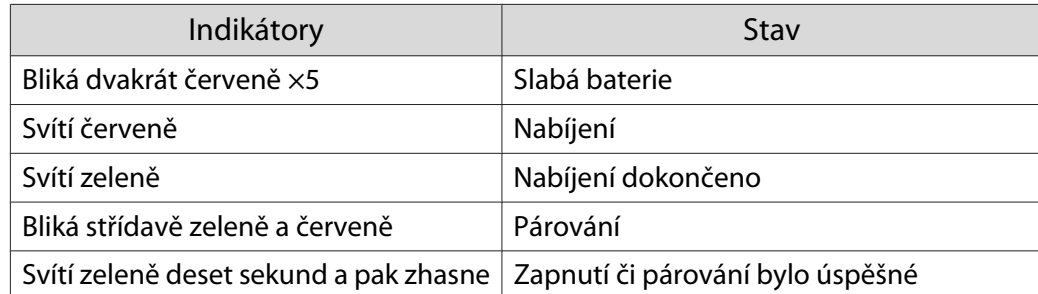

# Převádění 2D obrazu na 3D

Můžete převádět 2D obraz z HDMI1 nebo HDMI2 na 3D obraz.

**a Stisknutím tlačítka** <sup>2030</sup> nastavte **3D zobrazení** na **Automaticky**.

> Tlačítko <sup>20/30</sup> přepíná nastavení **3D zobrazení** mezi hodnotami **Automaticky**, **3D** a **2D**.

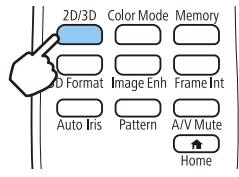

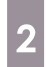

**b Stisknutím tlačítka**  $\bigcirc$  **se zobrazí** nabídka v pořadí **Signál** - **3D nastavení** - **Převod 2D-na-3D**.

**Bullet Pomocí tlačítek CASCES** vyberte intenzitu 3D efektu a potom stisknutím tlačítka (me) potvrďte daný výběr.

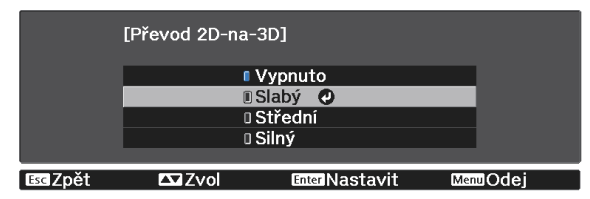

## Varování ohledně sledování 3D obrazu

Při sledování 3D obrazu nezapomeňte na následující důležité body.

# ∧ Varování

Rozebírání nebo úpravy

• 3D brýle nerozebírejte ani neupravujte. Jinak by mohlo dojít k požáru nebo abnormálnímu zobrazení obrazu při sledování a udělat se vám nevolno.

#### Skladovací místa

• Nenechávejte 3D brýle ani dodávané součásti v dosahu dětí. Mohly by je náhodně spolknout. Pokud přesto něco náhodně spolknou, ihned se obraťte na lékaře.

#### Topení

• Nepokládejte 3D brýle do ohně či na tepelný zdroj, ani je nechávejte bez dozoru v místech vystavených vysokým teplotám. Protože toto zařízení obsahuje integrovanou nabíjecí lithiovou baterii, mohlo by způsobit popáleniny či požár v případě vznícení nebo exploze.

#### Nabíjení

- Při nabíjení připojte k portu USB dodaný kabel určený společností Epson. Nenabíjejte baterii pomocí jiných zařízení, protože by mohlo dojít k úniku kapalin, přehřátí či explozi.
- Používejte pouze dodaný nabíjecí kabel pro nabíjení 3D brýlí. Jinak by mohlo dojít k přehřátí, vznícení či explozi.

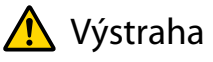

#### 3D brýle

- 3D brýle neupusťte na zem, ani na ně příliš netlačte.
- V případě rozbití skleněných částí apod. může dojít ke zranění. Brýle skladujte v měkkém pouzdře na brýle. • Při nošení 3D brýlí dávejte pozor na hrany obrouček.
- Při jejich kontaktu s okem může dojít ke zranění. • Nepokládejte prsty na žádnou pohyblivou část, jako jsou závěsy, 3D brýlí.
- Jinak může dojít ke zranění.

# Výstraha

### Nošení 3D brýlí

- Ověřte, že nosíte 3D brýle správně. Nenoste 3D brýle vzhůru nohama. Nejsou-li obrazy zobrazeny správně do pravého a levého oka, mohlo by se vám udělat nevolno.
- Pokud nesledujete 3D obraz, tyto brýle nenoste.
- Způsob vnímání 3D obrazu se liší v závislosti na dané osobě. 3D funkci přestaňte používat v případě divného pocitu nebo absence 3D vidění.

Pokračováním v promítání 3D obrazu by se vám mohlo udělat nevolno.

- 3D brýle přestaňte ihned nosit v případě výskytu jakékoli abnormality nebo závady. Pokračováním v nošení 3D brýlí by mohlo dojít ke zranění nebo se vám udělat nevolno.
- 3D brýle přestaňte nosit v případě, že uši, nos či spánky zarudly, zbolavěly nebo svědí. Pokračováním v nošení 3D brýlí by se vám mohlo udělat nevolno.
- 3D brýle přestaňte nosit v případě nezvyklých pocitů na pokožce při nošení brýlí. V některých velmi vzácných případech mohou barvy či materiály použité v 3D brýlích způsobit alergickou reakci.

# Výstraha

### Doba sledování

• Při sledování 3D obrazu vždy dělejte během delšího promítání pravidelné přestávky. Dlouhodobé sledování 3D obrazu může způsobit únavu očí. Délka a četnost těchto přestávek je vysoce individuální. Pokud se oči cítí stále unaveně nebo nepříjemně i po přestávce ve sledování, ihned přestaňte obraz sledovat.

# **A** Výstraha

#### Sledování 3D obrazu

- Pokud se oči cítí při sledování 3D obrazu unaveně nebo nepříjemně, ihned přestaňte obraz sledovat. Pokračováním v promítání 3D obrazu by se vám mohlo udělat nevolno.
- Při sledování 3D obrazu vždy ověřte, že nosíte 3D brýle. Nezkoušejte sledovat 3D obraz bez 3D brýlí. Jinak by se vám mohlo udělat nevolno.
- Při použití 3D brýlí kolem sebe nepokládejte žádné rozbitné nebo křehké předměty. 3D obraz může způsobit samovolné pohyby těla, čímž by mohlo dojít k poškození blízkých předmětů nebo ke zranění.
- 3D brýle noste pouze při sledování 3D obrazu. Při nošení 3D brýlí nikam nechoďte. Vaše vidění může být zdánlivě tmavší než obvykle a tím způsobit pád či zranění.
- Při sledování 3D obrazu se snažte být maximálně kolmo vůči projekční ploše. Sledování 3D obrazu pod úhlem snižuje 3D efekt a může dojít k tomu, že se vám udělá nevolno kvůli nežádoucím změnám barev.
- Při použití 3D brýlí v místnosti se zářivkami nebo LED osvětlením můžete vidět v rámci celé místnosti záblesky či blikání. V tomto případě při sledování 3D obrazu ztlumte osvětlení, dokud blikání nezmizí, nebo tato světla zcela vypněte. V určitých velmi vzácných případech může toto blikání u některých osob vyvolat záchvaty či mdloby. Začnou-li při sledování 3D obrazu pocity nepříjemnosti či nevolna, okamžitě je přestaňte sledovat.
- Při sledování 3D obrazu zůstaňte od projekční plochy ve vzdálenosti alespoň trojnásobku její výšky. Doporučená vzdálenost pro 80palcovou projekční plochu je min. 3 m, a pro 100palcovou projekční plochu min. 3,6 m.

Sezení či stání blíže, než je doporučená vzdálenost sledování, může způsobit únavu očí.

#### Výstraha  $\sqrt{N}$

Zdravotní rizika

• 3D brýle byste neměli používat v případě světloplachosti, onemocnění srdce nebo nevolnosti. Jinak by to mohlo zhoršit váš stávající zdravotní stav.

# **A** Výstraha

Doporučený věk pro použití

- Doporučený věk pro sledování 3D obrazu je minimálně šest let.
- Děti do šesti let se ještě rychle vyvíjejí a sledování 3D obrazu u nich může způsobit komplikace. Máte-li jakékoli dotazy, obraťte se na lékaře.
- Děti sledující 3D obraz pomocí 3D brýlí by měly být vždy doprovázeny dospělou osobou. Často lze jen obtížně zjistit, kdy se dítě cítí unaveně či nepříjemně, což může vést k jeho náhlé nevolnosti. Dítě vždy kontrolujte a ověřujte, zda při sledování 3D obrazů nedochází k jakékoli únavě očí.

# Použití funkce Spojení HDMI

## Funkce Spojení HDMI

Je-li k portu HDMI na projektoru připojeno zařízení AV, které splňuje normy HDMI CEC, lze provádět spojené operace, jako jsou spojené napájení a úpravy hlasitosti u systému AV, pomocí jednoho dálkového ovladače.

- Pokud zařízení AV splňuje normy HDMI CEC, lze funkci Spojení HDMI použít i v případě, že systém AV mezi projektorem a zařízením AV nesplňuje normy HDMI CEC.
- Současně lze připojit až 3 multimediální přehrávače, které splňují normy HDMI CEC.

#### **Příklad zapojení**

 $\begin{bmatrix} \mathbf{c} \\ \mathbf{c} \end{bmatrix}$ 

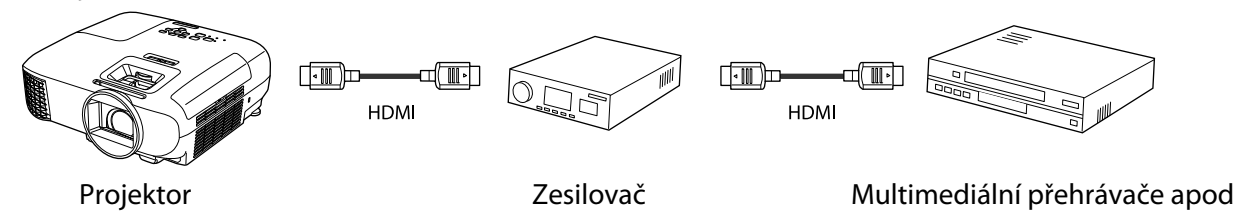

# Nastavení Spojení HDMI

Když je položka **Spojení HDMI** nastavena na **Zapnuto**, můžete provádět následující operace. **• Nastavení - Spojení HDMI** - **Spojení HDMI** [s.68](#page-68-0)

- Spojení změny vstupu Přepíná zdroj vstupu u projektoru na HDMI, když je obsah přehráván na připojeném zařízení.
- Operace připojených zařízení Pomocí dálkového ovladače projektoru lze provádět operace, jako je přehrávání, zastavení, rychlý posun vpřed, posun zpět, další kapitola, předchozí kapitola, pozastavení, nastavení hlasitosti a ztlumení zvuku.

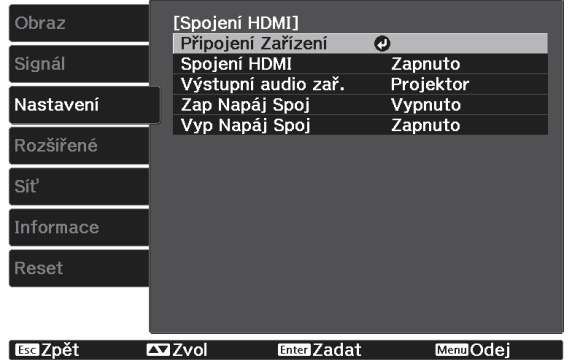

Na obrazovce **Spojení HDMI** můžete rovněž vybírat následující funkce.

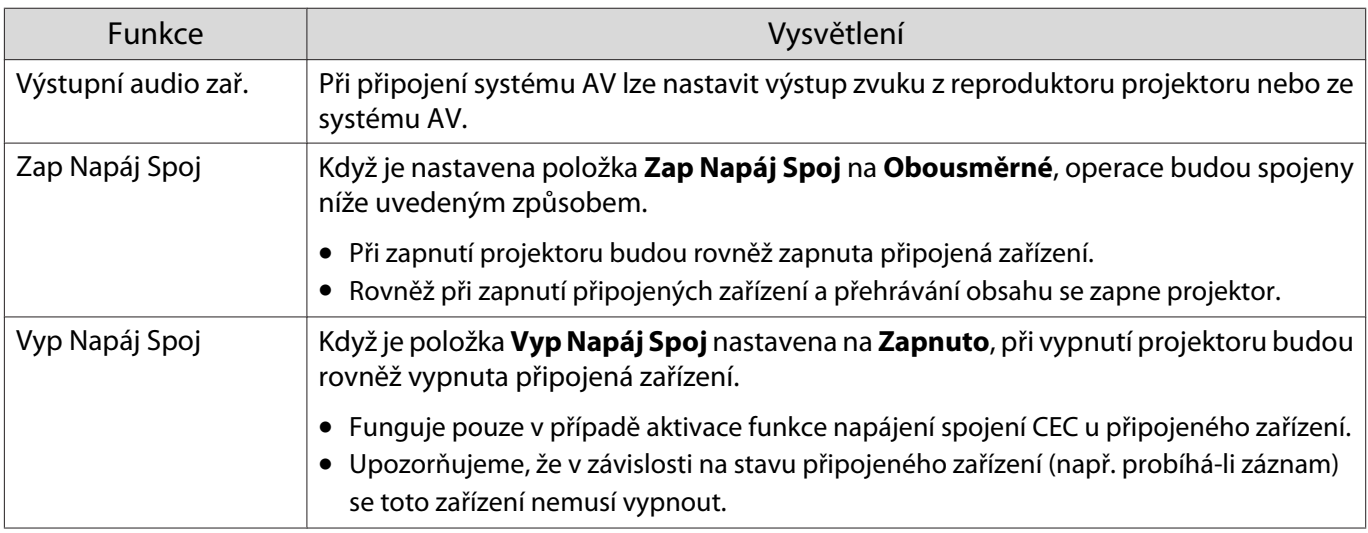

**CHECK**  Chcete-li použít funkci Spojení HDMI, musíte nakonfigurovat připojené zařízení. Více informací viz dokumentace dodávaná s připojeným zařízením.

### Připojení

Připojená zařízení, která jsou k dispozici pro Spojení HDMI, můžete zkontrolovat a vybrat zařízení, z něhož chcete promítat obraz. Zařízení, která lze ovládat funkcí Spojení HDMI, se automaticky stanou vybraným zařízením.

Před zobrazením seznamu připojených zařízení zkontrolujte, zda je položka **Spojení HDMI** nastavena na **Zapnuto. • Nastavení - Spojení HDMI - Spojení HDMI** [s.68](#page-68-0)

a Stiskněte tlačítko **a vyberte Připojení Zařízení**.

Zobrazí se seznam **Připojení Zařízení**.

Zařízení s azurovou ikonou vlevo od nich jsou spojena funkcí Spojení HDMI.

Nelze-li určit název zařízení, zůstane toto pole prázdné.

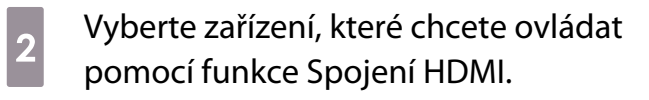

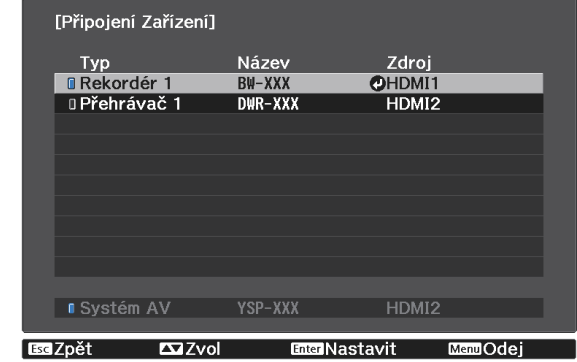

- 
- $\begin{bmatrix} 1 \\ -1 \\ -1 \\ 1 \end{bmatrix}$  • Nesplňuje-li kabel normy HDMI, není možná žádná obsluha. • Některá připojená zařízení či funkce těchto zařízení nemusí řádně fungovat ani v případě, že splňují normy HDMI CEC. Více informací viz dokumentace apod. dodávaná s připojeným zařízením.

# Přehrávání obrazových dat (prezentace)

# Kompatibilní data

Jako prezentaci lze zobrazit následující typy souborů uložené na úložném zařízení USB, jako jsou paměti USB a digitální fotoaparáty, které je připojeno k portu USB projektoru.

### **Typy souborů kompatibilní s prezentací**

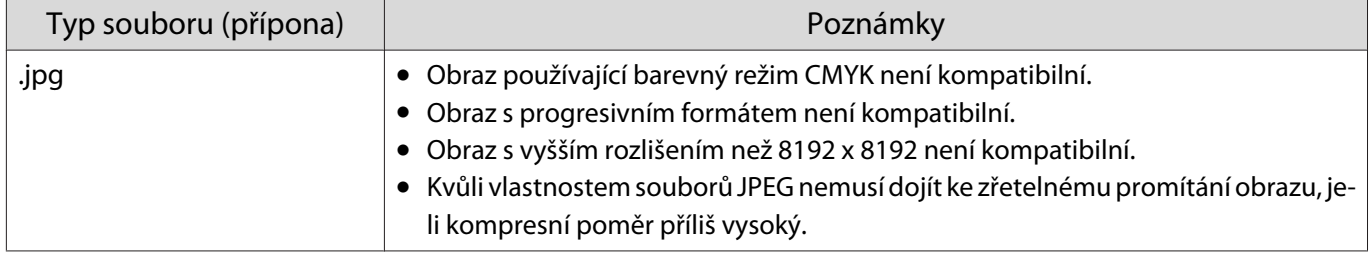

## Přehrávání prezentace

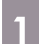

### a Připojte úložné zařízení USB.

Soubory jsou zobrazeny jako miniatury.

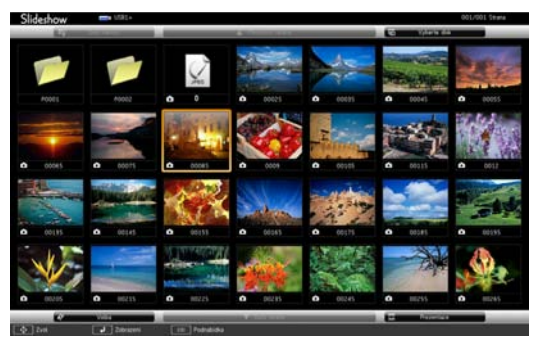

Chcete-li otevřít složku, vyberte složku a stiskněte tlačítko  $\binom{f_0\text{tree}}{f_1}$ .

 $\begin{bmatrix} 1 \\ -1 \\ 1 \\ 1 \end{bmatrix}$ Pokud se nezobrazí miniatury souborů, stisknutím tlačítka  $\frac{USB}{V}$  na dálkovém ovladači přepněte zdroj.

# 2 Zvolte **Prezentace**.

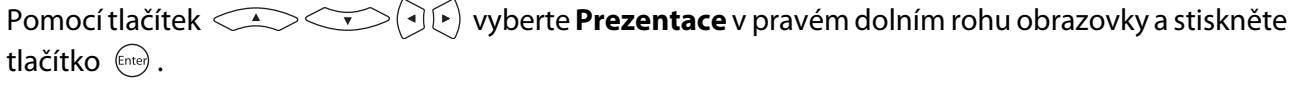

Prezentace se spustí.

- $\begin{bmatrix} 1 \\ -1 \\ 1 \\ 1 \end{bmatrix}$  • Chcete-li prezentaci ukončit, odpojte úložné zařízení USB.
	- Vyberte obraz z miniatur a stisknutím tlačítka (Enter) zvětšete vybraný obraz. Při promítání zvětšeného obrazu můžete přepínat mezi obrazy stisknutím tlačítek  $\Theta(\cdot)$  na dálkovém ovladači. Obraz můžete také otočit pomocí tlačítek  $\leq$

## Nastavení prezentace

Na obrazovce voleb lze nastavit pořadí zobrazení souborů a obsluhu prezentace.

**a** Pomocí tlačítek  $\bigodot \bigodot$  día) umístěte kurzor nad složku, ve které chcete změnit nastavení, a potom stiskněte tlačítko  $\bigcirc$ .

Zobrazí se podnabídka.

**b Vyberte položku <b>Volba** a potom stiskněte tlačítko **Enter**.

Otevře se obrazovka volby.

Umístěte kurzor nad položku, kterou chcete změnit, a stisknutím tlačítka  $\frac{f_{\text{free}}}{f_{\text{net}}}$  proveďte<br>nastavení jednotlivých položek nastavení jednotlivých položek.

Následující tabulka uvádí detaily pro každou položku.

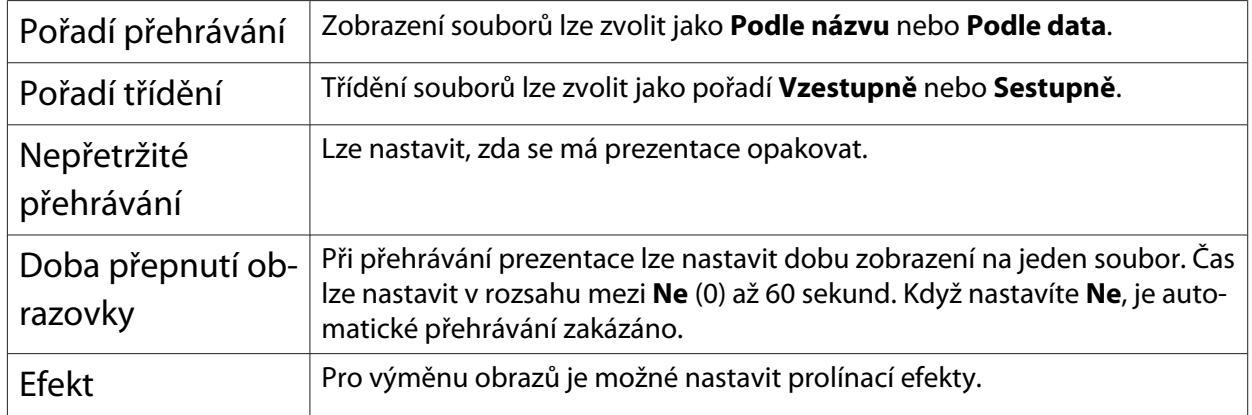

Po dokončení úprav všech těchto nastavení umístěte kurzor pomocí tlačítek  $\text{C}$ **(3) rad OK** a stiskněte tlačítko  $\binom{6}{\text{free}}$ .

Dojde k použití těchto nastavení.

Nechcete-li tato nastavení použít, umístěte kurzor na **Zrušit** a stiskněte tlačítko .

# Projekce dvou obrazů zároveň (Split Screen) (pouze EH-TW5650)

# Promítání v režimu Split Screen

Pomocí funkce dělené promítací plochy lze současně promítat dva obrazy z různých zdrojů (HDMI1/HDMI2 a Screen Mirroring).

Před zahájením promítání v režimu Split Screen zkontrolujte následující body.

- Připojte zařízení k projektoru pomocí funkce Screen Mirroring.  $\bullet$  [s.59](#page-59-0)
- Zkontrolujte, zda je zdrojem HDMI1 nebo HDMI2.

a Stisknutím tlačítka zobrazte nabídku **Nastavení**.

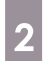

**b Vyberte volbu Split Screen** a potom stiskněte tlačítko  $\binom{6\pi}{6\pi}$ .

Obraz ze zdroje HDMI1 nebo HDMI2 je promítán v levé části promítací plochy a obraz ze zdroje Screen Mirroring je promítán v pravé části promítací plochy.

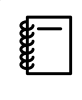

3D obsah nelze promítat děleně.

## Změna nastavení Split Screen

Stisknutím tlačítka  $\bigcirc^{\text{Meou}}$  během děleného promítání můžete měnit nastavení Split Screen.

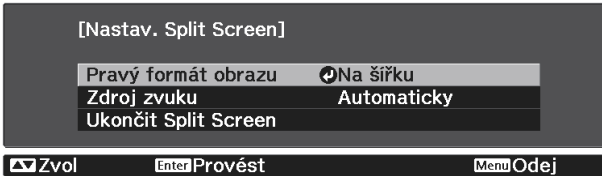

Následující tabulka uvádí detaily pro každou položku.

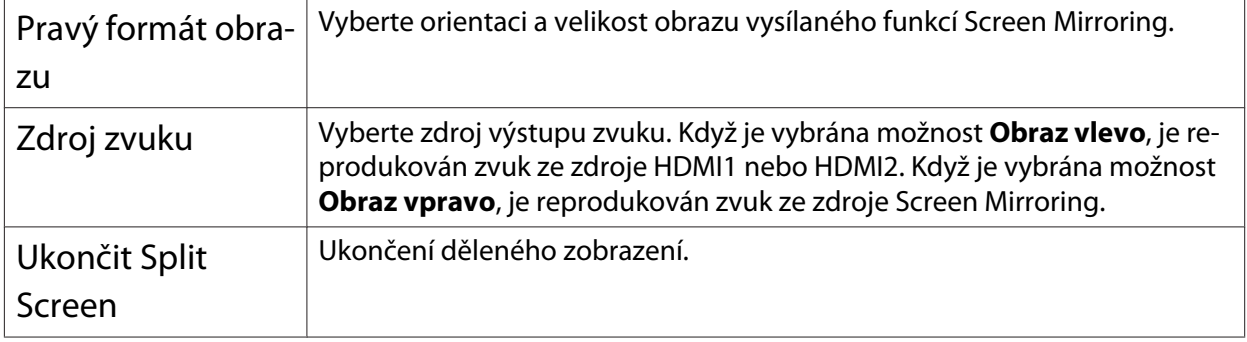

## Ukončení režimu Split Screen

Chcete-li ukončit dělené zobrazení na promítací ploše, stiskněte tlačítko  $\tilde{C}$ .

# Promítání prostřednictvím bezdrátové místní sítě LAN

Obraz z chytrých telefonů, tabletů nebo počítačů lze promítat prostřednictvím bezdrátové místní sítě LAN.

Aby bylo možné promítat prostřednictvím bezdrátové místní sítě LAN, je třeba provést předem nastavení bezdrátové místní sítě pro projektor a připojené zařízení. Není třeba instalovat jednotku bezdrátové sítě LAN, protože tento projektor má zabudovanou bezdrátovou síť LAN.

K promítání v bezdrátové síti LAN použijte aplikaci Epson iProjection. Aplikaci Epson iProjection lze stáhnout zdarma některou z následujících metod; nicméně za jakékoli poplatky za komunikaci je zodpovědný zákazník.

- Stáhněte aplikaci Epson iProjection (Windows/Mac) z následujícího webu. <http://www.epson.com/>
- Stáhněte aplikaci Epson iProjection (iOS/Android) z webu App Store nebo Google Play.

### Výběr síťových nastavení pro projektor

Aby bylo možné promítat z vaší bezdrátové sítě, je třeba vybrat nastavení sítě pro projektor.

a Stisknutím tlačítka zobrazte nabídky v pořadí **Síť** - **Nap.bezdr.sítě LAN**.

b Stisknutím tlačítek vyberte volbu **Zapnuto** a potom stiskněte tlačítko .

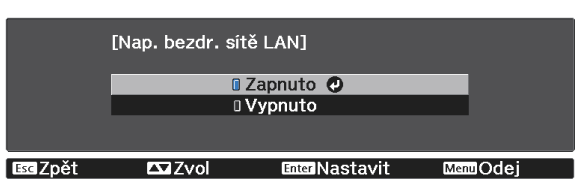

**c Vyberte položku Na konfiguraci sítě** a potom stiskněte tlačítko (me).<br>Obraz **a skou se se vydané v války v války zap**nuto

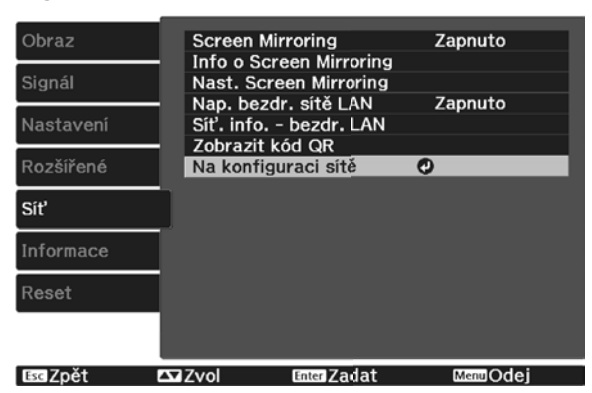

**FEEE** 

d Vyberte volbu **Základní** a potom podle potřeby proveďte následující nastavení.

- **Název projektoru**: Zadejte název o délce maximálně 16 alfanumerických znaků pro označení projektoru v síti.
- **Heslo Remote**: Při ovládání projektoru z chytrého telefonu nebo tabletu zadejte heslo o délce až 8 alfanumerických znaků pro přístup k projektoru.
- **Zobrazit info o LAN.**: Nastavte formát zobrazení pro informace o síti projektoru.

Pomocí zobrazené klávesnice zadejte jméno, hesla a heslo. Stisknutím tlačítek  $\leq$  $\langle \cdot \rangle$  na dálkovém ovladači označujte znaky a potom je zadejte stisknutím  $\langle \cdot \rangle$ .

# **e Vyberte položku <b>Bezdrát. LAN** a potom stiskněte tlačítko  $\binom{6nc}{6}$ .

## f Vyberte nastavení **Režim připojení**.

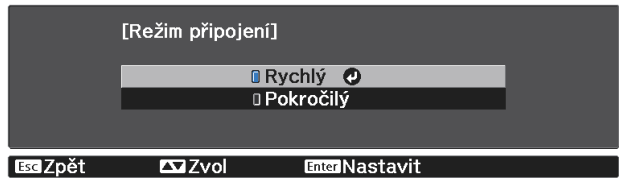

- **Rychlý**: umožňuje rychlé připojení k jednomu chytrému telefonu, tabletu nebo počítači. Když vyberete volbu **Rychlý**, přejděte ke kroku 10.
- **Pokročilý**: umožňuje připojení k více chytrým telefonům, tabletům nebo počítačům prostřednictvím přístupového bodu bezdrátové sítě. Když vyberete volbu **Pokročilý**, přejděte ke kroku 7.

Při přepínání režimu připojení uložte vaše nastavení podle zobrazených pokynů. Po uložení nastavení se zobrazí nabídka **Síť**.

## g Vyberte **Na konfiguraci sítě** - **Bezdrát. LAN** - **Hledat přístupový bod** a vyberte přístupový bod, ke kterému se chcete připojit.

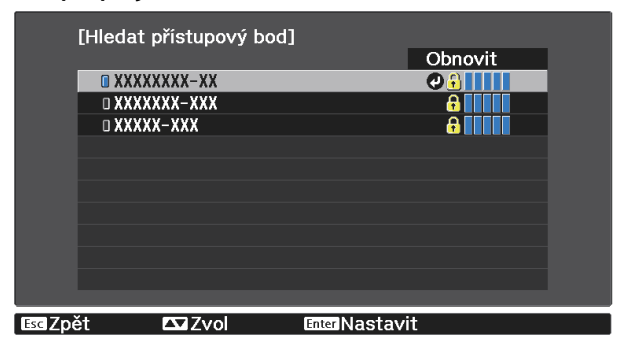

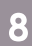

h Pokud je třeba přidělit SSID ručně, vyberte **SSID** a zadejte SSID.

**Podle potřeby přiřaďte projektoru adresu IP.** 

- Pokud vaše síť přiřazuje adresy automaticky, vyberte volbu **Nastavení IP** a nastavte položku **DHCP** na **Zapnuto**.
- Pokud je třeba nastavovat adresy ručně, vyberte volbu **Nastavení IP**, nastavte položku **DHCP** na **Vypnuto** a potom podle potřeby zadejte údaje **Adresa IP**, **Maska podsítě** a **Adresa brány** projektoru.

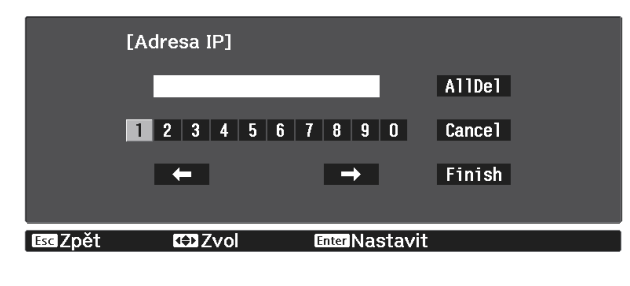

j Vyberte volbu **Dokončeno** a potom podle zobrazených pokynů uložte vaše nastavení a ukončete nabídky.

Stiskněte tlačítko  $\overline{f}^{\text{LAN}}$  na dálkovém ovladači. Nastavení bezdrátové sítě jsou dokončena, když je na obrazovce pohotovostního režimu místní sítě LAN zobrazena správná adresa IP.

Po dokončení nastavení bezdrátové sítě pro váš projektor je třeba provést nastavení bezdrátové sítě v připojeném zařízení. Potom spusťte síťový software pro odesílání obrázků do vašeho projektoru prostřednictvím bezdrátové sítě.

 $\begin{bmatrix} 1 \\ -1 \\ 1 \\ 1 \end{bmatrix}$ 

Aby se zabránilo zobrazování SSID a adresy IP na pohotovostní obrazovce LAN nebo na hlavní<br>c brazovce, nastavte položky **SSID displej** a **Zobrazení adr. IP** na **Vypnuto**. s **Síť** - **Konfigurace sítě** - **Bezdrátová síť LAN** [s.71](#page-71-0)

Výběr nastavení bezdrátové místní sítě LAN počítače

Před připojením k projektoru vyberte v počítači správnou bezdrátovou síť.

Výběr nastavení bezdrátové sítě v operačním systému Windows

a Dvojitým kliknutím na ikonu sítě na hlavním panelu systému Windows spustíte softwarový nástroj bezdrátové sítě.

při připojování v režimu připojení Upřesnit vyberte síťový název (SSID) sítě, ke které se projektor připojuje.

**c** Klepněte na **Připojit**.

Výběr nastavení bezdrátové sítě v operačním systému Mac

a Klikněte na ikonu AirPort na panelu nabídek v horní části obrazovky.

**b** Při připojování v režimu připojení Upřesnit zkontrolujte, zda je zapnutá funkce AirPort a vyberte síťový název (SSID) sítě, ke které se projektor připojuje.

### Nastavení zabezpečení bezdrátové sítě

Můžete nastavit zabezpečení projektoru pro používání v bezdrátové síti. Nastavte jednu z následujících voleb zabezpečení tak, aby odpovídala nastavení používaným ve vaší síti:

- Zabezpečení WPA2
- Zabezpečení WPA/WPA2

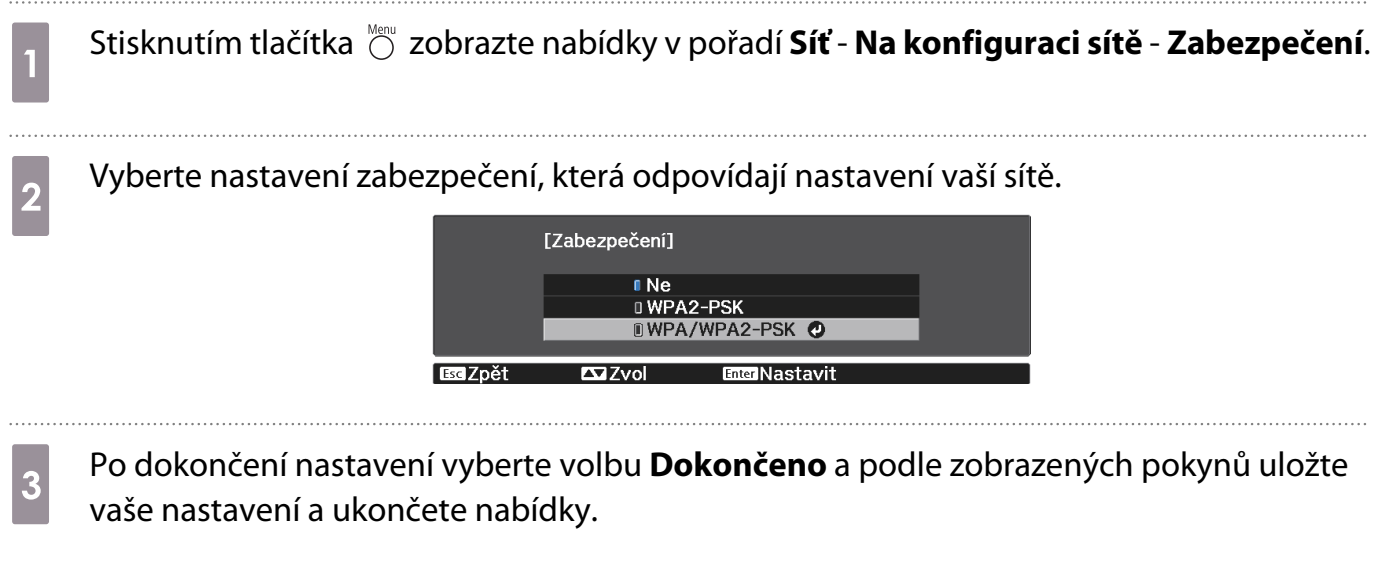

## Připojení mobilního zařízení pomocí kódu QR

Když byla provedena nastavení bezdrátové sítě LAN pro projektor, můžete načíst kód QR promítaný na ploše aplikací Epson iProjection (V1.3.0 nebo novější) pro připojení mobilních zařízení, například chytrých telefonů a tabletů.

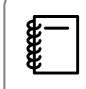

 $\begin{bmatrix} \mathbf{c} \\ \mathbf{c} \end{bmatrix}$ 

 Při použití Epson iProjection v režimu připojení **Rychlý** doporučujeme provést nastavení zabezpečení. **s** s.57

Stisknutím tlačítka  $\overset{\text{LAN}}{\longrightarrow}$  zobrazte kód QR.

Stisknete-li tlačítko  $\frac{1}{\text{Hence}}$ , můžete rovněž zobrazit kód QR z hlavní obrazovky. $\bullet$  [s.26](#page-26-0)

- Pokud se kód QR nezobrazí, nastavte položku **Zobrazit info o LAN.** na **Text a kód QR** v **nabídce Síť. Síť - Na konfiguraci sítě** - Základní - Zobrazit info o LAN. [s.73](#page-73-0)
- Chcete-li kód QR skrýt, stiskněte tlačítko  $\bigcirc^{\text{ts}}$ .

2 Spusťte aplikaci Epson iProjection ve vašem chytrém telefonu nebo tabletu.

# **3** Načtěte promítnutý kód QR v aplikaci Epson iProjection.

Kód QR načtěte z místa před promítací plochou tak, aby se vešel do vodítka ve vašem chytrém telefonu nebo tabletu. V příliš velké vzdálenosti od promítací plochy se kód nemusí načíst.

Po navázání připojení vyberte nabídku **Contents** z  $\equiv$  a potom vyberte soubor, který chcete promítat.

# <span id="page-59-0"></span>Promítání v režimu Screen Mirroring

Do tohoto projektoru lze zasílat obrazy z mobilních přístrojů, například z notebooku, chytrých telefonů a tabletů, s využitím technologie Miracast.

Pokud váš přístroj podporuje technologii Miracast, není nutné instalovat žádný další software. Při používání počítače s operačním systémem Windows ověřte, zda máte nezbytný adaptér pro navázání připojení Miracast.

Při používání funkcí Screen Mirroring platí následující omezení.

- Nelze přehrávat prokládané obrazy.
- Nelze přehrávat vícekanálový zvuk prostřednictvím 3ch (kanál 3).
- Nelze promítat obraz s rozlišením nad 1920  $\times$  1080 a s rychlostí snímků nad 30 snímků/s.
- Nelze přehrávat 3D video.
- V závislosti na používaném zařízení nemusí být možné přehrát obsah, který je chráněn autorskými právy, prostřednictvím připojení Miracast.
- Může dojít ke ztrátě zvuku a připojení ke zvukovým zařízením Bluetooth z důvodu rušení rádiových vln.
- Zvuk může být nadále reprodukován z Screen Mirroring i při promítání obrazu ze zdroje jiného, než Screen Mirroring.
- Neměňte **Nast. Screen Mirroring** projektoru během promítání Screen Mirroring. V opačném případě se projektor odpojí a jeho opakované připojení může chvíli trvat.
- Během promítání s použitím Screen Mirroring nevypínejte monitor přímo jističem.

 $\begin{bmatrix} 1 \\ -1 \\ 1 \\ 1 \end{bmatrix}$  Mobilní přístroje s nainstalovaným operačním systémem Android nebo Windows 8.1 nebo novější podporují především technologii Miracast. Podpora technologie Miracast se liší v závislosti na mobilním zařízení. Podrobnosti viz příručka k mobilnímu přístroji.

# Výběr nastavení Screen Mirroring

Aby bylo možné promítat obraz z vašeho mobilního přístroje, vyberte **Nast. Screen Mirroring** ve vašem projektoru.

## a Stisknutím tlačítka zobrazíte nabídky v pořadí **Síť** - **Screen Mirroring**.

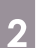

**b Stisknutím tlačítek <u>veze vyberte volbu</u> Zapnuto** a potom stiskněte tlačítko <sup>(me)</sup>.

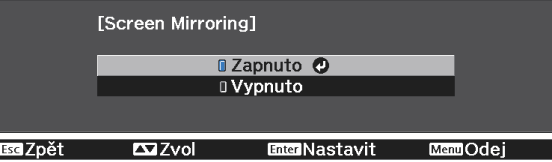

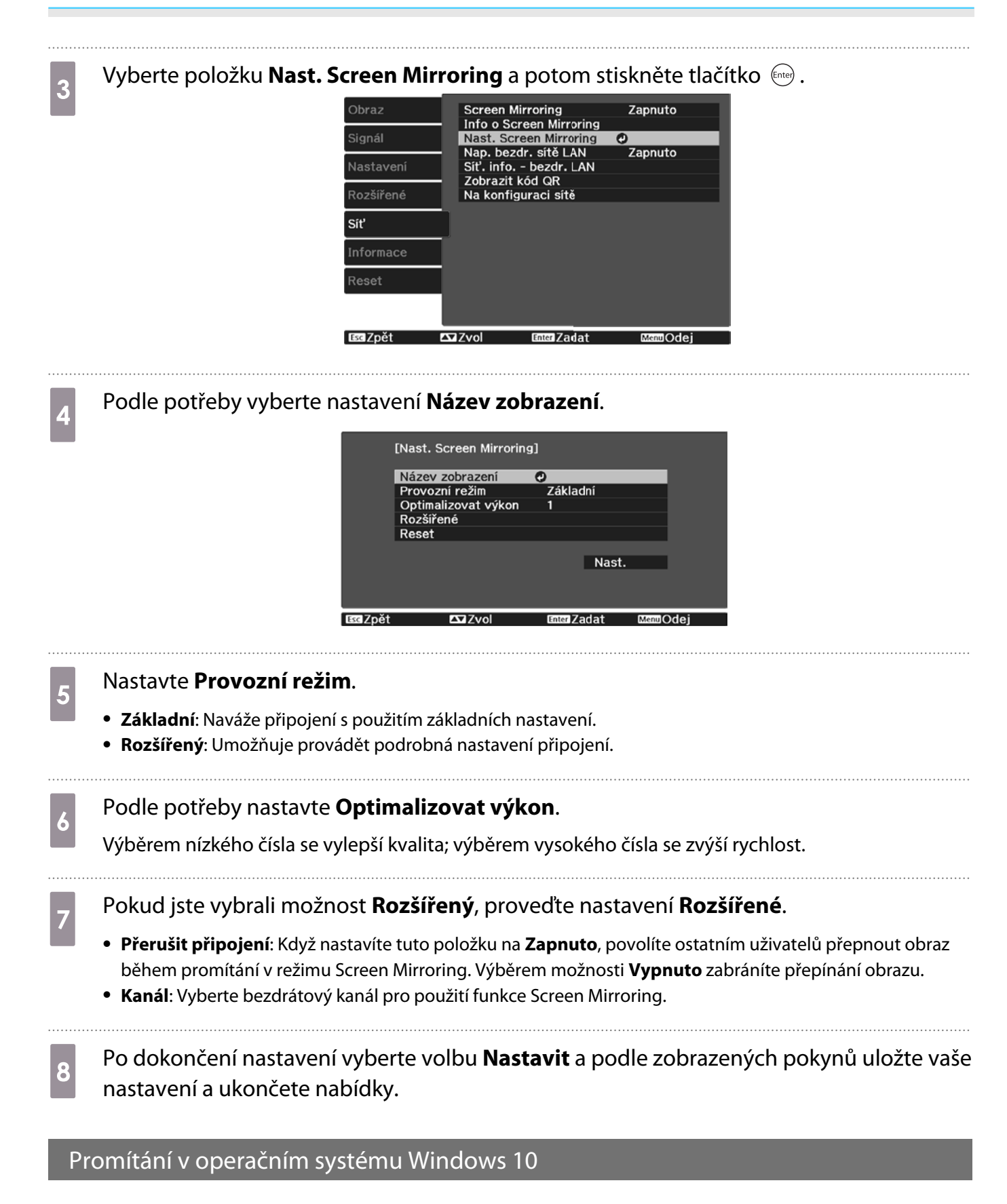

Můžete provádět nastavení promítaného obrazu bezdrátově ze svého počítače. Připojením pomocí funkce Screen Mirroring můžete přehrávat zvuk prostřednictvím reproduktorového systému projektoru.

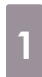

a Podle potřeby vyberte v projektoru položku **Nast. Screen Mirroring**.

**b** Stisknutím tlačítka  $\stackrel{\text{LAN}}{\longleftrightarrow}$  na dálkovém ovladači přepněte na zdroj Screen Mirroring.

Zobrazí se pohotovostní obrazovka funkce Screen Mirroring.

c Zobrazte **Centrum akcí** a potom vyberte možnost **Připojit**.

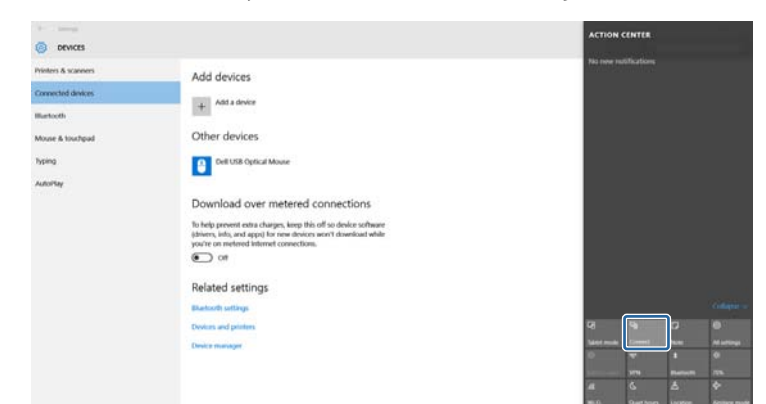

Zobrazí se seznam dostupných zařízení.

d Vyberte v seznamu Název zobrazení projektoru.

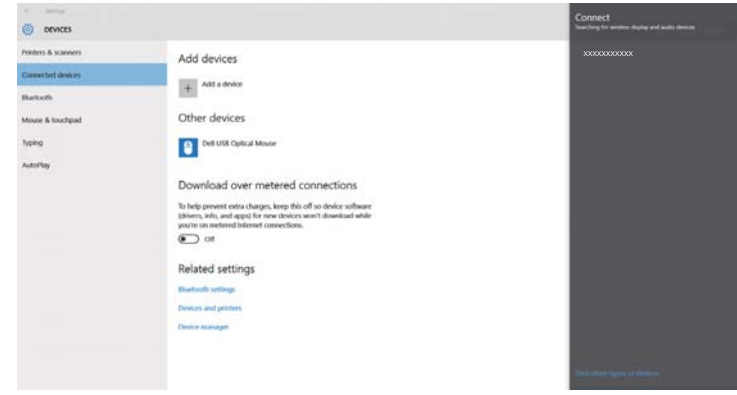

e Pokud se v počítači zobrazí obrazovka pro zadání kódu PIN, zadejte kód PIN zobrazený na<br>Pohotovestní obrazovec funkce Sexeon Mirrorina nabo v prové delní části premíteného pohotovostní obrazovce funkce Screen Mirroring nebo v pravé dolní části promítaného obrazu.

Projektor zobrazí obraz z vašeho počítače.

 $\begin{bmatrix} 1 \\ -1 \\ 1 \\ 1 \end{bmatrix}$ Navázání připojení může chvíli trvat. Během připojování neodpojujte napájecí kabel projektoru. V opačném případě by váš přístroj mohl zatuhnout nebo nefungovat správně.

## Promítání v operačním systému Windows 8.1

Můžete nastavit váš počítač pro bezdrátové promítání pomocí ovládacích tlačítek operačního systému Windows 8.1. Připojením pomocí funkce Screen Mirroring můžete přehrávat zvuk prostřednictvím reproduktorového systému projektoru.

a Podle potřeby vyberte v projektoru položku **Nast. Screen Mirroring**.

**b** Stisknutím tlačítka  $\frac{\Box A}{\Box}$  na dálkovém ovladači přepněte na zdroj Screen Mirroring. Zobrazí se pohotovostní obrazovka funkce Screen Mirroring.

c V počítači vyberte v ovládacích tlačítkách položku **Zařízení** a vyberte volbu **Promítat**.

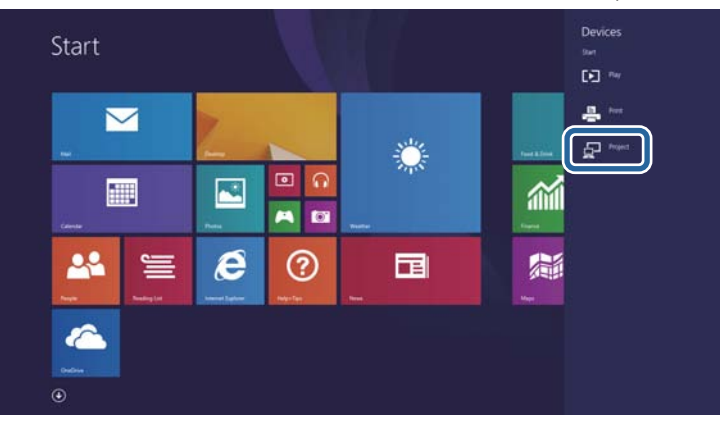

## d Vyberte volbu **Přidat bezdrátový displej**.

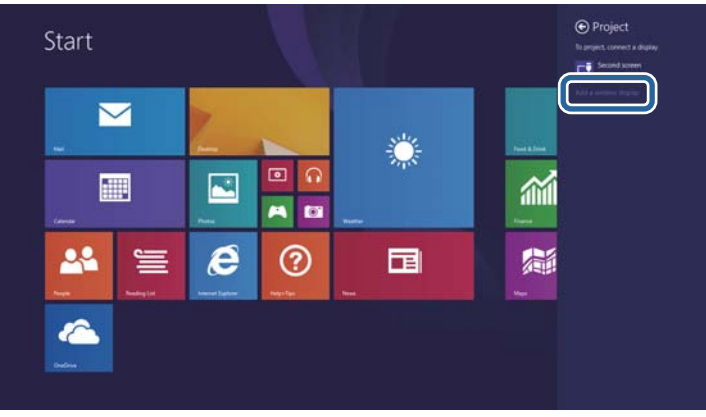

Zobrazí se seznam dostupných zařízení.

S Vyberte v seznamu Název zobrazení projektoru.<br>
<sub>Tercand devices</sub>

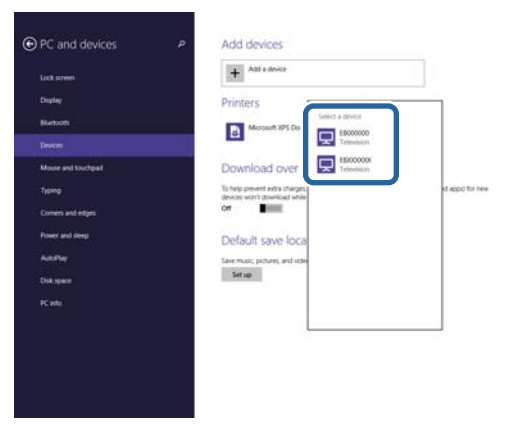

f Pokud se v počítači zobrazí obrazovka pro zadání kódu PIN, zadejte kód PIN zobrazený na pohotovostní obrazovce funkce Screen Mirroring nebo v pravé dolní části promítaného obrazu.

Projektor zobrazí obraz z vašeho počítače.

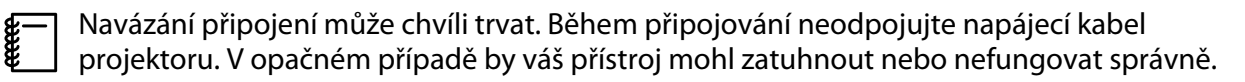

# Promítání pomocí funkce Miracast

Pokud váš mobilní přístroj, například chytrý telefon, podporuje technologii Miracast, můžete se připojit bezdrátově k projektoru a promítat obraz.

Připojením pomocí funkce Screen Mirroring můžete přehrávat zvuk prostřednictvím reproduktorového systému projektoru.

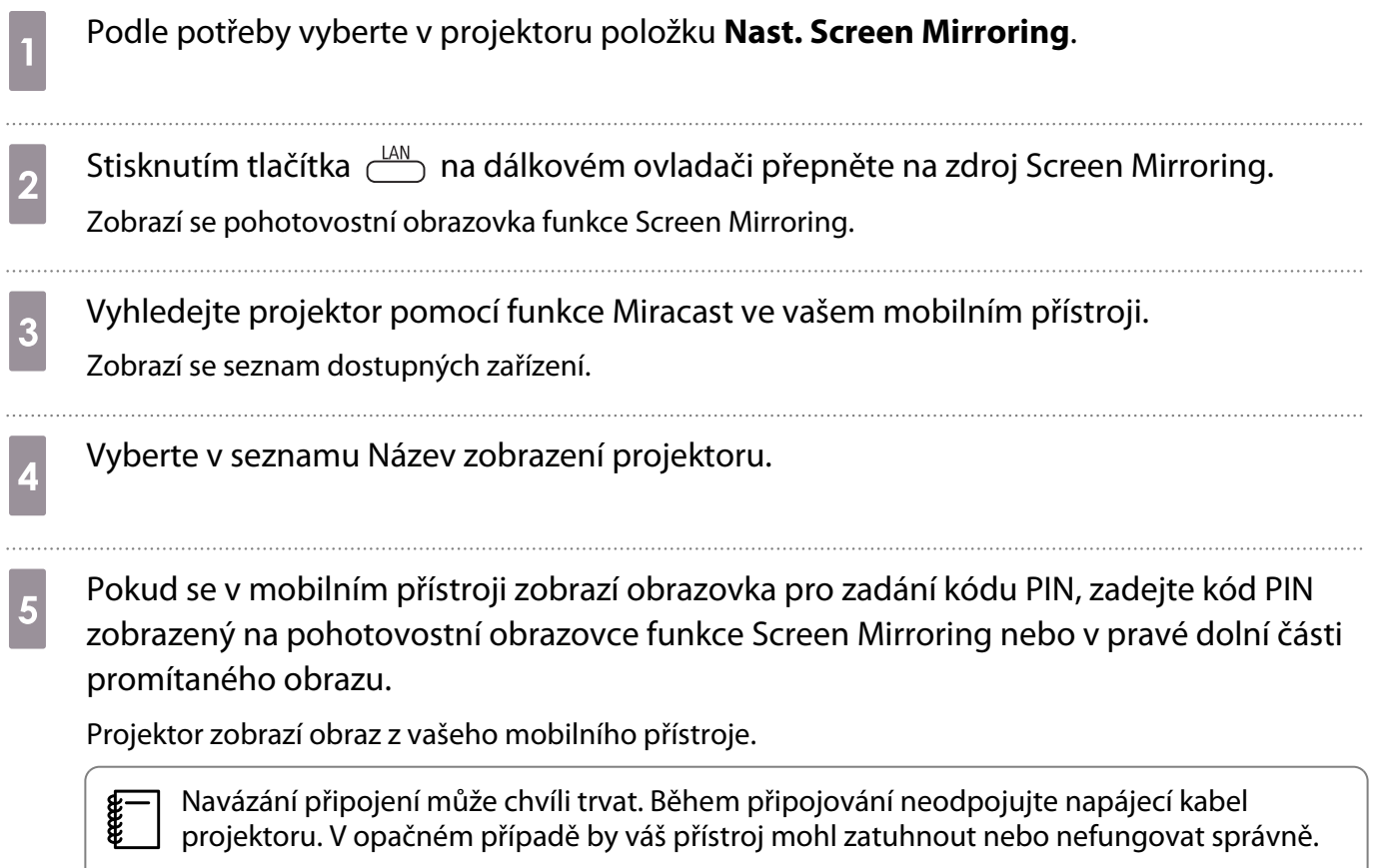

V závislosti na mobilním přístroji bude pravděpodobně při připojování třeba odstranit některé zařízení. Postupujte podle pokynů zobrazených na přístroji.

# Funkce nabídky Konfigurace

## Operace nabídky Konfigurace

V nabídce Konfigurace lze provádět úpravy a nastavení pro signál, obraz, vstupní signál atd.

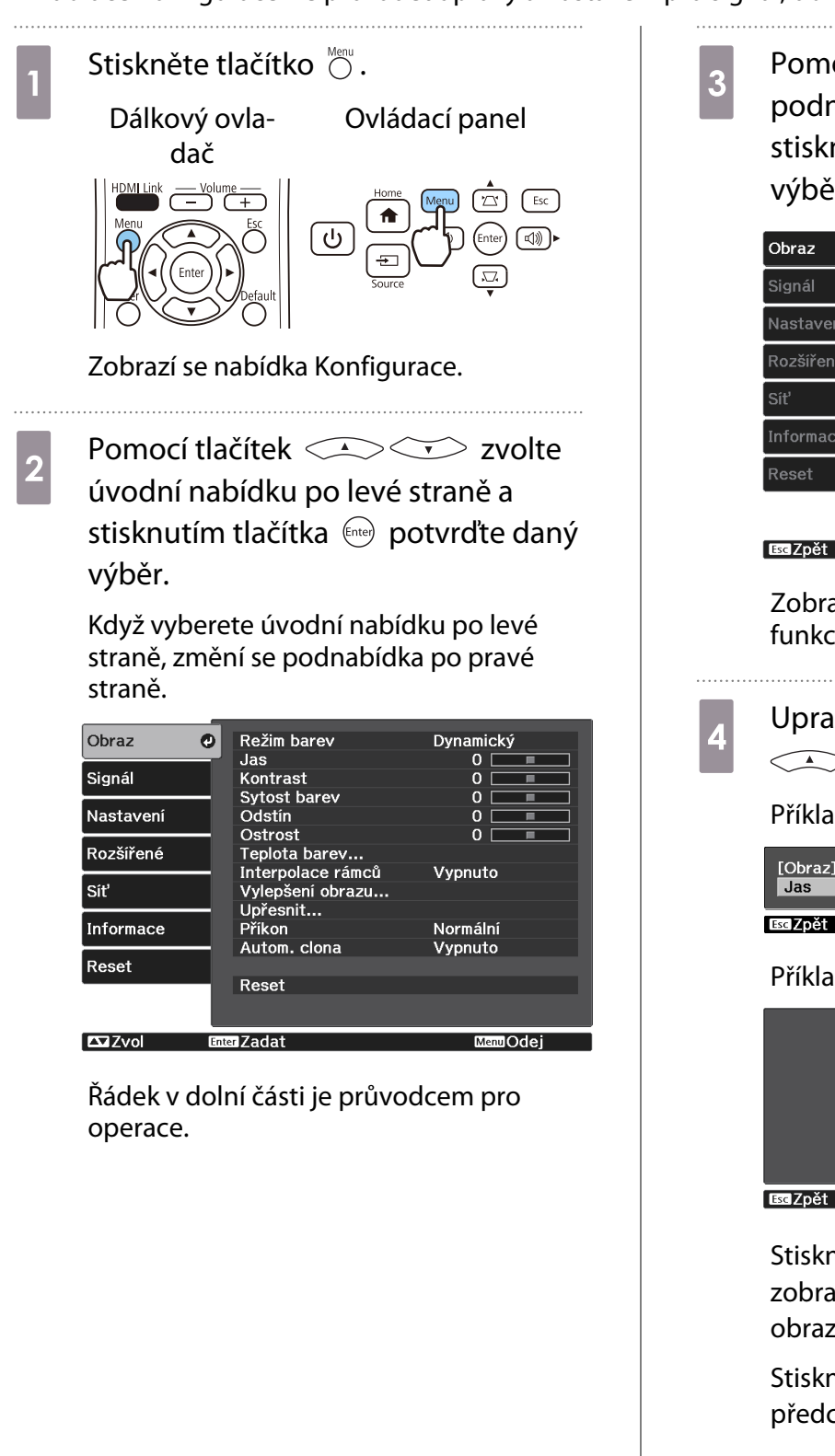

**a Pomocí tlačítek CASCE v zvolte<br>Podnabídku po pravé straně a** stisknutím tlačítka (Enter) potvrďte daný výběr.

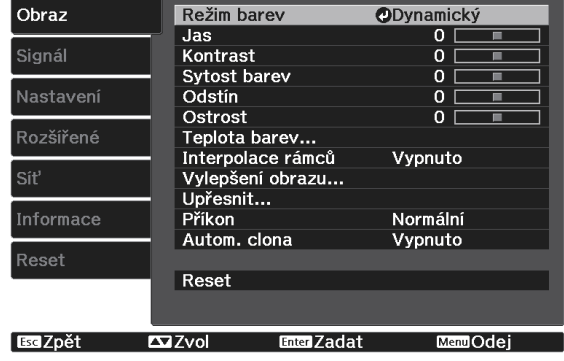

Zobrazí se obrazovka úprav pro zvolenou funkci.

Upravte nastavení pomocí tlačítek  $\left(\bigwedge \bigwedge \bigwedge \bigwedge \bigwedge \bigwedge \bigw\{ \bigwedge \bigw\} \bigwedge \bigw\}$ 

#### Příklad: Panel úprav

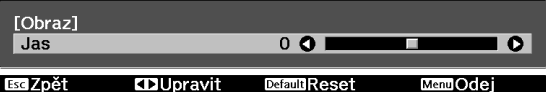

#### Příklad: Možnosti

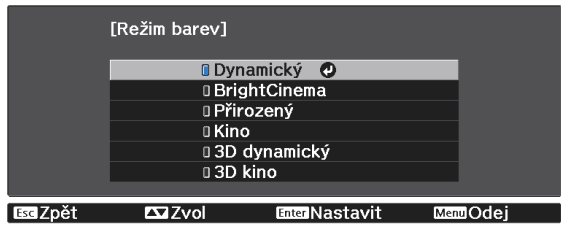

Stisknutím tlačítka (Enter) na položce se zobrazenou ikonou **O** přejdete na obrazovku výběru pro tuto položku.

Stisknutím tlačítka  $\bigcirc$  se vrátíte na předchozí úroveň.

Stisknutím tlačítka  $\bigcirc$  ukončíte nabídku.

<span id="page-65-0"></span>feee

U položek upravených pomocí panelu úprav, jako je úroveň jasu, můžete stisknutím tlačítka  $\bigcirc^{\text{Default}}$  při zobrazené obrazovce úprav vrátit hodnotu úpravy na výchozí hodnotu.

# Tabulka nabídky Konfigurace

Není-li na vstupu žádný obrazový signál, není možné upravit položky související s nastavením **Obraz** nebo **Signál** v nabídce Konfigurace. Pozor - položky zobrazené pro nastavení **Obraz**, **Signál** a **Informace** se liší podle signálu promítaného obrazu.

#### Nabídka Obraz

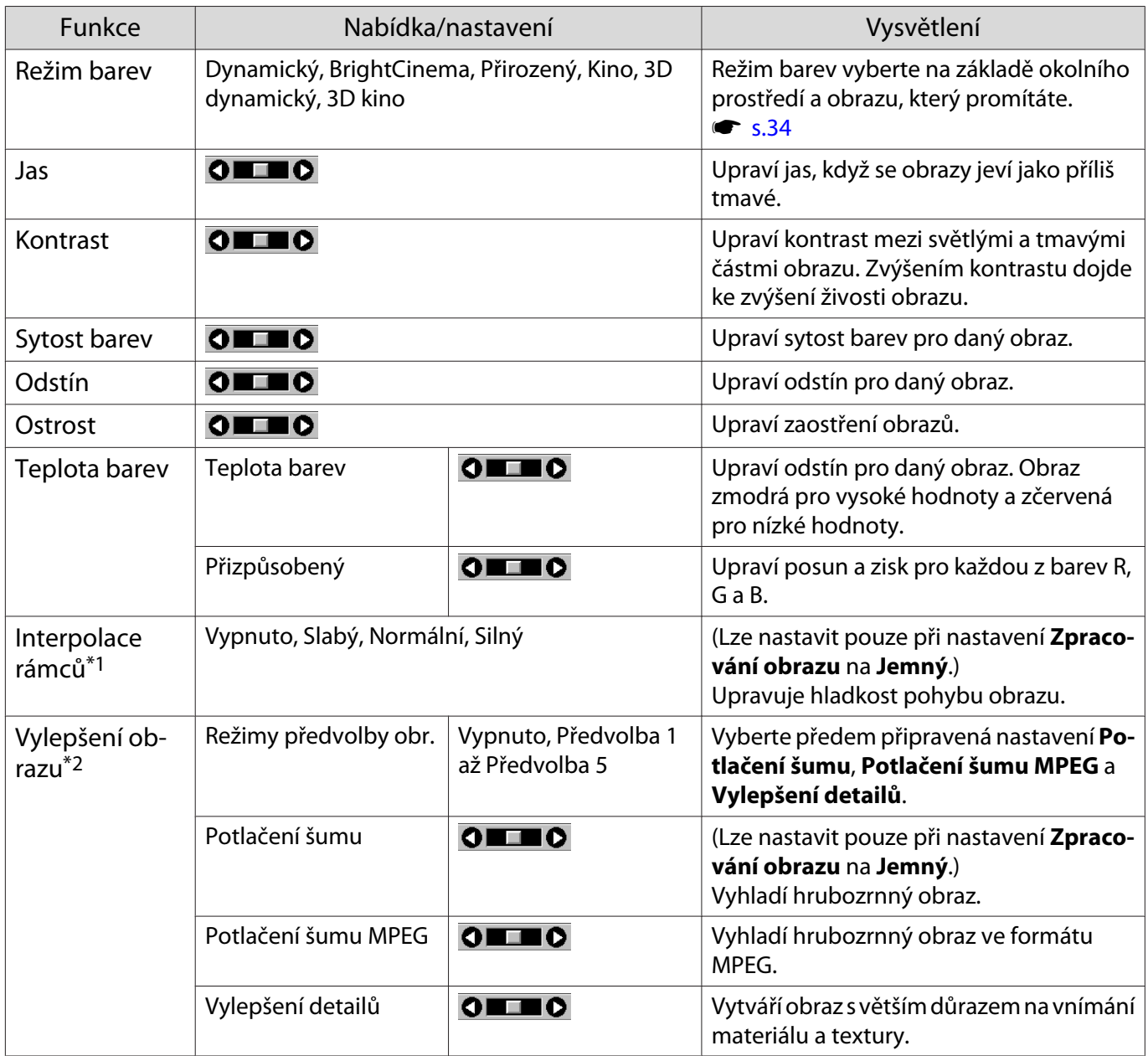

<span id="page-66-0"></span>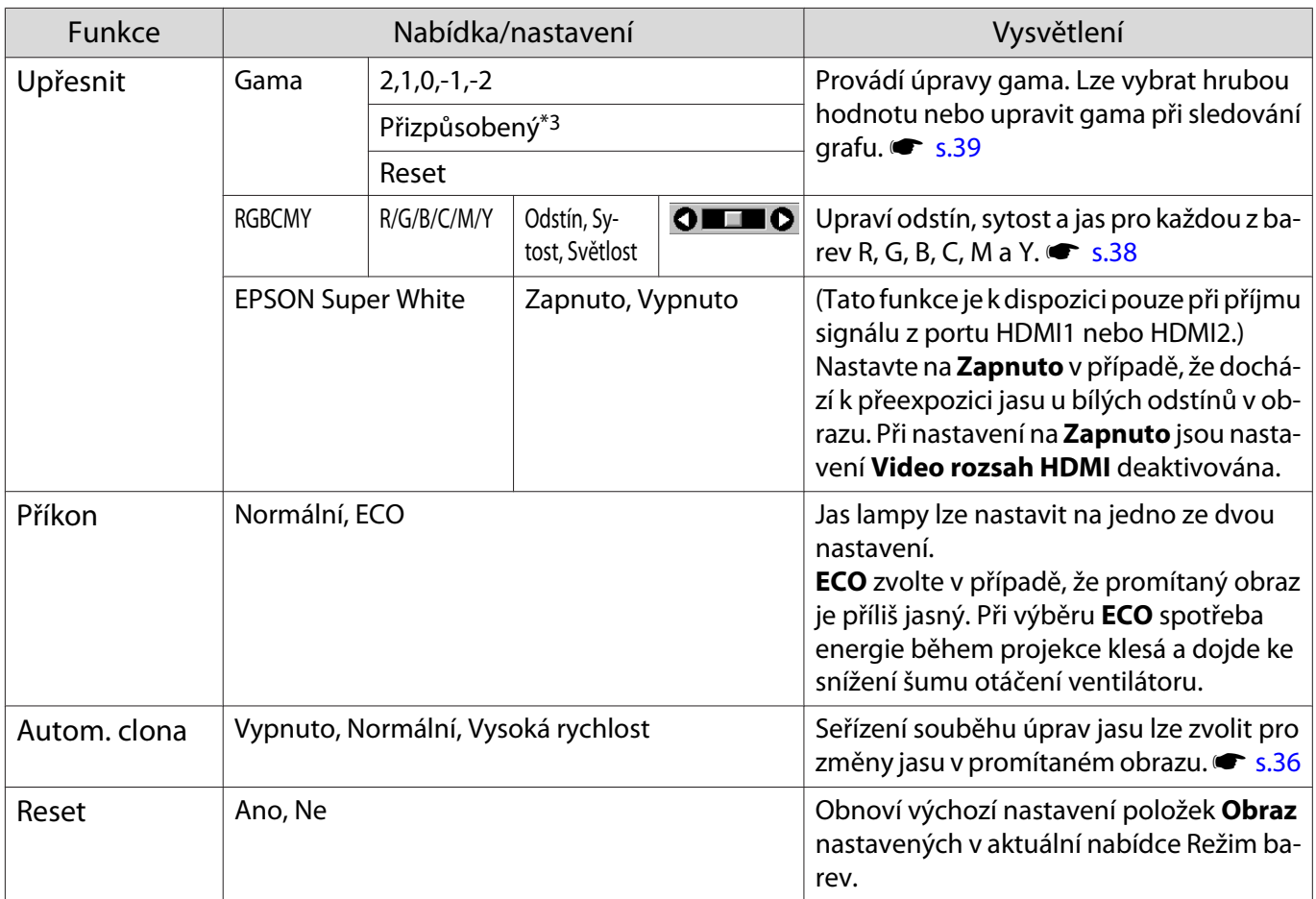

\*1 Zobrazí se pouze v případě, že probíhá vstup obrazového signálu HDMI1 či HDMI2.

\*2 Zobrazí se pouze, když je na vstupu signál obrazu HDMI1, HDMI2, PC nebo Screen Mirroring.

\*3 Nastavení jsou uložena pro každý typ vstupního zdroje nebo Režim barev.

# Nabídka Signál

Л

Nabídku Signál nelze nastavit, když je na vstupu signál obrazu USB nebo LAN.

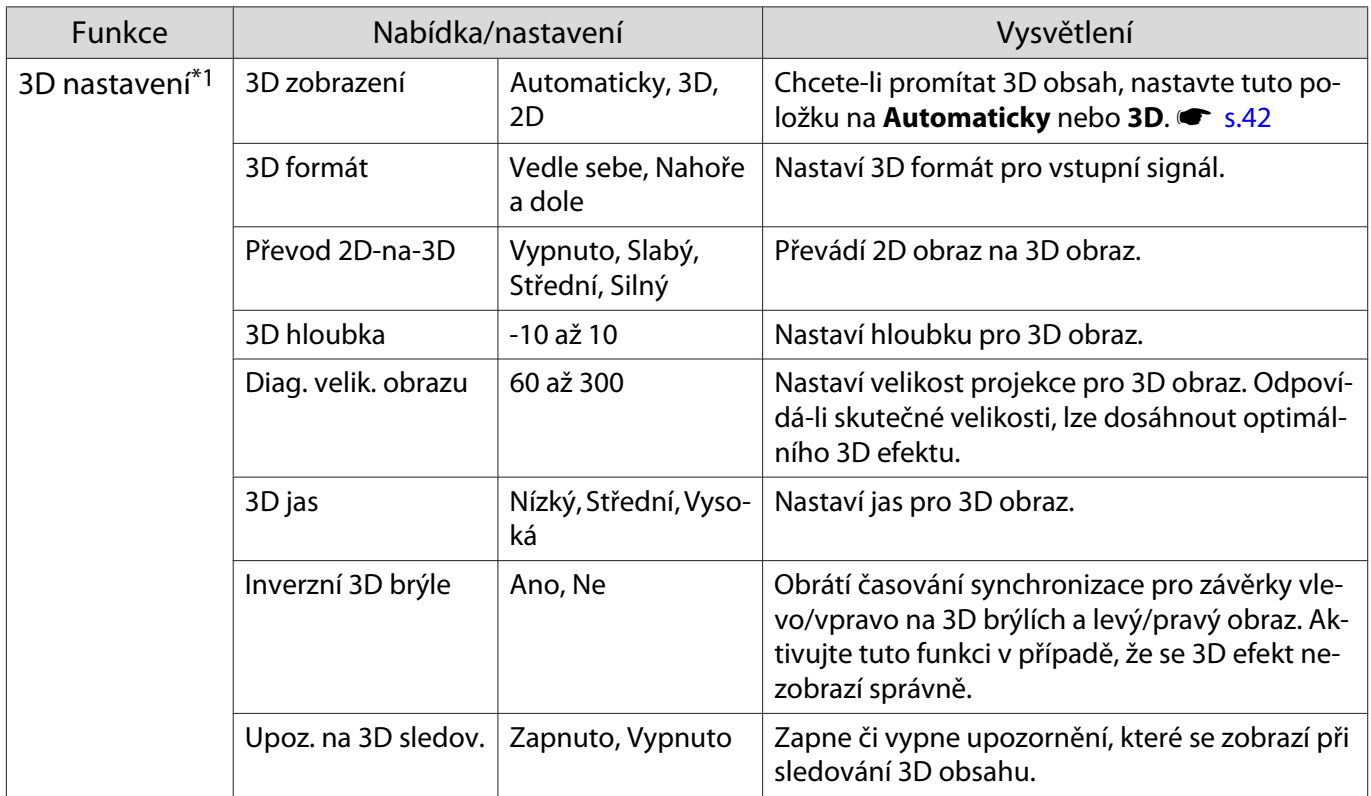

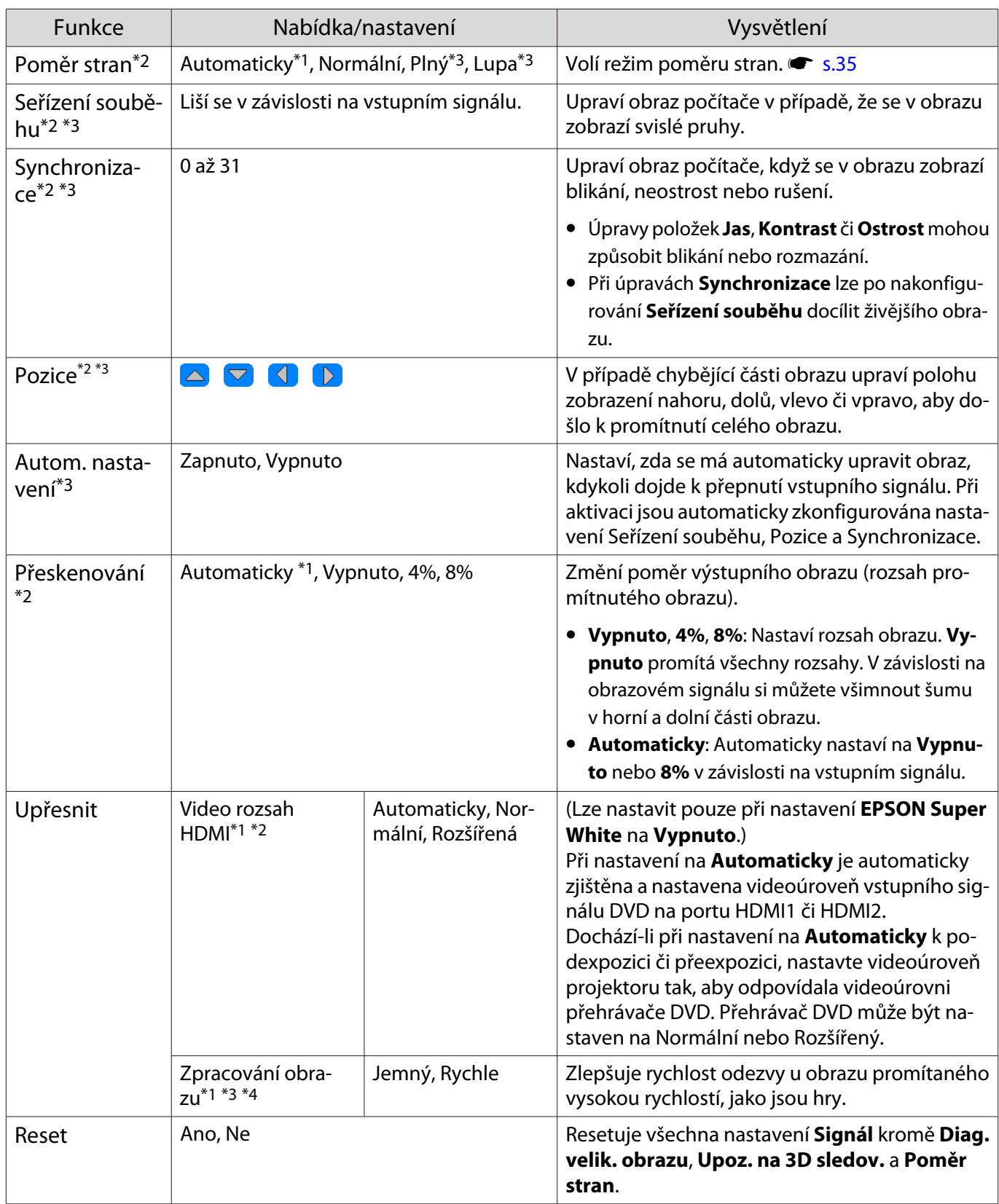

\*1 Zobrazí se pouze v případě, že probíhá vstup obrazového signálu HDMI1 či HDMI2.

\*2 Nastavení jsou uložena pro každý typ vstupního zdroje nebo signálu.

\*3 Zobrazí se pouze v případě, že probíhá vstup obrazového signálu PC.

\*4 Zobrazí se pouze v případě, že probíhá vstup obrazového signálu Screen Mirroring.

<span id="page-68-0"></span>л

# Nabídka Nastavení

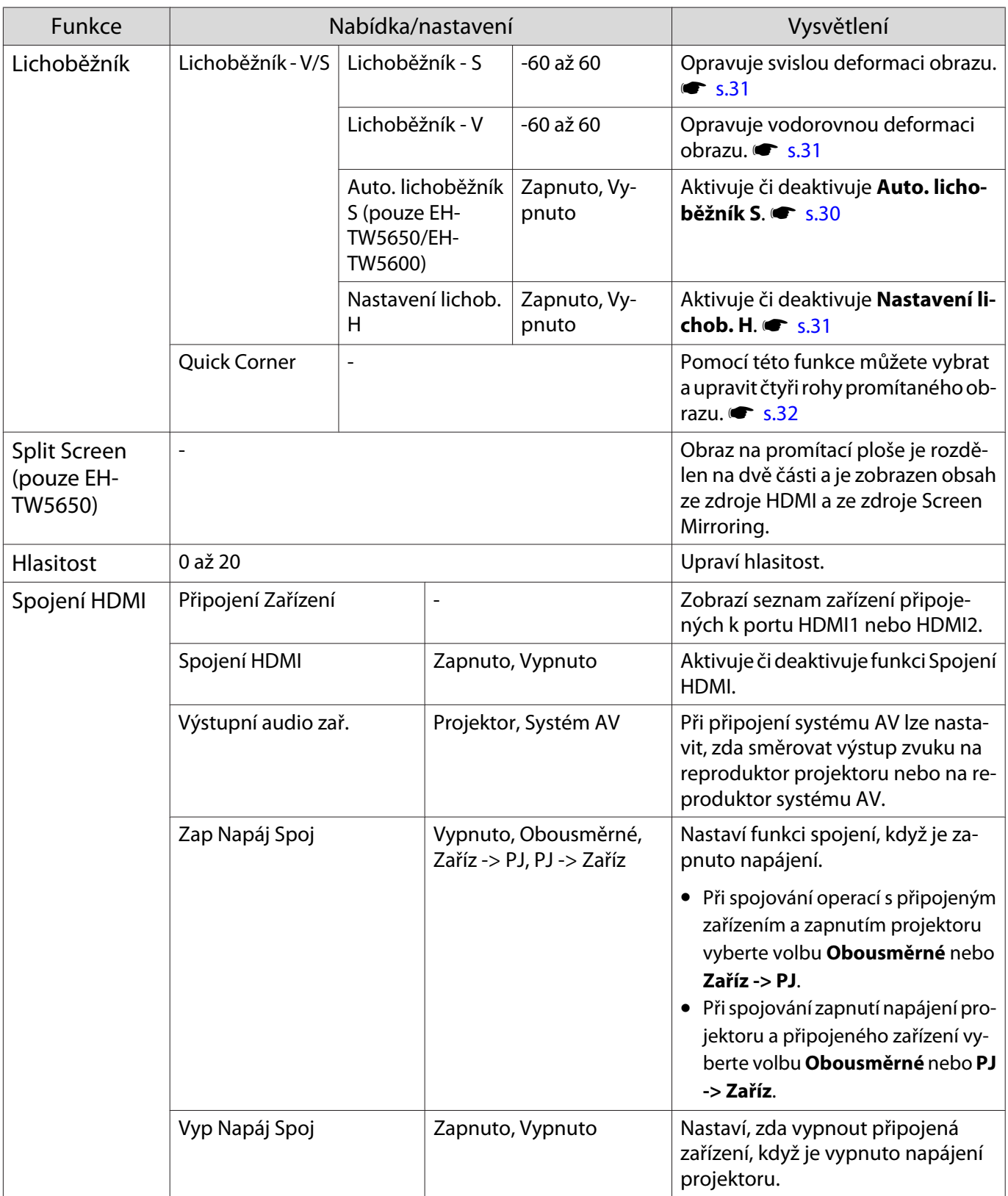

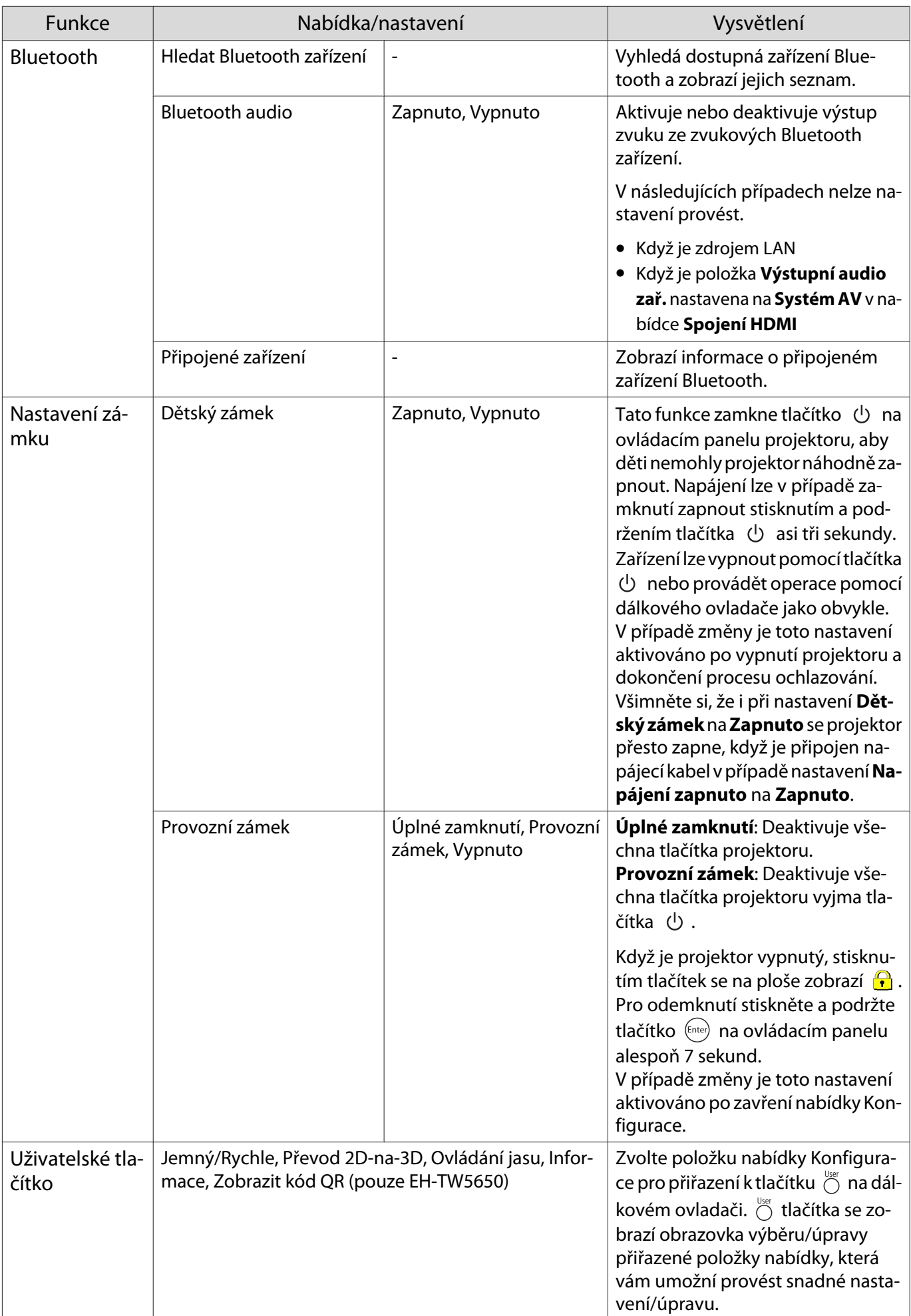

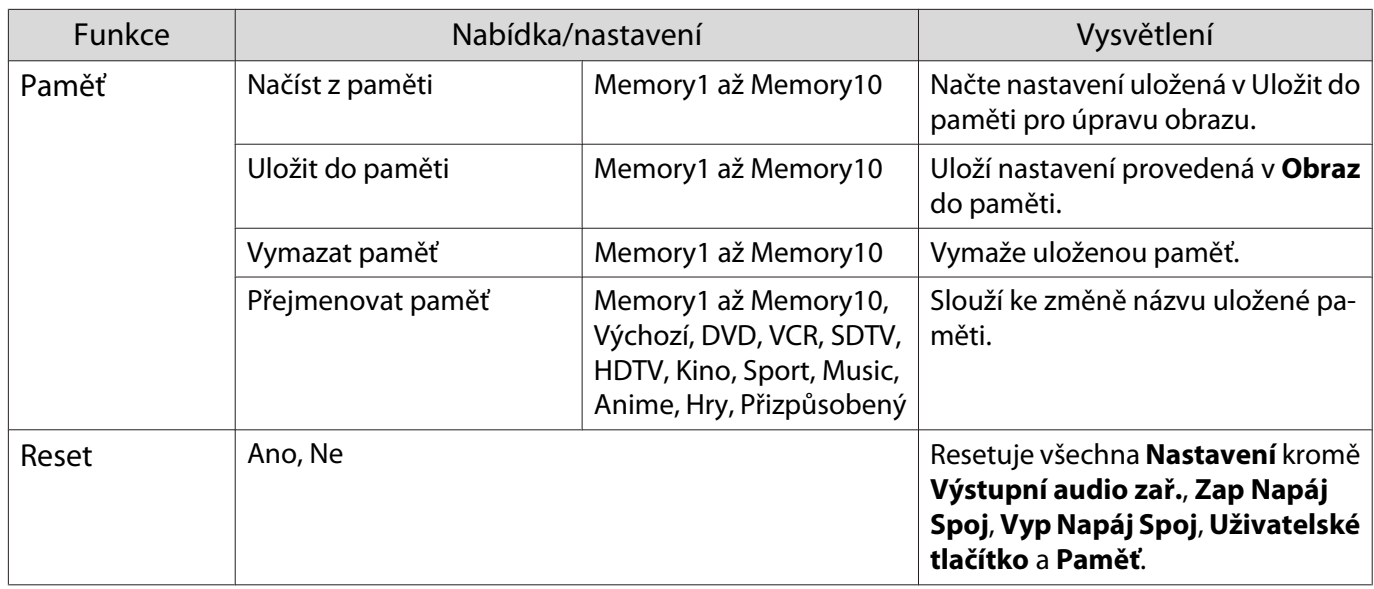

# Nabídka Rozšířené

Г

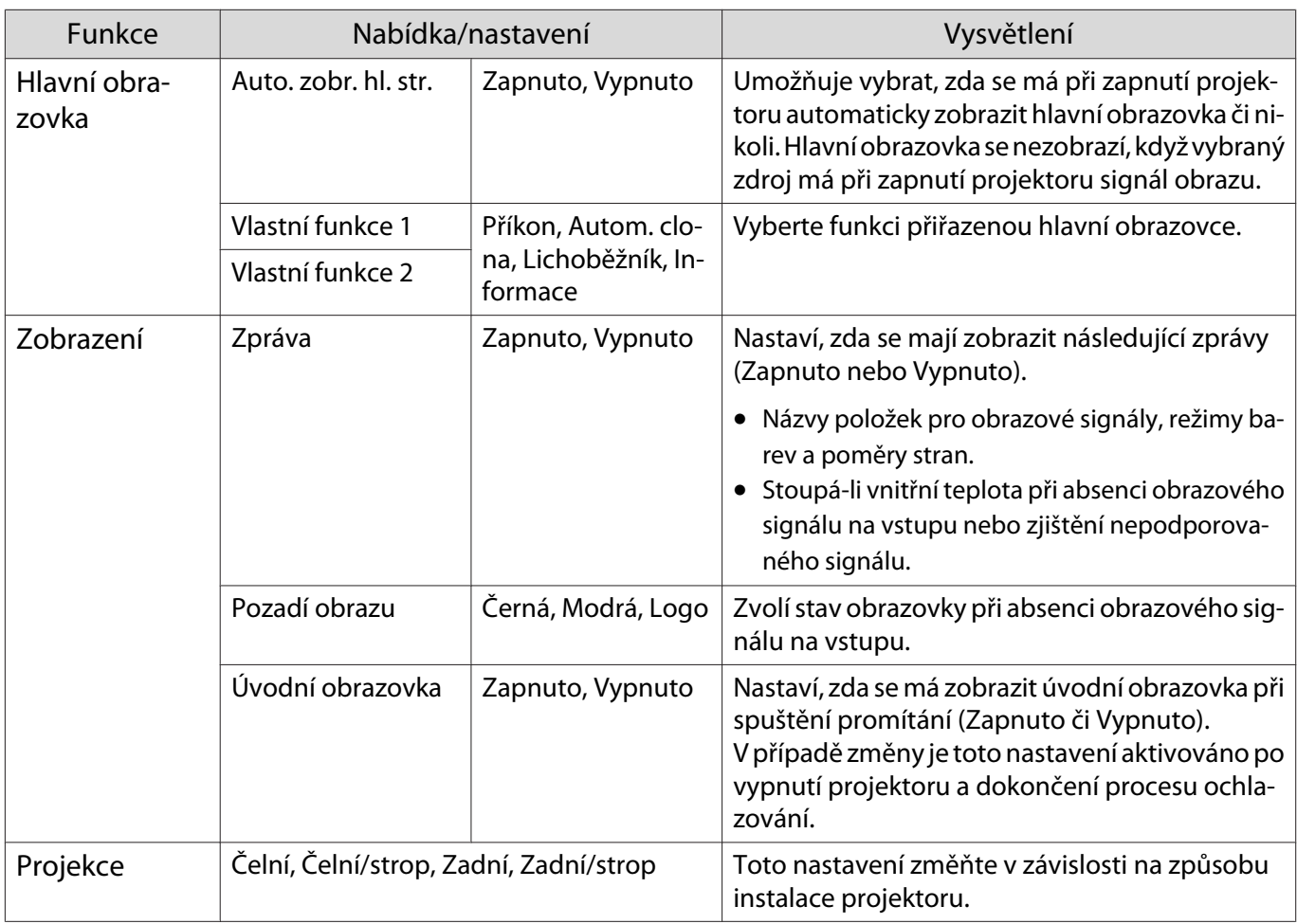

<span id="page-71-0"></span>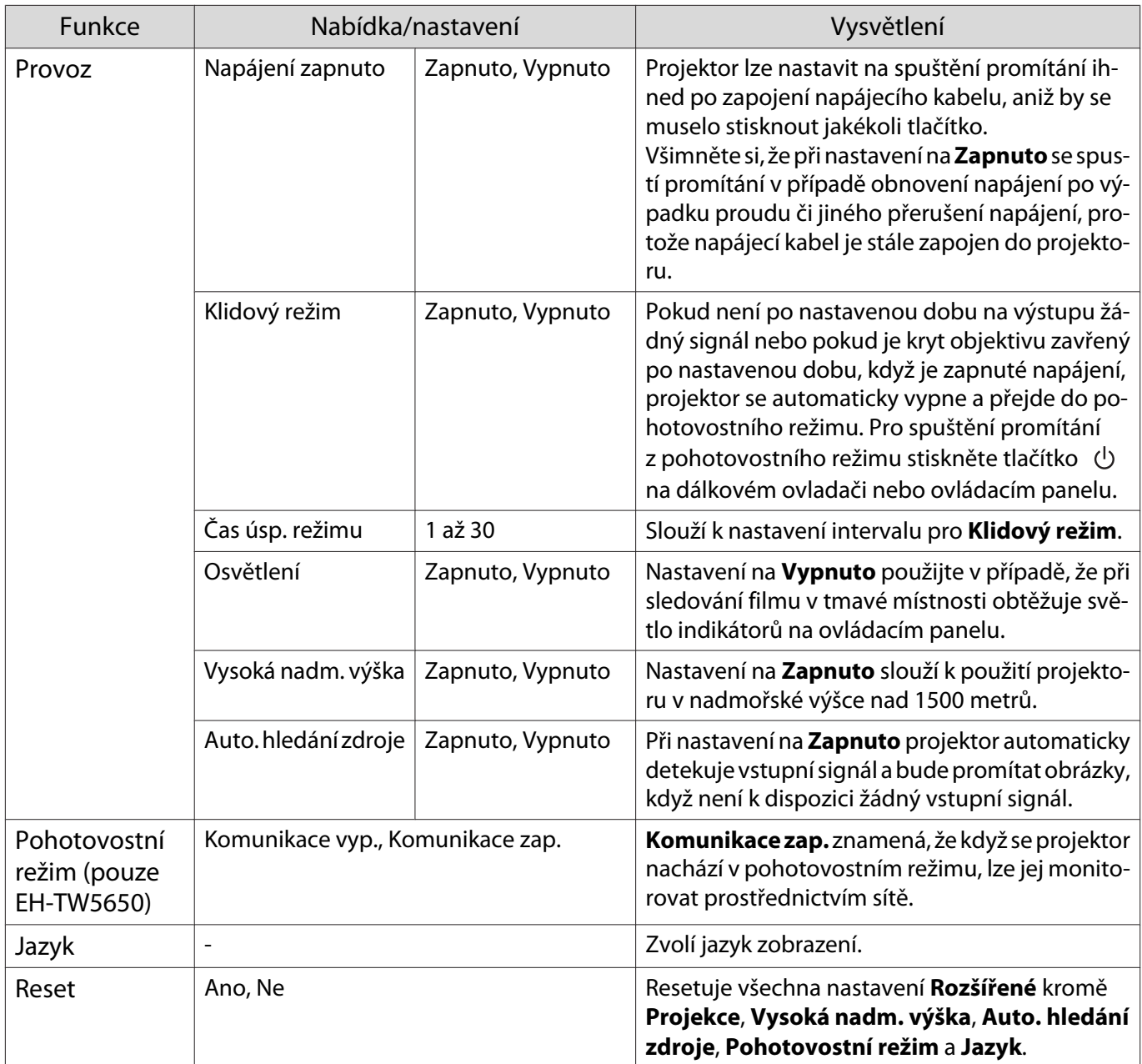

# Nabídka Síť (pouze EH-TW5650)

I

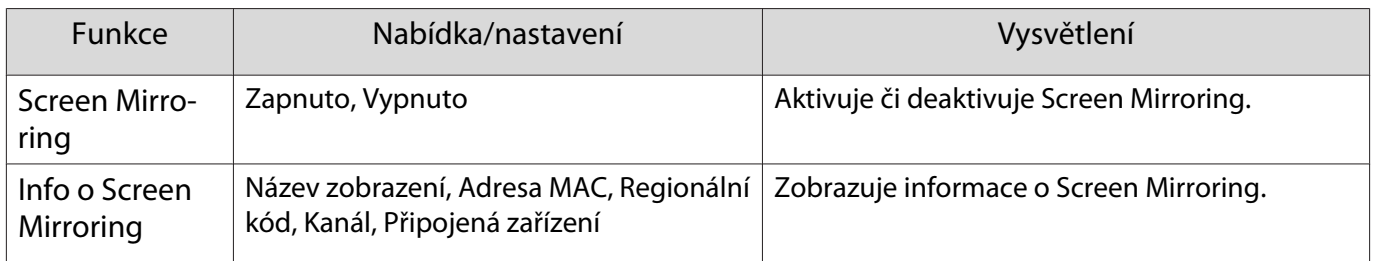
<span id="page-72-0"></span>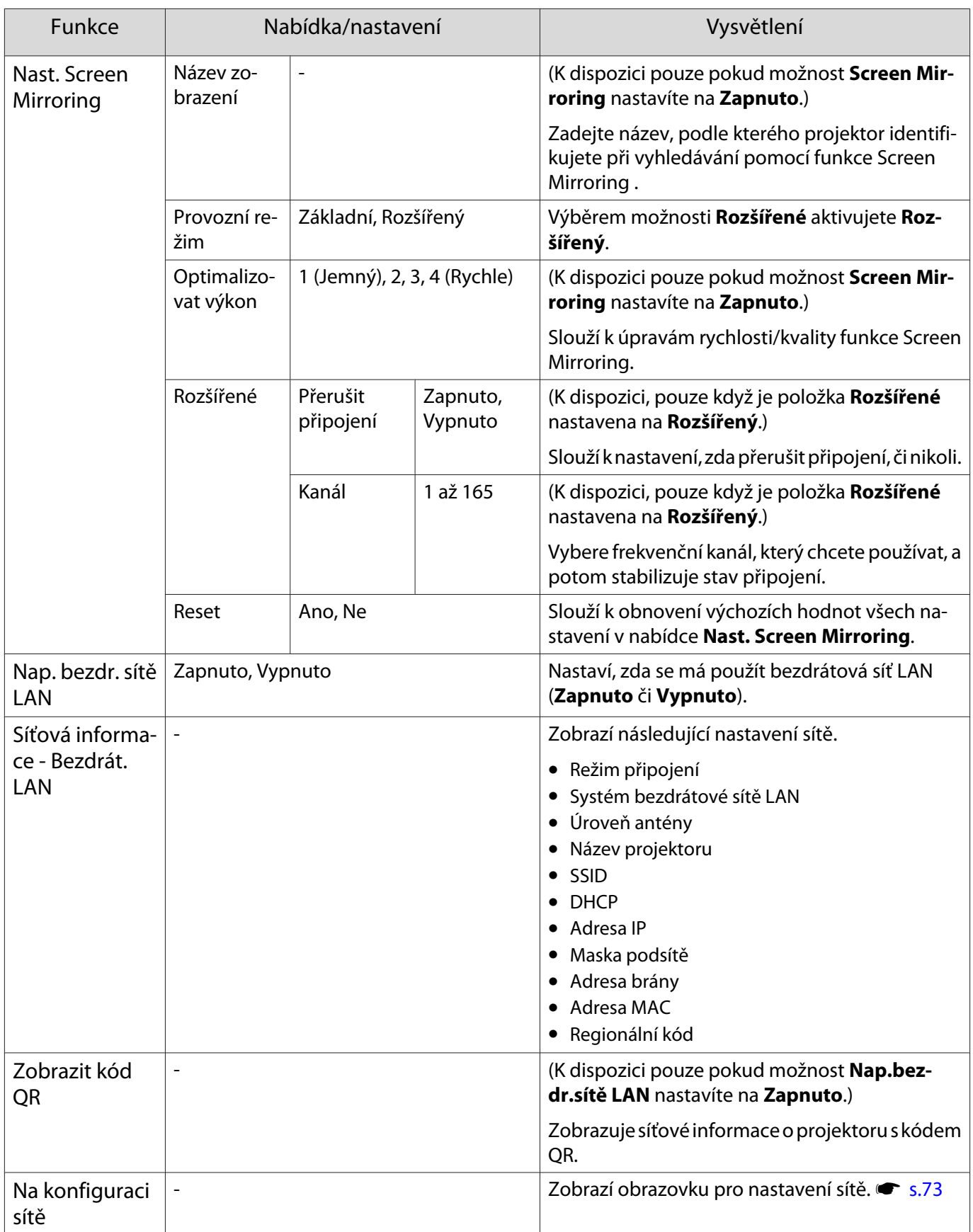

Poznámky k obsluze nabídky Síť

Základní operace se provádějí stejným způsobem jako při použití nabídky Konfigurace. Nicméně nezapomeňte zvolit nabídku **Nastavení dokončeno** pro uložení nastavení, když jste hotovi.

<span id="page-73-0"></span>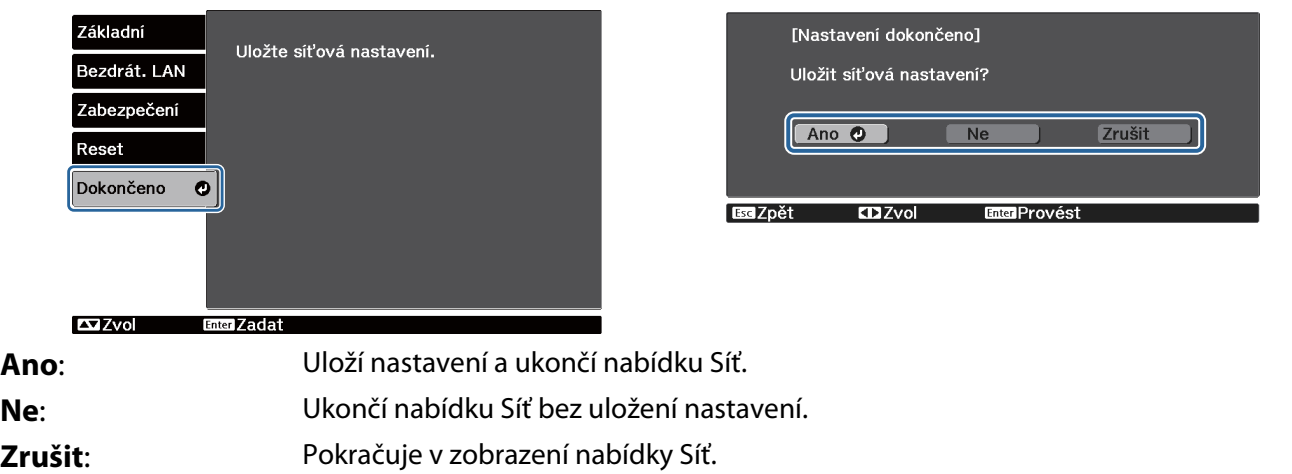

#### Obsluha virtuální klávesnice

V nabídce Síť se zobrazí softwarová klávesnice, když je třeba zadávat čísla a znaky. Pomocí tlačítek  $\leq$ **ovechovém ovladači nebo tlačítek**  $\Box$  $\Box$  $\Box$  $\Box$ ) na ovládacím panelu zvolte požadovanou klávesu a stisknutím ji zadejte. Stisknutím **Finish** potvrďte zadání, nebo jej zrušte pomocí **Cancel**.

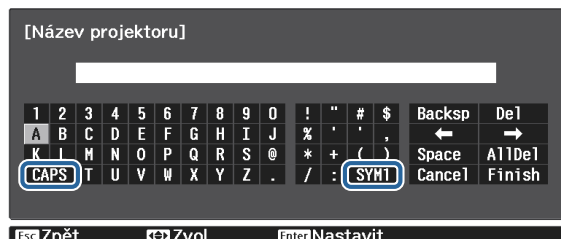

Klávesa **CAPS**: Přepíná mezi velkými a malými písmeny. Klávesa **SYM1/2**: Přepíná klávesy se symboly.

Nabídka Základní

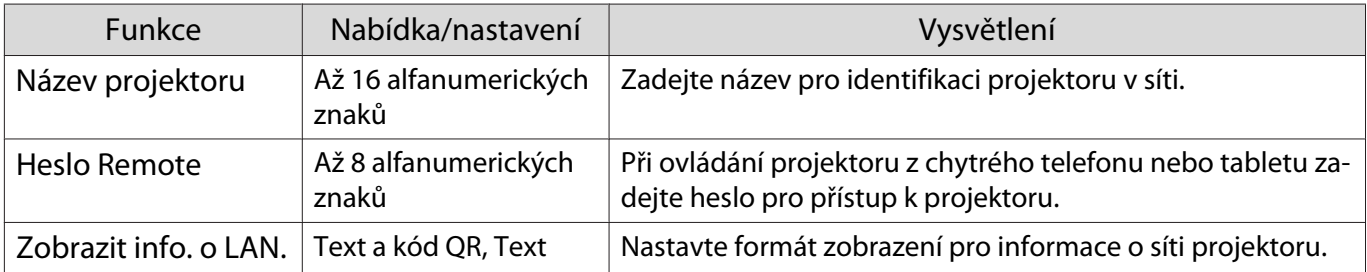

#### Nabídka Bezdrátová síť LAN

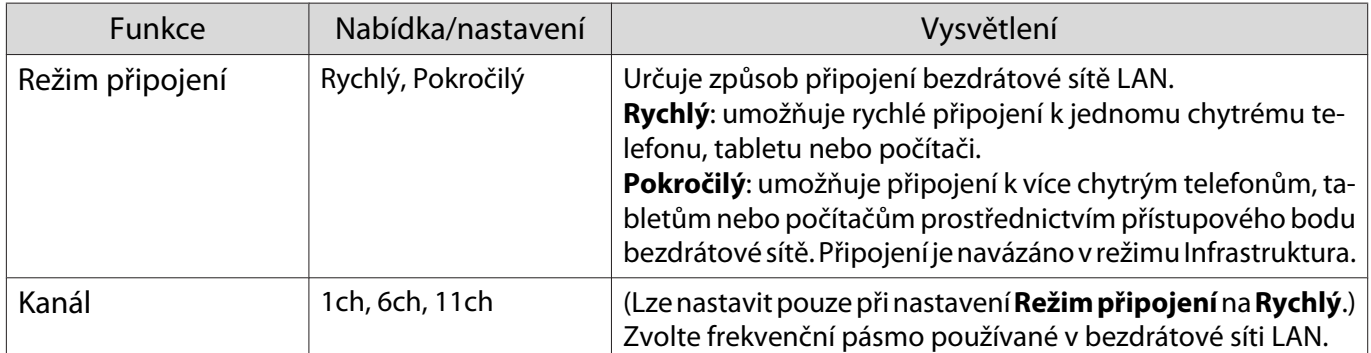

<span id="page-74-0"></span>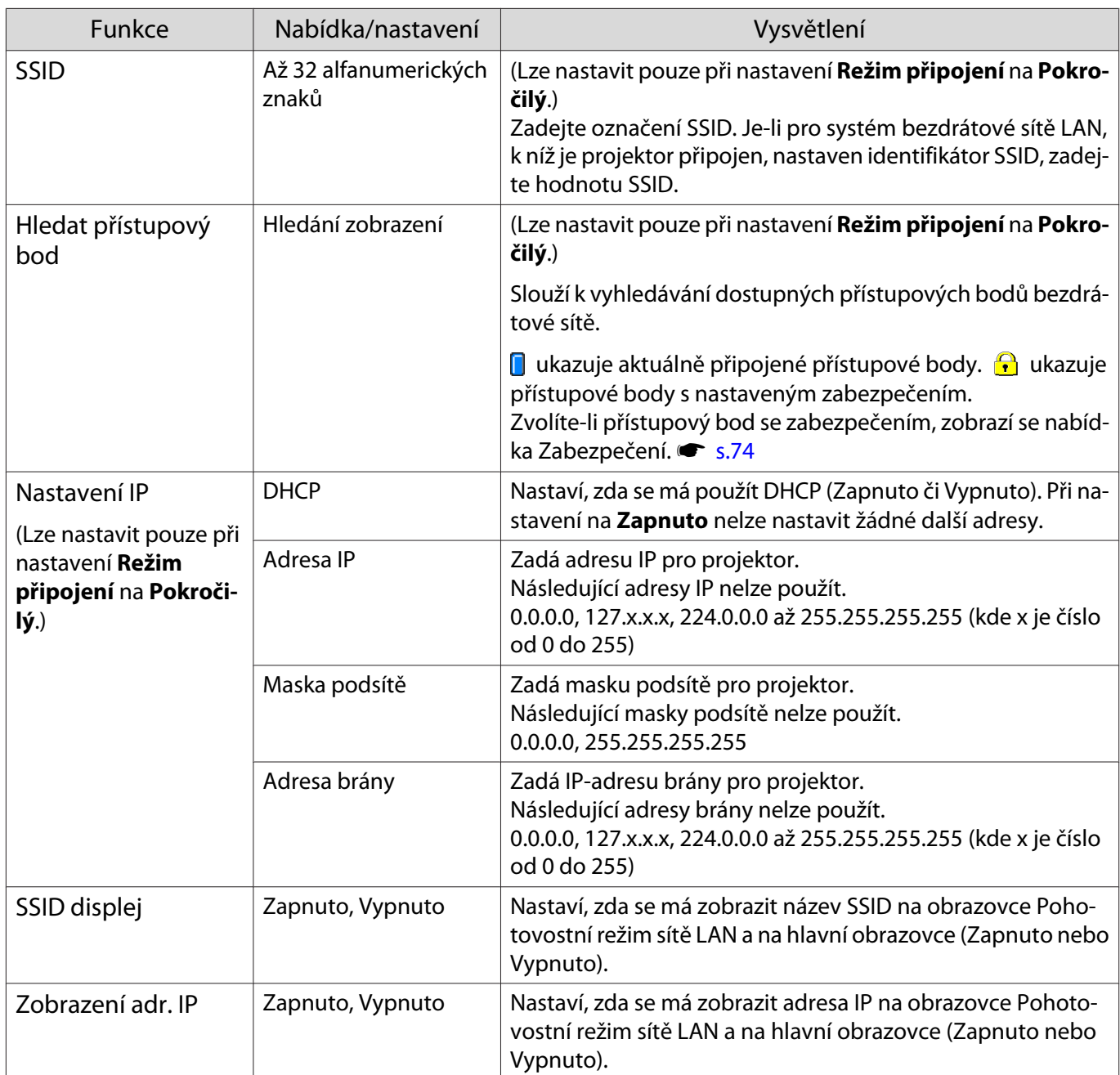

# Nabídka Zabezpečení

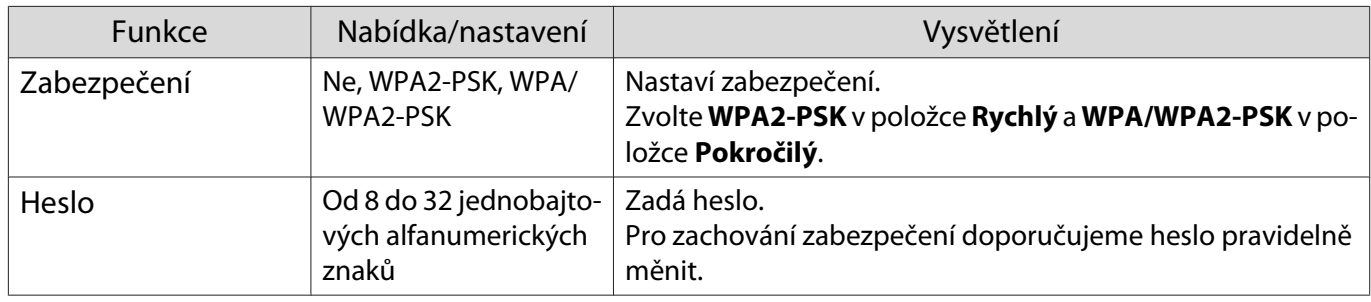

#### Nabídka Reset

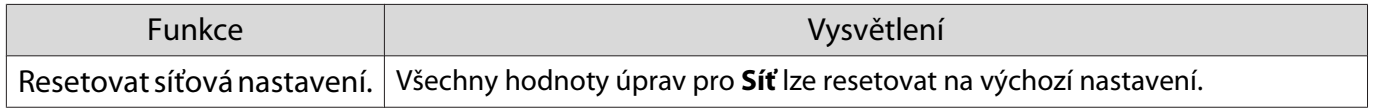

## <span id="page-75-0"></span>Nabídka Informace

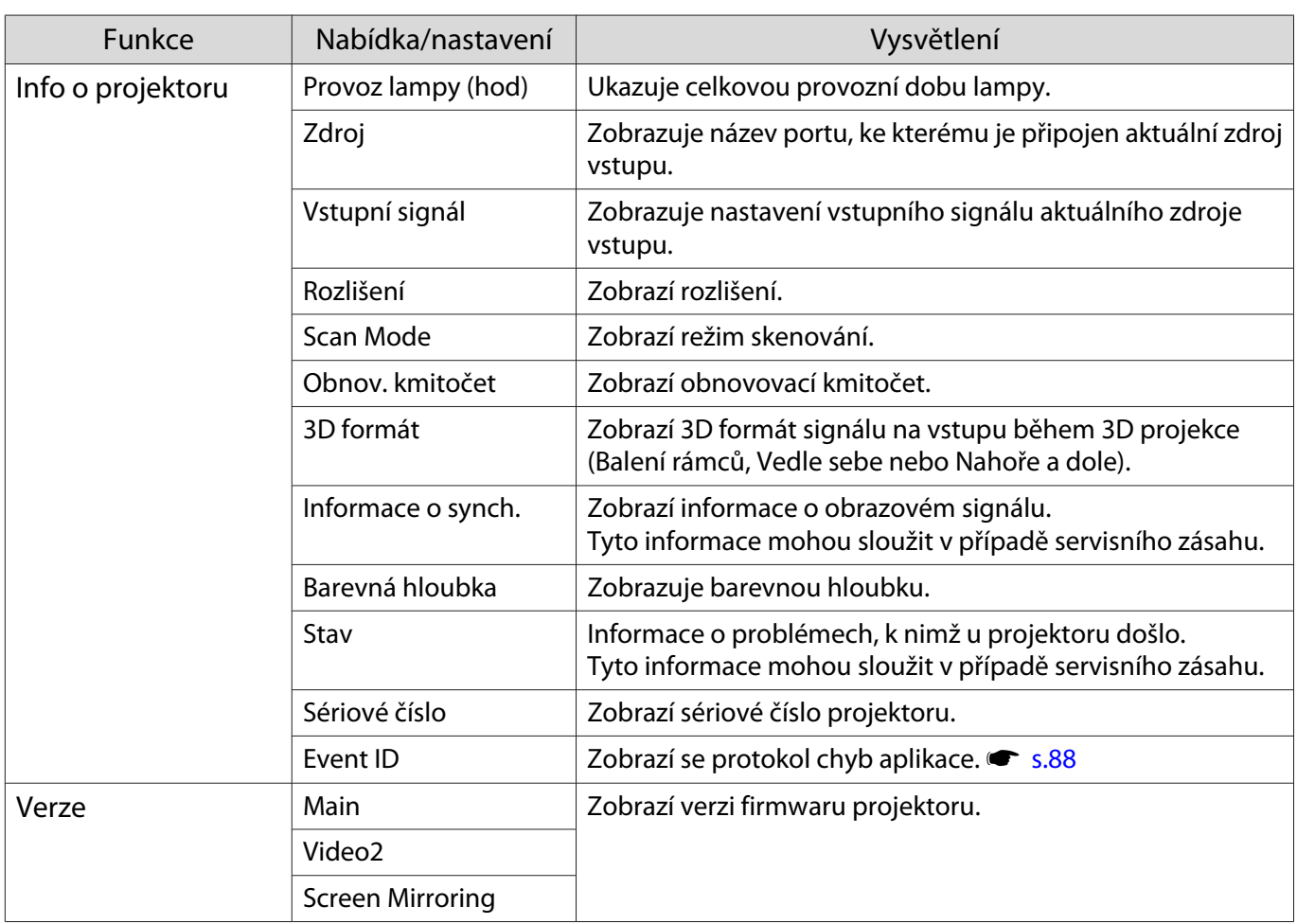

#### Nabídka Reset

I

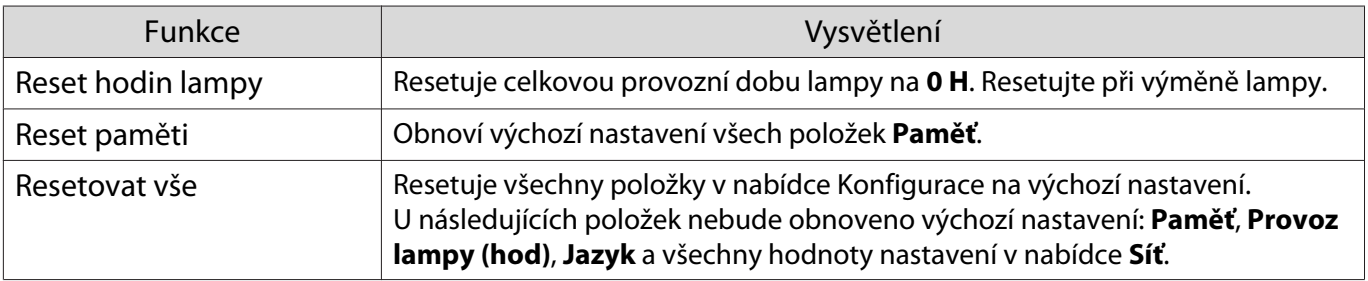

<span id="page-76-0"></span>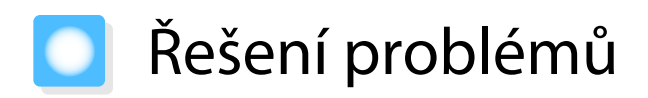

# Význam indikátorů

Stav projektoru lze zjistit podle blikání či rozsvícení  $\circledcup$ ,  $\Box$  (provozní indikátory),  $\mathbf{i}$ ,  $\ddot{\circ}$ , a  $\circledast$  na ovládacím panelu.

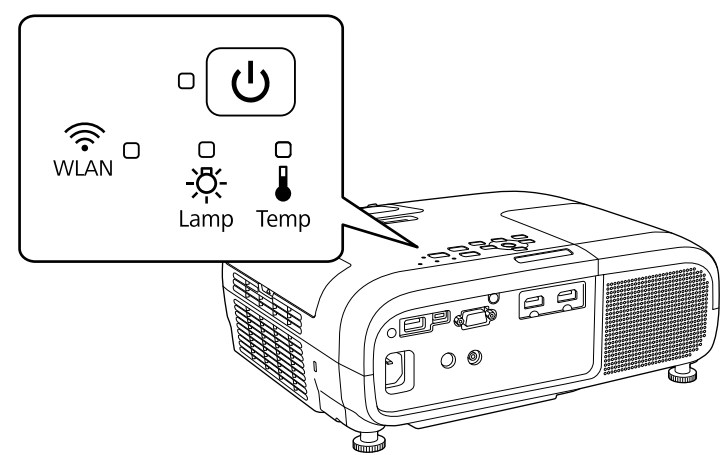

Pro kontrolu stavu projektoru a způsob řešení problémů, které ukazují indikátory, viz následující tabulka.

Stav indikátorů při chybě/varování

 $i\mathbb{O}_{\mathbb{C}}$  : Bliká  $\mathbb{O}$  : Svítí  $\mathsf{\oplus}$  : Stav udržován  $\mathbb{O}$  : Vypnuto

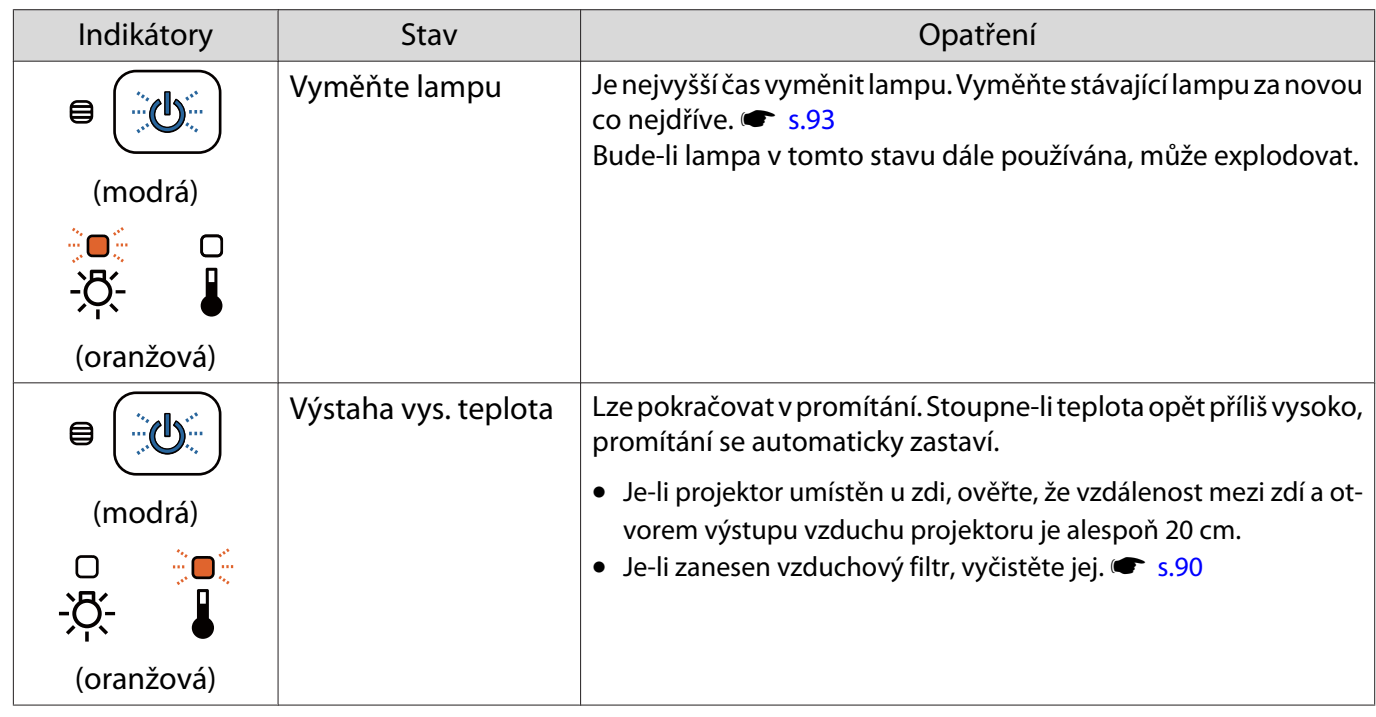

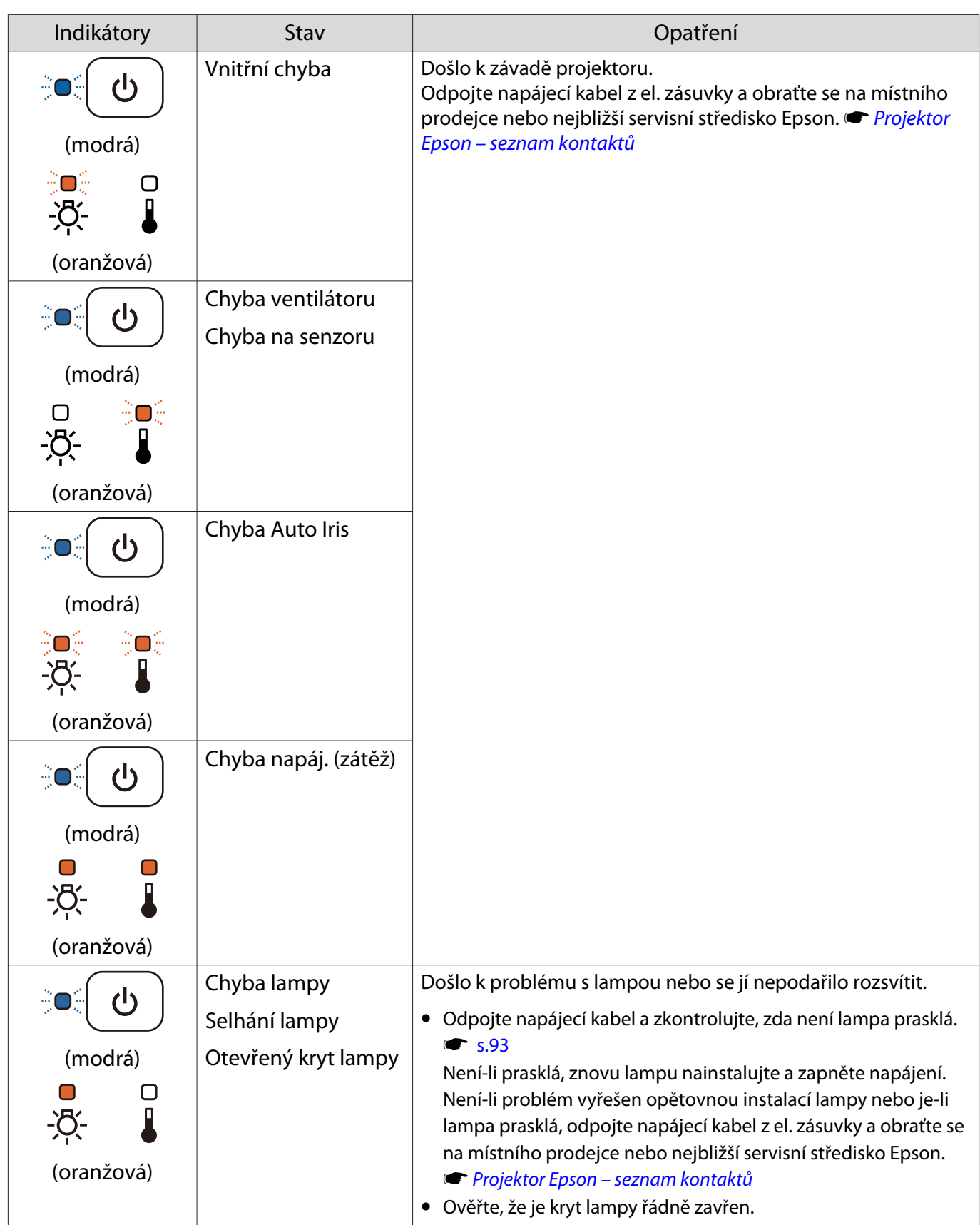

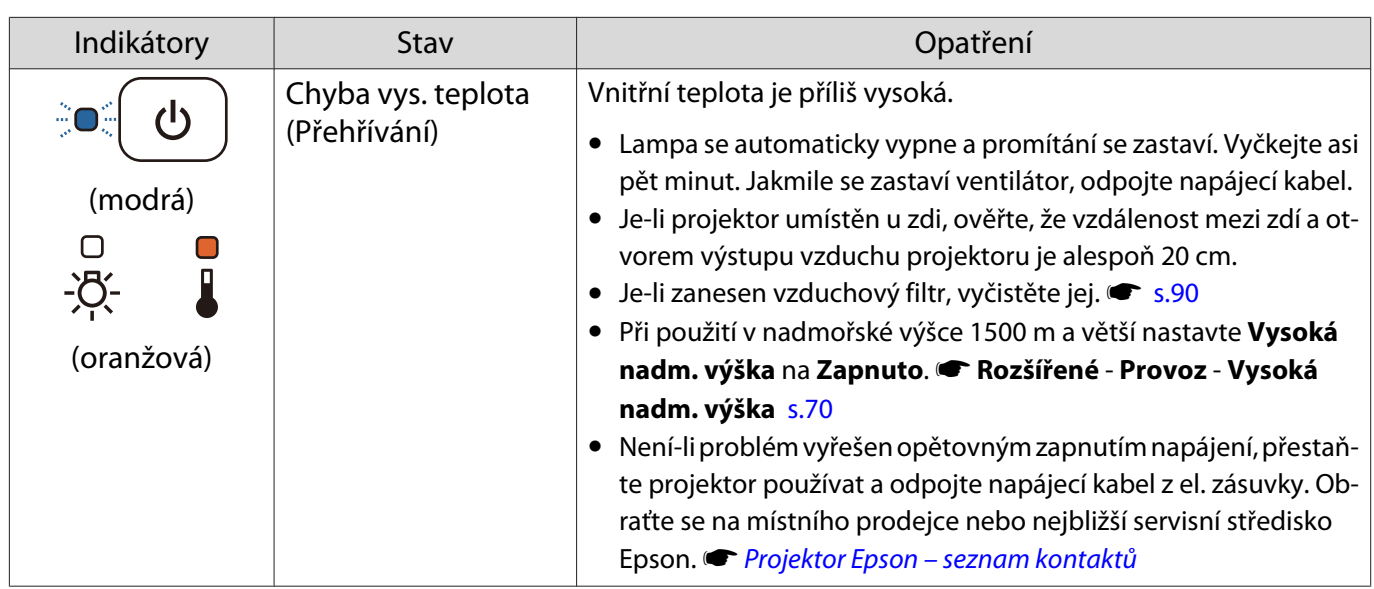

#### Stav indikátorů při normálním provozu

 $\widehat{\mathcal{C}} \subset \widehat{\mathcal{C}}$ : Bliká  $\bigcirc$  : Svítí  $\bigcirc$  : Vypnuto

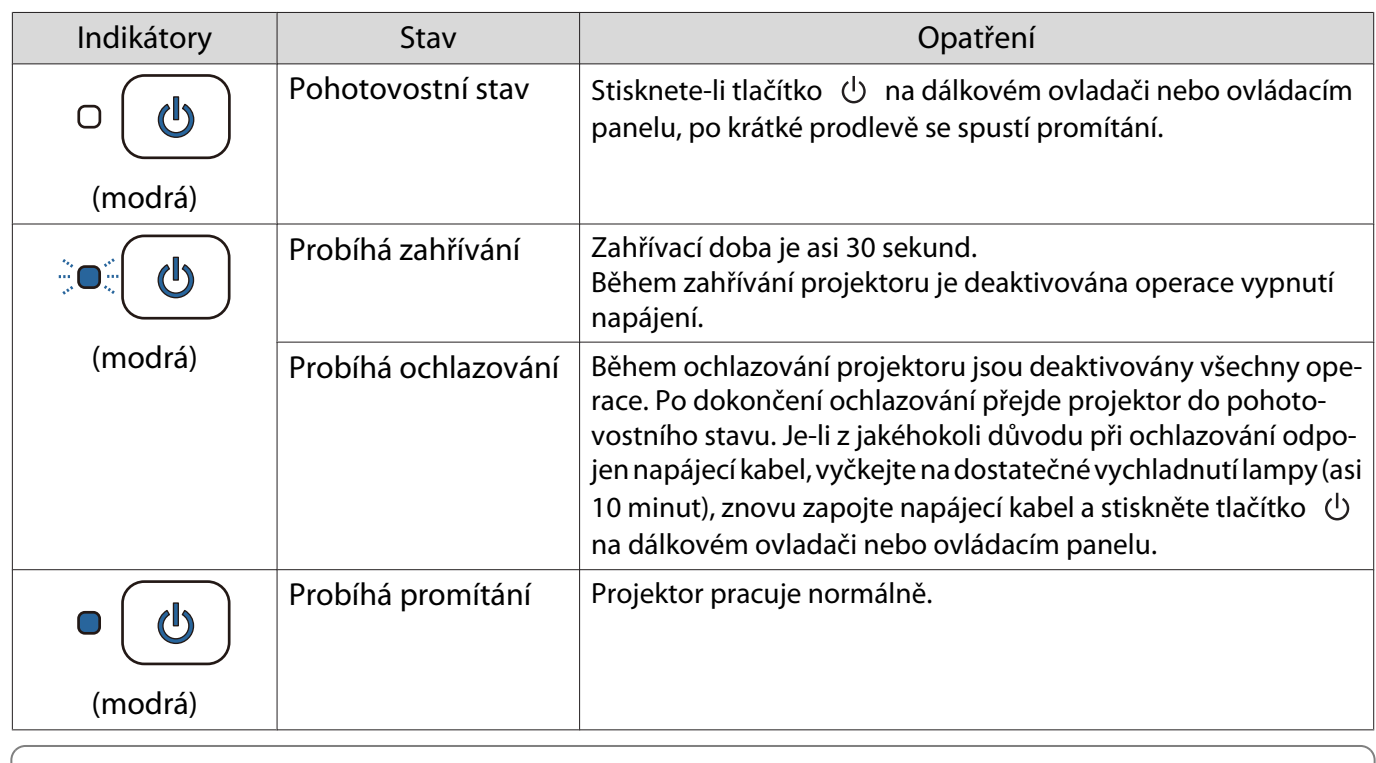

• Za normálních podmínek provozu indikátory  $\mathbf i$  a  $\mathcal R$  nesvítí.

FEEE

• Když je funkce **Osvětlení** nastavena na **Vypnuto**, při normální stavu promítání nesvítí žádné indikátory. s **Rozšířené** - **Provoz** - **Osvětlení** [s.70](#page-70-0)

Indikátor bezdrátové sítě LAN a stav (pouze EH-TW5650)

 $\text{C} \odot \text{C}$ : Bliká  $\text{O}$ : Svítí  $\text{O}$ : Vypnuto

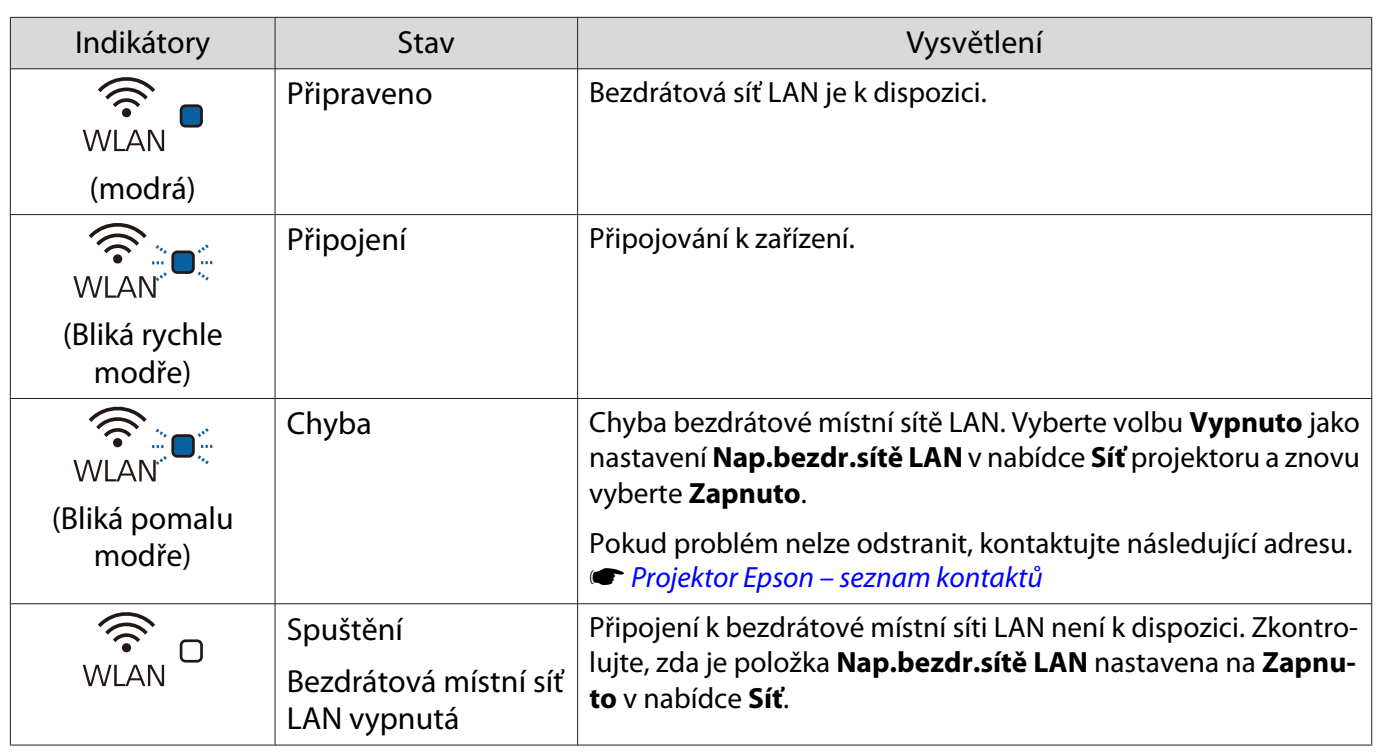

# Když indikátory neumožní žádné řešení

## Zkontrolujte problém

Zkontrolujte následující tabulku, zda neobsahuje daný problém, a přejděte na příslušnou stranu s informacemi pro vyřešení problému.

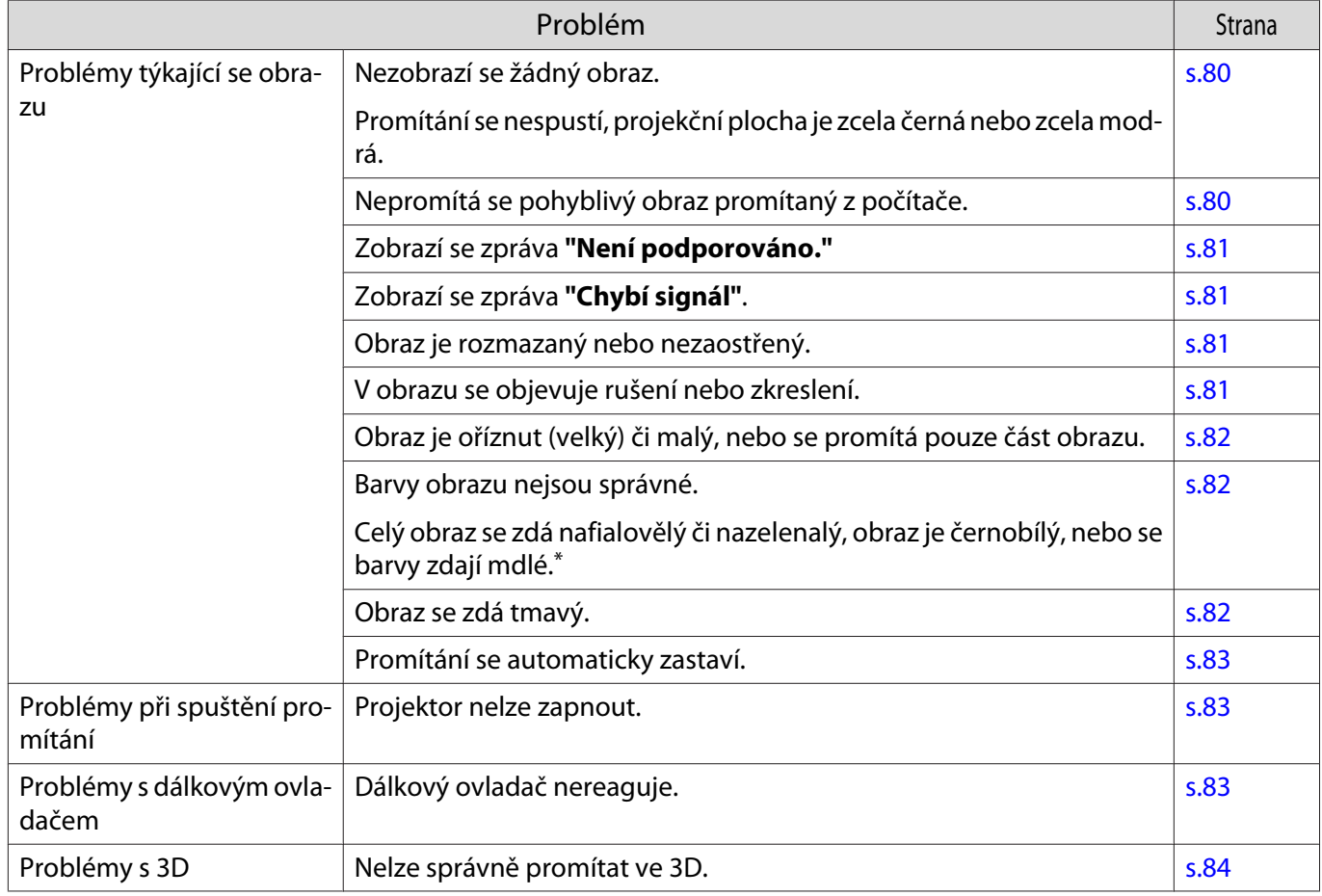

<span id="page-80-0"></span>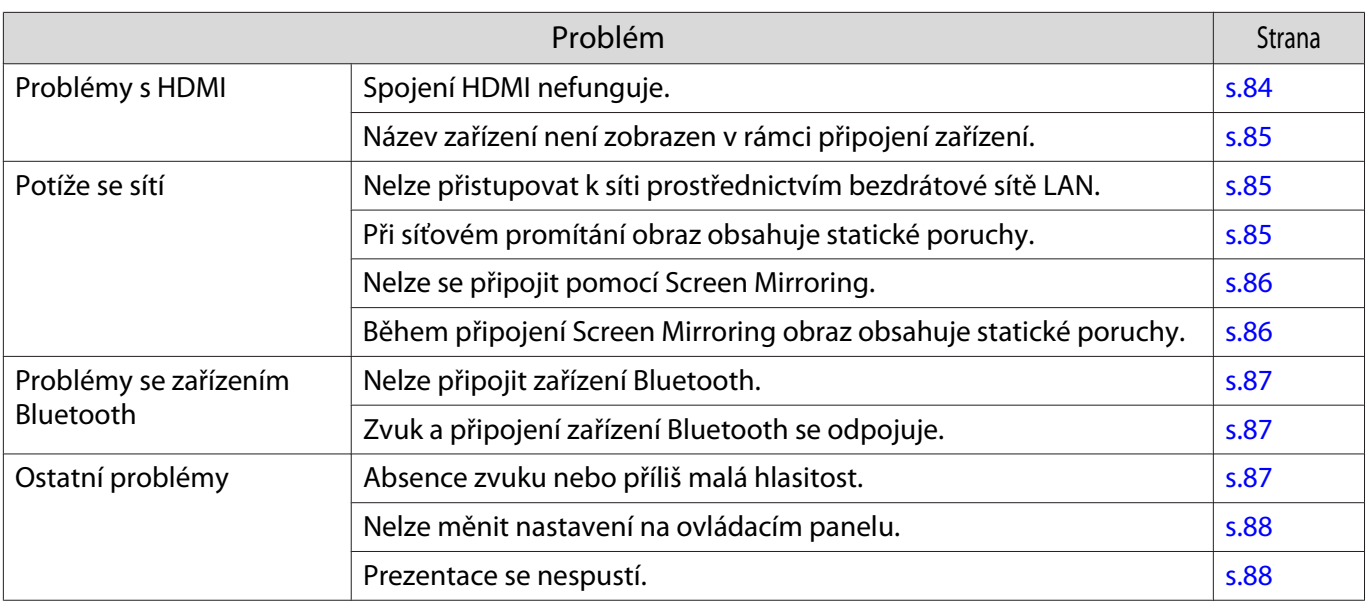

\* Protože reprodukce barev se u monitorů a počítačových LCD-displejů liší, obraz promítaný z projektoru nemusí odpovídat barevným tónům, které se zobrazují na monitoru, nicméně se nejedná o závadu.

## Problémy týkající se obrazu

#### Nezobrazí se žádný obraz

ш

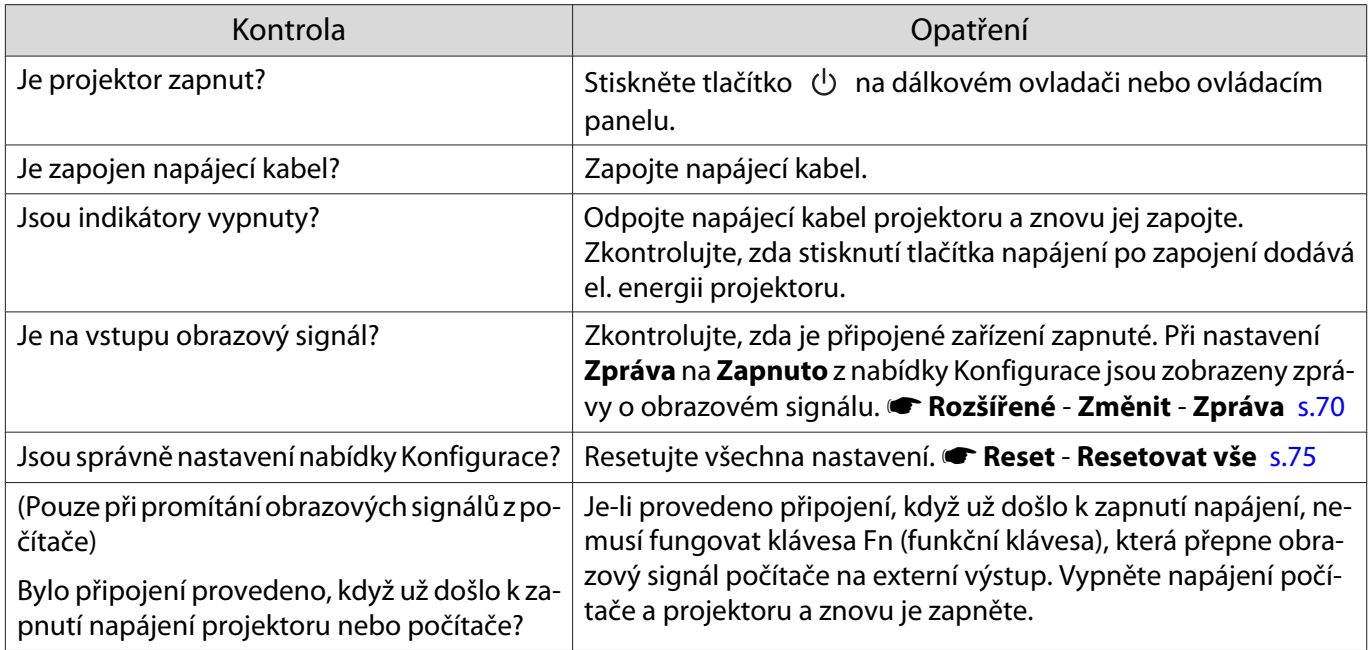

#### Nezobrazí se pohyblivý obraz

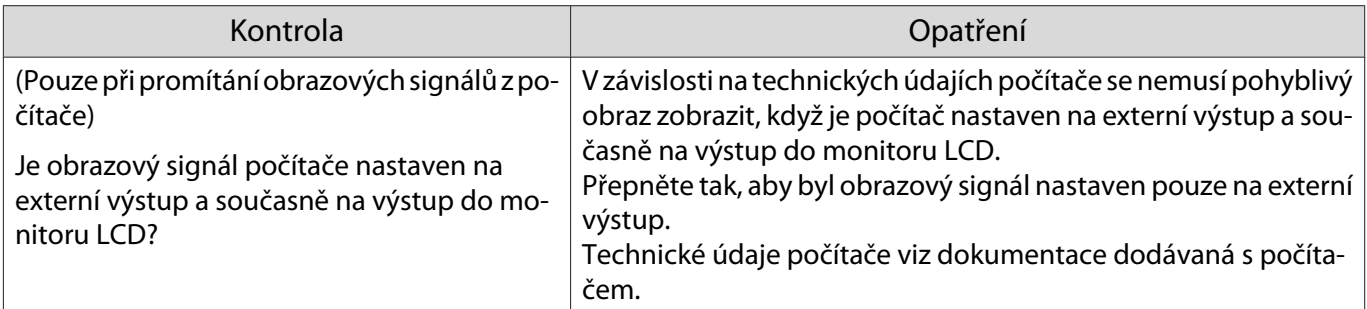

# <span id="page-81-0"></span>Zobrazí se zpráva **"Není podporováno."**

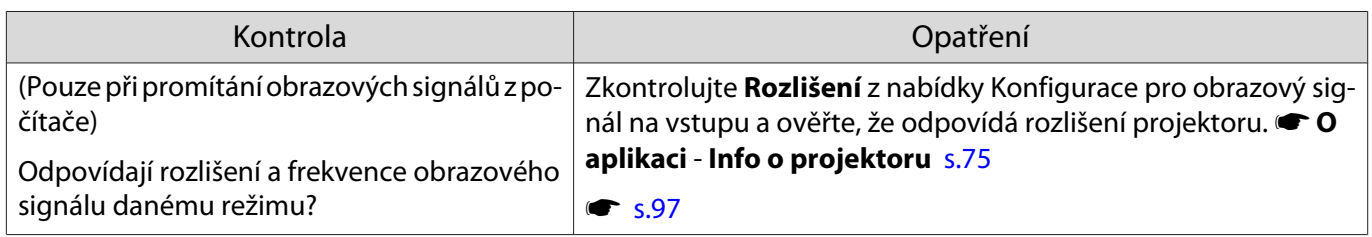

# Zobrazí se zpráva **"Chybí signál"**.

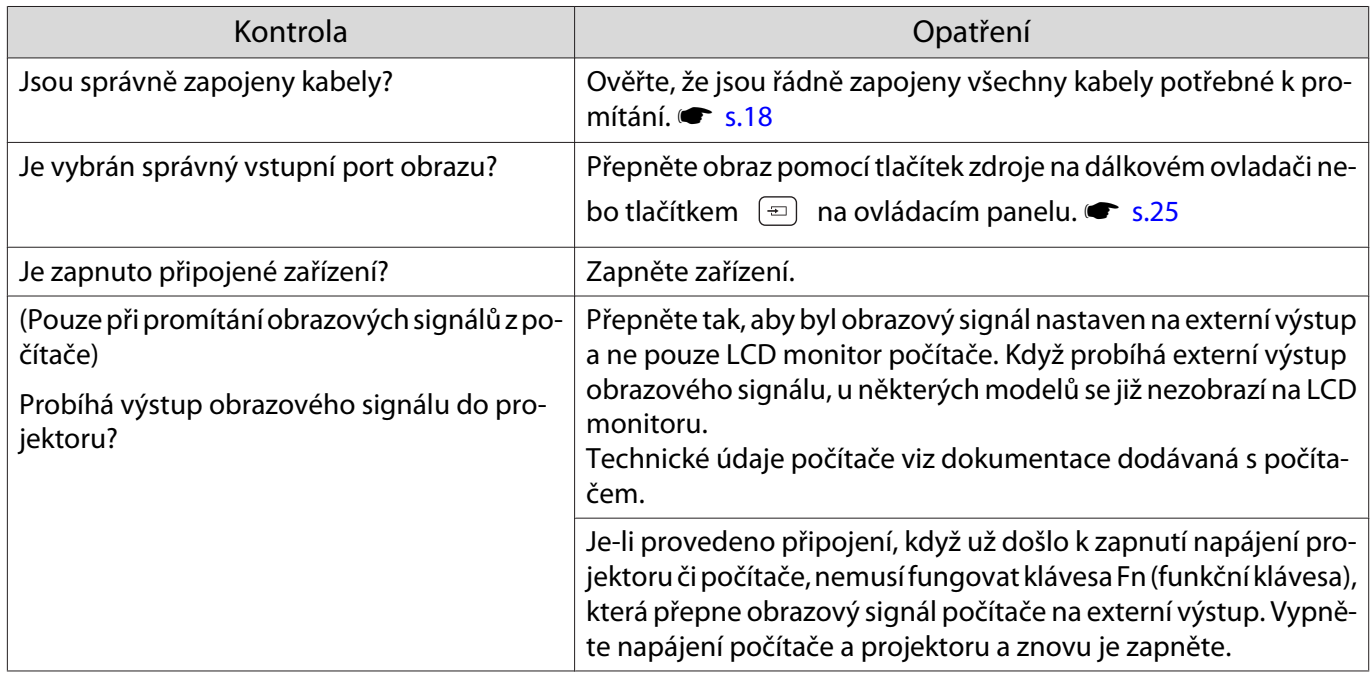

## Obraz je rozmazaný nebo nezaostřený.

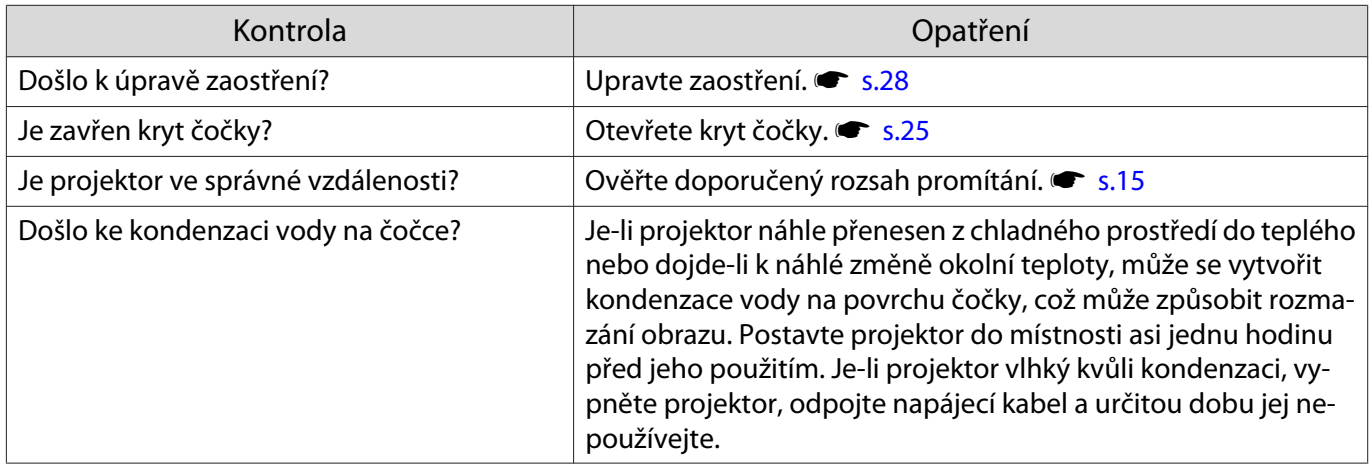

# V obrazu se objevuje rušení nebo zkreslení

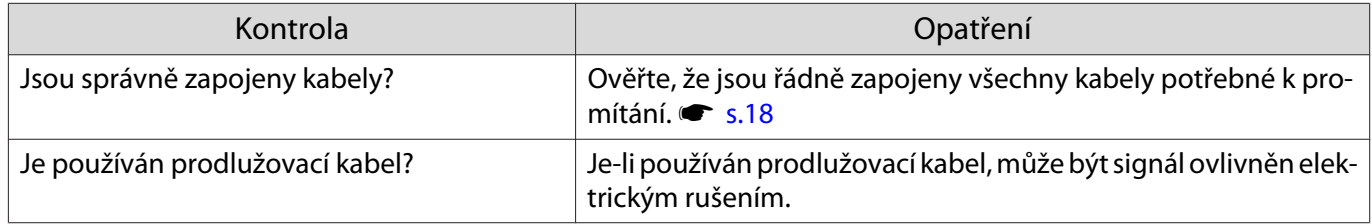

<span id="page-82-0"></span>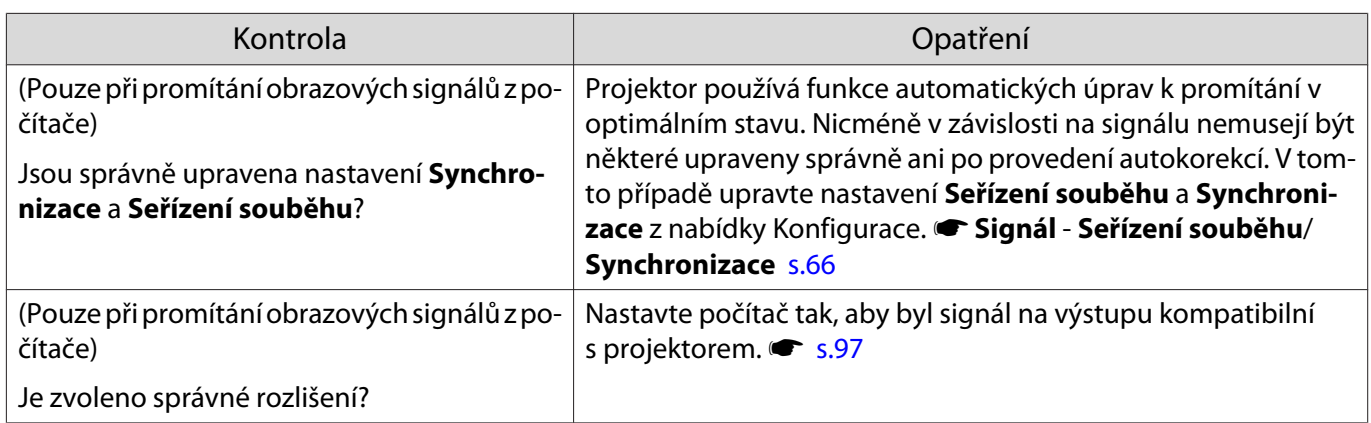

# Část obrazu je oříznuta (velká) či malá

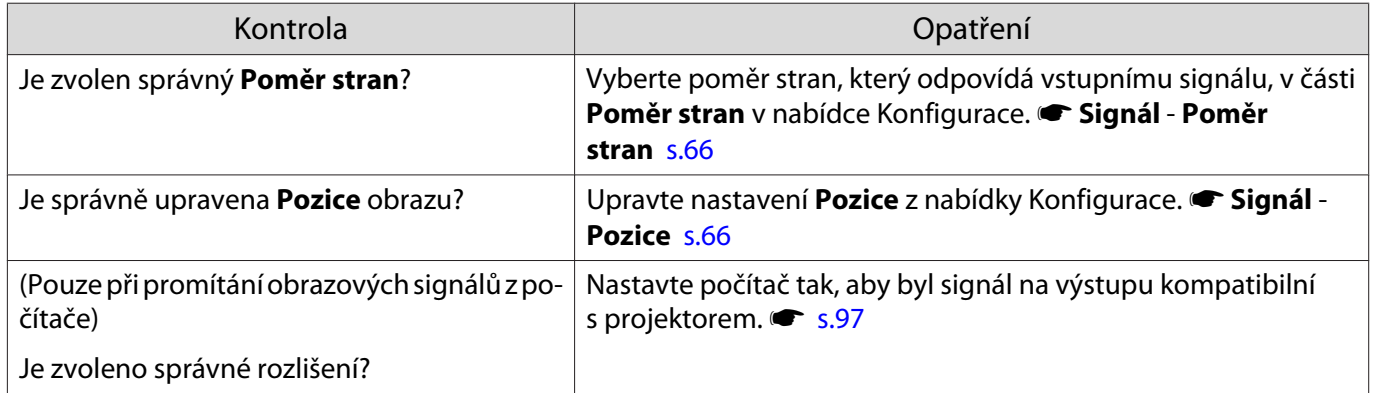

## Barvy obrazu nejsou správné

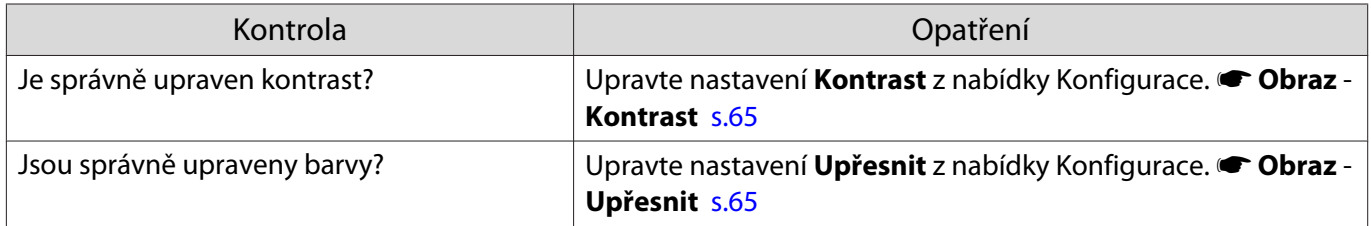

## Obraz se zdá tmavý

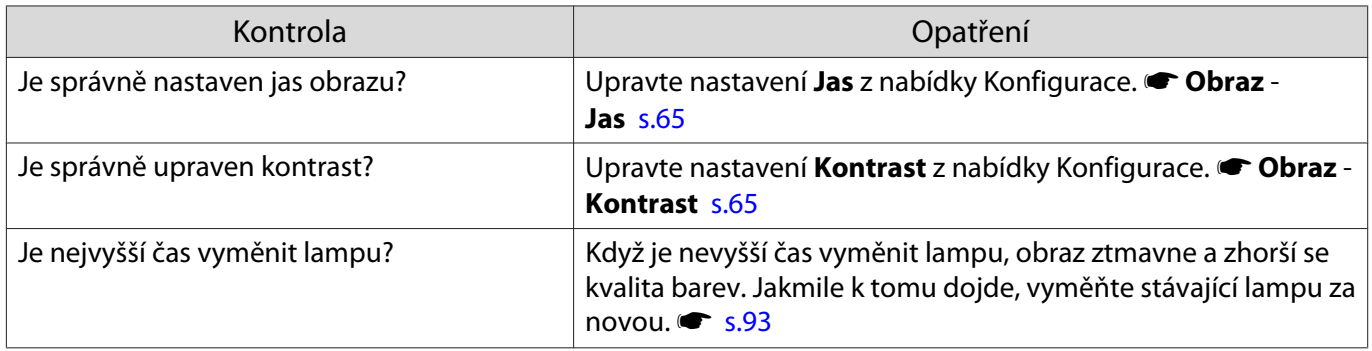

## <span id="page-83-0"></span>Promítání se automaticky zastaví

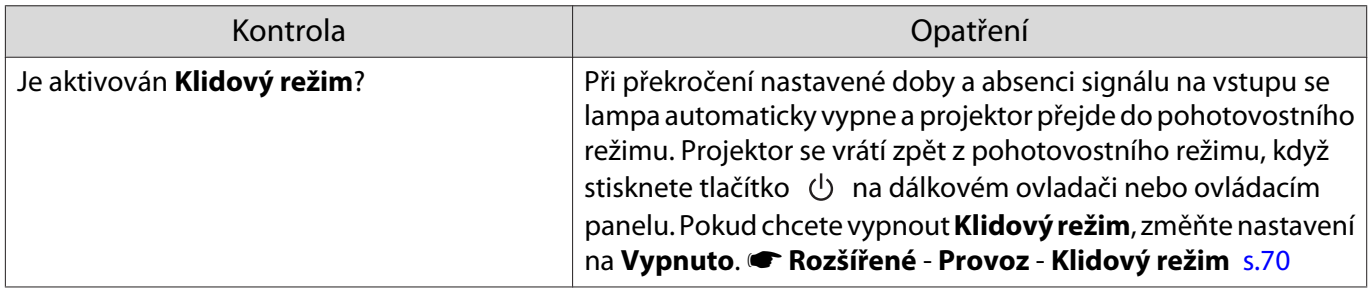

## Problémy při spuštění promítání

## Projektor nelze zapnout

D

I

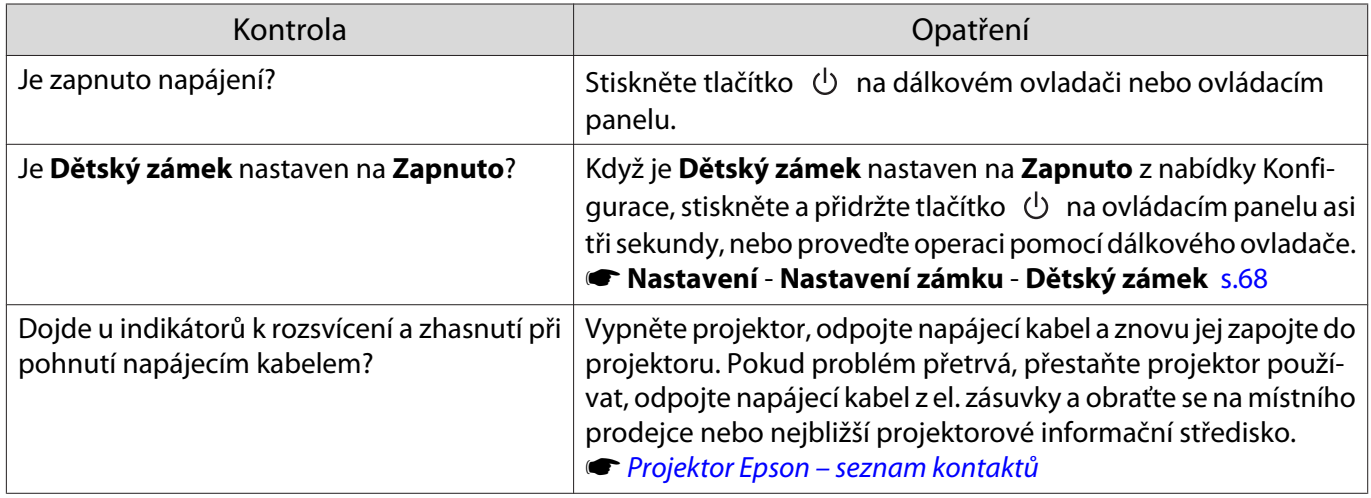

## Problémy s dálkovým ovladačem

## Dálkový ovladač nereaguje

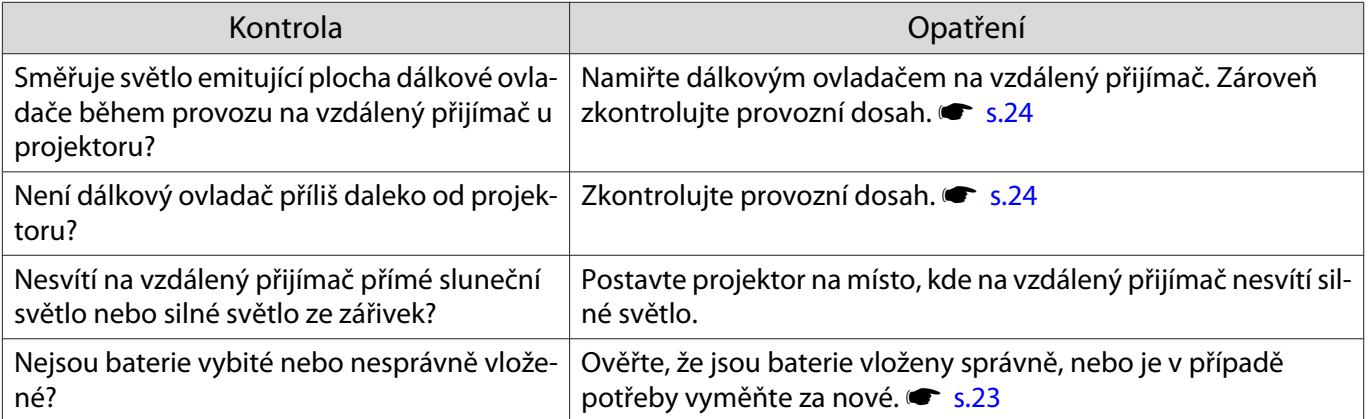

Problémy s 3D

<span id="page-84-0"></span>Л

# Nelze správně promítat ve 3D

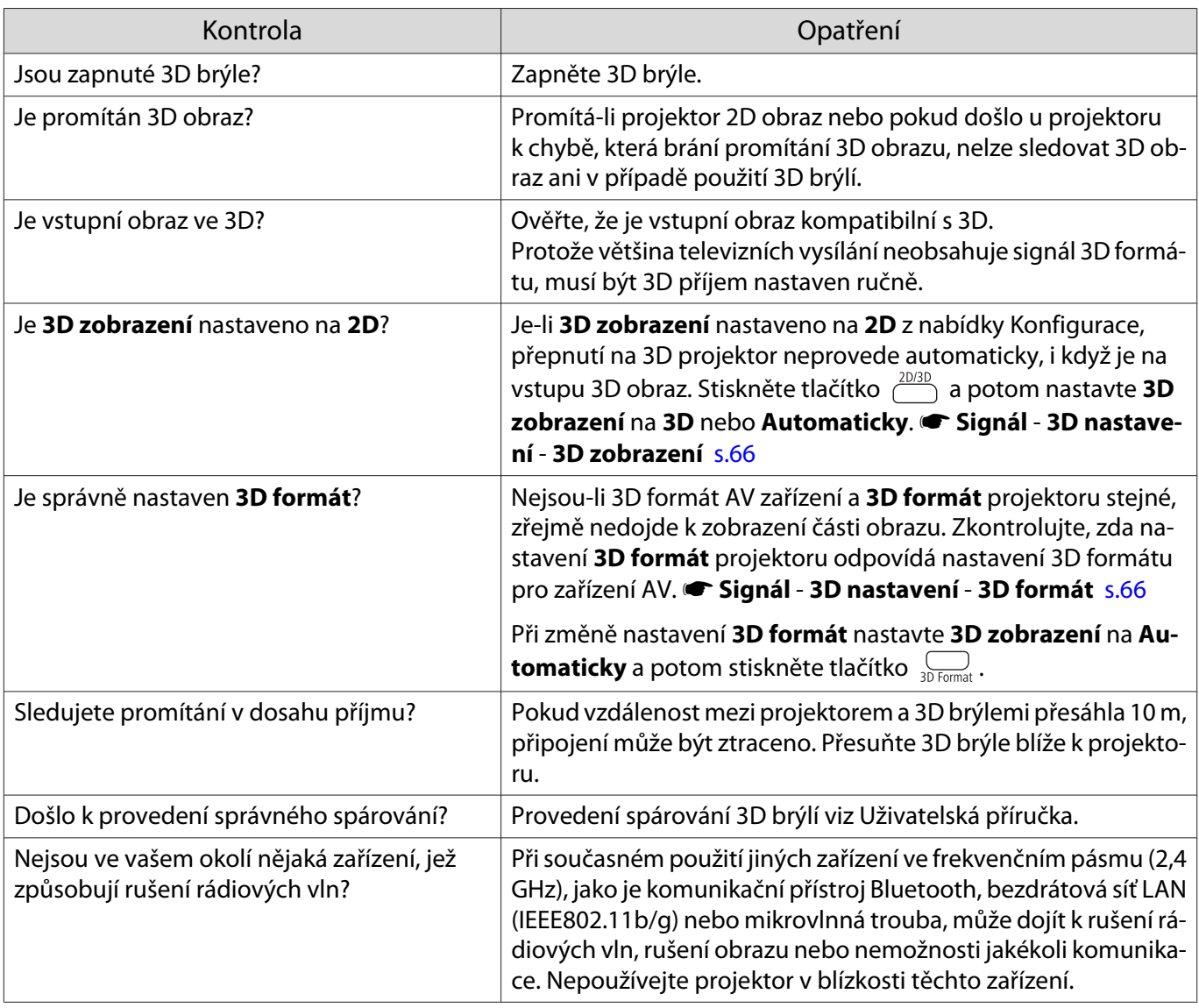

# Problémy s HDMI

Г

## Spojení HDMI nefunguje

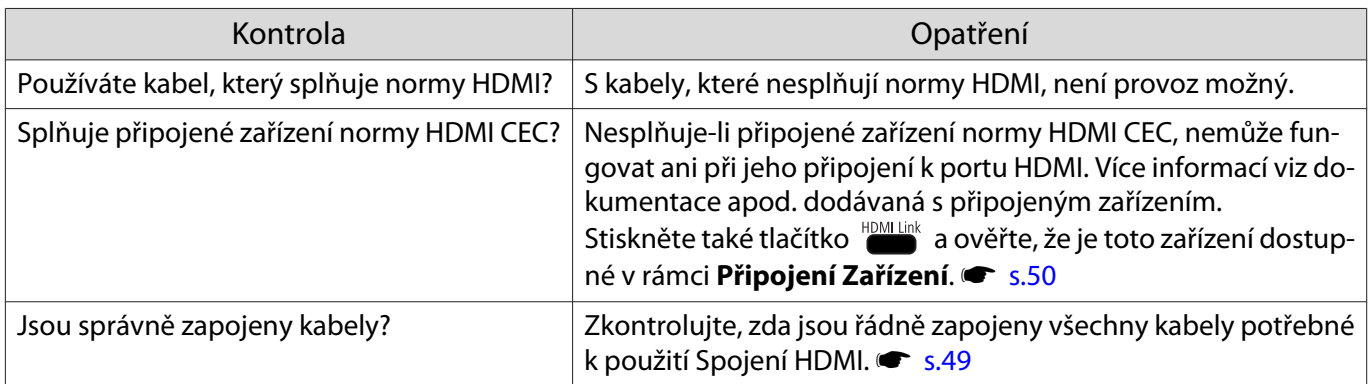

<span id="page-85-0"></span>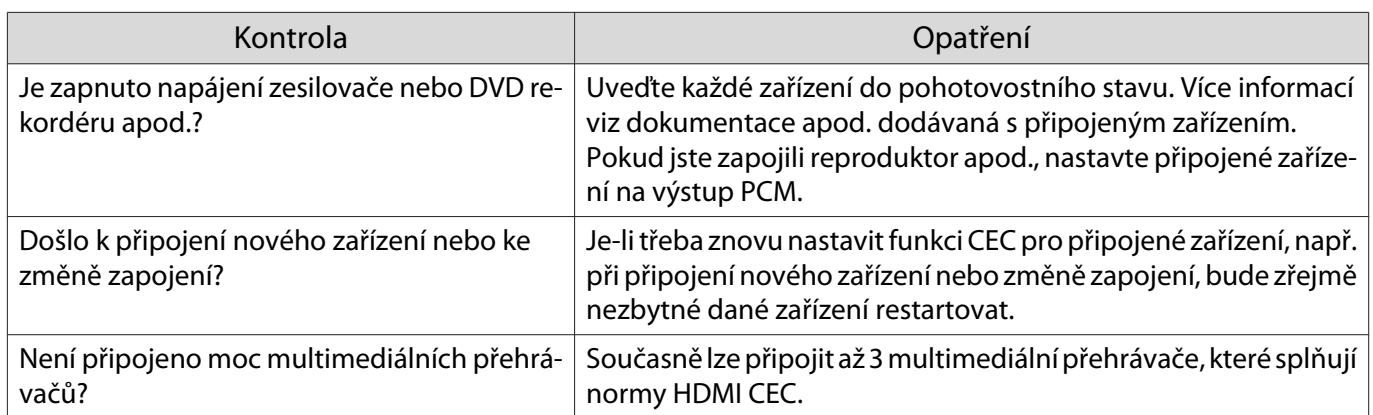

## Název zařízení není zobrazen v rámci připojení zařízení

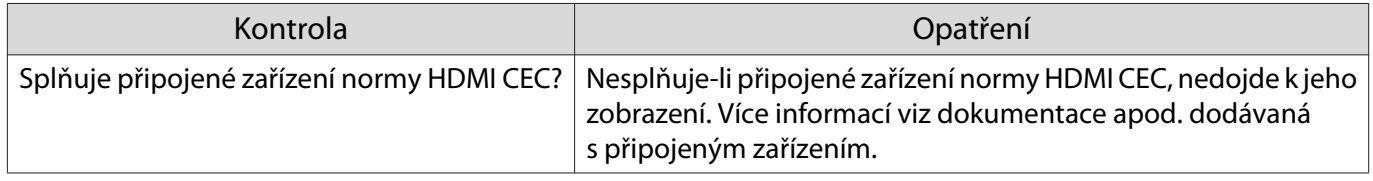

Potíže se sítí

## Nelze přistupovat k síti prostřednictvím bezdrátové sítě LAN

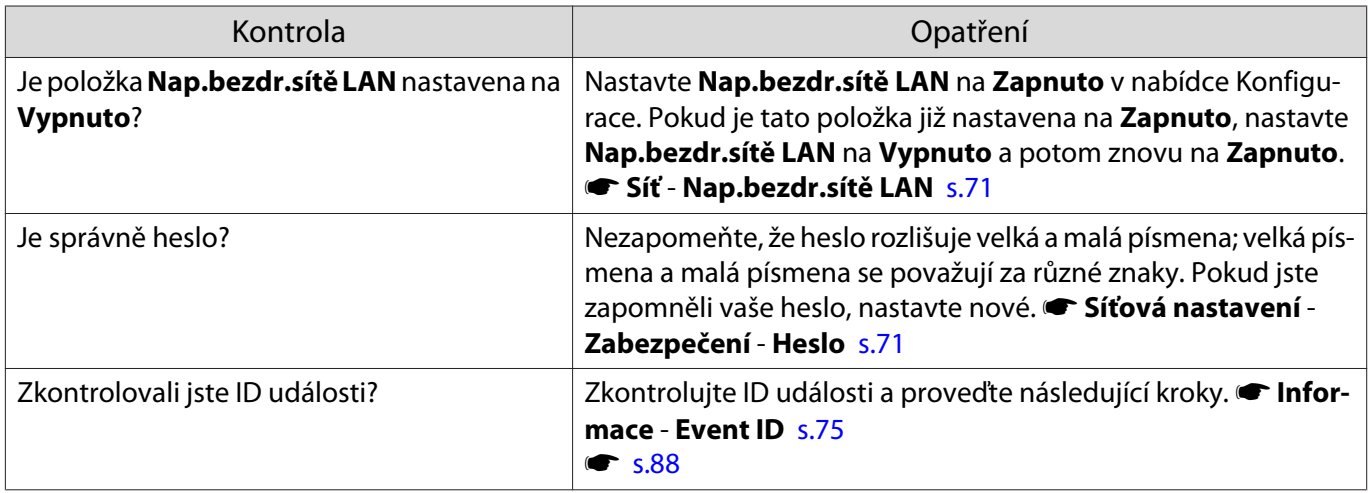

## Při síťovém promítání obraz obsahuje statické poruchy

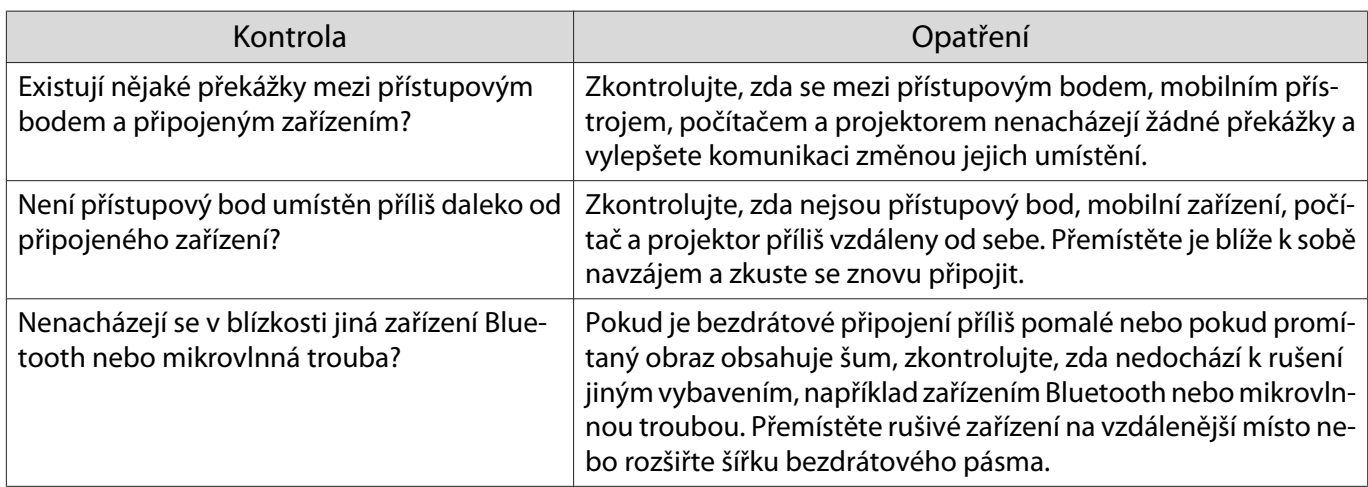

<span id="page-86-0"></span>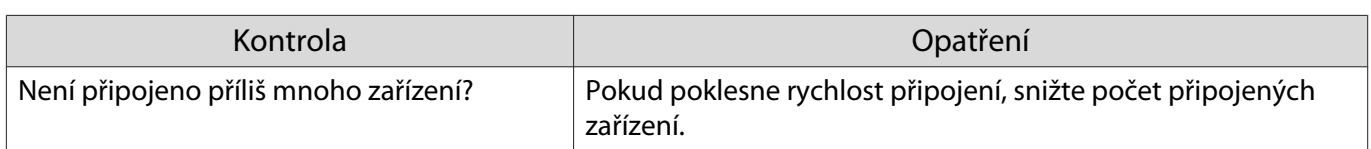

Nelze se připojit pomocí Screen Mirroring

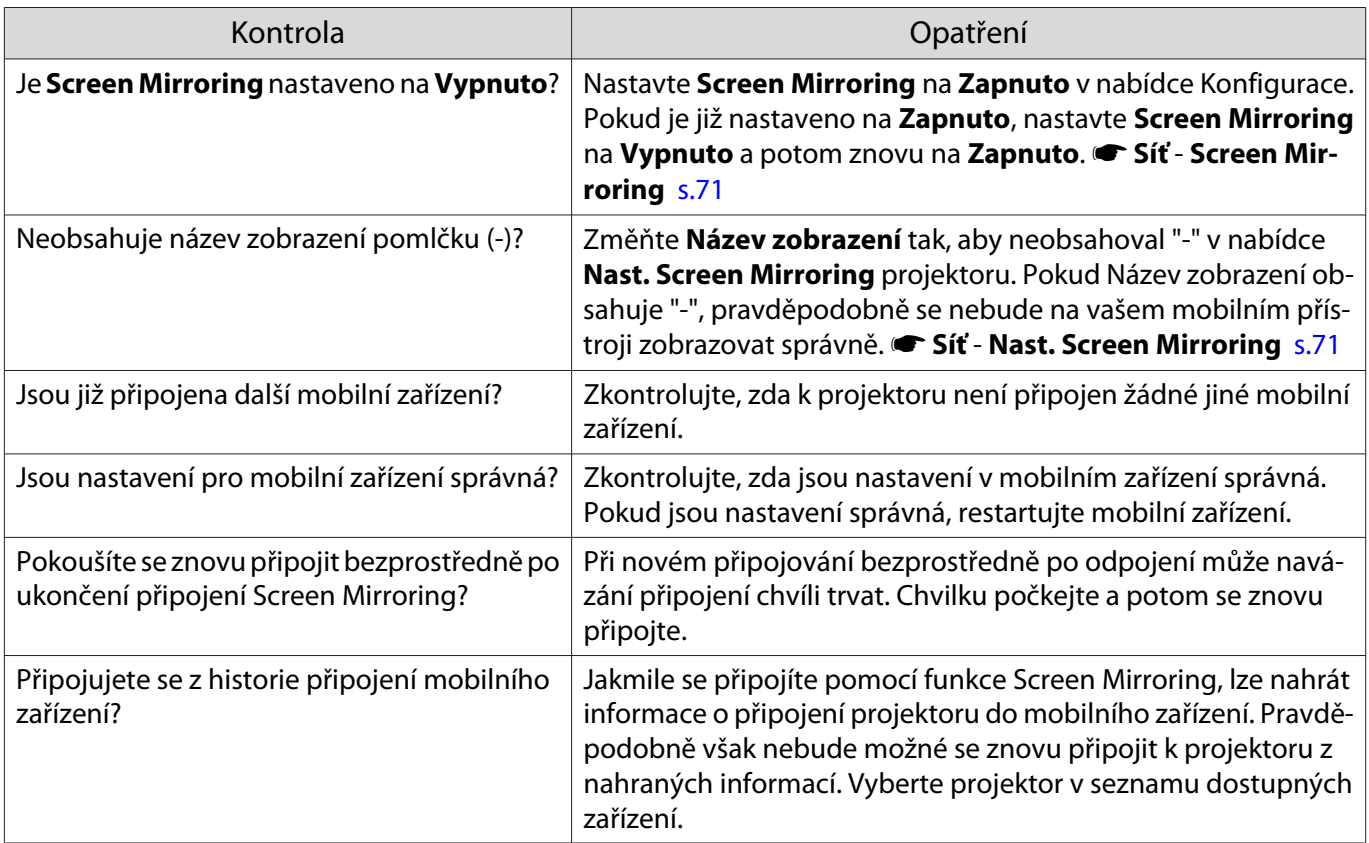

Během připojení Screen Mirroring obraz obsahuje statické poruchy

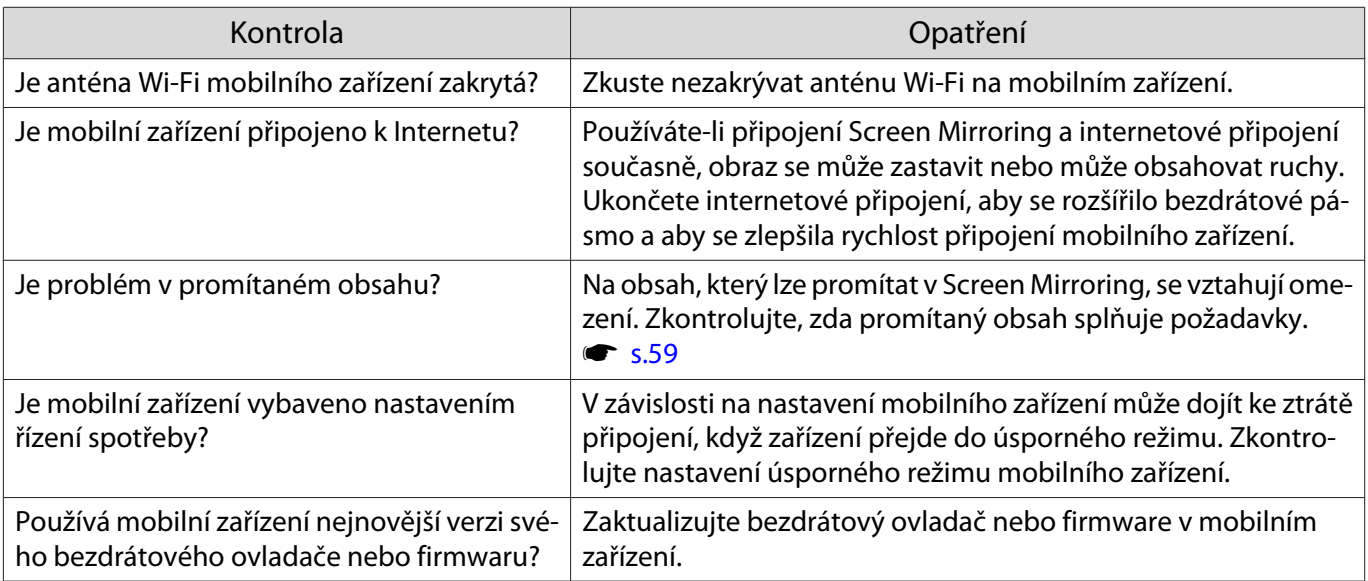

# <span id="page-87-0"></span>Problémy se zařízením Bluetooth

## Nelze připojit zařízení Bluetooth

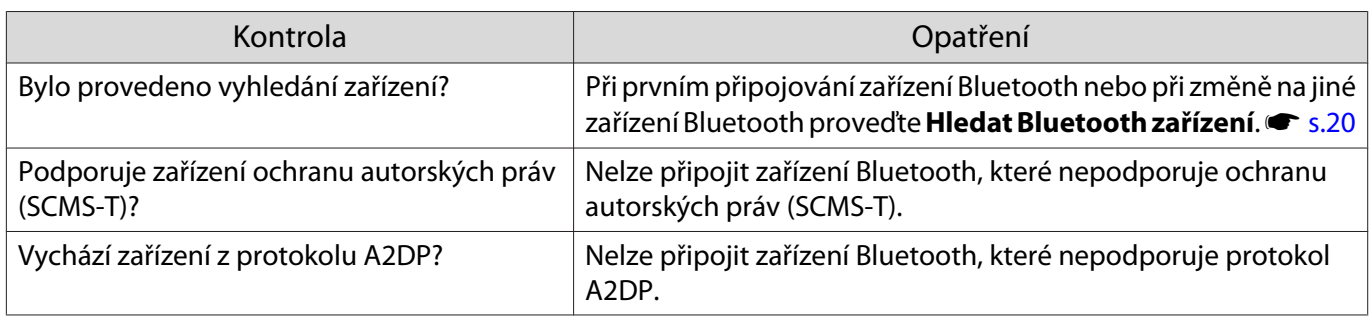

#### Zvuk a připojení zařízení Bluetooth se odpojuje

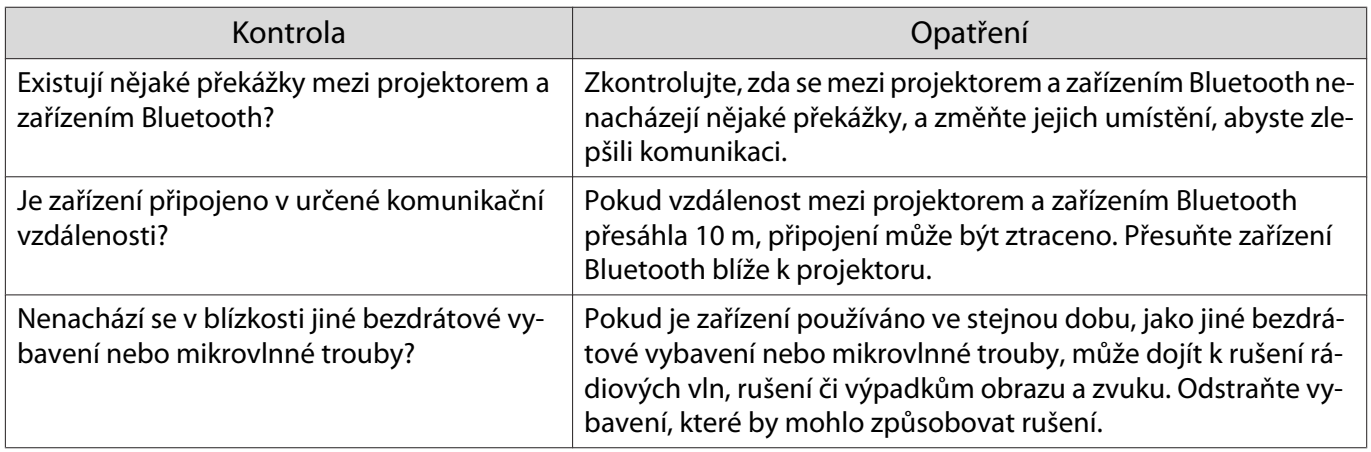

# Ostatní problémy

## Absence zvuku nebo příliš malá hlasitost

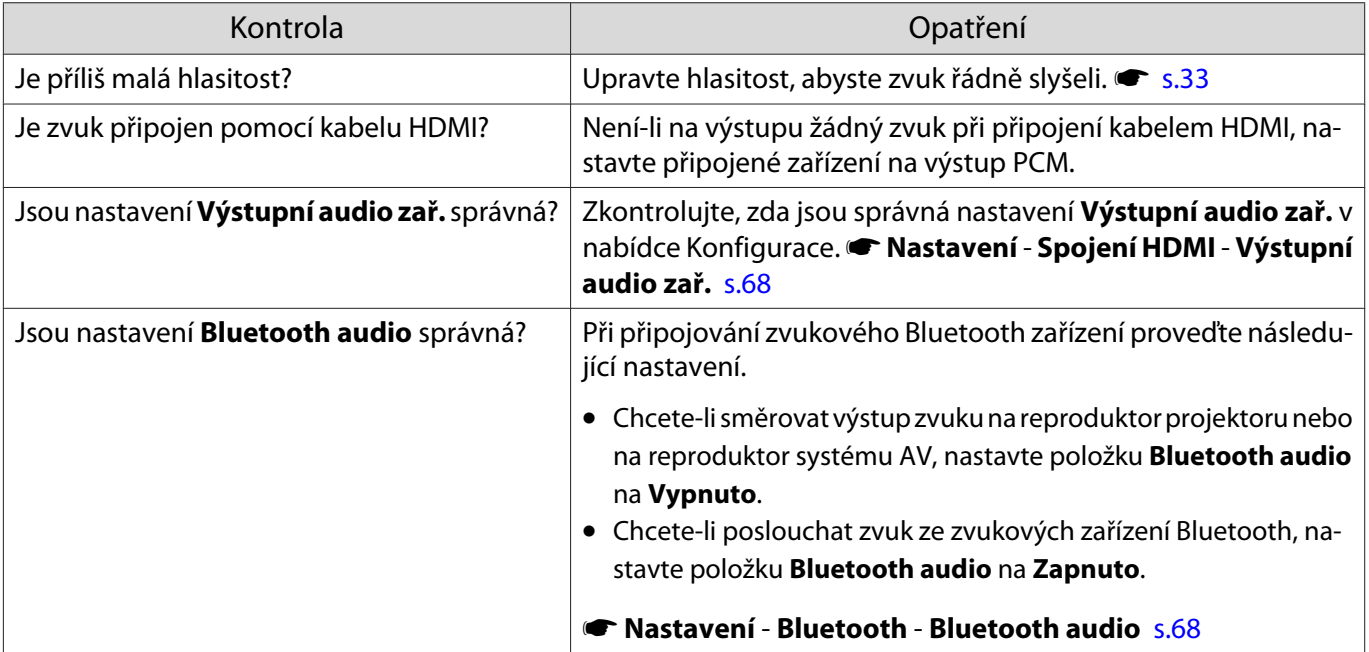

#### <span id="page-88-0"></span>Nelze měnit nastavení na ovládacím panelu

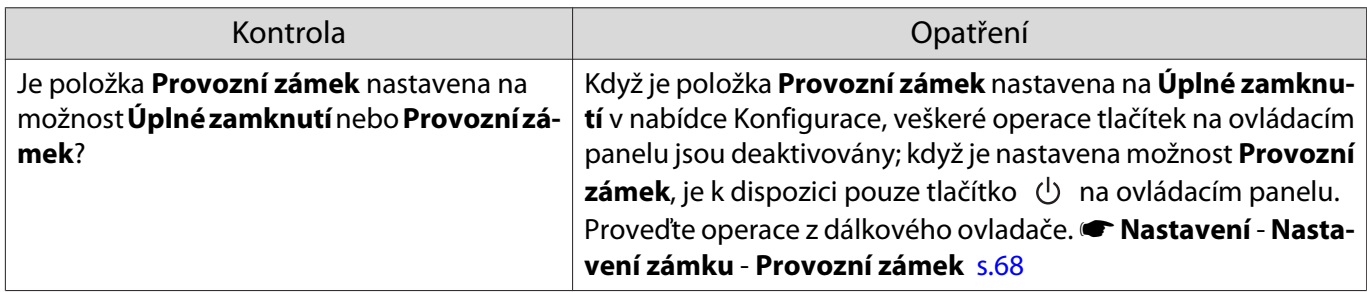

#### Prezentace se nespustí

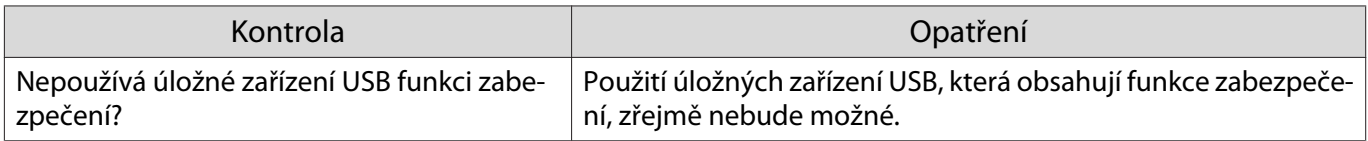

# O ID události

Zkontrolujte ID události a proveďte opatření uvedené níže. Nemůžete-li najít ID události v tabulce nebo vyřešit problém, obraťte se na místního prodejce nebo nejbližší servisní středisko Epson.

#### **• [Projektor Epson – seznam kontaktů](#page-16-0)**

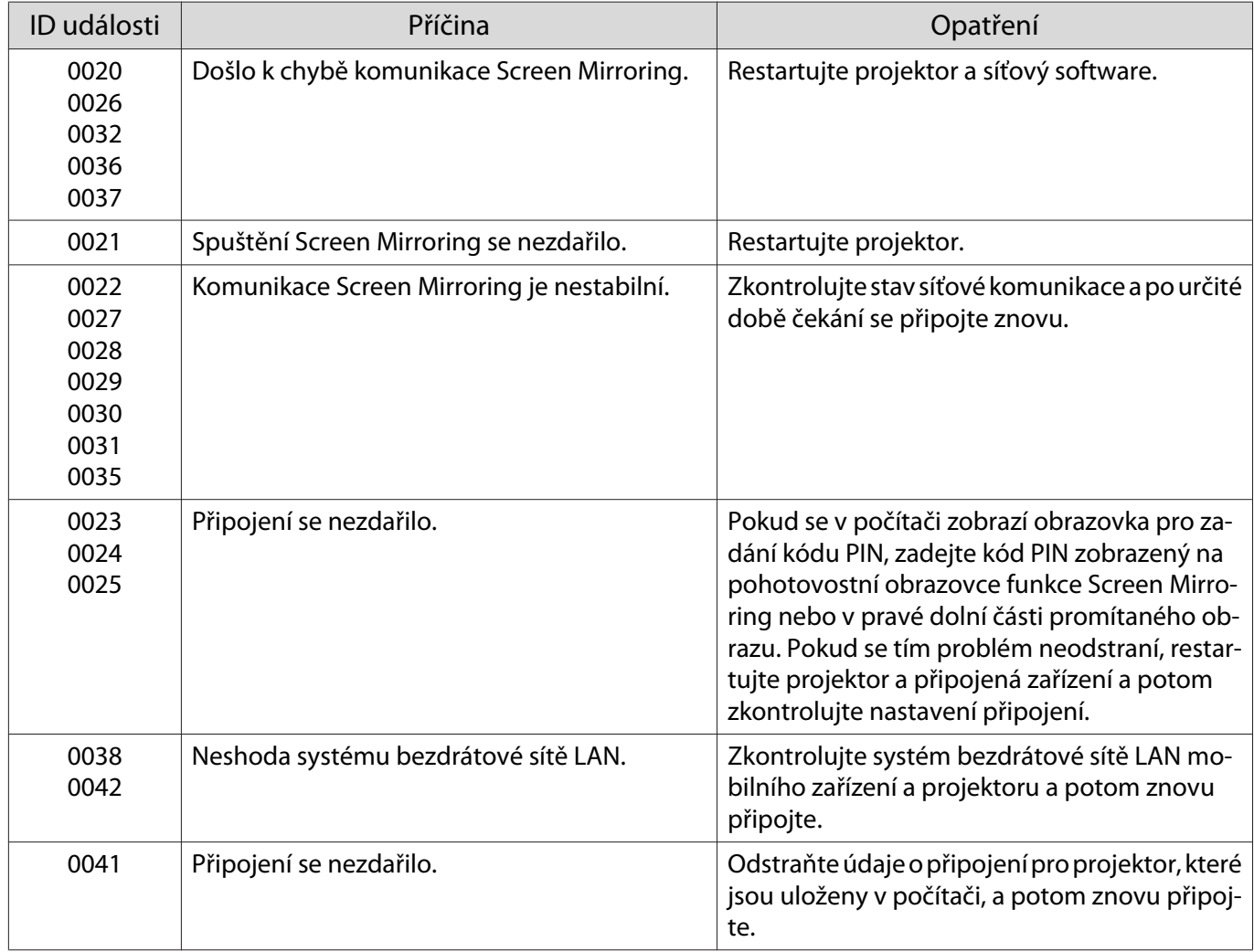

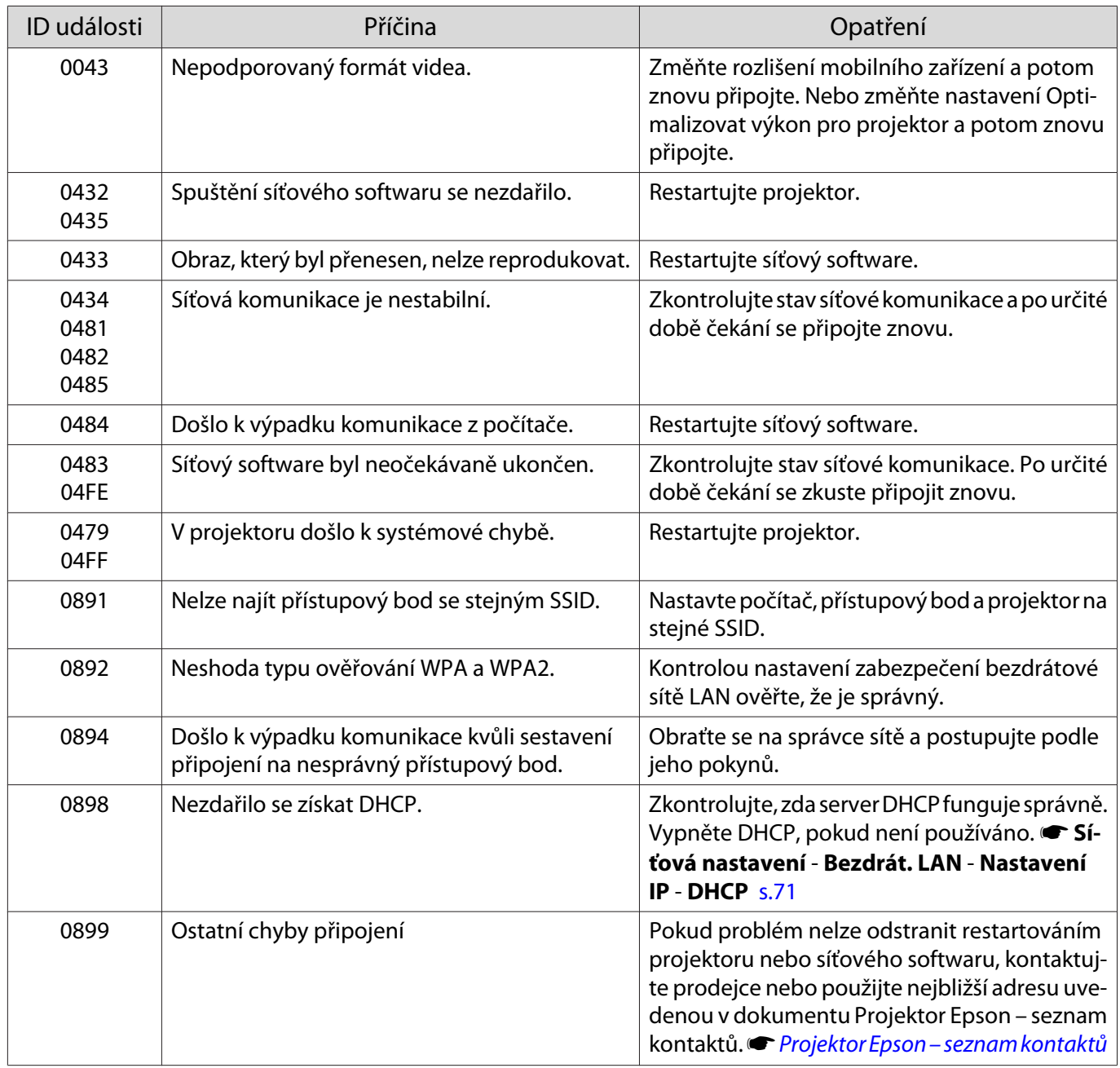

# <span id="page-90-0"></span>Údržba

### Čištění součástí

Projektor je třeba vyčistit, dojde-li k jeho znečištění nebo začínajícímu zhoršení kvality promítaného obrazu.

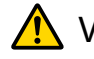

# Varování

Před čištění některé části projektoru přístroj vypněte a odpojte napájecí kabel. Není-li v tomto návodu výslovně uvedeno jinak, zásadně neotevírejte žádný kryt na projektoru. Nebezpečně vysoké napětí uvnitř projektoru může způsobit vážné zranění.

#### Čištění vzduchového filtru

Vyčistěte vzduchový filtr v případě nahromadění prachu ve vzduchovém filtru nebo zobrazení následující zprávy.

#### **"Projektor se přehřívá. Zkontrolujte, zda nejsou zablokovány větrací otvory, a vyčistěte nebo vyměňte vzduchový filtr."**

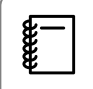

 Vzduchový filtr lze vyjmout a očistit obě strany. Neoplachujte vzduchový filtr ve vodě. Nepoužívejte čisticí prostředky ani rozpouštědla.

#### Upozornění

- Nahromadí-li se prach ve vzduchovém filtru, může dojít ke zvýšení vnitřní teploty projektoru, k problémům s provozem a ke zkrácení životnosti optického systému. Čistěte je častěji v případě, že projektor používáte v obzvláště prašném prostředí.
- Nepoužívejte prachovku. Může zanechat výbušné látky a prach může vniknout do přesných součástí.

#### Pro ELPAF54

Odstraňte veškerý prach z přední strany vzduchového filtru pomocí vysavače.

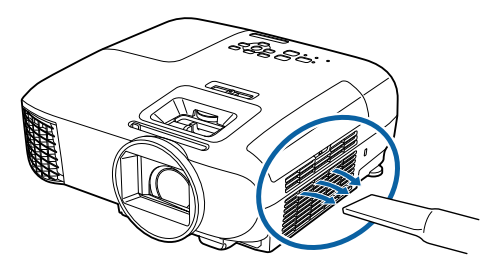

Pro ELPAF55

<span id="page-91-0"></span>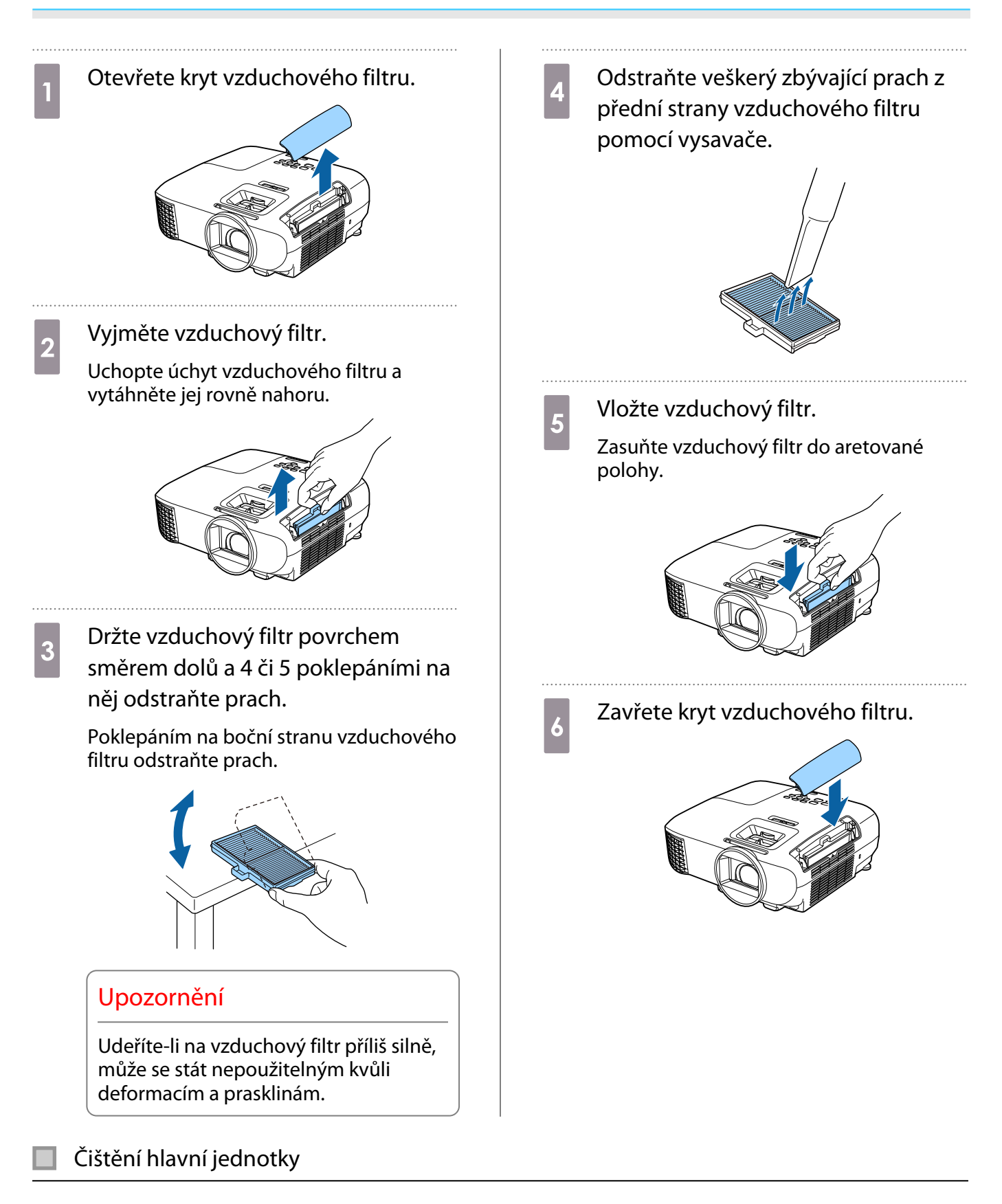

Očistěte povrch projektoru lehkým otřením měkkým hadříkem.

Při silném znečištění navlhčete hadřík vodou obsahující malé množství neutrálního čisticího prostředku a před očištěním povrchu hadřík řádně dosucha vyždímejte.

## Upozornění

K čištění povrchu projektoru nepoužívejte těkavé látky, jako je vosk, alkohol nebo ředidlo. Mohlo by dojít k narušení kvality skříňky nebo odlupování barvy.

<span id="page-92-0"></span>Čištění čočky

K jemnému otření nečistot z čočky použijte komerčně dostupný hadřík pro čištění brýlí.

## Varování

Nepoužívejte čistič na optiku, který obsahuje hořlavý plyn. Žár z lampy projektoru by mohl způsobit požár.

#### Upozornění

Neotírejte čočku drsnými materiály ani s ní nezacházejte příliš hrubě, protože se může snadno poškodit.

#### Čištění 3D brýlí

K jemnému otření nečistot ze skel 3D brýlí použijte dodaný hadřík.

#### Upozornění

- Neotírejte skla brýlí drsnými materiály ani s nimi nezacházejte příliš hrubě, protože se mohou snadno poškodit.
- Když je třeba provést údržbu, odpojte nabíjecí adaptér USB z el. zásuvky a zkontrolujte, zda jsou odpojeny všechny kabely.

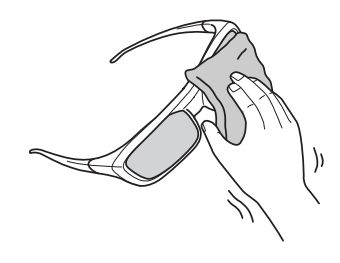

 $\begin{bmatrix} \mathbf{c} \\ \mathbf{c} \end{bmatrix}$ 3D brýle obsahují nabíjecí baterie. Při jejich likvidaci dodržujte místní předpisy.

#### Intervaly výměn pro spotřební materiál

Interval výměny vzduchového filtru

• Zobrazí-li se zpráva, ačkoli došlo k vyčištění vzduchového filtru  $\bullet$  [s.90](#page-90-0)

#### Interval výměny lampy

**FEEE** 

- Při spuštění projekce se zobrazí následující zpráva: Je třeba vyměnit lampu.Kontaktujte prodejce vašeho projektoru Epson nebo zakupte na www.epson.com.
- Promítaný obraz tmavne nebo se začíná zhoršovat.
	- Během promítání se jas promítaného obrazu snižuje. Pro zachování původního optimálního jasu a kvality promítaného obrazu se zobrazí zpráva o výměně lampy. Čas zobrazení této zprávy se liší v závislosti na nastavení nabídky, podmínek prostředí a podmínek používání. Budete-li pokračovat v používání lampy po uplynutí intervalu výměny, bude se zvyšovat pravděpodobnost její exploze. Po zobrazení zprávy o výměně lampy vyměňte stávající lampu za novou co nejdříve i v případě, že ještě funguje.
		- V závislosti na charakteristických vlastnostech lampy a způsobu jejího použití může lampa tmavnout či přestat fungovat ještě před zobrazením varovné zprávy. Pro případ potřeby byste měli mít vždy připravenou náhradní lampu.

<span id="page-93-0"></span>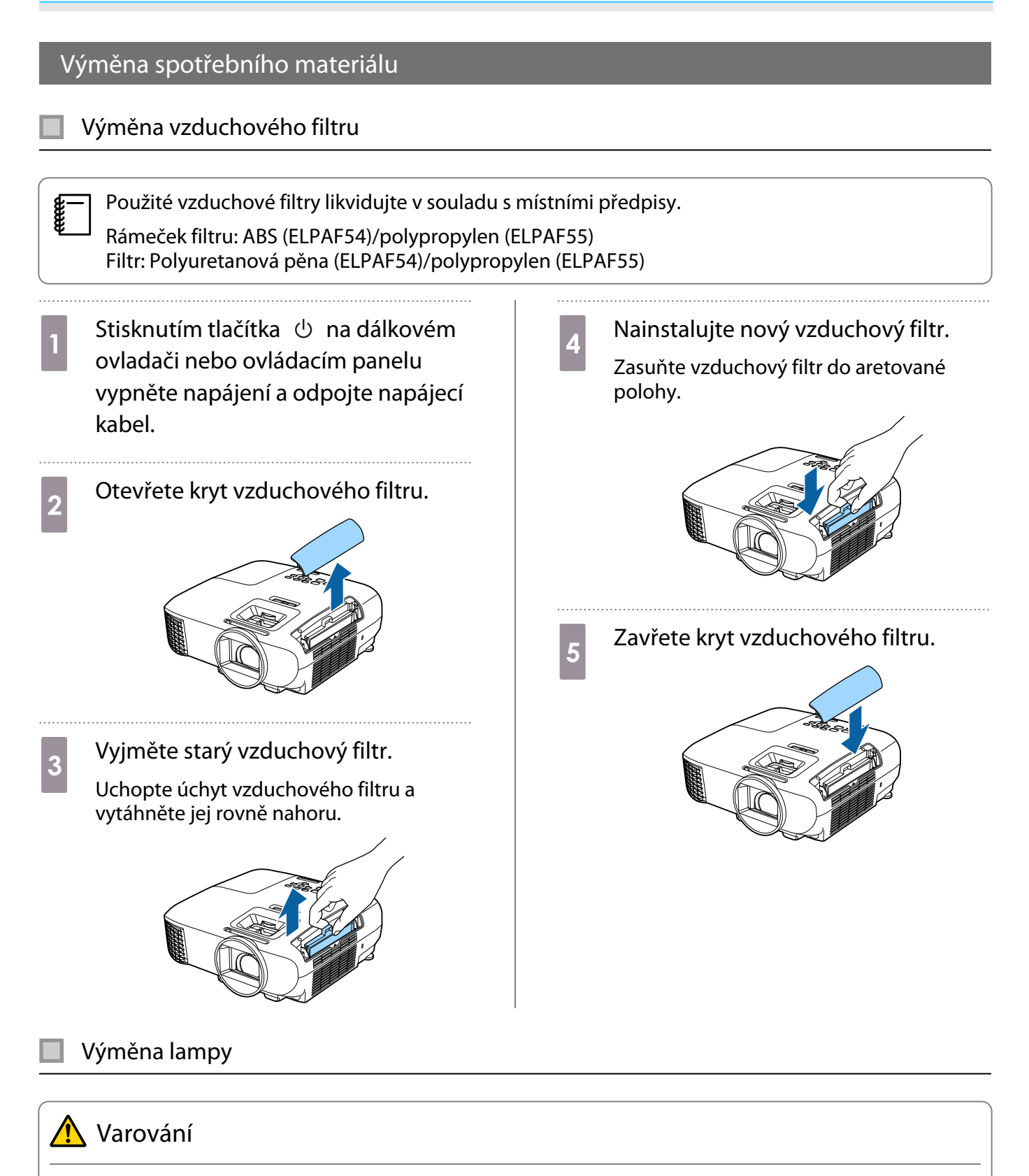

Při výměně lampy kvůli tomu, že přestala svítit, existuje možnost prasknutí lampy. Vyměňujete-li lampu v projektoru, který je zavěšen na strop, musíte vždy předpokládat prasknutí lampy a velmi opatrně demontovat její kryt. Při otevření krytu lampy mohou vypadnout drobné skleněné střepy. Pokud se nějaké střepy dostanou do očí nebo úst, ihned se obraťte na lékaře.

<span id="page-94-0"></span>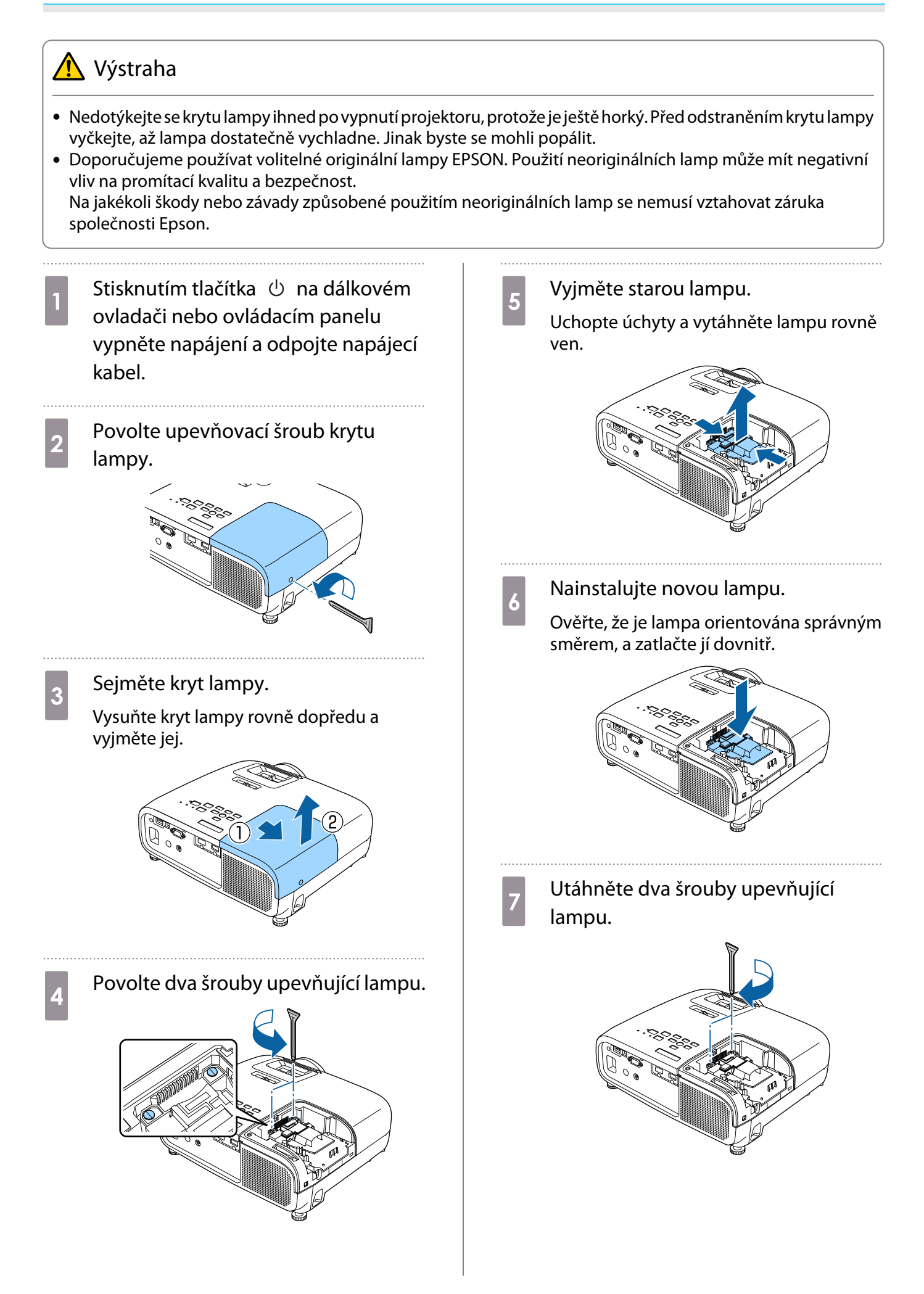

<span id="page-95-0"></span>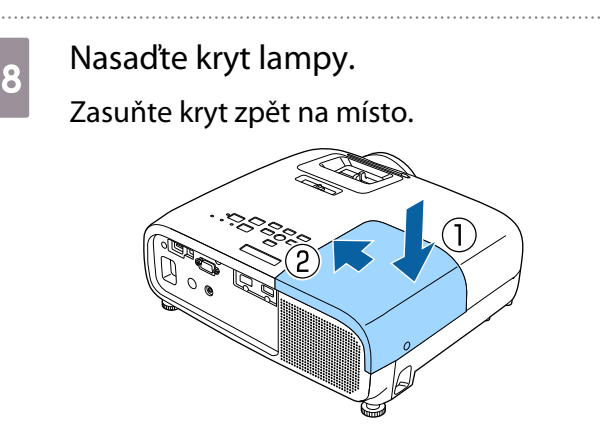

**9** Utáhněte upevňovací šroub krytu lampy.

# ∕<sup>n</sup> Varování

Lampu nerozebírejte ani neupravujte. Je-li upravená či rozebraná lampa nainstalována do projektoru a použita, může dojít k požáru, úrazu elektrickým proudem nebo nehodě.

# Výstraha

- Dbejte na řádnou instalaci lampy a krytu lampy. V případě jiné než řádné instalace nedojde k zapnutí napájení.
- Lampa obsahuje rtuť (Hg). Použité lampy likvidujte v souladu s místními zákony a předpisy pro likvidaci zářivkových trubic.

#### Reset hodin lampy

Po výměně lampy nezapomeňte resetovat její provozní hodiny.

Projektor zaznamenává dobu zapnutí lampy; zobrazení zprávy a indikátory vás upozorní v době, kdy je nejvyšší čas vyměnit lampu.

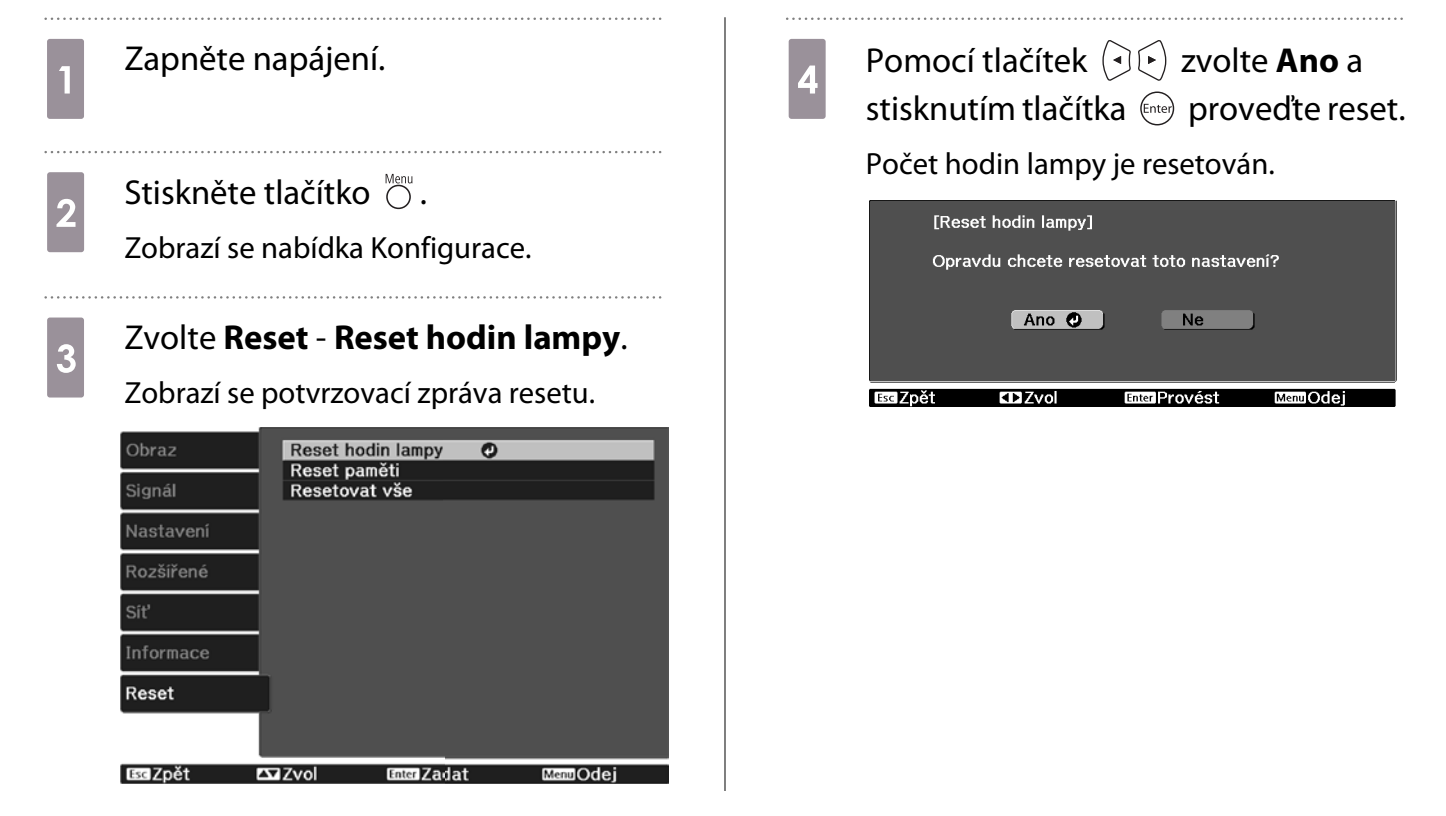

# **Volitelné příslušenství a spotřební materiál**

V případě potřeby lze zakoupit následující volitelné příslušenství/spotřební materiál. Tento seznam volitelného příslušenství a spotřebního materiálu je aktuální k: květen, 2017. Podrobnosti příslušenství podléhají změnám bez předchozího upozornění.

Liší se v závislosti na zemi zakoupení.

#### Volitelné položky

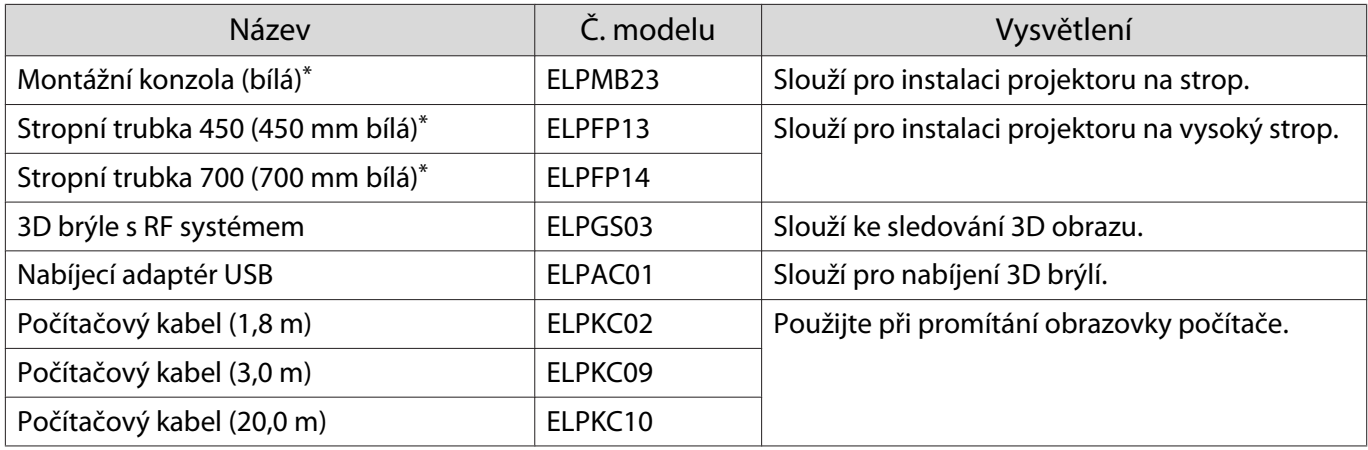

\* Pro zavěšení projektoru na strop je nezbytná speciální odbornost. Obraťte se na místního prodejce.

#### Spotřební materiál

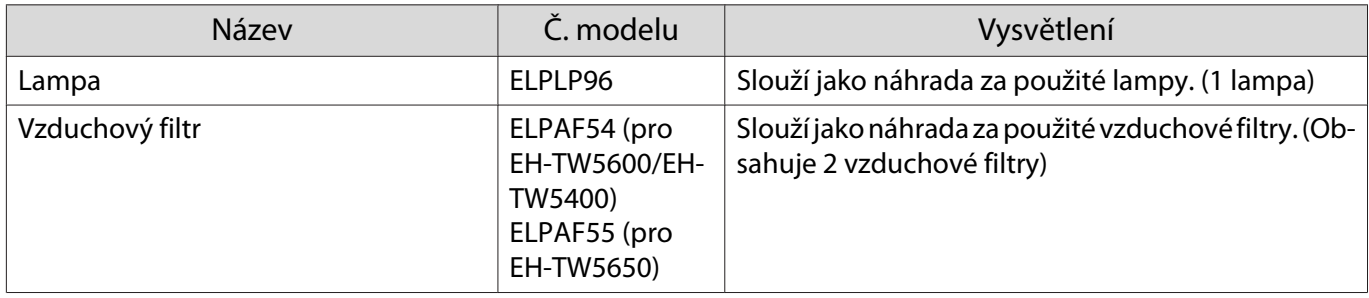

# <span id="page-97-0"></span>**D** Podporovaná rozlišení

# Počítačový signál (analogový RGB)

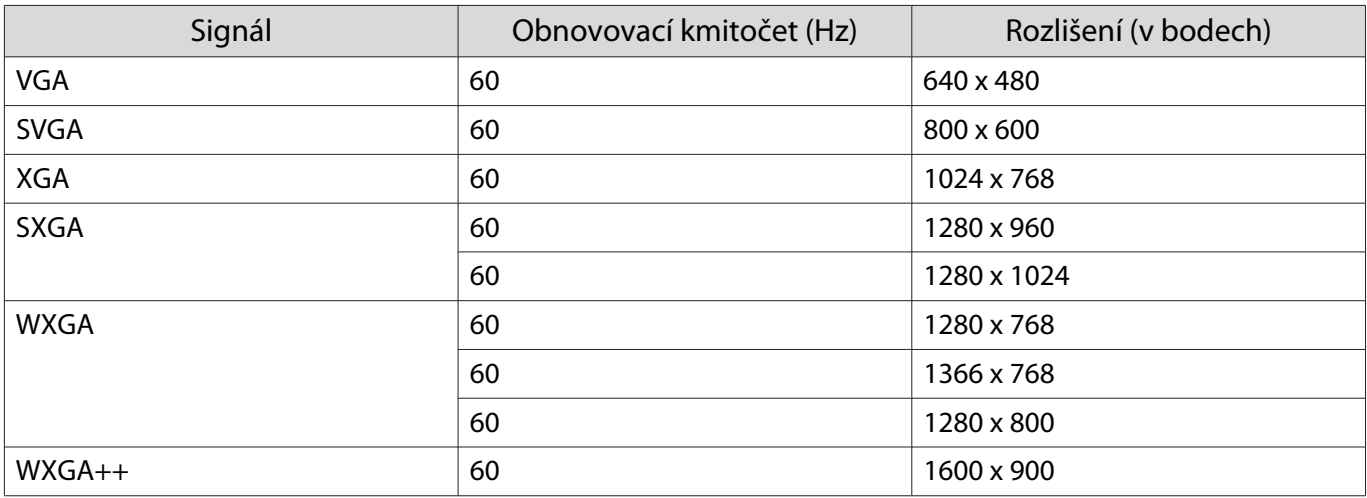

# Vstupní signál HDMI1/HDMI2

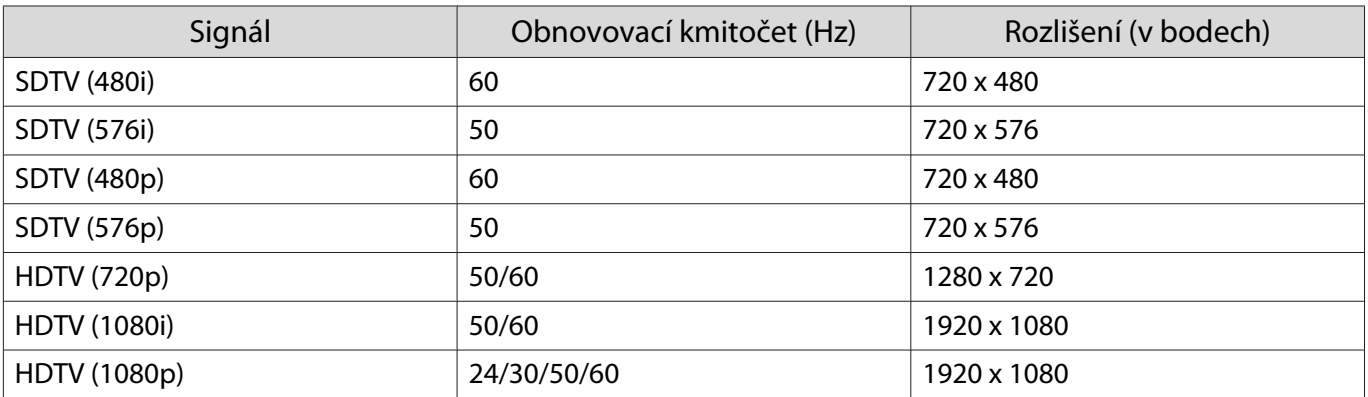

# Vstupní signál MHL

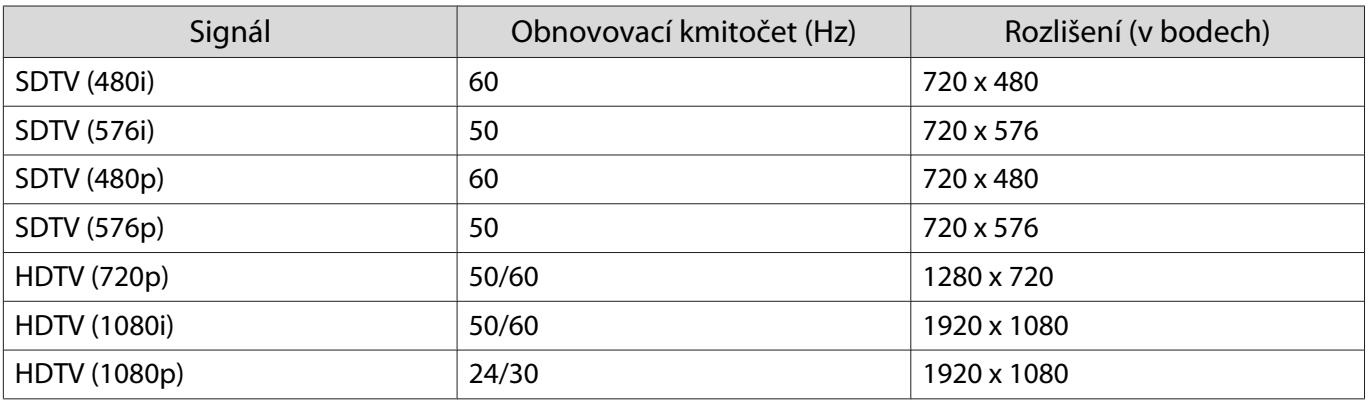

# 3D vstupní signál HDMI

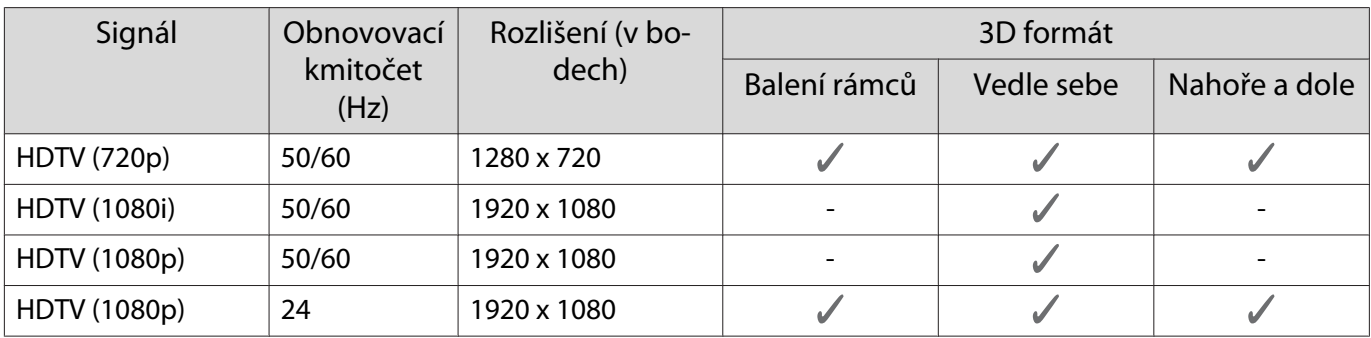

# 3D vstupní signál MHL

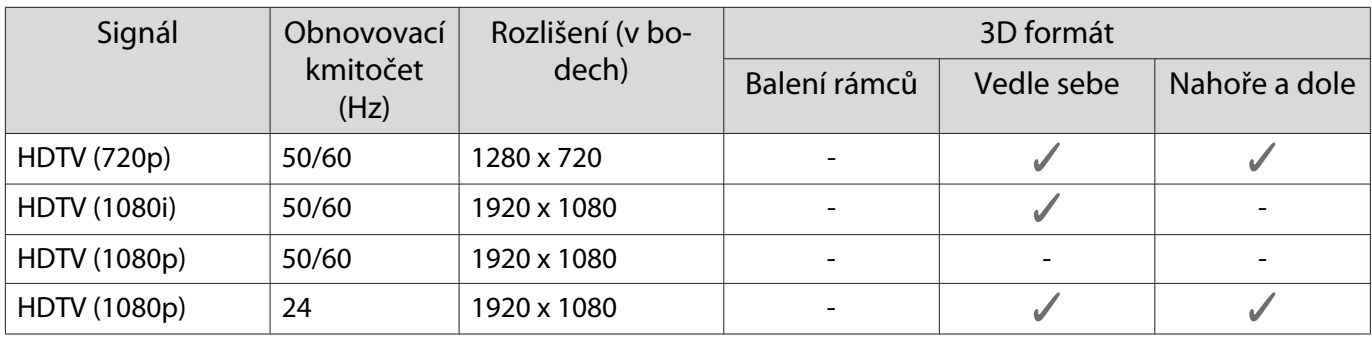

# <span id="page-99-0"></span>**Technické údaje**

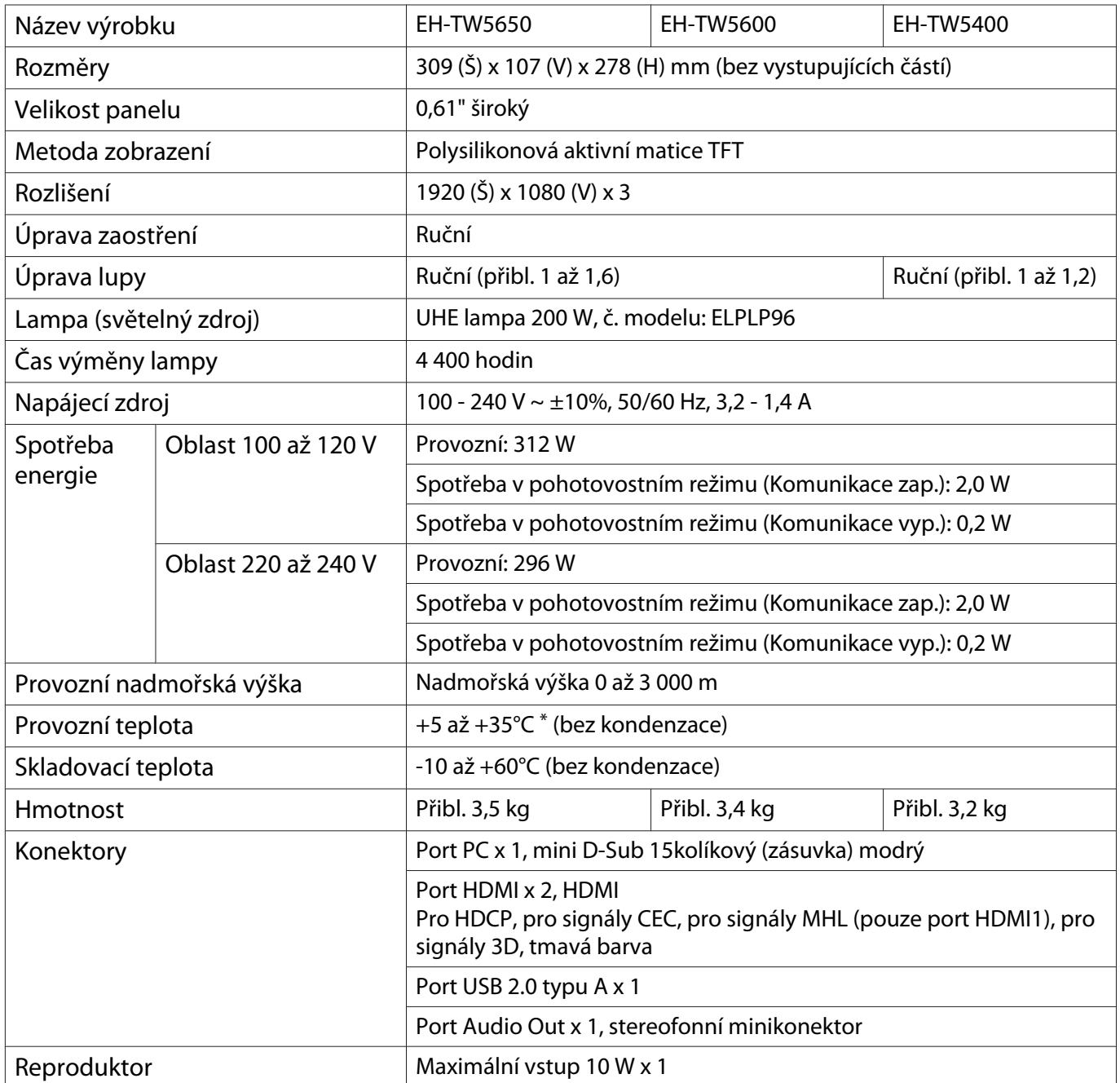

\* Provozní teplota je +5 až 30°C v nadmořské výšce 2 287 až 3 000 m.

## Úhel náklonu

Při použití projektoru nakloněného pod úhlem více než 11° může dojít k jeho poškození nebo způsobení nehody.

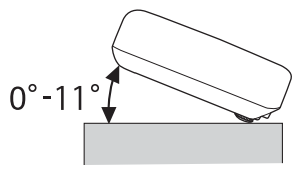

<span id="page-100-0"></span>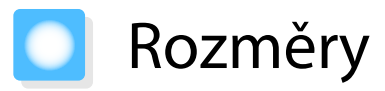

Jednotky: mm

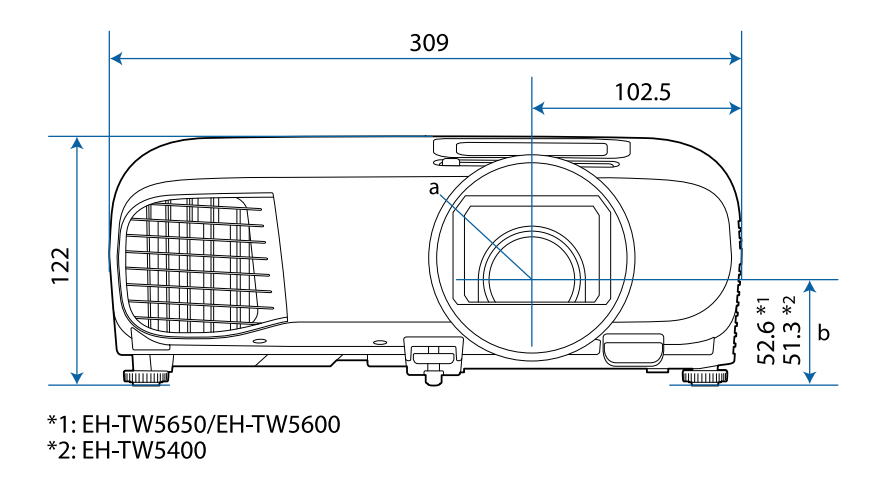

- a Střed čočky
- b Vzdálenost od středu čočky k upevňovacímu bodu montážní konzoly

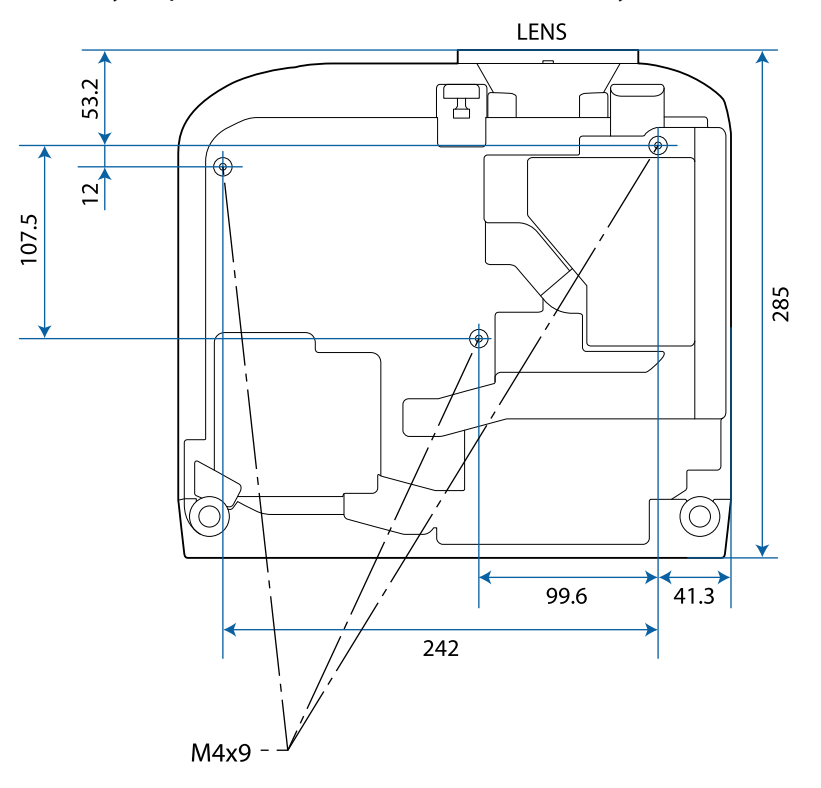

# Seznam bezpečnostních symbolů

V následující tabulce jsou uvedeny významy bezpečnostních symbolů umístěných na vybavení.

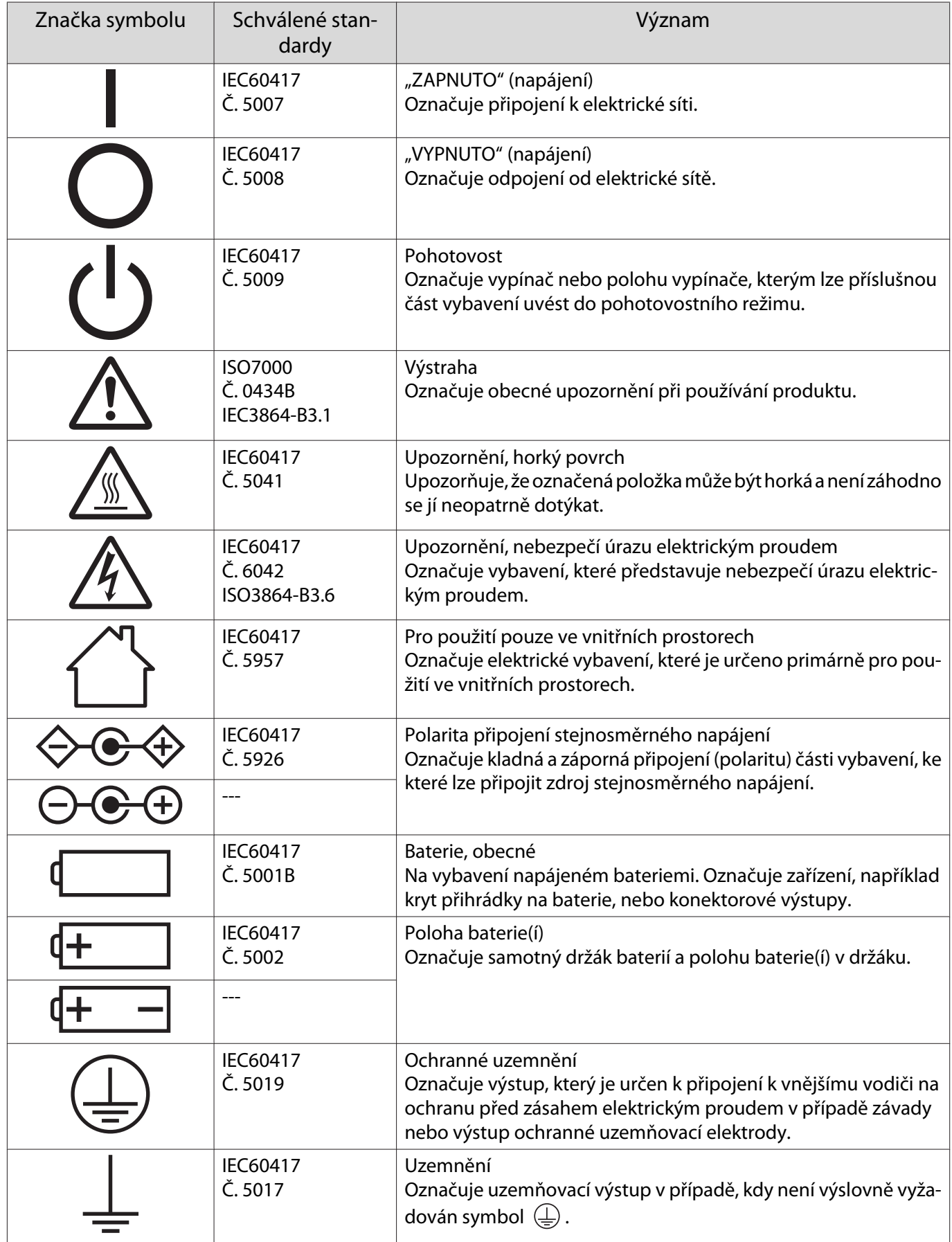

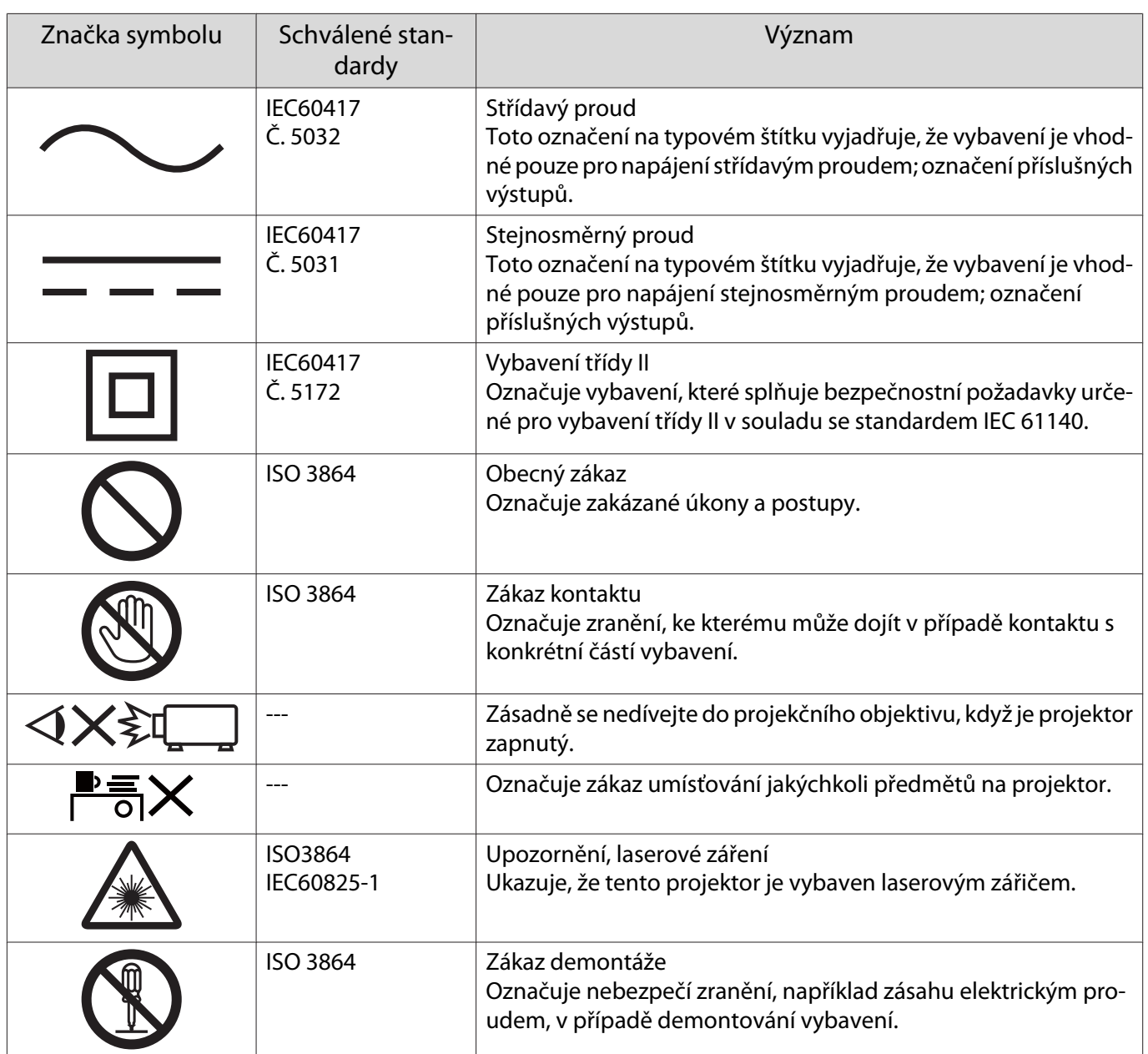

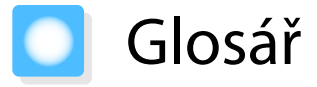

Tato část stručně vysvětluje obtížné termíny, které nejsou vysvětleny v kontextu v předchozím textu této příručky. Podrobnosti viz ostatní komerčně dostupné publikace.

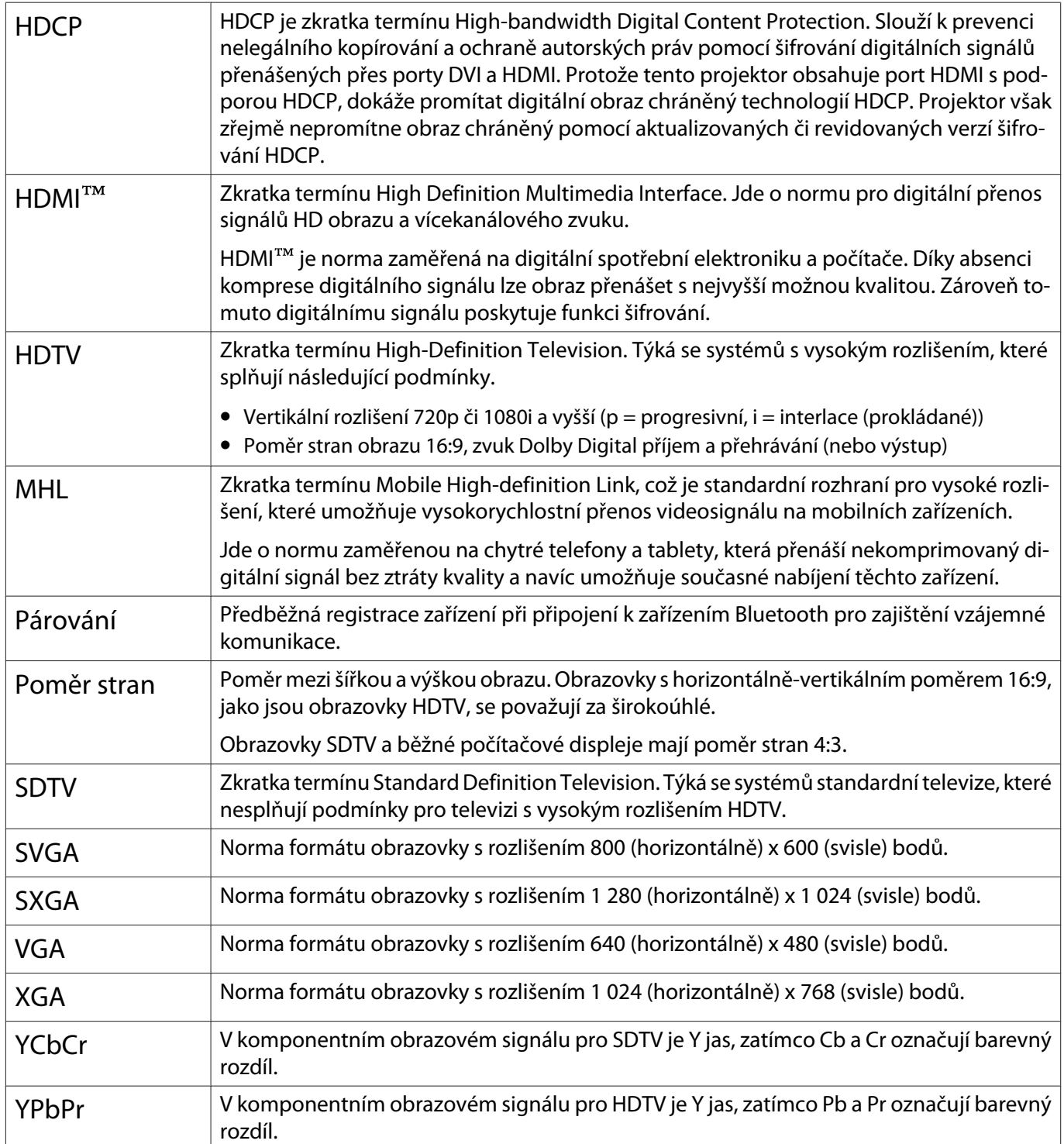

# Všeobecné poznámky

Všechna práva vyhrazena. Bez předchozího písemného povolení společnosti Seiko Epson Corporation je zakázáno reprodukovat libovolnou část této publikace, ukládat ve vyhledávacím systému nebo přenášet libovolnou formou nebo prostředky, a to elektronicky, mechanicky, kopírováním, nahráváním nebo jakýmkoli jiným způsobem. Společnost neponese přímou odpovědnost za použití zde uvedených informací. Neodpovídá ani za případné škody plynoucí z použití zde uvedených informací.

Společnost Seiko Epson Corporation ani její přidružené společnosti nejsou vůči spotřebiteli tohoto produktu nebo jiným osobám zodpovědné za škody, ztráty, náklady nebo výdaje způsobené spotřebitelem nebo jinou osobou v důsledku následujících událostí: nehoda, nesprávné použití nebo zneužití tohoto produktu nebo neoprávněné úpravy, opravy nebo změny tohoto produktu nebo (s výjimkou USA) nedodržení přísného souladu s provozními a servisními pokyny společnosti Seiko Epson Corporation.

Společnost Seiko Epson Corporation neodpovídá za žádné škody nebo problémy způsobené použitím jakéhokoli příslušenství nebo spotřebního materiálu, které nejsou nejsou společností Seiko Epson Corporation označeny jako originální produkty (Original Epson Products) nebo schválené produkty (Epson Approved Products).

Obsah této příručky může být změněn nebo aktualizován bez předchozího upozornění.

Obrázky v této příručce a skutečný projektor se mohou lišit.

#### Omezení používání

Když je tento produkt používán pro aplikace, které vyžadují vysokou spolehlivost/bezpečnost, například dopravní zařízení související s leteckým, železničním, námořním, automobilovým provozem atd.; zařízení pro prevenci katastrof; různá bezpečnostní zařízení atd.; nebo funkční/přesná zařízení atd., musíte tento produkt používat pouze po zvážení rozšíření vašeho konceptu o nouzová a záložních opatření, která by zajistila zachování bezpečnosti a stability celého systému. Vzhledem k tomu, že tento produkt nebyl určen pro používání v aplikacích, které vyžadují vysokou spolehlivost/bezpečnost, jako například letecká zařízení, hlavní komunikační zařízení, zařízení pro ovládání jaderné energie nebo zdravotnické zařízení spojené s přímou zdravotní péčí atd., zvažte vhodnost tohoto produktu podle vlastního úsudku na základě celkového vyhodnocení.

#### Všeobecné upozornění

EPSON je registrovaná ochranná známka společnosti Seiko Epson Corporation. EXCEED YOUR VISION a ELPLP jsou ochranné známky nebo registrované ochranné známky společnosti Seiko Epson Corporation.

HDMI a High-Definition Multimedia Interface jsou ochranné známky nebo registrované ochranné známky společnosti HDMI Licensing LLC. HDMI

Windows je ochranná známka nebo registrovaná ochranná známka společnosti Microsoft Corporation ve Spojených Státech a/nebo dalších zemích.

Mac, Mac OS, OS X a macOS jsou ochranné známky společnosti Apple Inc.

Slovoznak Bluetooth® a logo jsou registrované ochranné známky společnosti Bluetooth SIG, Inc. a společnost Seiko Epson Corporation používá tyto značky na základě licence. Ostatní ochranné známky nebo obchodní názvy jsou majetkem příslušných vlastníků.

Bluetopia<sup>®</sup> is provided for your use by Stonestreet One, LLC<sup>®</sup> under a software license agreement. Stonestreet One, LLC<sup>®</sup> is and shall remain the sole owner of all right, title and interest whatsoever in and to Bluetopia<sup>®</sup> and your use is subject to such ownership and to the license agreement. Stonestreet One, LLC<sup>®</sup> reserves all rights related to Bluetopia® not expressly granted under the license agreement and no other rights or licenses are granted either directly or by implication, estoppel or otherwise, or under any patents, copyrights, mask works, trade secrets or other intellectual property rights of Stonestreet One, LLC<sup>®</sup>. © 2000-2012 Stonestreet One, LLC® All Rights Reserved.

MHL, logo MHL a Mobile High-Definition Link jsou ochranné známky, registrované ochranné známky nebo servisní známky společností MHL a LLC v USA a/nebo dalších zemích.

Wi-Fi®, Miracast®, WPA™ a WPA2™ jsou registrované ochranné známky organizace Wi-Fi Alliance.

App Store je služební známka společnosti Apple Inc.

Google Play je ochranná známka společnosti Google Inc.

"QR Code" je registrovaná ochranná známka společnosti DENSO WAVE INCORPORATED.

Qualcomm aptX je produkt společnosti Qualcomm Technologies International, Ltd. Qualcomm je ochranná známka společnosti Qualcomm Incorporated zaregistrovaná ve Spojených Státech a dalších zemích, používaná se svolením. aptX je ochranná známka společnosti Qualcomm Technologies International, Ltd., zaregistrovaná ve Spojených Státech a dalších zemích, používaná se svolením.

Ostatní zde použité názvy výrobků slouží pouze pro identifikační účely a mohou být ochrannými známkami příslušných vlastníků. Společnost Epson se vzdává jakýchkoli a všech práv na tyto známky.

©SEIKO EPSON CORPORATION 2017. All rights reserved.

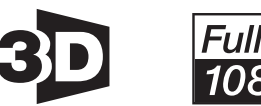

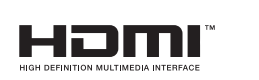

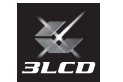

#### **Indication of the manufacturer and the importer in accordance with requirements of directive 2011/65/ EU (RoHS)**

Manufacturer: SEIKO EPSON CORPORATION

Address: 3-5, Owa 3-chome, Suwa-shi, Nagano-ken 392-8502 Japan

Telephone: 81-266-52-3131

Importer: SEIKO EUROPE B.V.

Address: Azië building, Atlas ArenA, Hoogoorddreef 5, 1101 BA Amsterdam Zuidoost The Netherlands

Telephone: 31-20-314-5000

# $\overline{\mathbf{3}}$

×

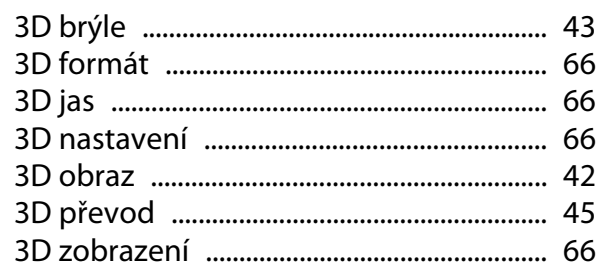

# $\mathbf{A}$

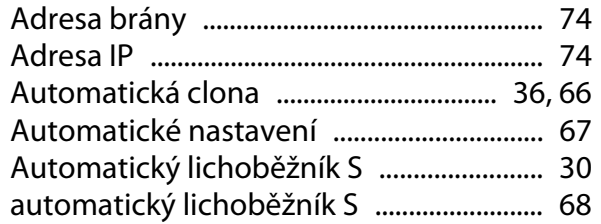

# $\overline{\mathbf{B}}$

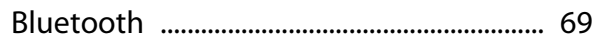

# Č

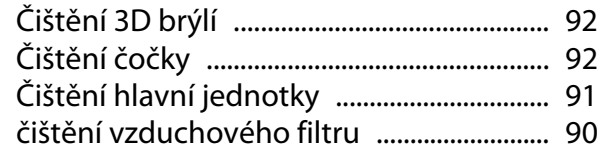

# $\mathbf D$

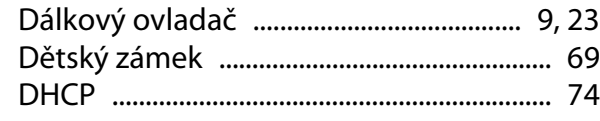

# $\overline{F}$

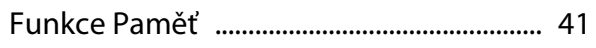

# $\mathbf G$

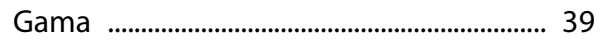

# $\overline{\mathbf{H}}$

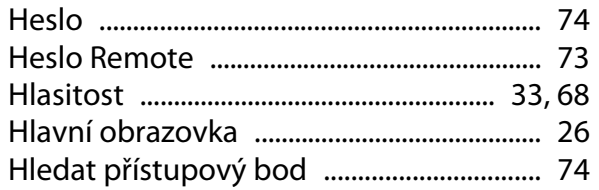

# $\overline{1}$

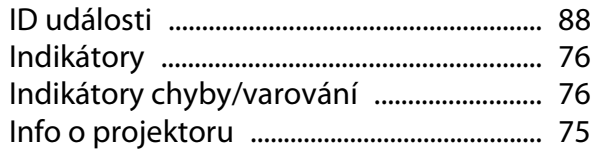

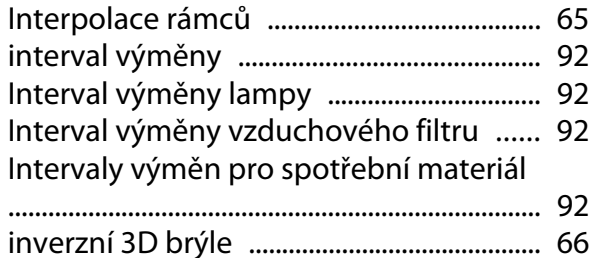

# $\mathbf{J}$

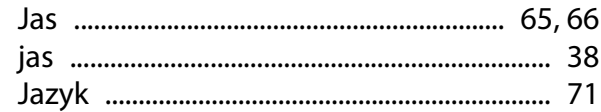

# $\mathbf K$

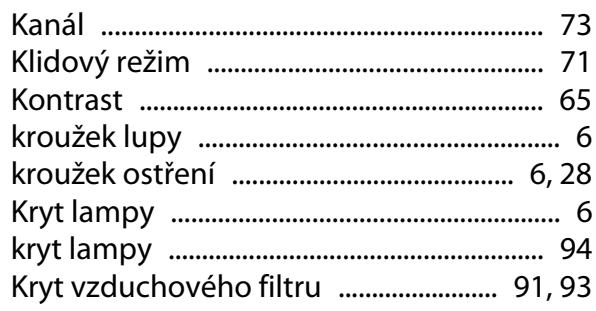

# $\mathbf{L}$

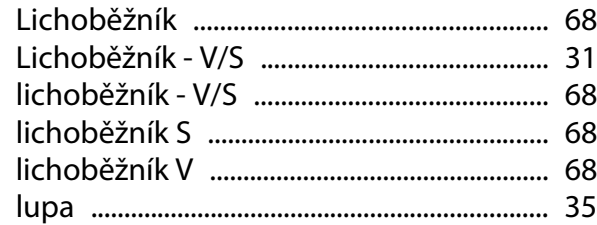

# $\mathbf M$

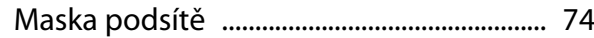

# $\overline{\mathsf{N}}$

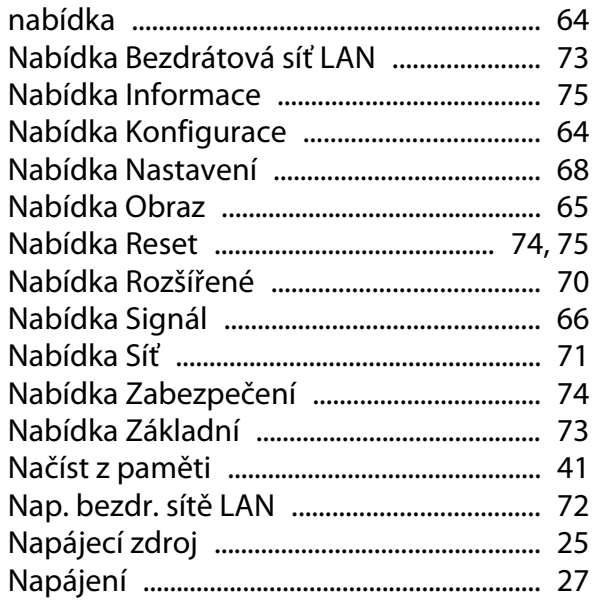

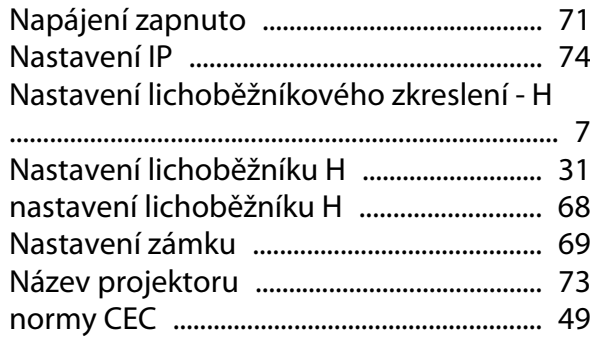

# $\mathbf{o}$

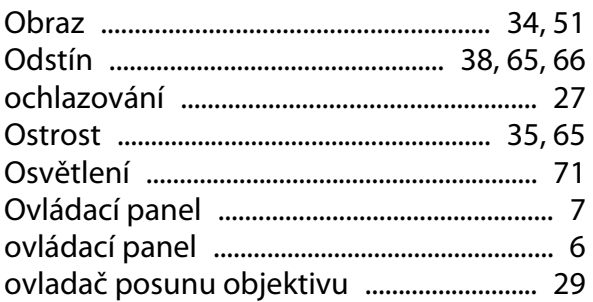

# $\mathsf{P}$

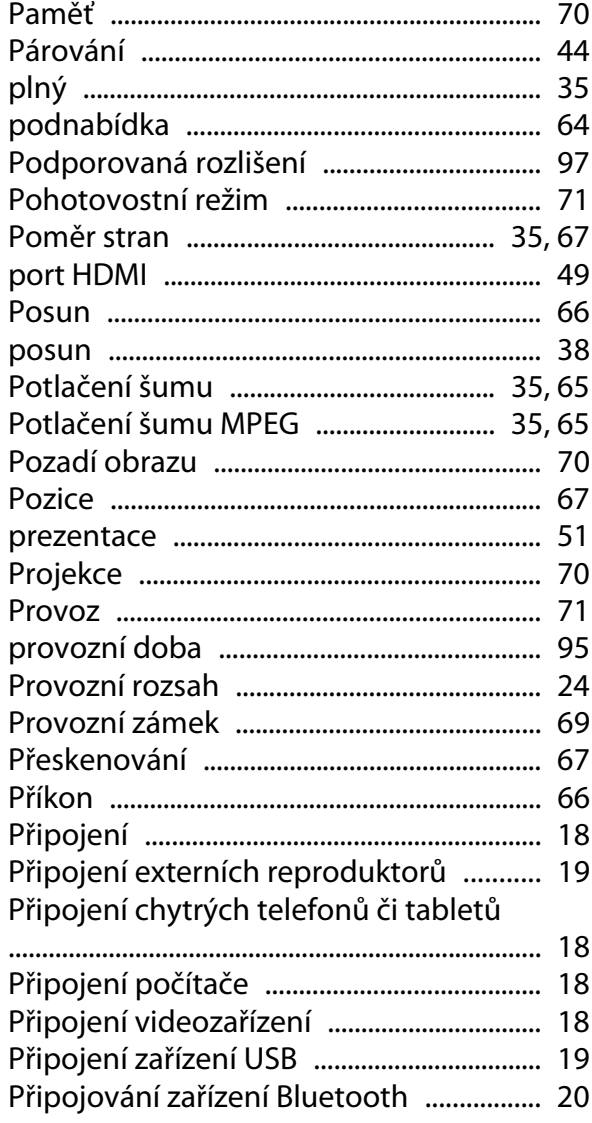

# $\overline{Q}$

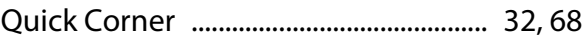

# $\overline{\mathbf{R}}$

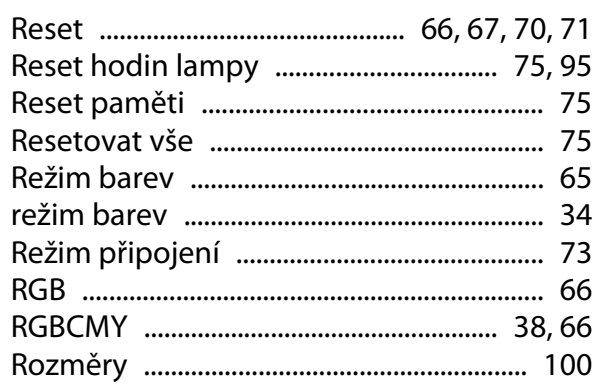

# $\mathsf{s}$

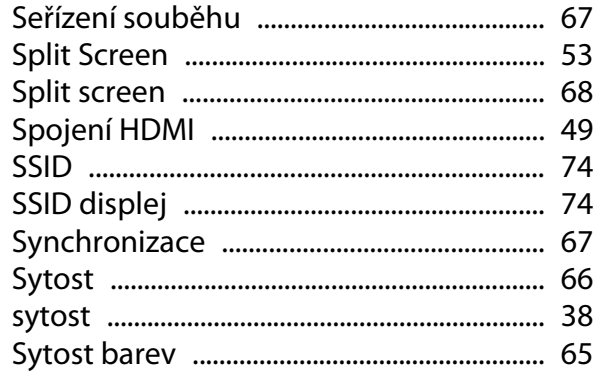

# Š

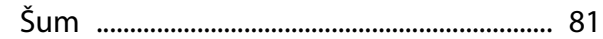

# $\mathbf{T}$

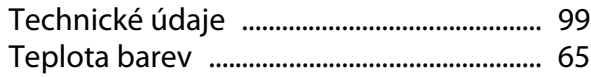

# $\overline{U}$

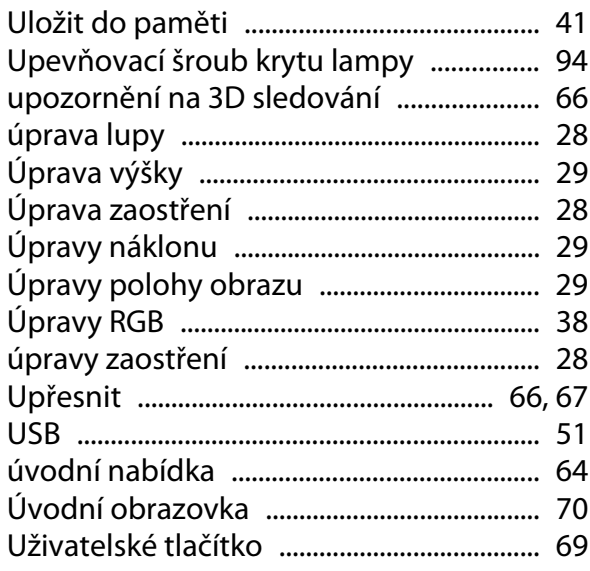
## $\overline{\mathsf{V}}$

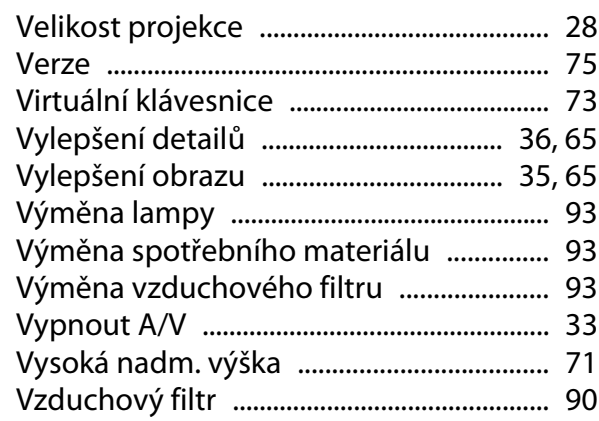

## Z

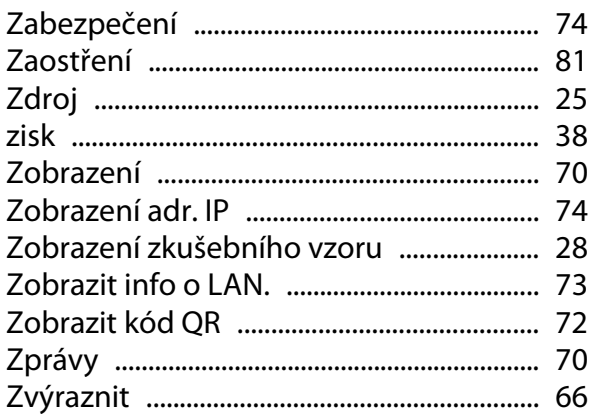